# Dell OpenManage Network Manager version 5.1 Web Client Guide

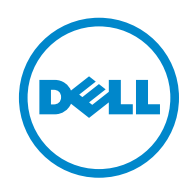

## **Notes, and Cautions**

\_\_\_\_\_\_\_\_\_\_\_\_\_\_\_\_\_\_\_\_

 $\mathscr{U}_4$  A NOTE indicates important information that helps you make better use of your computer or software.

 **A CAUTION indicates potential harm to your data or hardware if you proceed as indicated.**

**Information in this document is subject to change without notice. © 2012 Dell Inc. All rights reserved.**

Reproduction of these materials in any manner whatsoever without the written permission of Dell Inc. is strictly forbidden.

Trademarks used in this text: Dell™, the DELL logo, PowerEdge™, PowerVault™, PowerConnect™, OpenManage™, EqualLogic™, KACE™, FlexAddress™ and Vostro™ are trademarks of Dell Inc. Microsoft<sup>®</sup>, Windows®, Windows Server<sup>®</sup>, MS-DOS<sup>®</sup> and Windows Vista<sup>®</sup> are either trademarks or registered trademarks of Microsoft Corporation in the United States and/or other countries. Red Hat Enterprise Linux<sup>®</sup> and Enterprise Linux<sup>®</sup> are registered trademarks of Red Hat, Inc. in the United States and/or other countries. Verizon® is a registered trademark of Verizon Wireless.

Other trademarks and trade names may be used in this publication to refer to either the entities claiming the marks and names or their products. Dell Inc. disclaims any proprietary interest in trademarks and trade names other than its own.

2012-7 Rev. A01

# **Contents**

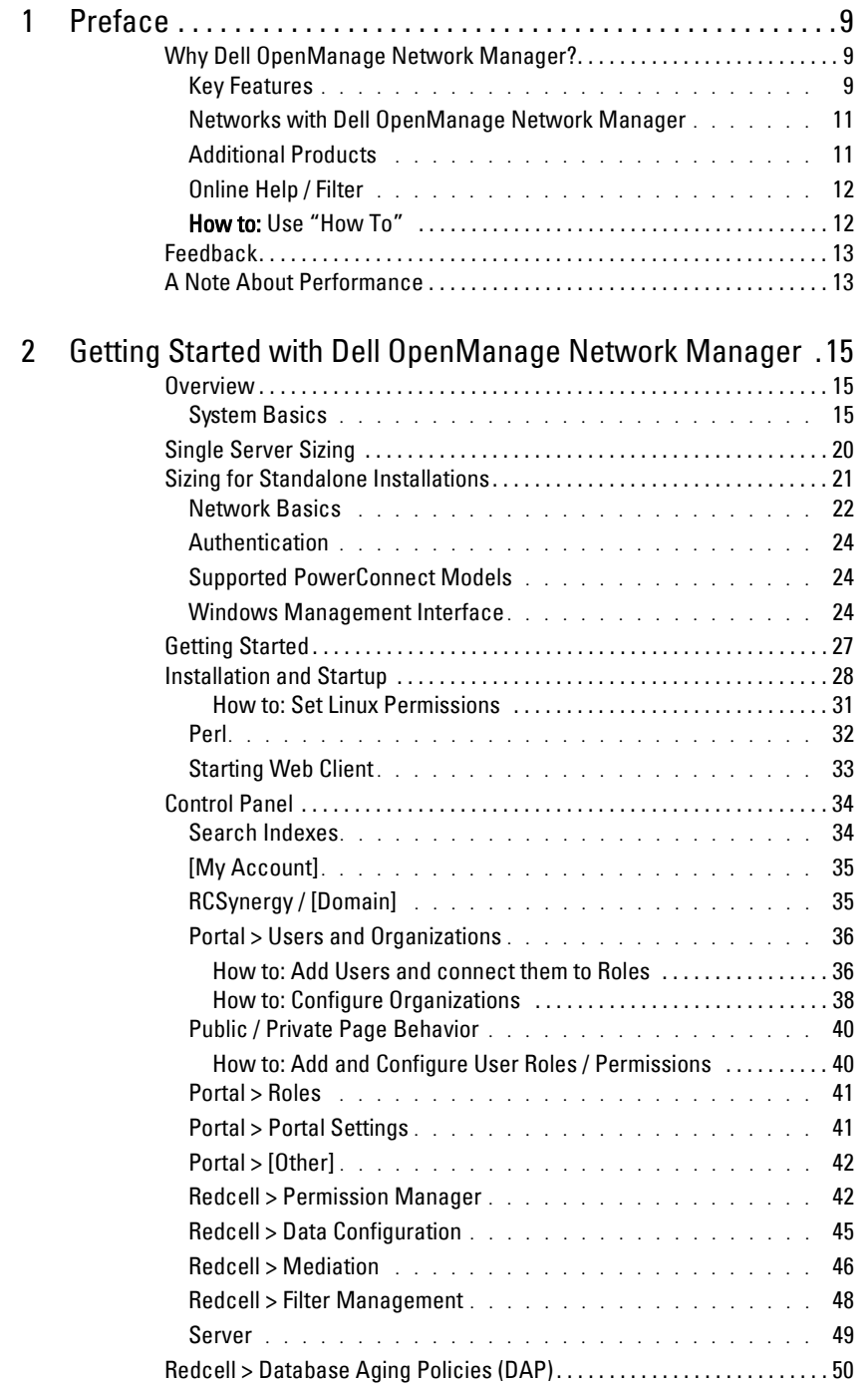

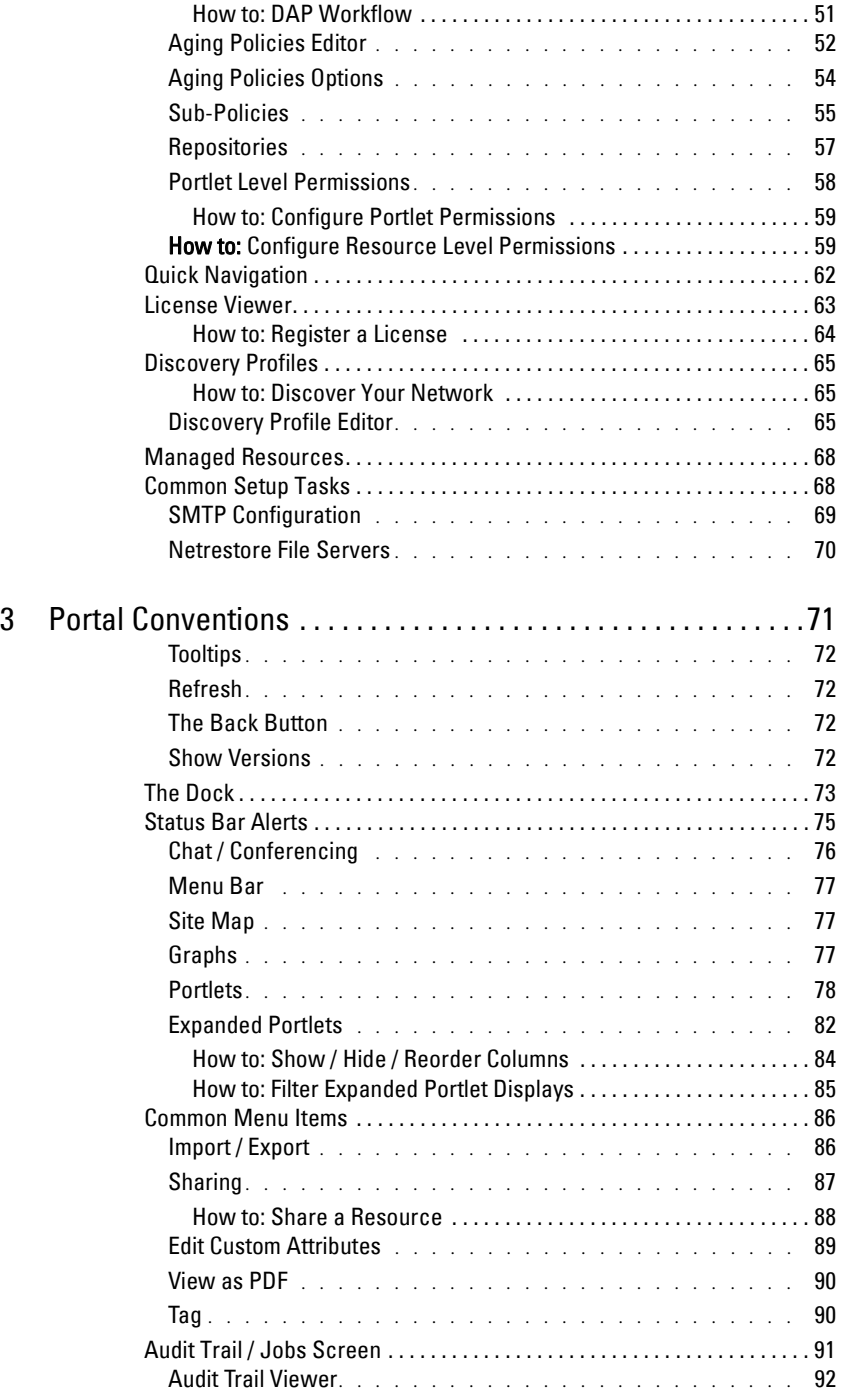

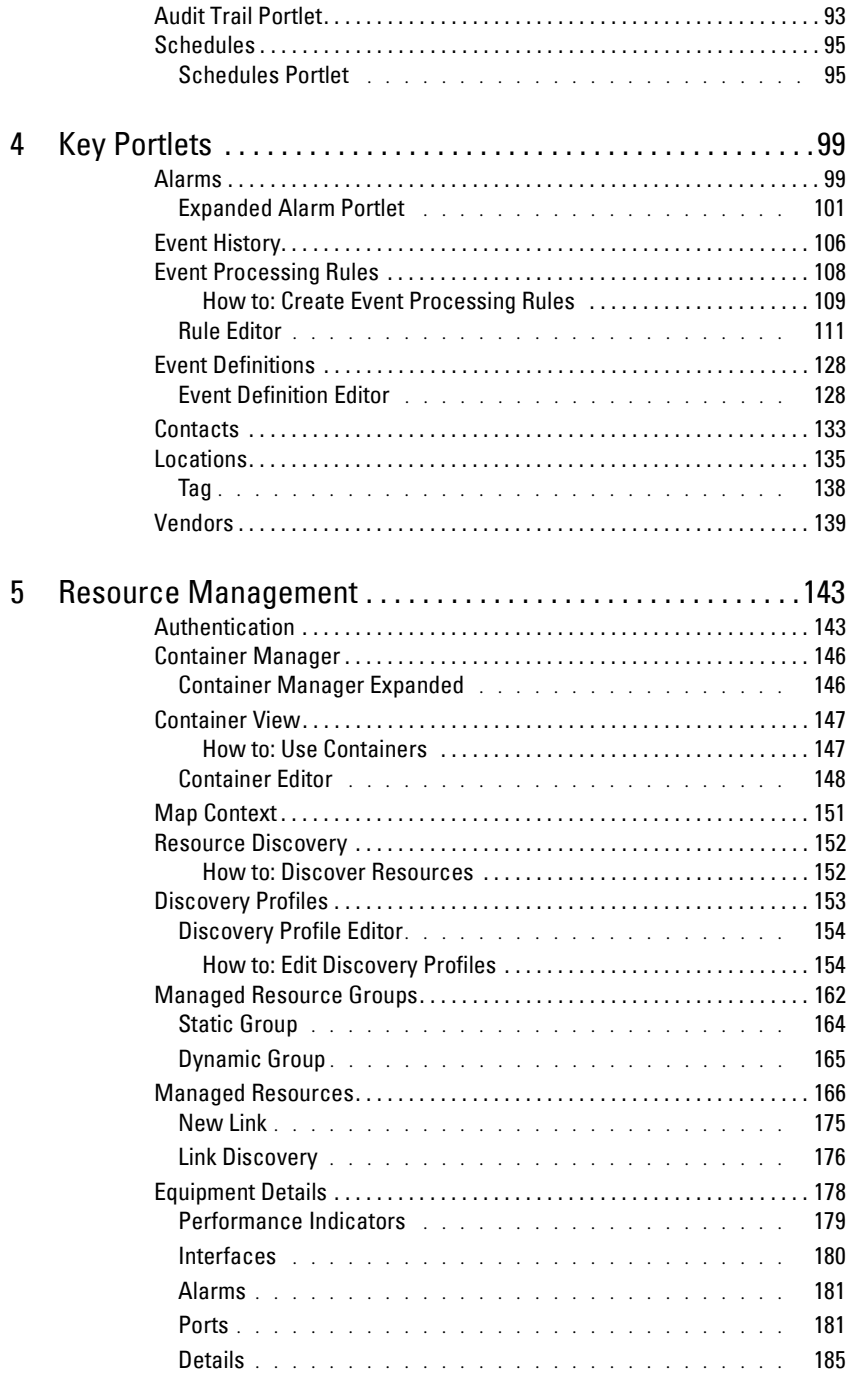

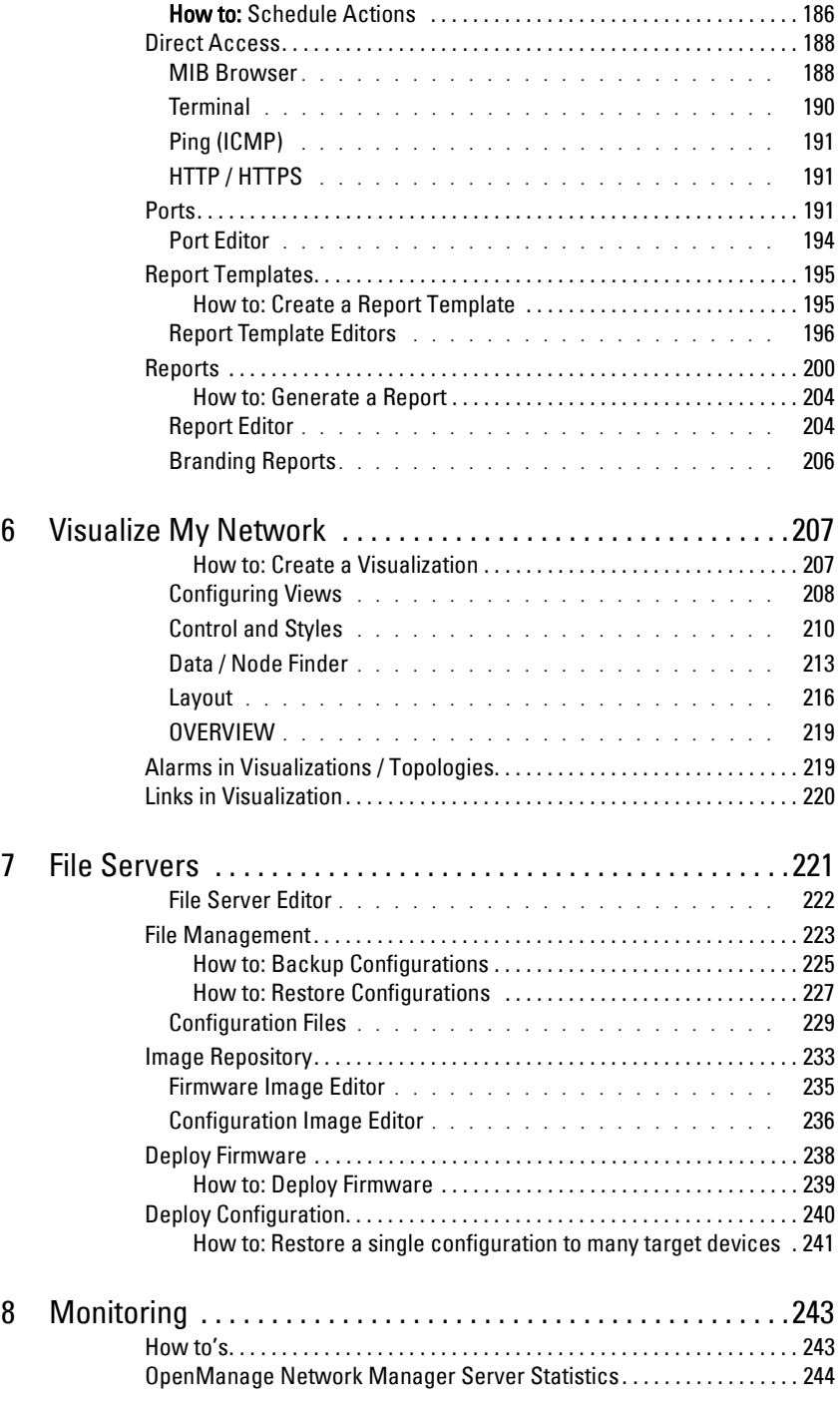

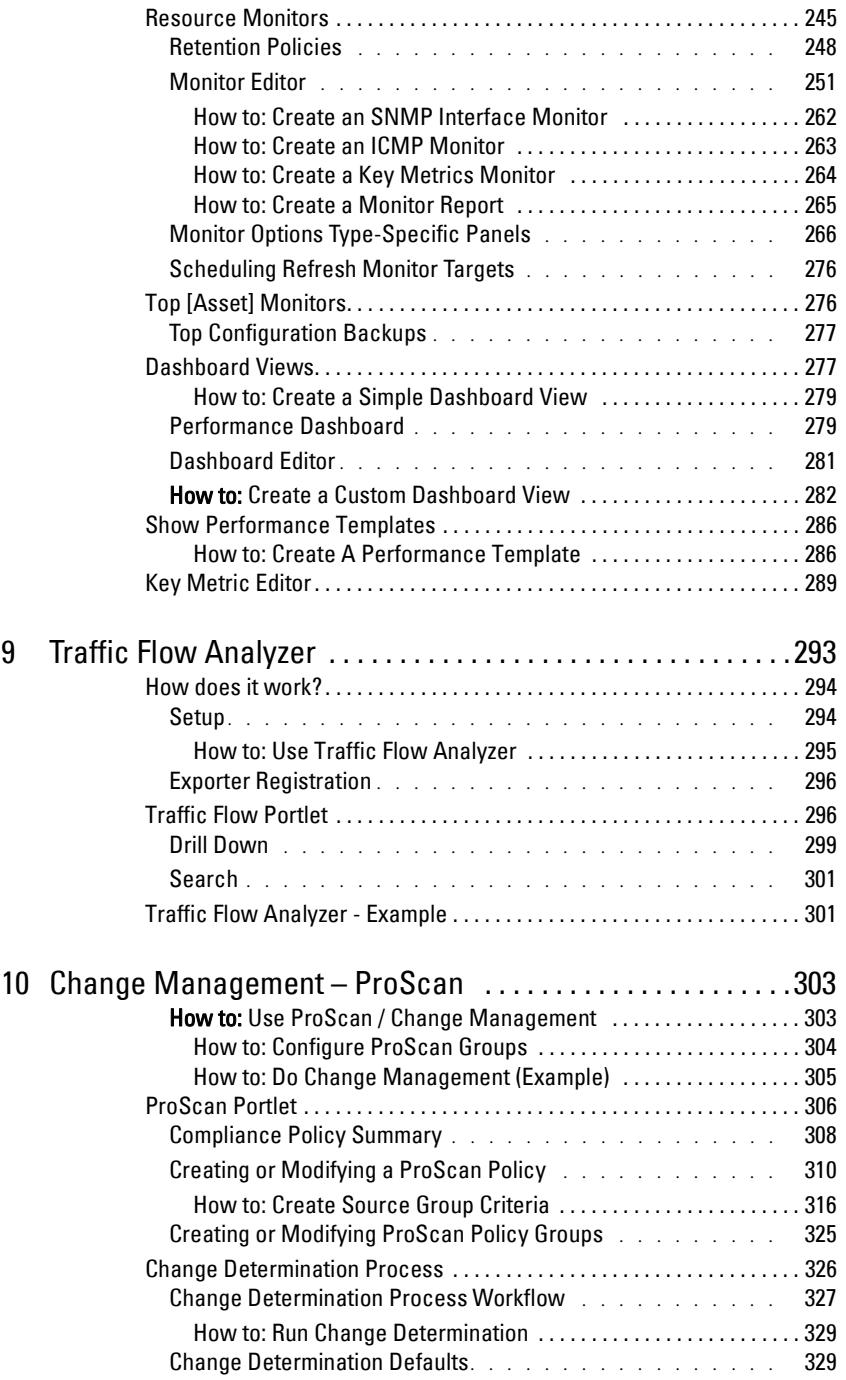

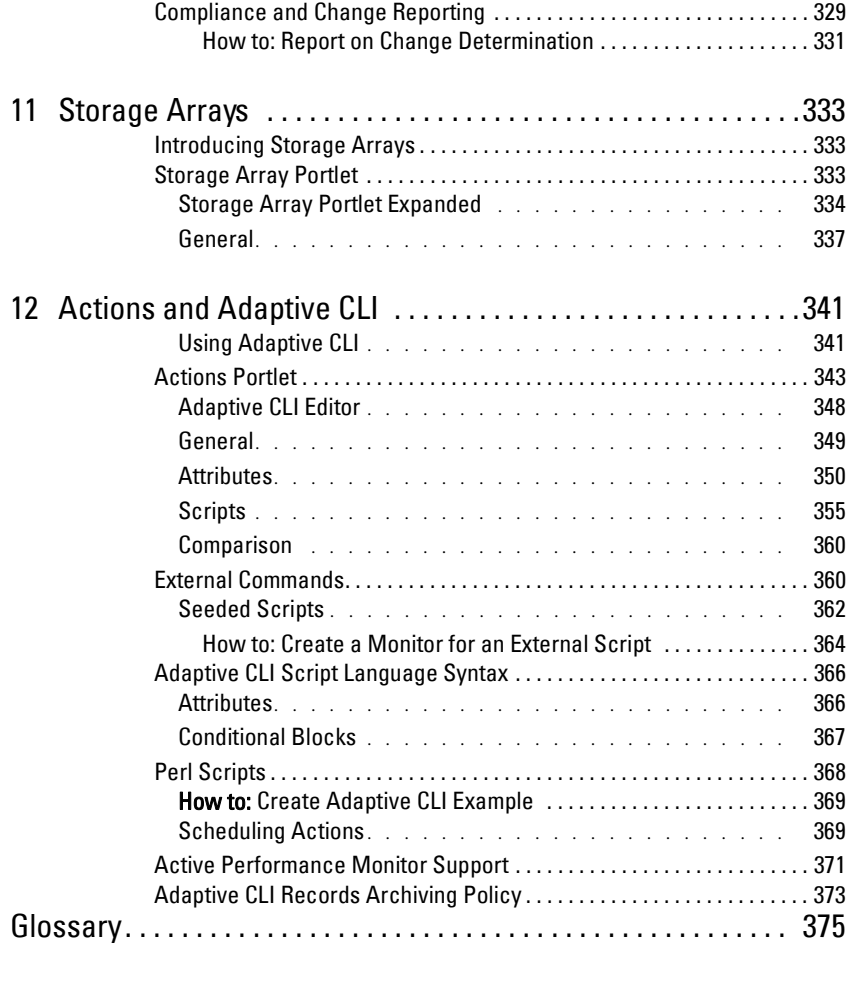

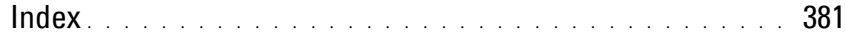

# <span id="page-8-0"></span>**Preface**

Dell OpenManage Network Manager can give you automated, consolidated configuration and control of your network's resources. It is customizable, unifying multiple systems while still communicating with other software systems (like billing) in generic WSDL, XML and SOAP.

OpenManage Network Manager's *Administration Section* describes security and some of the runtime features supporting these applications. The OpenManage Network Manager Administration Section of the User Guide and *Administration Section* discuss licensing. Consult Release Notes for information about changes not covered in this *Synergy User Guide*.

# <span id="page-8-1"></span>**Why Dell OpenManage Network Manager?**

Dell OpenManage Network Manager's benefits:

#### **Productive**

Discovery and wizard-driven configuration features within minutes of installing Dell OpenManage Network Manager, you can monitor your network.

### **Easy**

Dell OpenManage Network Manager provides the network information you need, and offers advanced capabilities with minimal configuration overhead.

### **Valuable**

Dell OpenManage Network Manager often costs less to use and maintain than most other solutions.

### **Scalability**

You can scale Dell OpenManage Network Manager to almost any size.

## <span id="page-8-2"></span>**Key Features**

The following are some key features of Dell OpenManage Network Manager:

### **Customizable and Flexible Web Portal**

You can customize the web portal, even providing custom designed views of your data assigned to individual users. You can even create web portal accounts for departments, geographic areas, or other criteria.

#### **Automate and Schedule Device Discovery**

Device discovery populates Dell OpenManage Network Manager's database and begins network analysis. You can also create network discovery schedules to automatically run Discovery whenever you need them.

#### **Dell OpenManage Network Manager Administration**

You can now conduct administrative tasks—adding devices, user accounts, and web portal displays—from a secure console on your network.

#### **Open Integration**

Dell OpenManage Network Manager supports industry standards. It comes with an open-source MySQL database. It also uses industry-standard MIBs and protocols, and even lets you install opensource screen elements like Google gadgets to the web portal.

#### **Topology**

The OpenManage Network Manager topology screen lets you create multi-layered, fully customizable, web-based maps of your network to track devices wherever they are in your network.

#### **Alarms**

You can configure custom alarms to respond to hundreds of possible network scenarios, including multiple condition checks. Dell OpenManage Network Manager's alarms help you recognize issues before your network users experience productivity losses. Alarms can also trigger actions like email, executing Perl<sup>®</sup> scripts, paging, SNMP traps, Syslog messaging, and external application execution.

#### **Traps and Syslog**

Dell OpenManage Network Manager lets you investigate network issues with traps and Syslog messages. You can use Dell OpenManage Network Manager to set up events / alarms and then receive, process, forward, and send syslog and trap messages.

#### **Reports and Graphs**

Dell OpenManage Network Manager comes with many pre-configured reports and graphs to display data from its database. You can archive and compare reports, or automate creating them with Dell OpenManage Network Manager's scheduler.

#### **Modularity**

With additional modules, Dell OpenManage Network Manager can analyze network traffic, manage services and IP address and subnet allocations. OpenManage Network Manager modules save time adding to existing Dell OpenManage Network Manager deployments to add feature functionality without requiring additional standalone software.

## <span id="page-10-0"></span>**Networks with Dell OpenManage Network Manager**

The beginning of network management with Dell OpenManage Network Manager is [Discovery](#page-152-1)  [Profiles](#page-152-1) of the resources on a network. After that occurs, you can configure Visualize (topology views), [Resource Monitors](#page-244-1) and [Performance Dashboards](#page-278-2).

Once you have done these initial steps, Dell OpenManage Network Manager helps you understand and troubleshoot your network. For example: Suppose a OpenManage Network Manager [Performance Dashboard](#page-278-2) displays something you want to troubleshoot. You can right-click the impacted device in the Visualize topology view to access configuration and actions. The color of the icon in this view indicates the highest severity alarm on the device or its sub-components. For example, red indicates a *Critical* alarm.

Displays include right-click access to the Details screen (see [Equipment Details on page 178](#page-177-1)), where you can examine each section of device information and right-click to see further applicable actions. For example right-click to Show Performance, and edit and/or save that view of performance as another [Performance Dashboard.](#page-278-2) Performance can also display portlets that Show Top Talkers (the busiest devices) or Show Key Metrics.

From looking at [Performance Dashboard](#page-278-2)s or [Top \[Asset\] Monitors](#page-275-2) you may conclude some configuration changes made memory consumption spike. Right-click to access resource actions under [File Management](#page-222-1) that let you see the current configuration files on devices, and compare current to previous. You can also back up devices (see [Backup Configurations on page 225\)](#page-224-1) and restore previously backed up files (see [Restore Configurations on page 227](#page-226-1)). Finally, you may simply want to Resync (another right-click menu item) to insure the device and your management system are up-to-date.

#### C) **Tip**

Alternatively, the [Alarms](#page-98-2) portlet also lets you right-click to expose Alarm Actions.

You can right click for Direct Access – Telnet or Direct Access – MIB Browser to display a command line telnetting to the device, or an SNMP MIB browser to examine SNMP possibilities for it.

The [Managed Resources](#page-165-1) portlet can display the anatomy of a Resource with its right-click actions (see [Equipment Details on page 178](#page-177-1)). Click the plus in the upper right corner to see [Managed](#page-172-0)  [Resources Expanded](#page-172-0). This displays detail or "Snap-in" panels with additional information about a selected resource.

[Reports](#page-199-1) let you take snapshots of network conditions to aid in analysis of trends, and [Audit Trail](#page-92-1)  [Portlets](#page-92-1) track message traffic between Dell OpenManage Network Manager and devices.

# <span id="page-10-1"></span>**Additional Products**

The following describes how to increase the power of your Dell OpenManage Network Manager installation. While the documents mentioned above describe everything available with Dell OpenManage Network Manager, your installation may provide only a limited subset of those features.

## **Updating Your License**

If you have a limited license — for example OpenManage Network Manager may limit discovery to a certain number of devices— then your application does not function outside those licensed limits.

You can purchase additional capabilities, and can update your license for OpenManage Network Manager by putting the updated license file in a convenient directory. Then click *License Management* in the Quick Navigation portlet item to open a screen with a button leading to a file browser (*Register License: Select File*). Locate the license file, and click the *Register License*  button. Your updated license should be visible in the *License Viewer* (See *[License Viewer on page](#page-62-1)  [63](#page-62-1)* for details.)

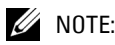

If you update your installation from a previous one where you upgraded license, you must also reregister those licenses.

You must restart application server or wait up to 15 minutes before a license modification takes effect. (see [Installation and Startup on page 28](#page-27-1)). Licenses now support three expiration formats: Never, Date certain, and a format that indicates the license will be valid for a number of days after registration.

## <span id="page-11-0"></span>**Online Help / Filter**

Access general online help by clicking *Help* in the [The Dock](#page-72-1) at the top of the screen. Help appropriate to each portlet appears when you click question mark icon on the portlet title bar.

By default, this opens a separate browser window which is not necessarily always in front of the screen that calls it. Because it is separate, you can arrange the display so the help screen does not conceal the portlet it describes. Click the *Show* button to display the contents, index and search tabs (*Hide* conceals them again), and the *Prev / Next* buttons, or clicking table of contents topics moves to different topics within the helpset.

# **Tip**

Sometimes your browser's cache may interfere with help's correct appearance. If you see a table of contents node without contents, you can often repair it by refreshing the panel or whole screen.

<span id="page-11-1"></span>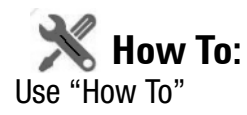

Several sections of what follows contain the "How to" instructions for use. These are typically steps to follow to produce the desired result. For a look at all such steps available, refer to the *How to* section of the Index.

# <span id="page-12-0"></span>**Feedback**

To provide your input about this software click the *Feedback* link in the lower left corner of the Dell OpenManage Network Manager screen. Provide your contact information, enter *Questions, Likes, New Idea*s*,* or a *Problem,* in the screen that appears next, then click *Send.* 

Dorado Software responds, and often uses customer suggestions in future versions of the software.

# <span id="page-12-1"></span>**A Note About Performance**

Dell OpenManage Network Manager is designed to help you manage your network with alacrity. Unfortunately, the devices managed or the networks that communicate with those devices are not always as fast as this software. If discovery takes a long time (it can), often network and device latency is the culprit. You can also optimize installations to be faster (see the recommendations in the Administration Section of the User Guide and *Administration Section*s), and limit device queries with filters, but device and network latency limit how quickly your system can respond.

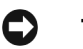

## **Tip**

If you use management systems other than this one, you must perform a device level resync before performing configuration actions. Best practice is to use a single management tool whenever possible.

# <span id="page-14-0"></span>**Getting Started with Dell OpenManage Network Manager**

# <span id="page-14-1"></span>**Overview**

This chapter describes how to install and start Dell OpenManage Network Manager for basic network monitoring and management. For more detailed descriptions of all this software's features, consult its other manuals (the OpenManage Network Manager Administration Section of the User Guide, *Synergy User Guide*, *Administration Section* and *User Guide*) or the online help.

## **Tip**

If you want to find something but are unsure about which manual it is in, you can search all text in the Acrobat files in a single directory. You can also click on the blue cross-references to go to the target destination of cross-references in Acrobat, however for such electronic cross-references to the other documents to work, they must be in the same directory. Cross-document links do not work between documents for different versions of this software, but may provide an approximate location to consult.

If you are sure your hardware, software and network is correct and just want to get started immediately, go to [Getting Started on page 27.](#page-26-0)

The Dell OpenManage Network Manager portal delivers powerful solutions to network problems, and, in addition to the OpenManage Network Manager technology documented in the following pages, Dell OpenManage Network Manager offers the following capabilities:

- Message Boards, Blogs, Wikis
- Shared Calendars
- Enterprise Chat / Messaging
- RSS Feeds
- Tagging, Ratings, Comments

The section [Server on page 49](#page-48-0) describes how to set up some of these features.

# <span id="page-14-2"></span>**System Basics**

System requirements depend on how you use the application and the operational environment. Your specific network and devices may require something different from the recommendations for typical installations.

Generally, base the minimum configuration of any system on its expected peak load. Your installation should spend 95% of its time idle and 5% of its time trying to keep pace with the resource demands.

### **Upgrading from a Previous Version**

When you upgrade your OpenManage Network Manager installation from a previous version, keep the following in mind:

- Upgrading requires a new license to activate new features.
- Performance capabilities have been completely reconfigured. When upgrading from previous versions, you must (re-)create dashboards from scratch.
- The following require manual migration (export, then import) from previous versions: SMTP settings. Some scheduled items.
- You must re-create topologies as Visualizations. (suggestion: take a screenshot)
- Group Operations have been deprecated, replaced by Adaptive CLIs.
- Command monitors must be recreated, and monitors must be re-configured to monitor Adaptive CLIs that run external scripts.
- User Names / Passwords, and User Groups (Roles) are not automatically reassigned and must be created manually.

### **Supported Operating System Versions**

The following are supported operating system versions:

**Microsoft Windows**—The supported operating systems are: Windows 2003 (Standard,Enterprise and Web) and Windows Server 2008 (including R2 and Enterprise Edition). This is a 64-bit application, it has been tested for Windows on 64-bit operating system versions.

Windows Terminal Server is not supported. The installer becomes non-responsive with Data Execution Prevention enabled. This option is disabled by default on Windows Server 2008, but is enabled on a Windows Server 2008 machine running Terminal Server.

- You must disable User Account Control if you are installing Windows Server 2008. Alternatively, you can run application server as service. Another option is to run as administrator on startappserver. In Vista, right click the startappserver icon and select run as administrator.
- Installer may halt when pre-existing bash sessions or cmd sessions are left open. Close all such sessions.

**Linux**—This application supports Red Hat (Enterprise version 5.5 or 6.0) Linux, 64-bit only. (See [32-bit Linux Libraries on page 18](#page-17-0) for additional requirements)

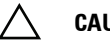

#### **CAUTION:**

For Linux, you must install no more than a single instance of MySQL—the one installed with this software. Before you install, remove any MySQL if it exists on your Linux machine.

 $\mathscr{U}$  note:

#### **Linux Installation Best Practices**

How you install Linux has an impact on Dell OpenManage Network Manager's installation. Here are some tested best practices:

- You can install Linux in its Desktop option, or if you select Basic Server (default) choose additional packages: XWindows, Basic / Core Gnome Desktop without Gnome utilities, although we suspect any Gnome will work).
- Turn off SE Linux in /etc/selinux/config. Change SELINUX=disabled. This typically requires a reboot.
- You must install compatibility library from installation media (so it is compatible with installation)

compat-libstdc++-33.x86\_64 3.2.3-69.el6 @InstallMedia.

Also: verify that /etc/hosts points to new name-use the following command and you should see similar output.

[qa@rh6Test Desktop]\$ cat /etc/hosts

10.18.0.241rh6Test.localrh6Test# Added by NetworkManager

127.0.0.1localhost.localdomainlocalhost

::1 rh6Test.localrh6Testlocalhost6.localdomain6localhost6

#### **Upgrading on Linux**

The following are best practices for upgrading from a previous OpenManage Network Manager version on a Linux machine:

- 1 Make sure Red Hat is not installed with a MySql database option (or remove the Linux MySql first).
- 2 Ensure you have installed the [32-bit Linux Libraries](#page-17-0), as described below.
- 3 Verify your previous version's installation application server starts without excpetions
- 4 Back up the database, and any other resources that need manual installation. Consult Release notes for a list of these.
- 5 Proceed with the upgrade.

#### **Disable Firewalls**

System->Administration->Firewall - You may be prompted to enter the root password; the password dialog may be hidden behind the Firewall Configuration Startup dialog.

#### **Directories and Permissions**

Create the directory for the installation:

- 1 Open a terminal.
- 2 Change to Super User: su <enter> password: []
- 3 Create directory and configure its ownership and permissions:

```
mkdir /opt/ 
chown [your login name] /opt/[your installation directory]
chmod 775 /opt/[your installation directory]
```
## $\mathscr U$  note:

[your login name] is the original non-root user available when you imported the machine. Replace [your login name] with whichever user you are logged in as or will be installing as.

You may need to change the permissions on the installer in our package in order to give it execute rights. If you have used the shared folder method from above, you can give the Linux installer rights as follows:

chmod uga+x /[Install Media Path]/install/linux\_install

Make sure that there is no other  $my$ , cnf file under the /etc directory. If there is, do the following:

```
mv /etc/my.cnf /etc/my.cnf.original
```
#### <span id="page-17-0"></span>**32-bit Linux Libraries**

For Red Hat Enterprise 64 bit installations, you must identify the appropriate package containing 32-bit libtcl8.4.so (for the example below: tcl-8.4.13-3.fc6.i386.rpm for Red Hat).

## $\mathscr U$  note:

#### Do not use any x86\_x64 rpms; these would not install the 32-bit libraries.

Any 32-bit tcl rpm that is of version 8.4 and provides libtcl8.4.so works. You can download them from Sourceforge: [sourceforge.net](http://sourceforge.net). Download these, then issue the command:

rpm -ivh --force tcl-8.4.13-3.fc6.i386.rpm

This forces the installation of the 32-bit libraries on a 64-bit system. Ensure that your expect executable in your installation directory is properly linked by issuing the following commands:

```
[someone@RHEL5-64bit ~]$ which expect
```
/opt/dorado/oware3rd/expect/linux/bin/expect

[someone@RHEL5-64bit ~]\$ ldd /opt/dorado/oware3rd/expect/linux/bin/expect

```
linux-gate.so.1 => (0xffffe000)
```

```
 libexpect5.38.so => /opt/dorado/oware3rd/expect/linux/bin/
libexpect5.38.so (0xf7fd2000)
```
libtcl8.4.so => /usr/lib/libtcl8.4.so (0x0094c000)

libdl.so.2 => /lib/libdl.so.2 (0x0033e000)

libm.so.6 => /lib/libm.so.6 (0x00315000)

libutil.so.1 => /lib/libutil.so.1 (0x00b8d000)

libc.so.6 => /lib/libc.so.6 (0x001ba000)

```
 /lib/ld-linux.so.2 (0x0019d000)
```
Make sure that libtcl8.4.so maps to /lib/libtcl8.4.so An Alternative for Red Hat Linux:

- 1 Copy /usr/lib/libtcl8.4.so from a 32-bit RH system to /usr/local/lib/32bit on your 64-bit Red Hat system
- 2 As root, execute: ln –s /usr/local/lib/32bit/libtcl8.4.so /usr/lib/ libtcl8.4.so

## <span id="page-18-0"></span>**Supported Web Browsers**

Supported web browsers include:

- Chrome (v 6 and above)
- Safari (v 5 and above)
- Firefox (y 3.6 and above)
- Internet Explorer (v 9 and above)

Screen resolution should equal or exceed 1280 x N pixels. Users running Safari on an Apple machine must modify Java preference to run applets as their own process. Java Preferences are under Applications > Utilities on OSX.

## $\mathscr{U}$  NOTE:

Internet Explorer versions 8 and older display alignment issues, have slower JavaScript and Flash processing, and some transparencies do not work. Other anomalies include non-rounded corners, no alpha rendering, scroll bars in performance indicators, non-working multi-level menus, a too-large OS Images schedule form, and others. To fix these anomalies, install the Chrome plug-in at code.google.com/ chrome/chromeframe/. After it installs, close IE and re-open it. The look and feel should improve.

## **Tip**

You can often resolve problems by refreshing the browser's display.

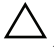

#### **CAUTION:**

Opening Dell OpenManage Network Manager, or links originating within it in multiple tabs on multi-tab browsers is not supported. To see "multiple" screens, configure Dell OpenManage Network Manager's [Menu Bar](#page-76-3).

You can download and install updates if your browser or version varies from those supported. To have all Dell OpenManage Network Manager functionality, you must also install the latest version of Java (v.1.6 or later) Adobe's Flash and Adobe's Acrobat that works with these browsers. Flash for 64-bit browsers is currently a preliminary version, but you can typically run a 32-bit browser even in a 64-bit operating system, so Flash features will still be available even if you do not want to run Adobe's beta software.

## $\mathscr{U}$  note:

If Flash is installed, but the screen still requests it, reload the page in the browser. Also: Your screen must be at least 1250 pixels wide.

## **Tip**

When no cursor or focus is onscreen, some browsers interpret backspace as the *Previous* button.

# <span id="page-19-0"></span>**Single Server Sizing**

The following describes hardware and sizing configuration for common Dell OpenManage Network Manager deployments. Before any deployment, administrators should review and understand the different deployment options and requirements. Consider future growth of the network when estimating hardware sizing. You can generally expand modern systems running Dell OpenManage Network Manager by adding more RAM to the host server(s). Selecting expandable hardware may also be critical to future growth. For ease of management, deployments selection best practice is to use the fewest possible servers. Standalone (single server) deployment offer the simplest and easiest management solution. Where high availability (HA) is required, you can produce the simplest deployment with as few as two servers.

### **Minimum Hardware**

The minimum hardware specification describes what Dell OpenManage Network Manager needs at a minimum. In such minimum installations, traffic flowing from the network to OpenManage Network Manager may exceed the capacity of the hardware. When estimating the size of a deployment, it is important to understand the applications configurations in the target environment. Applications that are typically the most demanding of resources are Traffic Flow Analyzer (TFA), Event Management and Performance Monitoring.

### **REQUIRED Minimum hardware**—6GB RAM, dual core CPU, 200 GB 7200 RPM Disk.

### **Supports**:

• Standalone installations (Single Server) is supported when high-resource demand applications are used minimally.

## **RECOMMENDED Minimum hardware:** 8GB RAM, quad core CPU, 400 GB 10,000 RPM Disk **Supports:**

• Standalone installations (non-distributed).

# <span id="page-20-0"></span>**Sizing for Standalone Installations**

The following are suggested sizing guidelines for your Dell OpenManage Network Manager system.

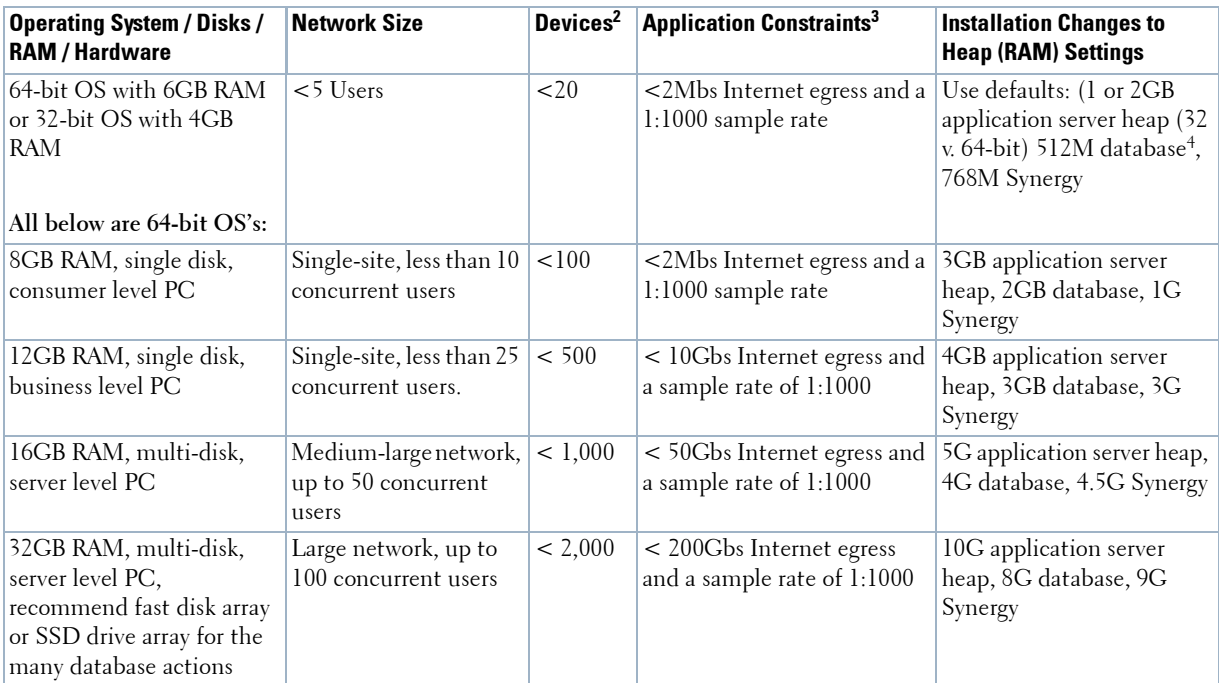

<sup>1</sup> Assumptions: Servers have at least four cores and are no more than four years old. As memory and usage increases, the number of CPU cores increase. Two cores can work for the most basic installations, but are not recommended.

 $^2$  Each device is equivalent to a L2 or L3 switch with a total of 48 interfaces per device being monitored. For each of devices not being monitored for 48 interfaces, one can add another 50 devices to the overall inventory for ICMP-only monitoring.

 $3$  Application Constraints are most relevent to Traffic Flow Analysis, Peformance Management, and Event Management.

Traffic Flow Analysis ratings map to constant throughput divided by sample rate, as in bandwidth / sample rate. 20G / 2000 is easier to manage than 20G / 1000. 20G / 1 is a thousand times more demanding than 20G / 1000. Best practice is to avoid such high sample rates. The bandwidth the hardware your Dell OpenManage Network Manager installation can support is dramatically lower in such cases. Best

practice is to sample a maximum of one traffic flow for every 1000 (1:1000). Higher sampling rates degrade database performance and increase network traffic without adding any significant statistical information.

Performance Management can support 600 inserts per second using a single disk (SSD) Drive. 1 insert = 1 monitored attribute. Expect better performance as you add more drives (and worse performance with slower drives).

Event Management can support a sustained 1200 traps /sec using a single (SSD) drive. Expect better performance as you add more drives (and worse performance with slower drives).

4 Database memory settings increase as the number of database hits increases. At the 32GB level best practice is to use an SSD drive or fast disk array because of the large number of database actions possible.

You can start and stop the client portion of the software without impacting the application server. Device monitoring stops when you stop the application server or turn off its host machine. The client can also be on a different machine than the application server.

## $\mathscr U$  note:

See [Starting Web Client on page 33](#page-32-0) for more information about using web access to this software.

## **64-bit**

Since Dell OpenManage Network Manager has a web server, demands on 32-bit system resources are near their limits. A standalone 32-bit system with Application server, Web server, and database requires nearly all addressable memory, and is therefore not supported. Applications like Traffic Flow Analyzer and Performance Monitoring require even more memory. For these reasons, and for future scalability, do not install this software on 32-bit systems.

## **Tablets, phones and iPads**

Dell OpenManage Network Manager detects mobile devices and pads. For smaller screens, the Navigation bar collapses to the left hand side and the page only displays a single column. Some limits apply:

- Since touch devices do not support right click, the first time clicking on a row selects it. A repeat click launches a menu displaying the available actions. Click the one you want.
- Charts that require flash may not work (some have HTML5 backup).
- Visualize / Topology is unavailable.
- Phones may limit views further

## <span id="page-21-0"></span>**Network Basics**

OpenManage Network Manager communicates over a network. In fact, the machine where you install it must be connected to a network for the application to start successfully. Firewalls, or even SNMP management programs using the same port on the same machine where this software is installed can interfere with communication with your equipment.

Dealing with any network barriers to communicating with OpenManage Network Manager, any required initial device configuration to accept management, and managing security measures or firewalls—all are outside the scope of these instructions. Consult with your network administrator to ensure this software has access to the devices you want to manage with the [Protocols](#page-22-0) described below.

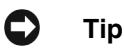

One simple way to check connectivity from a Windows machine to a device is to open a command shell with Start > Run cmd. Then, type ping [device IP address] at the command line. If the device responds, it is connected to the network. If not, consult your network administrator to correct this. No useful information comes from disconnected or powered-down devices.

### **Name Resolution**

OpenManage Network Manager server requires resolution of equipment names to work completely, whether by host files or domain name system (DNS). The application server cannot respond to hosts with IP addresses alone. The application server might not even be in the same network and therefore the host would be unable to connect.

If your network does not have DNS, you can also assign hostnames in

%windir%\System32\drivers\etc\hosts on Windows (/etc/hosts in Linux). Here, you must assign a hostname in addition to an IP address somewhere in the system. Here are some example hosts file contents (including two commented lines where you would have to remove the # sign to make them effective):

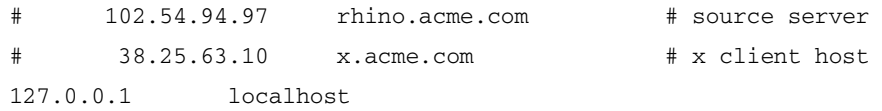

## <span id="page-22-0"></span>**Protocols**

OpenManage Network Manager uses the following protocols: TCP/IP, SNMP, HTTP/S, UDP Multicast.

## **Overriding Properties**

Dell OpenManage Network Manager lets you fine-tune various features of the application. Rather than lose those changes if and when you upgrade your application, best practice is to override changes. To do this, first change the provided file \oware\synergy\conf\serveroverrides.properties.sample to server-overrides.properties, and enable the properties within it by uncommenting them, and altering them to fit your needs. The comments in this file provide more information.

You can also override application server-related properties in \owareapps\installprops\lib\installed.properties.

## **Fixed IP Address**

OpenManage Network Manager includes a web server and application server which must be installed to hosts with fixed IP addresses or permanently assigned Dynamic Host Control Protocol (DHCP) leases.

#### **If you do change your host's IP address**

To accommodate a changed IP address, first delete the contents of \oware\temp. Change your local IP address anywhere it appears in \owareapps\installprops\lib\installed.properties. Then restart your machine.

Alternatively, in a shell, after running oware to set the environment, you can run ipaddresschange -n followed by the new IP address.

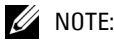

If you change your host's IP address, you must also change the Virtual host IP to the new IP address in Manage > Control Panel > Portal.

If you do change your server's IP address, you must also change the URL for web client access in your browser.

## <span id="page-23-0"></span>**Authentication**

For successful discovery of the resources on your network, this software requires authenticated management access to the device. To get this access, you must provide the correct SNMP community strings, WMI login credentials, and any other command-line (Telnet / SSH) or browser (HTTP/HTTPS) authentication, and SNMP must be turned on, if that is not the device's default. Some devices require pre-configuration to recognize this management software. Consult your network administrator or the device's manuals for instructions about how to enable those. See [Authentication on page 143](#page-142-2) for more.

## <span id="page-23-1"></span>**Supported PowerConnect Models**

Refer to release notes for a list of supported devices. You can also look at the HTML files in the SupportedDevices directory of your installation source for information about supported devices and operating systems.

## <span id="page-23-2"></span>**Windows Management Interface**

The Windows Management driver currently supports any Windows based operating system that supports the Windows Management Interface (WMI).

Windows Management is always installed on the following operating systems (or later):

• Windows XP Professional (with a browser other than Internet Explorer)

- Windows 2003 All Editions
- Windows Vista

The login credentials must be for an administrator on the installation host for complete functionality. Both this and .NET installation are requirements for any installation managing devices supported by this driver.

This driver supports global group operations.

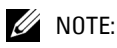

Discovery may display benign retry warning messages in the application server shell or log. You can safely ignore these.

## **Prerequisites**

Before installing this software to manage other computers with a Windows Management Interface driver (assuming you are installing that driver), if you do not already have it installed, you must download and install the Microsoft .Net framework version 3.0 or later on the application server. For complete functionality, the WMI login for this software must be a login for a domain user who also belongs to the administrator group on the WMI device. Both are requirements for any installation managing WMI devices.

The following are common Windows Base prerequisites:

**Credentials**—You must use administrative credentials to manage the computer system.

- **Firewall** Some firewalls installed on the computer may block Windows Management requests. Allow those you want to manage. (See [Firewall Issues](#page-24-0) below.)
- **License**—Make sure you have the proper Windows Base driver license installed. If you have a Dellonly license and are discovering a non-Dell computer, discovery does not work. Or if you have a Dell license for desktop discover you cannot discover a server.

License come in the following types:

- Major Vendor by Name—For example: Dell, Compaq, HP, Gateway
- Server/Desktop individual license support
- Generic computers—Non-major vendors
- ALL—This gives the driver all capabilities for any computer system

### <span id="page-24-0"></span>**Firewall Issues**

Configure the firewall between your server and the Internet as follows:

- Deny all incoming traffic from the Internet to your server.
- Permit incoming traffic from all clients to TCP port 135 (and UDP port 135, if necessary) on your server.
- Open Port 445 (WMI)
- Permit incoming traffic from all clients to the TCP ports (and UDP ports, if necessary) on your server in the Ports range(s) specified above.
- If you are using callbacks, permit incoming traffic on all ports where the TCP connection was initiated by your server."

WMI queries will succeed only if you add the User account to local admin group. Refer to the [Microsoft knowledgebase articles for the way to do this. For example: Leverage Group Policies with](http://support.microsoft.com/kb/555253/en-us)  WMI Filters: support.microsoft.com/kb/555253/en-us

[For user rights for WMI access, see: www.mcse.ms/archive68-2005541196.html](http://www.mcse.ms/archive68-2005541196.html) 

See also: *Service overview and network port requirements for the Windows Server syste[m](http://support.microsoft.com/kb/832017/)* [\(support.microsoft.com/kb/832017/\)](http://support.microsoft.com/kb/832017/) 

### **Web-Based Enterprise Management (WBEM) Driver**

The Web-Based Enterprise Management driver currently supports operating systems supporting the Web-Based Enterprise Management interface (WBEM).

WBEM is always installed on the following operating systems versions (and later):

- Red Hat Linux 5.5 or 6.0
- VM Ware (ESX) with WBEM installed.

You can install Web-Based Enterprise Management on some other systems if they do not already use it, but monitored devices must have this installed.

 $\mathscr{U}$  note:

To verify WBEM is running on your system, run the following command:  $p_s - e$   $\int$  grep cim. You should see a process labelled cimserver.

#### **Installing WBEM on Red Hat**

For Red Hat 5, the latest supported release for WBEM is tog-pegasus-2.7.0- 2.el5\_2.1.i386.rpm and this is what you need to download once you have logged into the Red Hat network.

Install this as follows:

Install: rpm  $-ih$  tog-pegasus-2.7.0-2.el5  $2.1.1386$ .rpm

Upgrade: rpm -Uh tog-pegasus-2.7.0-2.el5\_2.1.i386.rpm

To determine if wbem is running, run ps -ef | grep cimserver in a shell.

To start | stop | get status of the WBEM service:

tog-pegasus start | stop | status"

If the system is running Fedora, then you can access tog-pegasus updates at this site: [admin.fedoraproject.org/pkgdb/packages/name/tog-pegasus](https://admin.fedoraproject.org/pkgdb/packages/name/tog-pegasus)

## **WBEM Prerequisites**

The following are common prerequisites:

**Credentials**—WBEM credentials have a role in discovering the device. Your system must have access to the computer using Administrative only credentials. These are the same credentials as the user installing WBEM on the device.

Telnet / SSH credentials are necessary for other supported applications.

For full functionality, this WBEM device driver requires administrative (root) access. Many devices may only allow root logins on a local console.

In such cases, configure the Telnet/SSH authentication for these devices to login as a nonroot user—and, in Authentication Manager, enter su in the *Enable User ID* field and enter the root user's password in *Enable User Password* in that same authentication. This enables full device management functionality with root access.

### $\mathscr{U}$  note:

Credentials for Telnet / SSH should have a privilege level sufficient to stop services and to restart the computer system.

**Firewall**— Some firewalls installed on the computer may block Web-Based Enterprise Management requests. Allow those you want to manage.

- **License**—Make sure you have the correct WBEM driver license installed. Licenses come in the following types:
	- Major Vendor by Name Such as Dell, Compaq, HP, Gateway.
	- Server/Desktop individual license support.
	- Generic computers non-major vendors.
	- ALL this gives the driver all capabilities for any computer system.

## **CAUTION:**

If you discover an Amigopod host that does not have its SNMP agent turned on, Dell OpenManage Network Manager labels it a WMI or WBEM host rather than an Amigopod host.

# <span id="page-26-0"></span>**Getting Started**

The following section outlines the steps in a typical installation and subsequent first use. Because the software described here is both flexible and powerful, this section does not exhaustively describe all the details of available installations. Instead, this Guide refers to those descriptions elsewhere in the OpenManage Network Manager *User Guide* or online help.

A typical installation means doing the following:

- **[Installation and Startup](#page-27-0)** below includes instructions for a basic installation. If you have a large network, or anticipate a large number of web clients, then best practice is to install Dell OpenManage Network Manager as the Administration Section of the User Guide guide instructs.
- **Administering User Permissions**—You can also set up users, device access passwords, and groups for users, as you begin to use it. See [Control Panel on page 34.](#page-33-0)
- **Discovering Resources**—After you install the application, you must discover the equipment you want to manage, and model it in the Dell OpenManage Network Manager database. See [Discovery Profiles on page 65.](#page-64-0)
- **Resource Management**—See [Managed Resources on page 68](#page-67-0), and [Chapter 4, Resource](#page-142-3)  [Management](#page-142-3) in this Guide.
- **Configuration Management**—Use Dell OpenManage Network Manager to backup, restore, and compare configuration files. See [Top Configuration Backups on page 277](#page-276-2).
- **Problem Diagnosis**—See [Alarms on page 99](#page-98-2) for information about Fault Management.
- **Network Troubleshooting**—See [Alarms on page 99,](#page-98-2) and [Chapter 7, Monitoring](#page-242-2) for details of Dell OpenManage Network Manager's performance management capabilities.
- **Reports**—Run reports to clarify the state of your network and devices. See [Reports on page 200](#page-199-1) for details.
- **Real-time Diagnosis through Collaboration**—Collaborate with others about network issues, both by sending them messages that display the device conditions of concern, and with online chat within Dell OpenManage Network Manager. See [Sharing on page 87,](#page-86-1) and [Status Bar](#page-74-1)  [Alerts on page 75](#page-74-1) for details.
- **Unified View**—You can scale your Dell OpenManage Network Manager installation to handle the largest, most complex environments with distributed deployment.

<span id="page-27-1"></span>Finally do not neglect what [Common Setup Tasks on page 68](#page-67-1) describes.

# <span id="page-27-0"></span>**Installation and Startup**

Application server produces the Dell OpenManage Network Manager information for web clients. It monitors devices, and produces the output which the web server then makes available for those web clients. See [Linux Prerequisites on page 30](#page-29-0) for advice about installing to Linux.

Initiate installation by executing win\_install.exe (Windows) or linux\_install (Linux). Click through the installation wizard, accepting the license and making the appropriate entries.

During some installations, one screen lets you select the application's memory size. Best practice is to select the largest available on your hardware while leaving sufficient memory for the operating system.

#### **Heap**

Memory on a single machine installation serves the operating system, database and web server. You can configure the selected application server heap memory size any time, with the following properties in \owareapps\installprops\lib\installed.properties:

```
oware.server.min.heap.size=8192m
oware.server.max.heap.size=8192m
```
To manually change Dell OpenManage Network Manager web portal heap settings, change the setenv.sh file:

```
JAVA_OPTS="$JAVA_OPTS -Dfile.encoding=UTF8 -Xmx1024m -XX:MaxPermSize=256m"
```
The file is in /opt/dorado/oware/synergy/tomcat-x.x.x/bin . Add the export directive in front of the line and change the -Xmx[max memory] setting as appropriate. For example, for 8G:

```
export JAVA_OPTS="$JAVA_OPTS -Dfile.encoding=UTF8 -Xmx8192m -
  XX:MaxPermSize=256m"
```
## **CAUTION:**

To manage Windows systems—in single server deployments, you must install this application on a Windows host. In distributed deployments, a mediation server that supports WMI must communicate to managed Windows systems.

Windows installation also installs Internet Information Services (IIS)—formerly called Internet Information Server. That installation does not turn IIS on by default. Do not enable IIS on the host(s) running Dell OpenManage Network Manager.

Also: Do not install if you are logged in as user "admin."

Installation and startup include:

- Running the installer, responding to its prompts.
- **Starting application server**. In Windows, you can use the *Start* button (*Start >*  OpenManage Network Manager *> Start application server*), or type startappserver in a command shell, or right-click the server manager tray icon and select *Start (*if you have
- installed Dell OpenManage Network Manager as a service and that icon is red*,* not green*).* • **Starting web server**. If this does not auto-start, you can use the *Start* button (*Start >*  OpenManage Network Manager *> Synergy Manager*), or right click the web server's tray icon to start it. You can also double-click this icon and automate web server startup. On Linux start (or stop) the web server with scripts startportal.sh start (or

startportal.sh stop) located in the oware/synergy/tomcat-x.x.x/bin directory.

• **Starting the Client**. The client provides the user interface. In Windows, click *Start >*  OpenManage Network Manager *> Synergy*, or after starting the web server, open a browser and go to the web address hostname:8080 where hostname is the name of the machine running application server (or it's IP address). See [Starting Web Client on page 33](#page-32-0) for more information.

### **CAUTION:**

If you are using Dell OpenManage Network Manager in an environment with a firewall, ports 8080 and 80 must be open for it to function correctly. If you want to use cut-through outside of your network then ports 8082 – 8089 must be open. Dell OpenManage Network Manager uses the first one available, so typically 8082, but if another application uses 8082, Dell OpenManage Network Manager uses 8083 and so on.

• Start using Dell OpenManage Network Manager as outlined in [Getting Started on page 27](#page-26-0), or below.

### <span id="page-29-0"></span>**Linux Prerequisites**

If you are installing on Linux, you must log in as a non-root user. Linux installation prompts you to run some additional scripts as root.

When installing to Linux, ensure you are installing as a user with the correct permissions, and are in the correct group. You must configure the installation directory so this user and group have all permissions (770, at least). You may install without any universal ("world") permissions. However, you must create a home directory for the installing user.

## $\mathscr{U}$  note:

All files created during installation respect a umask of 007. All files from setup.jar are 770. Files from ocpinstall -x are set for 660. Bin scripts from ocpinstall -x are 770.

Best practice is to install as the user designated as DBA and admin of the system (*not* root user). If necessary, create the appropriate user and login as this user for running the install program. The installing user must have create privileges for the target directory. By default, this directory is / dell/openmanage/networkmanager.

## **CAUTION:**

Linux sometimes installs a MySQL database with the operating system. Before you install this application, remove any MySQL if it exists on your Linux machine.

## $\mathscr{U}$  NOTE:

To set the environment correctly for command line functions, after installation, type  $\alpha$  ovare (or . / etc/.dsienv in UNIX—[dot][space]/etc/[dot]dsienv) before running the specified command. Also: This application can run on any Linux desktop environment (CDE, KDE, Gnome, and so on) but the installer will only install shortcuts for CDE.

#### **File Handles**

Best practice is to modify file handles for Linux. If you do not do this, exceptions appear in application server log every fifth minute. To prevent this, alter /etc/security/ limits.conf. Here, administrators can set hard and soft limits for the file handles for users and user groups. These settings take effect on reboot. Best practice is to set the following for OpenManage Network Manager on a single machine:

```
<Installing User> soft nofile 65536
<Installing User> hard nofile 65536
```
<Installing User> is the installing user login. Set these higher for more heavily used systems. You can also check/set file handles temporarily using the ulimit -H/Sn command. Like the following:

```
$ ulimit -Hn
$ ulimit -Sn
```
# **How To:**

#### <span id="page-30-0"></span>**Set Linux Permissions**

These following ensures appropriate permissions exist so that the install succeeds on Linux. Your steps may vary slightly depending on the version on which you install.

- 1 Create a user, for example "redcell."
- 2 Typically the redcell user's home directory resembles /export/home/redcell.
- 3 In any case, ensure that user redcell owns its home directory (the /export/home/ redcell directory).
- 4 Create /dell/openmanage/networkmanager, and ensure that your user (redcell) owns /dell/openmanage/networkmanager

/dell/openmanage/networkmanager is Dell OpenManage Network Manager's installation root.

- 5 If necessary, unzip the downloaded installation package into a subdirectory under user redcell's home directory.
- 6 Ensure the unzipped script file linux\_install has execute permissions.
- 7 Log in as user redcell

 **CAUTION:**

Do *not* install root. During the installation a prompt appears to execute a script as root. This means you need root password and must open another shell where you act as root.

8 Execute linux\_install, this begins the installation process, and follow the prompts.

### **Uninstalling**

Use Control Panel to uninstall in Windows. Uninstall by running the following on Linux:

\$OWARE\_USER\_ROOT/\_uninst/uninstall.sh

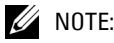

You must uninstall from Linux as root. No graphic wizard appears, and you must respond to the command-line prompts as they appear.

### **SNMP in Multi-Homed Environment**

Trap listener, Inform listener and all outbound SNMP requests must bind to a specific interface in a multi-homed environment. This interface is considered appropriate to use for all network-facing SNMP activity. By default, this is localhost, interpreted as the application's local IP value (the NIC selected at installation time). The following text in installed.properties provides a specific IP address to control outbound SNMP interface binding on the local machine:

```
# specific interface used for all NMS initated
# communications to the network
com.dorado.mediation.outbound.address=localhost
```
Include the following text and provide a specific IP address to control inbound (listener) interface binding on the local machine:

```
#
# specific interface used for binding mediation
# listeners such as SNMP trap listener
com.dorado.mediation.listener.address=localhost
```
Events with no corresponding definition appear as alarms of indeterminate severity. The only way to change behavior of an unknown event in this version would be to locate the missing MIB and load it into the system. This creates the missing event definition(s) needed to specify explicit behaviors.

# <span id="page-31-0"></span>**Perl**

If you install Perl to take advantage of this application's use of Perl Scripting capabilities, you must install it on the path on the application server and mediation server host. Best practice is to use Perl version 5.10 or later because some applications also require Perl as well as the Perl module Net::Telnet.

This application does not package Perl. If you want to use the Perl scripting features, you must make sure your system has Perl installed. You can find information about Perl at [www.perl.com.](http://www.perl.com)  Follow the downloads link to find the recommended distribution for your specific platform. (See [Adaptive CLI Script Language Syntax on page 366](#page-365-2))

One of the recommended Perl packages is from ActiveState which can be found at: [www.activestate.com/activeperl/](http://www.activestate.com/activeperl/)

## <span id="page-32-0"></span>**Starting Web Client**

You can also open the client user interface in a browser. See [Supported Web Browsers on page 19.](#page-18-0) The URL is

http://[application server hostname or IP address]:8080

The default login user is *admin*, with a password of *admin*. The first time you log in, you can select a password reminder. If you have forgotten your password, click the *Forgot Password* link in the initial screen to begin a sequence that concludes by mailing your user's e-mail address a password.

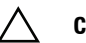

#### **CAUTION:**

For this forgotten password sequence to work, you must configure users' e-mails correctly. Click the link that is your user name in the upper right corner of the portal to configure your account's settings for this and other things. The same configuration settings are available in Control Panel's tabs labeled as your login.

The *application server hostname* is the name of the system where OpenManage Network Manager is installed.

### **HTTPS**

You can connect to application server securely by configuring the included Apache Tomcat server for secure access. Consult your favorite search engine for more detailed information about setting up SSL with Tomcat web servers.

The following sections discuss typical administrative steps in getting started, once you have installed OpenManage Network Manager. See [Getting Started on page 27](#page-26-0) for a list of, and links to, other initial tasks once you have installed Dell OpenManage Network Manager.

### **Changing the Session Timeout Period**

The timeout for the web portal extends automatically if data is changing onscreen. Nevertheless, you can change the timeout period with (non-override-able) properties in some files, as follows:

You must modify two web. xml files with the same values to alter the session timeout. One controls the overall server and the other is the push servers for Async-based views. These web. xml files are in the following directories:

```
/dorado/oware/synergy/tomcat-XX/webapps/ROOT/WEB-INF/web.xml
```
And

```
/dorado/oware/synergy/tomcat-xx/webapps/netview/WEB-INF/web.xml
```
The xml element that contains the session timeout is

<session-config>

```
<session-timeout>30</session-timeout>
```
</session-config>

The portal.properties file is in /portal/portal-impl/classes. The property containing the session timeout (in minutes) is:

session.timeout=30

# <span id="page-33-0"></span>**Control Panel**

To configure access to Dell OpenManage Network Manager, you must be signed in as a user with the permissions. (The default *admin* user has such permissions.) The *Go to > Control Panel* menu item opens a screen with the following tabs of interest:

- • [\[My Account\]](#page-34-0)
- • [RCSynergy / \[Domain\]](#page-34-1)
- • [Portal > Users and Organizations](#page-35-0)
- • [Portal > Roles](#page-40-0)
- • [Portal > Portal Settings](#page-40-1)
- • [Portal > \[Other\]](#page-41-0)
- • [Redcell > Permission Manager](#page-41-1)
- • [Redcell > Database Aging Policies \(DAP\)](#page-49-0))
- • [Redcell > Data Configuration](#page-44-0)
- • [Redcell > Mediation](#page-45-0)
- • [Redcell > Filter Management](#page-47-0)
- • [Server](#page-48-0)

Tips describing these screens and fields appear when you hover the cursor over fields, or click the blue circle around a question mark next to them. This blue circle can also toggle the appearance / disappearance of the tip.

Users and Organizations

Users are individuals who performs tasks using the portal. Administr  $\odot$ organized in a hierarchy of organizations and delegate its administra

Users with less-than-Administrator permissions may not see all of the features described in this guide.

# <span id="page-33-1"></span>**Search Indexes**

Sometimes Dell OpenManage Network Manager may display Control Panel objects like users, roles, and organizations inaccurately. This occurs because search Indexes need to be re-indexed every so often, especially when changes to roles, users and organizations are frequent.

To re-index go to Control Panel > Server Administration and then click on the *Reindex all search indexes*. This takes little time.

# <span id="page-34-0"></span>**[My Account]**

To configure information for your login, look for the bar titled with your account login's name. It has the following lines beneath it:

- **My Account**—This configures your information as a user, including your e-mail address, password, and so on.
- **My Pages**—This manages public and private pages visible to you as a user. Use the tree of pages that appears on the left of this screen to drag and drop pages in the order you want. Notice that you can also configure the look and feel, the logo that appears and other settings with the editor screens on the right.
- **Contacts Center**—This configures contacts, in other words, people within your system that you are following. Click the *Find People* link to see a list of potential contacts within your system. You must click *Action > Follow* to see them listed in the *Contacts Home.* Use the *Action* button to explore other possibilities.

The contact has to approve you in their requests. To *Follow* means you want to receive the followed person's activity stream, blog postings, and so on. *Friend*ing means your friends can see your activity and you can see theirs. They have to accept any *Friend* request.

## **Tip**

You can export vCards for all contacts in the system to use with other software that uses contacts. For example: e-mail clients.

# <span id="page-34-1"></span>**RCSynergy / [Domain]**

RCSynergy appears as a default domain name in *Control Panel*. *Global* and *[My Login's] Site* configurations appear as additional items to configure when you click the down arrow to the right of RCSynergy.

The items under this label configure the overall look and feel of the portal, reference information, and so on. See the tooltips for more complete descriptions. This also configures pages, documents, calendars, blogs, wikis, polls and so on.

*Social equity* lets you alter measurements for user participation in organizations. Equity values determine the reward value of an action; equity lifespans determine when to age the reward of action.

## <span id="page-35-0"></span>**Portal > Users and Organizations**

Create organizations and locations in addition to groups with the appropriate permissions (operators, administrators, and so on) in these screens. Users are individuals who performs tasks using the portal. Administrators can create new users or deactivate existing users. Users can be organized in a hierarchy of organizations and delegate its administration.

After creating them, add Users to roles which configure their permissions for access and action.

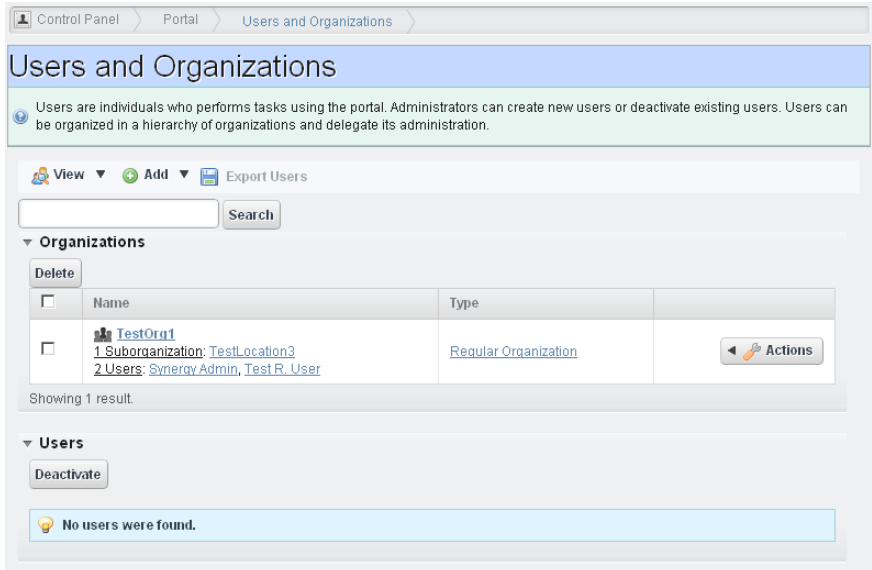

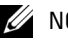

## $\mathscr U$  note:

By default, every user is assigned to the role *User*. To assign a new user to specific permissions only, remove all rights on the *User* role, or confine its permissions to those that are universal first. Even though you don't see that user assigned to the User role, Best practice to spend some time designing your system's security before creating users, organizations and roles.

When you are signed in, edit your user information by clicking the link with your username in the top right corner of the screen. Your user name does not appear in this screen.

Notice that if you select *View > Hierarchy* you can see organizations, grouped together with their component locations, groups and users.

<span id="page-35-1"></span>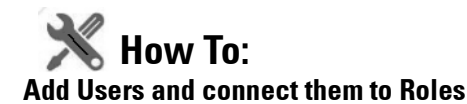

Add Users with the following steps:

1 Click *Go to > Control Panel* and navigate to [Portal > Users and Organizations](#page-35-0)*.*
- 2 Click the *Add > User* menu item at the top of the *Users and Organizations* screen.
- 3 Enter the details of the new user. If you are editing an existing user, more fields appear. *Screen Name,* and *Email Address* are required*.* Optionally, you can enter *Name, Job Title*, and so on.
- 4 After you click *Save* notice that the right panel expands to include additional information. Make sure you specify a *Password*.
- 5 Notice that if you are editing an existing user, or creating a new one, you can use the links on the right to configure connections with *Roles.* Roles, in particular, configure the OpenManage Network Manager functional permissions for that user. For example the group of *Operators* would likely have more limited capabilities than *Administrators*.
- 6 Click *Save* again, and the user you just configured should appear listed in the *Users and Organizations* screen when you select *View > All Users*.
- 7 To assign a user to a role, click *Action > Permissions* and check the appropriate box next to the role. Configure OpenManage Network Manager functional permissions for these roles in Roles (see [Redcell > Permission Manager on page 42](#page-41-0)).

#### О **Tip**

You can *Export Users* to a comma-separated value (CSV) file.

Once you have configured a user, you can click *Action* and to do the following:

- **Edit**—Re-configure the selected user. Select the user's Role in the editor, too. Roles configure access and action permissions.
- **Permissions**—Manage the user's access to and control over various parts of the portal.
- **Manage Pages—**Configure the *Public* or *Private* pages for a user, depending on the selected tab. Possible actions here include changing the look and feel of pages (for computers and mobile browsers), adding pages and child pages, and importing or exporting page configurations. Notice that you can configure meta tags, and javascript on these pages too.

Exports are in .lar format, and go to the download location configured in the browser you are using. The export screen lets you select specific features, and the date range of pages to export.

**Tip**

If you want to set up several pages already configured elsewhere for another user, or even for an entire community of users, export those pages from their origin, then *Manage > Pages* menu for the user or community.

**Impersonate User**—Open a web client with the same permissions as the user configured here.

**Impersonate User (Opens New Window)**—This allows you to see the effect of any configuration changes you have made on a user. The new window (typically a new tab) also lets you click the *Sign Out* link in the upper right corner where you can return to your original identity impersonation concealed.

**Deactivate**—Retires a user configured on your system. You can also check users and click the *Deactivate* button above the listed users. Such users are not deleted, but are in a disabled state. You can do an Advanced search for inactive users and *Activate* them or permanently delete them.

Your organization has a number of geographic locations and you plan to manage the network infrastructure for all these locations using RC7 Synergy. You can define the geographic locations to which devices can be associated. This will help you manage and view your network, grouped by location or branches. See [Locations on page 135](#page-134-0) for the specifics about the portlet where you can set up locations.

## **Tip**

To edit your own information as a signed-in user, simply click your login name in the upper right corner of the portal screen.

#### **Organizations**

Create Organizations just as you would create Users. You can create a *Regular* or *Location* type of organization.

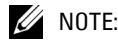

You must first create a *Regular* organization to be the parent for a *Location*.

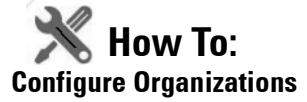

Follow these steps to configure organizations. Associating organizational roles with organization members empowers them to exercise the associated permissions within the organization's site(s).

- 1 Create a new *Regular* organization (*Add > Regular Organization* named MyCorp) as the parent of location organizations.
- 2 Notice that you can add much more identifying information once you have saved the basics (*Name* and *Description*) for the organization. This includes an *Organization Site* (a checkbox) that would create a separate portal for the organization, to which you can add and configure pages, portlets, and so on.
- 3 Create two *Location* organizations (*Add > Location*, for example Admin and Headquarters). Select MyCorp as the parent when you create the organization.
- 4 Create users in MyCorp. TestUserA, TestUserB, and TestUserBoss.

5 As you create these users, add each to one of the MyCorp organizational children, Admin or Headquarters.

#### **Tip**

Notice that you can *View > Hierarchy* to see the parent / child relationships between organizations. Users unassigned to organizations also appear below this portion of the screen.

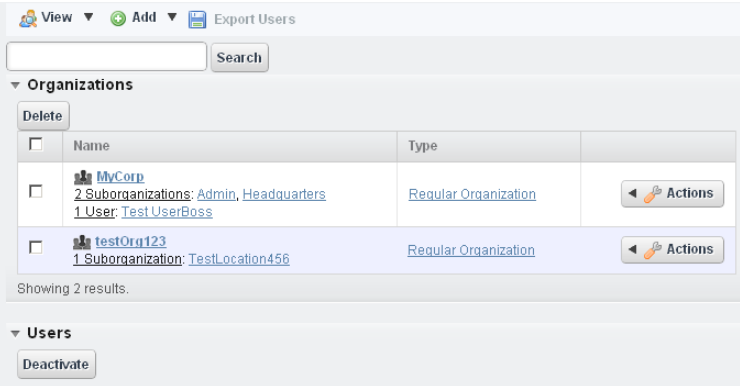

- 6 Click MyCorp, and a screen appears displaying its components and a management menu where you can add additional properties.
- 7 Click *Assign Organization Roles* in the MyCorp menu.
- 8 Select *Organization Administrator* from the default roles available.

If you need permissions other than this administrative user provides, you can create an organization role with the correct permissions in [Portal > Roles](#page-40-0).

- 9 Click the *Available* tab, and select TestUserBoss as the organization's administrator.
- 10 Click *Update Associations.*
- 11 You can click the Admin location, and similarly configure its user as associated with an organizational role. Do the same for Headquarters.

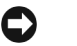

#### **Tip**

You are a member of the organization you created, because you created it. By creating an organization, you become both a member and have the Organization Owner role, which gives you full rights to the organization.

## **Public / Private Page Behavior**

Public pages are visible to everyone; private pages are only visible to the user who created them, and are not vulnerable to others changing their arrangement. Page Standard settings are *Max Items*, *Default Filter*, *Max Items per Page*, and *Column Configuration*. These persist for Admin users or for users who have the portlet on their Public or Private pages (which makes them the owner of that instance).

Some portlets provide extra settings—for example Alarms portlet's the charting options, or the *Top N* portlets number of Top Items. These persist too.

## **Tip**

Max Items, *Max Items Per Page* and *Columns* persist for both the summary and maximized portlets independently. For example: If Max Items is 50 in minimized mode it does not affect the Max Items in the Maximized window state. This lets you configure modes independently.

Dell OpenManage Network Manager remembers the default sort column and order per user, whether the user has Admin rights or not. The Sort Column/Order (Descending/Ascending) is also shared between both summary and maximized portlets. A sort on IP Address in Resources persists if you expand the summary portlet to maximized mode.

## **K** How To: **Add and Configure User Roles / Permissions**

Add and configure User Roles with the following steps:

- 1 Click *Go to > Control Panel* and navigate to [Portal > Roles](#page-40-0)*.*
- 2 Click the *Add* tab under the heading at the top of the page, and select Regular *Roles*. Notice that you can also add roles that configure permissions for sites and organizations.
- 3 Enter the details of the new role (*Name, Title, Description*), then *Save* it.
- 4 Click [Portal > Roles'](#page-40-0) *View All* button to see a list of available roles, including the one you added.
- 5 By clicking the *Action* icon to the right of any listed Role, you can also select the role's permissions to alter web portal access in a subsequent screen.
- 6 Click *Add* to add permissions. Click the checkboxes to enable the type of permission desired.
- 7 To do more with Dell OpenManage Network Manager's functional permissions, go to the [Redcell > Permission Manager,](#page-41-0) and click to open this screen.
- 8 The Role to Permission mapping screen appears. Click the *Edit* button to the right of listed Roles to see and configure available permissions.
- 9 Click *Advanced* to see available permissions organized by *Read, Write, Execute, Add* or *Delete* actions.

10 After you have selected permissions, click *Apply* to accept them and add them to the role. Notice that you can revisit this role, manage it and its membership with the *Action* button to the right of the role. You can also add users to the group by selecting and editing that user.

## <span id="page-40-0"></span>**Portal > Roles**

Roles determine the applications permissions available to users assigned them; manage them in this screen. To configure functional permissions for the application, see [Redcell > Permission](#page-41-0)  [Manager on page 42](#page-41-0).

Click *Add* to create a *Regular Role, Site Role,* or *Organizational Role.* A *Regular Role* assigns its permissions to its members. A *Site* or *Organizational Role* assigns its permissions to a site or organization to which you can assign users.

Click the *Action* button to the right of a role to *Edit,* view or alter *Permissions, Assign Members* (this last works to see and assign users)*. Y*ou can also assign role members in the [Portal > Users and](#page-35-0)  [Organizations](#page-35-0) user editor*.*

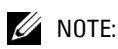

Owner Roles do not have an *Action* button. Owner implies something you have added or created and so actions do not apply.

Notice also that when you *Assign Members,* a screen appears with tabs where you can assign *Users, Sites, Organizations* and *User Roles.* Typical best practice is to assign users to one of these collective designations, then assign the collection to a role.

Notice also that you can view both *Current* and *Available* members with those sub-tabs. You can even *Search* for members.

Click *Back* (in the upper right corner) or the *View All* tab to return to the screen listing roles and their *Action* buttons.

## **Portal > Portal Settings**

The *Settings* screens are where users who are administrators can configure the most basic things about Dell OpenManage Network Manager. These include the following:

- Mail hosts
- Email notifications, who sends them, what the contents are for account creation notices, or password change / reset notices.
- Identification, including address, phone, email and web sites.
- Display settings
- Google Apps login / password.

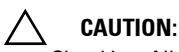

Checking *Allow Strangers to create accounts* may produce a defective login screen.

## **Portal > [Other]**

Some of the remaining portal labels permit the following:

- **Sites**—Configure sites. Sites are a set of pages that display content and provide access to specific applications. Sites can have members, which are given exclusive access to specific pages or content.
- **Site Template**—Configures pages and web content for organizations.
- **Page Template**—Configures a page and portlets, as well as permissions.
- **Password Policy**—Configure the security policies you want, including user lockout and password expiration, and assign them to users.
- **Custom Fields**—Lets you configure custom fields for Blog entries, Bookmarks or Bookmark Folders, Calendar Events, and so on.
- **Monitoring**—Lets you see all the live sessions on the portal. Click a session to see its details. This is usually turned off in production for performance reasons.
- **Plugins Configuration**—Configure role access to portlets and features. By default, only administrators can add portlets / plugins to their pages.

## <span id="page-41-0"></span>**Redcell > Permission Manager**

Manage Permissions to manage user access to different features. These are configured as part of Roles, which aggregate users regardless of community affiliation. Create Roles with [Portal > Roles.](#page-40-0)

The *Users* editor screen accessible from the *Action* menu for users listed in [Portal > Users and](#page-35-0)  [Organizations](#page-35-0) lets you manage groups to which Users are assigned.

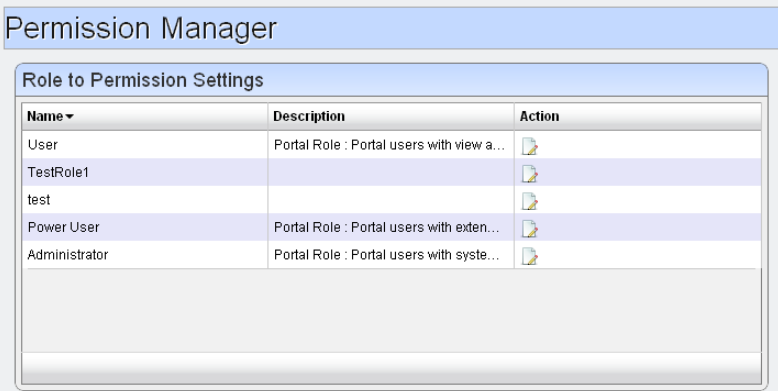

Click the *Edit* button (the pencil and paper) to the right of a listed group to see and configure its permissions.

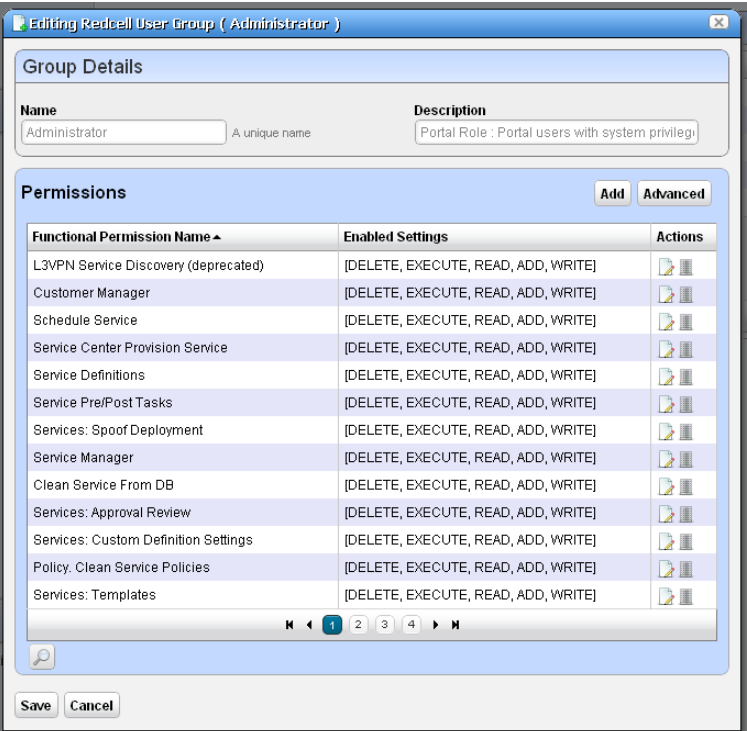

Edit permissions with the *Edit* button to the right of the listed permission.

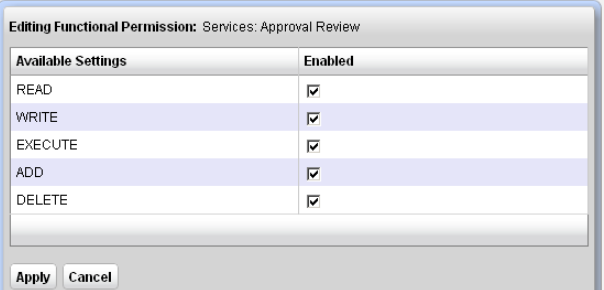

The following describes the actions of the permissions, when checked:

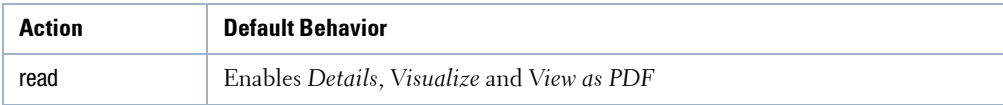

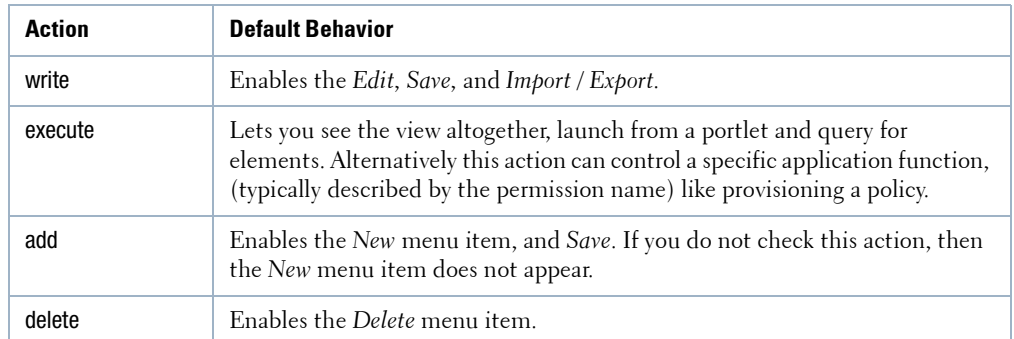

The *Add* button on the *Permissions* panel lets you add permissions previously deleted, if they are available, and the *Advanced* button lets you configure permissions by type. For example, if you want to see all of the *READ* permissions.

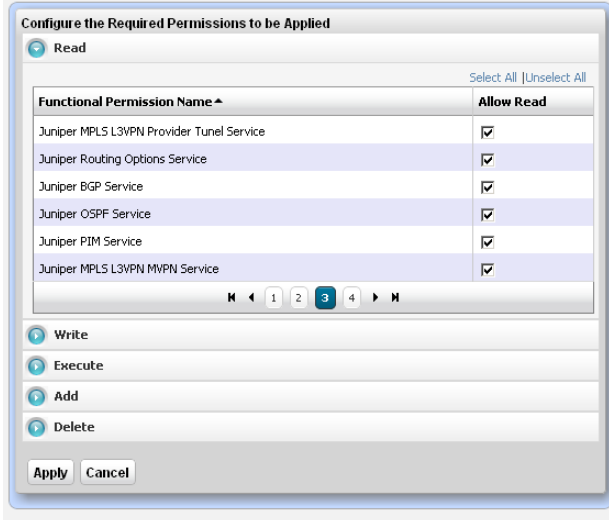

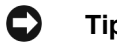

**Tip**

When you hover the cursor over a functional permission, tooltips provide a description. You can also click on the *Search* button at the bottom to find a phrase within the functional permissions.

## **Redcell > Data Configuration**

This panel configures custom attributes for Dell OpenManage Network Manager. Click the *Edit* button next to the *Entity Type* (Managed Equipment, Port, Contact, Vendor, or Location) for which you want to create custom attributes.

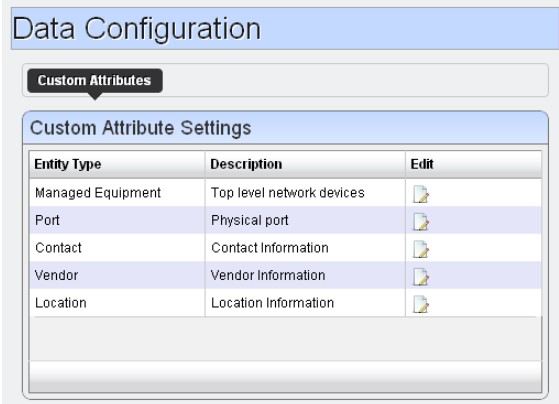

This opens an editor listing the available custom attributes for the entity type. [Edit Custom](#page-88-0)  [Attributes on page 89](#page-88-0) describes right-clicking to access this directly from the portlet menu, and the details of how to edit custom attributes.

## **Redcell > Mediation**

This panel monitors mediation servers in your system, appearing only when such servers exist. Mediation servers appear listed in the *Servers* tab of this manager if mediation servers are connected to application server(s).

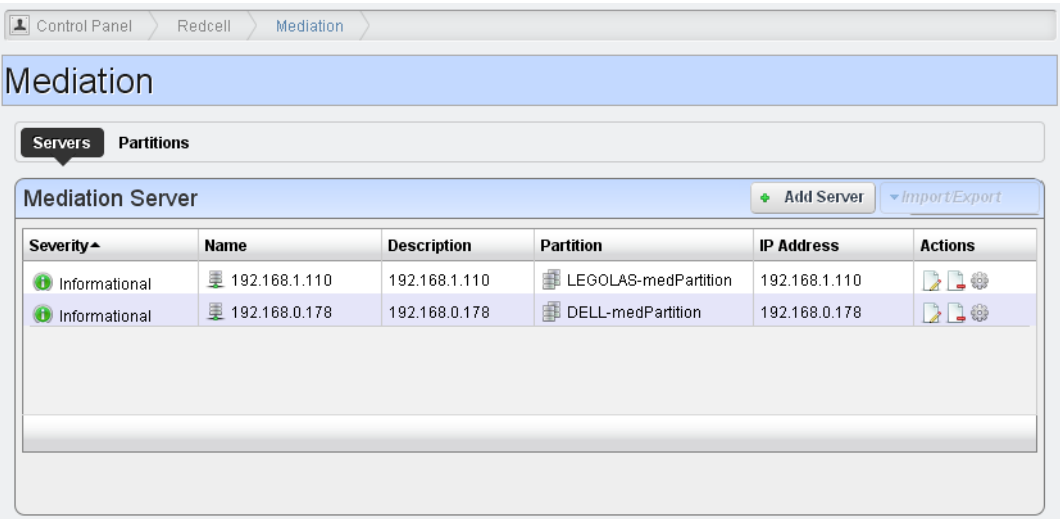

Mediation server, routing entries and partition entries appear automatically when mediation server connects for the first time. You can test connectivity from appserver cluster and medserver/ partition.

You can export or import both server and partition configurations. Use the button on the right above the listed servers or partitions to do this. Importing Partitions/MedServers overwrites those in the database with the same names. Exporting a partition exports contained medservers too. Importing a partition looks for overlapping routing entries and saves the partition with only its unique entries. If no entries are unique, the partition is not saved.

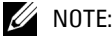

This panel does not appear if you install Dell OpenManage Network Manager in stand-alone mode, without a separate mediation server. To make it appear, add medserver. support=true to the portal-ext.properties. Remember, best practice is to override properties as described in [Overriding Properties on page 23](#page-22-0).

In addition to automatically detecting mediation servers, you can click *Add Server* to configure additional mediation servers.

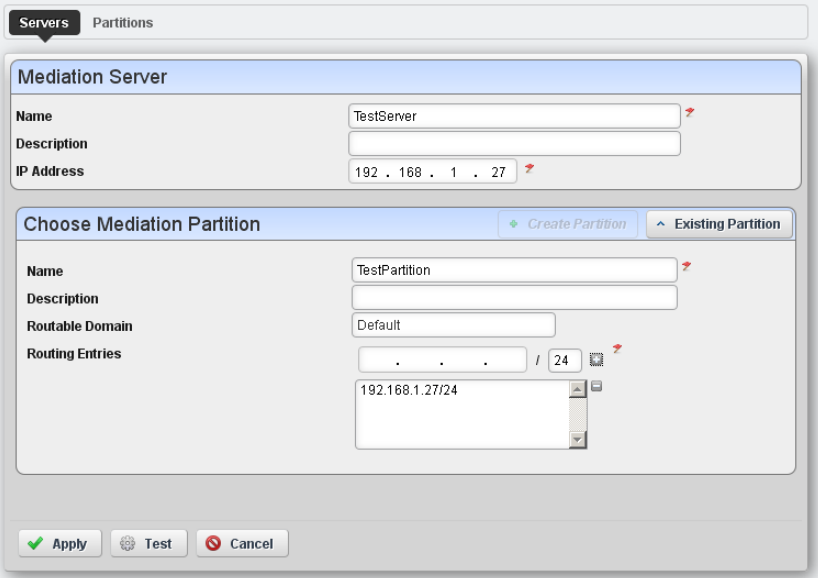

When creating a new server, enter a *Name, Description* and *IP Address*. You can also *Add Partitions*  (or select from *Existing Partition*s), choosing a *Name, Description, Routable Domain,* and *Routing Entries* (click the '+' to add your entries to the list).

The *Test* button scanning the ports in the proposed application server / mediation server link, validating the installed versions of Dell OpenManage Network Manager in both locations are the same, and validating the connection between application server and mediation server. A job screen like those described in *[Audit Trail / Jobs Screen on page 91](#page-90-0)* appears to track the progress of testing.

The *Partitions* tab of the Mediation monitor displays already-configured partitions, and lets you edit them with an *Edit this entry* icon. The editor screen is like the one that adds new partitions. Test listed partitions with the gear icon to the right of the partition, or delete it with the *Delete this entry* icon.

#### **Search for Mediation Server**

The *Search* button in the *Partitions* tab of the Mediation monitor opens a screen where you can enter an address in *IP to Search for*.

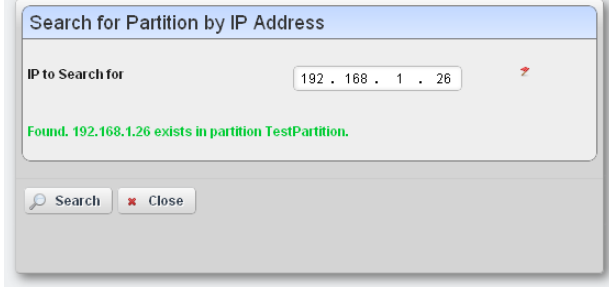

Clicking *Search* locates the mediation partition that services the entered IP address (although it does not determine whether that partition is up and running).

## **Redcell > Filter Management**

This screen, accessible from *Go to > Control Panel* lets you manage the filters in OpenManage Network Manager.

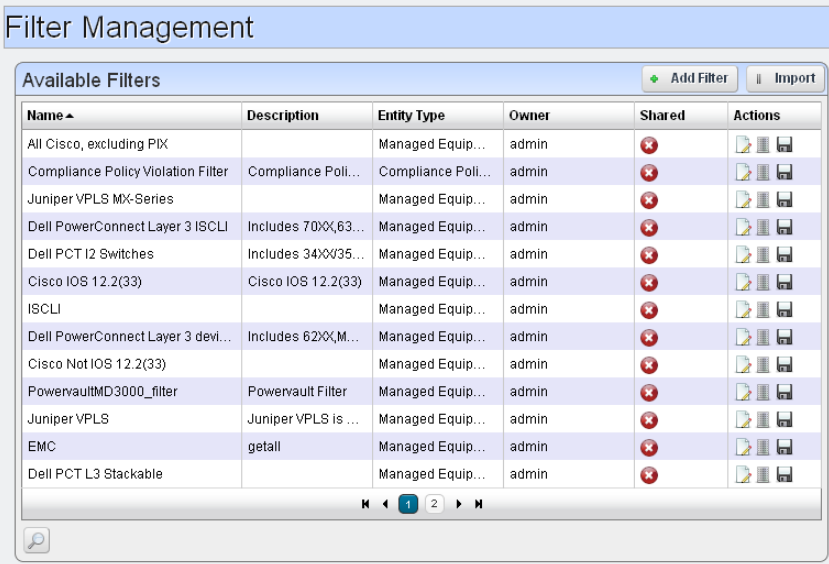

Click the *Delete* icon to the right of a listed filter to remove it from the system. Click the disk icon to export the filter. Clicking the *Import* button at the top of the screen lets you import previously exported filters.

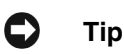

To find a particular filter, click the *Search* (magnifying glass) icon in the lower left corner of this screen.

Clicking the *Edit* icon to the right of a listed filter, or clicking the *Add Filter* button opens the filter editor.

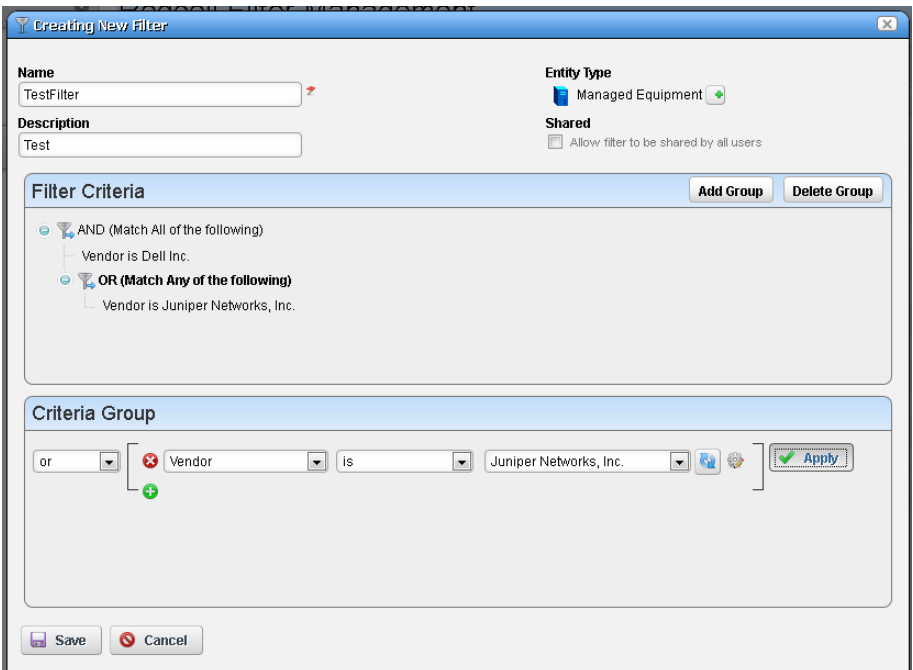

Use this editor to configure filters. Enter a *Name* and *Description*, and use the green plus (+) to select an entity type. If you check *Shared* to make the filter available to all users. You can add groups of filter criteria (click *Add Group*) that logical *AND* or *OR* with each other. Configure the filter in the *Criteria Group* panel as described in the How to: [Filter Expanded Portlet Displays on](#page-84-0)  [page 85.](#page-84-0) Delete filters with the *Delete this entry* icon next to the edit icon.

## **Server**

This portion of the *Control Panel* lets you manage the portal's web server. Tooltips describing these screens appear when you hover the cursor over fields, or click the blue circle surrounding a question mark in the title bar. Here are some of its functions:

**Server > Server Administration**—Monitor resources and administer settings like logging, caching, search indexes, file upload maximums, e-mail settings, and so on. See [Search Indexes](#page-33-0)  [on page 34](#page-33-0) for a description of a particularly important function.

## **Tip**

This panel is visible to administrators only, and contains helpful settings and resource information related to the server.

**Server > Portal Instance**—Lets you configure more than one portal instance on your server.

**Server > Plugins Installation**—Configure portlet theme and layout plugins here. This panel lets you add portlets besides those available from Dell OpenManage Network Manager. You can install free portlets for Google, Youtube, Collab and more. For Dell OpenManage Network Manager, we include Wikis, Journals, Blogs so, in addition to the collaborative features within Dell OpenManage Network Manager itself (as in [Sharing on page 87](#page-86-0), and [Status Bar Alerts on](#page-74-0)  [page 75](#page-74-0)). This means you can collect the knowledge and advice of those managing your network as it expands or changes. To experiment with this screen's capabilities, click the *Install More Portlets* button near the top and explore the subsequent screens.

**Server > Updates Manager**—Plug-in versioning, uninstalling, and updating.

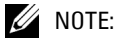

As long as portlets adhere to open source portlet specifications, you can install them.

# <span id="page-49-0"></span>**Redcell > Database Aging Policies (DAP)**

Database Aging Policies prevent the Dell OpenManage Network Manager database from filling up by filling up by deleting old records. You can also save designated contents to an archive file on a specified cycle. Database Aging Policies configure which contents to archive, the archive location, and the configuration of that archive file.

To view and manage such policies, right click an item with them (for example, an alarm), or click *Manage > Control Panel*, and under Redcell click *Database Aging Policies.* 

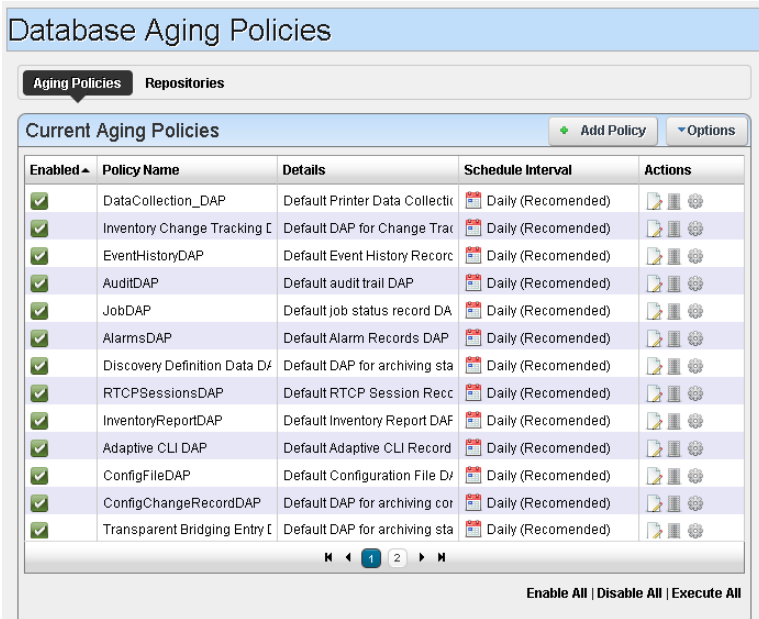

Policies appear in the *Aging Policies* tab of this screen, with columns that indicate whether the policy is *Enabled,* the *Policy Name, Details* (description), *Scheduled Intervals* and icons triggering three *Actions* (*Edit, Delete* and *Execute*). Notice that the bottom right corner of this page also lets you *Enable / Disable / Execute All* policies listed.

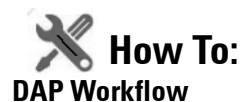

The following are steps typical for implementing DAP:

- 1 From the screen listing Database Aging Policies (DAP), click *Add Policy*, and select a policy from the displayed list of alternatives.
- 2 This opens [Aging Policies Editor.](#page-51-0)
- 3 In the *Aging Policies > General* tab, specify the name, schedule interval, whether this policy is *Enabled*, and so on.
- 4 Specify the *Archive Location*. Those listed are the *Repositories* listed on the [Repositories](#page-56-0) tab. You can manage those on that tab.
- 5 In the [Aging Policies Options](#page-53-0) tab, specify either the archiving and retention you want, or further specify [Sub-Policies](#page-54-0) that refine the items archived, and specify archiving and retention for those sub-policy elements. Which one you can specify depends on the type of DAP you are configuring.
- 6 Click *Apply* until the displayed screen is the DAP manager.

## <span id="page-51-0"></span>**Aging Policies Editor**

When you click *Add Policy* in the upper right corner of the [Redcell > Database Aging Policies](#page-49-0)  [\(DAP\)](#page-49-0) screen, first a selector appears where you can click on the kind of policy you want to create, then the editor appears. If you click the *Edit* icon to the right of a listed policy, the Aging Policies Editor appears with that policy's information already filled out, ready to modify.

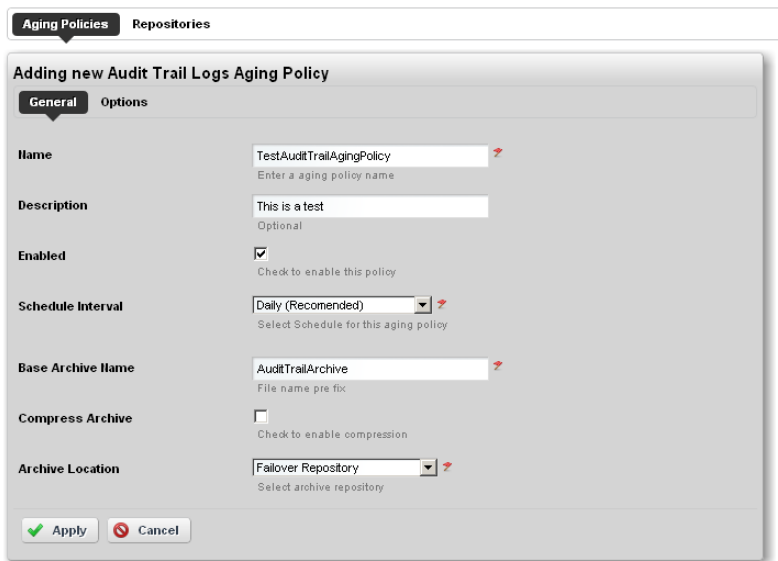

The *General* screen has the following fields:

**Name**—An identifier for the policy

**Description**—A text description of the policy

**Enabled**—Check to enable the policy.

**Schedule Interval**—Use the pick list to select an interval. Once you have configured an interval here, you can re-configure it in the [Schedules Portlet.](#page-94-0)

**Base Archive Name**—The prefix for the archived file.

**Compress Archive**—Check to compress the archive file.

**Archive Location**—Select from the available [Repositories](#page-56-0) in the pick list.

The contents of the *Options* tab depend on the type of DAP you are configuring. Typically, this tab is where you set the retention thresholds.

#### **DAP SubPolicies**

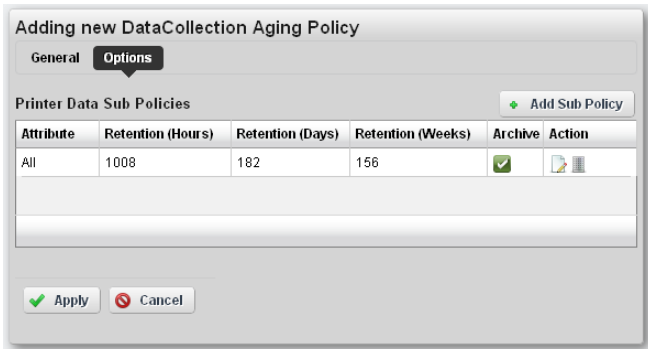

Some Options tabs include sub-policies for individual attribute retention.

Click *Add SubPolicy* or click the *Edit* button to the right of listed policies to access the editor.

#### **Editing Tips**

Archiving options that appear in the [Aging Policies Editor](#page-51-0) vary, based on type of policy selected. Inventory Change Tracking DAPs ask how long you would like to keep Config reports, Inventory Report DAPs ask how long you would like to keep your Historical Reports based on number of instances, days, and weeks, months or years.

Set these thresholds in the *Options* tab. All DAPs require a Name and a record threshold. Check the *Enabled* checkbox to enable the policy.

DAPs run on a schedule. If the record threshold number is greater than or equal to the configured threshold then the DAP runs at the scheduled time. You may also manually click the gear icon to the right of a listed policy, and execute a DAP at any time to check that threshold figure. In either case, if the threshold is not crossed Dell OpenManage Network Manager creates no archives.

To verify when current DAPs are scheduled to run, open the Schedules portlet, and select the schedule on which it runs. For most DAPs, this is the Daily (recommended) DAP. Right-click to edit it. The Scheduled Aging Policies list should include all DAPs that have selected that schedule.

## <span id="page-53-0"></span>**Aging Policies Options**

The *Options* tab in this editor can vary, depending on the type of policy.

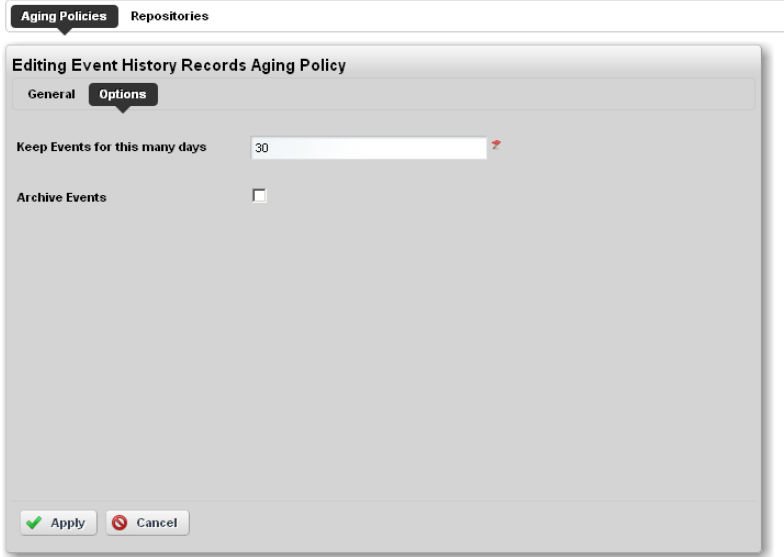

Typical fields can include the following:

**Keep [Aged Item] for this many days**—The number of days to keep the aged item before archiving it.

**Archive [Aged Item]**—Check this to activated archiving according to this policy.

## <span id="page-54-0"></span>**Sub-Policies**

Some types of Database Aging Policies can have sub-policies that further refine the aging for their type of contents.

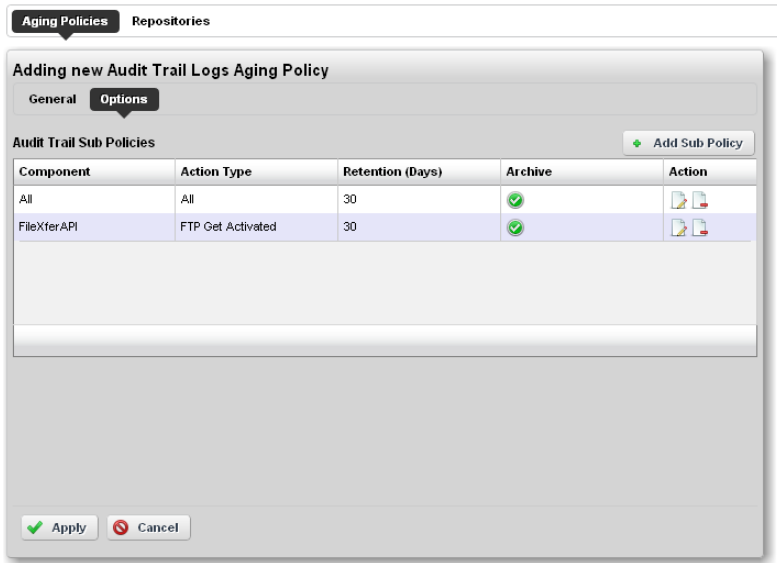

These appear listed in the [Aging Policies Options](#page-53-0) tab. Click *Add Sub Policy* to create them. Notice that you can *Edit* or *Delete* listed policies with the icons in the far-right *Action* column in this list.

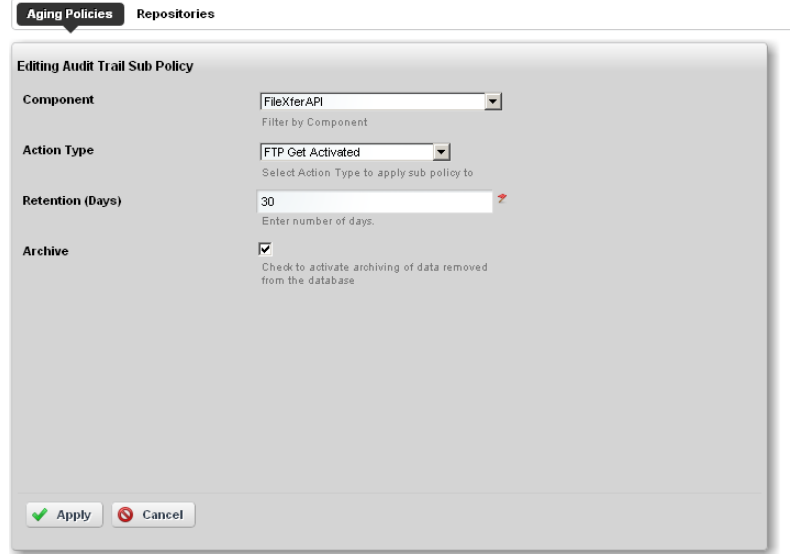

Such sub-policies contain the following types of fields:

**Component**—Select the component for the sub-policy from the pick list.

**Action Type**—This further sub-classifies the *Component*.

**Retention (Days)**—The number of days to keep the aged item before archiving it.

**Archive**—Check this to activated archiving according to this policy.

## <span id="page-56-0"></span>**Repositories**

When you select a repository in the [Aging Policies Editor,](#page-51-0) the available policies come from what is configured in this tab of the editor.

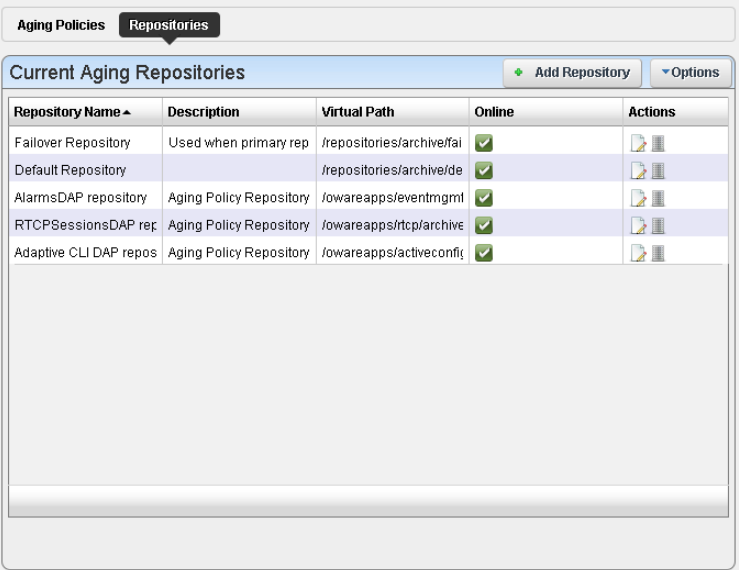

Available repositories appear listed in the initial screen. Like the [Aging Policies Editor](#page-51-0), you can click *Add Repository* to create a new repository, and *Edit* or *Delete* selected, listed policies with the icons in the *Action* column. Notice the listed policies indicated whether the archiving destination is *Online* with a green icon (this is red, when the destination is offline).

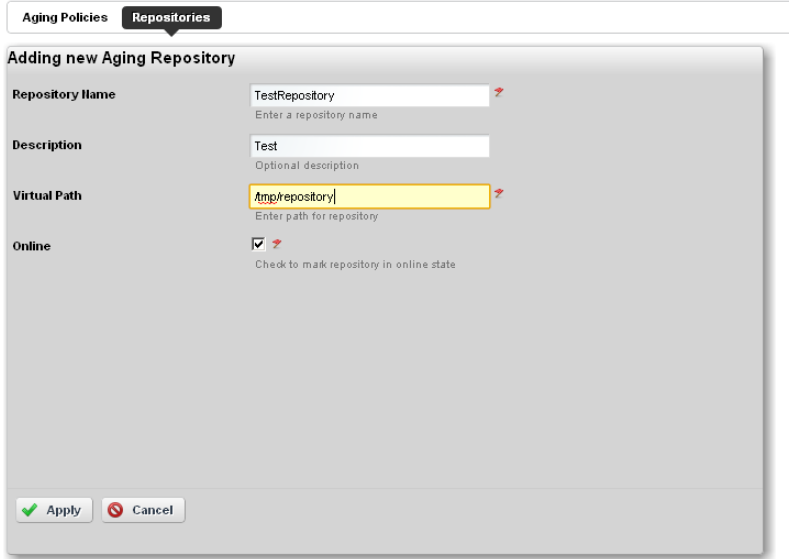

When you *Add Repository* or *Edit* an existing one, the following fields appear in the editor: **Repository Name**—An identifier for the archiving destination.

**Description**—A text comment.

**Virtual Path**—This is the path relative to the installation root directory. Any user with administrator permissions can specify or change the default archive path here.

**Online**—Check this to put this repository online.

Dell OpenManage Network Manager automatically writes to any configured failover repository if the primary repository is full or not writable.

#### C) **Tip**

To view any archived DAP file, use dapviewer. Type oware in a command shell, then, after pressing [Enter], type dapviewer to use this utility.

## **Portlet Level Permissions**

You can also provide permission for a user/group/role/organization on a defined portlet.

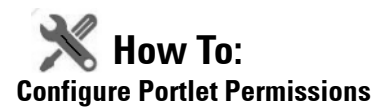

- 1 As an admin user, click on the Configuration icon (the wrench) in the top right corner of the portlet of interest.
- 2 Click on the *Configuration* and go to the Permissions tab in the next screen.
- 3 Uncheck the View permission for Guest and Community members. Make sure Owner and PowerUser still have View permissions.

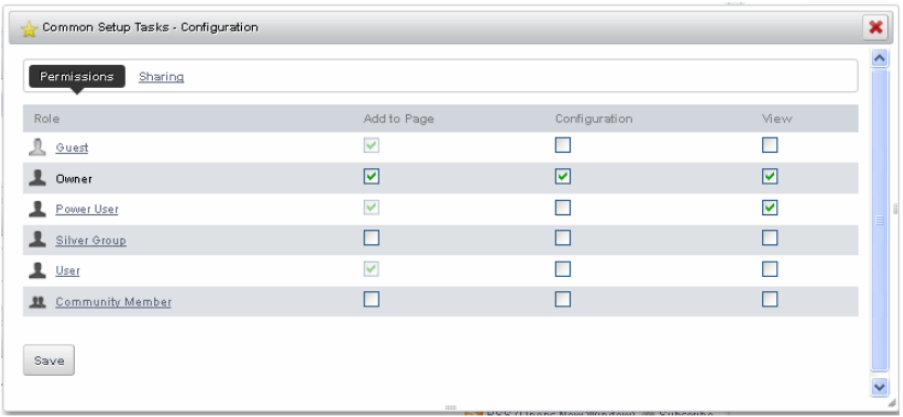

- 4 Now check View for the relevant roles (for example, *Silver* Group).
- 5 Click *Save.*
- 6 You should now be able to log out as admin, and log in as Guest or other community members and confirm you cannot view the portlet you just configured.

## **K** How To: Configure Resource Level Permissions

You can provide permission for a user/group/role/organization on a defined resource. The following outlines the steps:

- • [Create a Container for each Customer](#page-59-0)
- • [Configure Membership for Container](#page-59-1) (resources that customer can access)
- • [Set Authorization for User Container](#page-59-2)
- • [Set up a Page for Device Level View](#page-59-3)

#### <span id="page-59-0"></span>**Create a Container for each Customer**

- 1 In Container Manager Portlet, right-click to select *New.*
- 2 Create a container for the desired customer, naming and describing it.
- 3 In the *Authorizations* tab for this container, delete authorization for ALL (non-portal), Add authorization for Synergy Admin, Add authorization for Power User Role, and delete the *Vendors* Child Container.

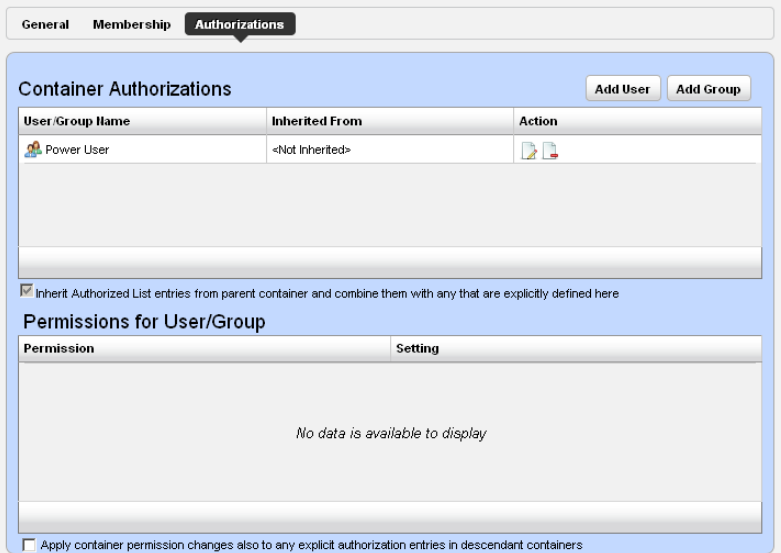

#### <span id="page-59-1"></span>**Configure Membership for Container**

- 4 Create Gold Customer as a Top Level Container.
- 5 Make it Shared, and configure its membership (Select and Add a group of devices)

#### <span id="page-59-2"></span>**Set Authorization for User Container**

- 6 In the Authorizations tab, Add Gold Customer (with limited permission), and User Synergy Admin (with full permission).
- 7 Delete Group: User
- 8 Create a Gold Customer user as described above.

#### <span id="page-59-3"></span>**Set up a Page for Device Level View**

9 Add a Container View to the page of interest with portlets for which you want to restrict access. Currently Container View is enabled for the following portlets: Managed Resources, Alarms, Ports, Audit Trails, Printers.

- 10 Log out as admin, and log back in as a user with Gold Customer permissions.
- 11 Confirm your permission configuration is operating on this page.

#### **Database Backup**

To back up your database, open a command shell (*Start > Run* cmd, in Windows), and then type the following at the prompt replacing USERNAME and owbusdb. By default, the database is owbusdb.

```
mysqldump -a -u USERNAME --password=[name] owbusdb > FILENAME.mysql
```
For example:

```
mysqldump -a -u oware --password=dorado owmetadb > owmetadb.mysql
```
If you have Performance monitors or Traffic Analyzer, you must also back up your stored procedures otherwise they do not get restored when you restore the database. The command line here adds - routines. For example:

```
mysqldump -a -u oware --password=dorado --routines owbusdb > owbusdb.mysql
```
This writes the owbusdb to a plain-text file called FILENAME.mysql (owbusdb.mysql in our examples). This file is a full backup with which you can fully restore your database in case of problems.

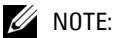

Defaults for the database are oware (login) and dorado (password). These are typically different from the login / password for the application.

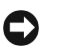

#### **Tip**

To get a rough estimate of database size, looking at the size of the directory \oware3rd\mysql\data.

#### **Restoring Databases**

Restoring from FILENAME.mysql is a three step process. This occurs, again, in a command shell:

1 Drop the database:

```
mysqladmin -u USERNAME -p drop owbusdb
 or 
mysqadmin -u USERNAME --password=[password] drop owbusdb
```
2 Recreate the database

mysqladmin -u USERNAME -p create owbusdb

or

mysqadmin -u USERNAME --password=[password] create owbusdb

3 Import the backup data

```
mysql -u USERNAME -p owbusdb < FILENAME.mysql
 or 
mysql -u USERNAME --password=[password] owbusdb < FILENAME.mysql
```
#### **Portal Database Backup / Restore**

The web portal itself has a MySQL database. Back it up as follows:

- 1 Open a command shell and type oware.
- 2 Then type the following command:

```
mysqldump –uroot -–password=dorado lportal > mybackup.sql
```
3 The mybackup.sql file is the backup.

To restore the database, use another oware shell:

1 Drop the database:

mysqladmin -uroot --password=dorado drop lportal

2 Recreate the database

mysqladmin -uroot --password=dorado create lportal

3 Import the backup data

```
mysql -uroot --password=dorado lportal < mybackup.sql
```
## <span id="page-61-0"></span>**Quick Navigation**

The Quick Navigation portlet lets you quickly perform some basic tasks:

- **[Resource Discovery](#page-151-0)**—Discover devices in your network with the Quick Discovery defaults, or lets you construct a Quick Discovery profile if none exists. See [Resource Discovery on page 152](#page-151-0) for details.
- **[Link Discovery](#page-175-0)**—After you have discovered resources, this discovers their connections. See [Link](#page-175-0)  [Discovery on page 176.](#page-175-0)
- **Backup Config Files**—This lets you back up discovered devices' configuration files. Before you can use this feature, you must have servers configured as described in [Netrestore File Servers](#page-69-0)  [on page 70](#page-69-0) and/or [File Servers on page 221](#page-220-0). See also [File Management on page 223](#page-222-0).
- **OS Image Upload**—Upload firmware updates for devices. See [Firmware Image Editor on page](#page-234-0)  [235](#page-234-0) for more about these capabilities.
- **Deploy OS Image**—This deploys firmware updates. To deploy images, you must have File Servers configured, as described above for Backup. See [Deploy Firmware on page 238.](#page-237-0)

**License Management**—This lets you see and manage the licensed capabilities of Dell OpenManage Network Manager. See [License Viewer](#page-62-0) below for details.

#### $\bigwedge$  **CAUTION:**

Do not remove this portlet. You cannot re-enable it once it is removed.

Admin user and Power User can see all the above menu items. The User role sees only sees four. Link discovery and OS image upload do not appear by default. To see them, you must give User 'write' permission.

# <span id="page-62-0"></span>**License Viewer**

This screen appears when you click *License Management* in the [Quick Navigation](#page-61-0) portlet.

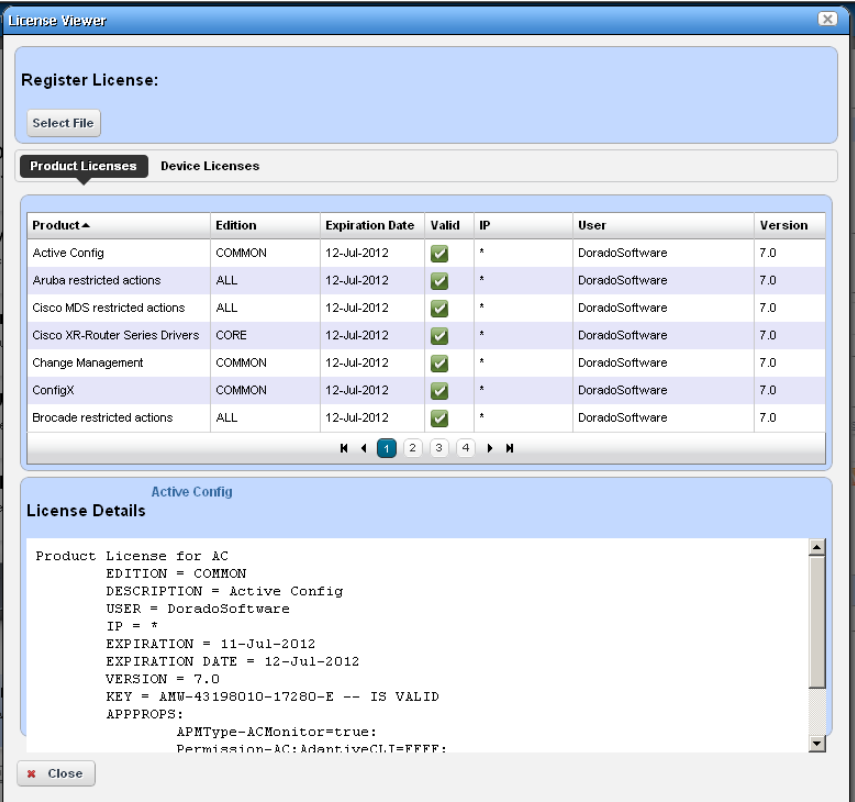

Click *Close* to return to Dell OpenManage Network Manager. You may find Licenses in a name slightly different from the one you expect. For example, the *Reports* portlet is licensed as part of the Inventory Manager product.

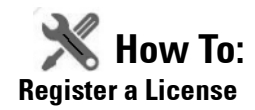

To register a license click the *Select File* button at the top, and use the subsequent screen to select a license file.

#### C **Tip**

To import a license when application server is not running, type licenseimporter [license file namel on a command line.

You must restart application server or wait up to 15 minutes before a license modification takes effect.

#### **Product Licenses**

This portion of the License Viewer lists the products for which you have licenses already, displaying the *Product, Edition, Expire Date,* whether the license is *Valid,* any *IP* restrictions, the *User* who installed the product and/or license, and the *Version* of product for which the license is valid.

#### **License Details: [Product]**

This portion of the screen displays the details of a license selected in the *Registered Product Licenses* portion of the License Viewer screen. It is blank if you have not selected a license in the list above this panel.

#### **Device Licenses**

This tab displays the *Maximum Allowed* number of licenses for devices, the *Count Managed* the *Variance* between maximum and managed, and *Type* of license along with sums of the maximum and count managed.

# **Discovery Profiles**

Discovery profiles configure equipment discovery for Dell OpenManage Network Manager.

The summary view displays the *Name, Description, Default* (the green check indicates the default profile), whether the profile is *Scheduled* and *Next Execution Date* for scheduled discovery*.*

The Expanded portlet adds a Reference Tree snap panel that displays a tree of associations between selected profiles and

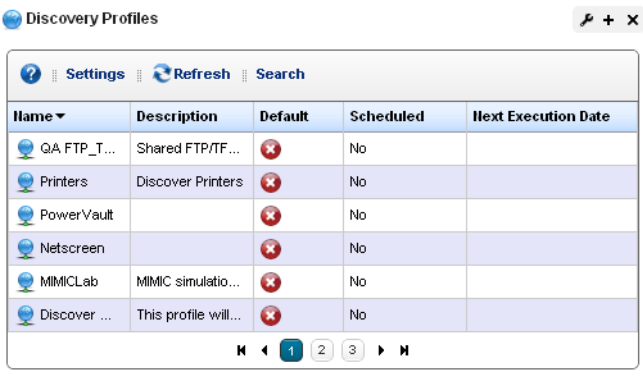

authentication and tasks that they execute. See [Discovery Profiles on page 153](#page-152-0) for more about this portlet.

## **K** How To: **Discover Your Network**

- <span id="page-64-1"></span>1 Right click the Discovery Profiles list and select *New.*
- 2 The [Discovery Profile Editor](#page-64-0) appears, with a step-by-step set of screens to configure resource discovery. You can navigate through it by clicking the screen tab names at the top, or by clicking the *Next* button at the bottom of the page.

## <span id="page-64-0"></span>**Discovery Profile Editor**

Use this editor to configure discovery once you have started [Discover Your Network](#page-64-1). Baseline discovery is the initial discovery to compare to later discoveries. Follow these steps to discover equipment on your network:

#### **General**

- 3 **General Parameters**—Set the *Name, Description* and whether this profile is the baseline default.
- 4 **Profile Options**—Select the *Device Naming Format* (how the device appears in lists, once discovered), whether to *Manage by* IP address or hostname, and check whether to *Resolve Hostname(s), ICMP Ping Device(s), Manage ICMP-only Device(s),* or *Manage Unclassified Device(s).* This last checkbox determines whether Dell OpenManage Network Manager

attempts to manage devices that have no device driver installed. Management may be possible, but more limited than for devices with drivers installed, provided this capability is one you have licensed.

The Filters (by *Location, Vendor,* or *Device Type*) let you narrow the list of devices discovered by the selected item(s). As the screen says, this filtering will not have any impact on the processing that occurs during the [Inspection](#page-65-0) step.

#### **Network**

5 After you click *Next,* the *Network* screen appears.

**Network Type and Addresses**—Select the type of entry in the pick list (*IP Address(es), CIDR Address, Hostname, SNMP Broadcast, Subnet*).

#### C **Tip**

You can specify an IP Address range by separating the beginning and end with a dash. For example: 192.168.1.1 - 192.168.1.240.

The tooltips in the data entry field describe what valid entries look like.

6 **Authentication**—You can *Create new*, or *Choose existing* authentications. (See [Discovery](#page-152-0)  [Profiles on page 153](#page-152-0) for details.) Notice that authentications appear with *Edit / Delete* icons and *Up / Down* arrows on their right. The *Edit* icon opens the authentication editor. Click the arrows to arrange the order in which credentials are tried (top first). Ordering only applies when two credentials are of the same type.

#### **Actions**

7 You can configure [Actions](#page-115-0) to run as part of discovery. By default, the actions screen includes the *Resync* action. Use *Add Action* to select others to enter here. You can also edit parameters (if available), delete and re-order the actions listed here by clicking the icons to the right of them. Dell OpenManage Network Manager executes them in top-to-bottom order.

#### <span id="page-65-0"></span>**Inspection**

8 **Inspect Network using your current settings**—This screen lets you preview the discovery profile's actions and access to devices. If you clicked *Next* rather than *Inspect* at the bottom of the previous screen, click *Start Inspection* to begin the inspection process for selected authentications that validates the device's credentials.

Notice that the *Inspection Status* fields below listed authentications indicates the success or failure of Ping, Hostname resolution, and the listed Authentications.

If the device does not match all required authentications, you can click the *Fix it* icon (a wrench with a red or yellow dot) to edit them for the selected device. You can also click *Test Device*, *Create New,* or *Choose Existing* authentications while in the editor clicking the *Fix it* icon displays the authentication selection panel. The yellow dot on the *Fix it* icon means an optional authentication is missing. A red dot means a required one is missing.

When authentications are unsuccessful, you can remove or edit them in this editor too. Click the icons to the right of listed authentications to do this.

When they test successfully, the authentications appear in a nested tree under the *Discover* checkbox (checked when they test successfully).

9 **Save—**Click *Save* to preserve the profile. You can then right-click it to select *Execute* and begin discovery*.* If you select *Execute* from the profile editor, Dell OpenManage Network Manager does not save the profile to execute later.

#### **Results**

10 **Execute**—Clicking *Execute* begins discovery, confirm you do not mind waiting, and the message traffic between Dell OpenManage Network Manager and the device appears on the *Results* screen.

This is a standard *Audit* screen. See *[Audit Trail / Jobs Screen on page 91](#page-90-0)* for more about it.

11 A message (*Discovery Profile Execute is complete*) appears in the *Messages* at the bottom left of the status bar.

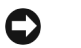

**Tip**

You can also schedule discovery profiles to run periodically, updating your Dell OpenManage Network Manager database with any network changes. For more, see [Schedules on page 95.](#page-94-1)

12 The devices in your network now appear in the [Managed Resources](#page-67-0) portlet, and elsewhere (in Topology, for example).

See [Discovery Profiles on page 153](#page-152-0) for more about these capabilities.

# <span id="page-67-0"></span>**Managed Resources**

This portlet displays all the devices you have discovered.

See [Managed Resources on page](#page-165-0)  [166](#page-165-0) for the details of this screen's capabilities.

See also [Managed Resource Groups](#page-161-0)  [on page 162](#page-161-0).

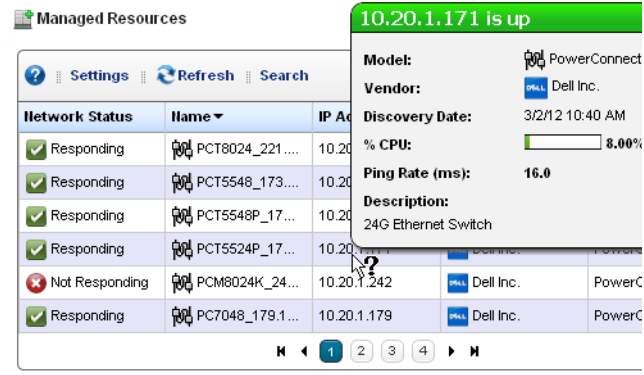

# **Common Setup Tasks**

If you install it (*Add > Applications*), the Common Setup Tasks portlet can appear on the page of your choice. It reminds you of the following common tasks:

- • [SMTP Configuration](#page-68-0)
- • [Netrestore File Servers](#page-69-0)
- Netrestore [Image Repository](#page-232-0)

Common Setup Tasks **AX** Description **Status** Action SMTP Configuration Setup required edit **Netrestore File Servers** Setup complete edit Netrestore OS Images Setup complete edit

A red flag appears with the "Setup required" message in the *Status* column when these are not configured. Configuring them displays a green flag with the "Setup complete" message. Click the *edit* link in the *Action* column to open editors for each of these.

## <span id="page-68-0"></span>**SMTP Configuration**

You can use Dell OpenManage Network Manager's messaging capabilities to communicate with other users, but if you want to receive e-mails automated by actions like configuration file backups, Dell OpenManage Network Manager must have a mail account. This screen configures the e-mail server so Dell OpenManage Network Manager can send such automated e-mails.

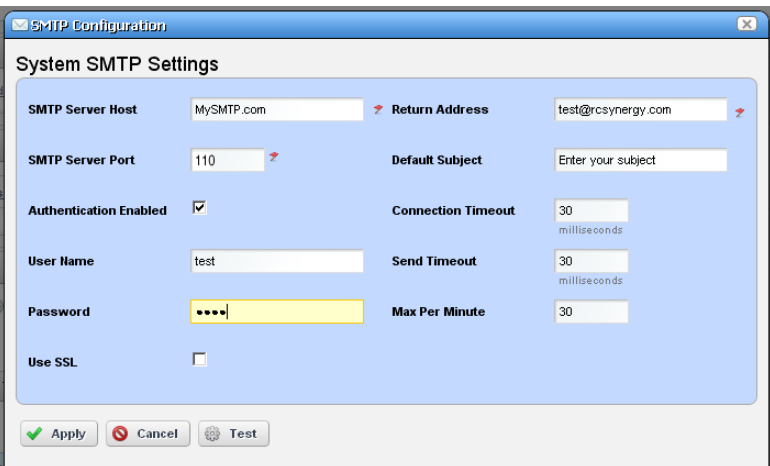

The *Apply* button accepts your edits. *Test* tries them. *Cancel* abandons them and returns to Dell OpenManage Network Manager. This screen contains the following fields:

**SMTP Server Host**—The IP address or hostname of your SMTP server.

**SMTP Server Port**—The port for your SMTP server (110 is typical).

**Authentication Enabled**—Check this to enable authentication for this server. Checking enables the next two fields.

**User Name**—The login ID for the SMTP server, if authentication is enabled.

**Password**—The password for the SMTP server, if authentication is enabled.

**Use SSL**—Enable Secure Sockets Layer protocol to interact with your SMTP server.

**Return Address**—The return address for mail sent from Dell OpenManage Network Manager.

- **Default Subject**—Text that appears by default in the subject line of mail sent by Dell OpenManage Network Manager.
- **Connection / Send Timeout**—The time-outs for mail sent by Dell OpenManage Network Manager.
- **Max Per Minute**—The maximum number of e-mails Dell OpenManage Network Manager can send per minute.

**SMTP Server Host**—The IP address or hostname of your SMTP server.

**SMTP Server Port**—The port used by your SMTP server.

Two settings for e-mail servers appear in Control Panel, one in the Control Panel > Portal > Settings Mail Host Names edit screen, and another in Control Panel > Server Administration > Mail. The Portal-based e-mail settings help Administrators limit signups to e-mails only existing in their organization. The screen in that panel provides a list of allowed domain names, if that feature is enabled.

Control Panel > Server Administration > Mail is where to configure the Main server and authentication for routing mail

## <span id="page-69-0"></span>**Netrestore File Servers**

The Netrestore file servers provide FTP connections for retrieving and deploying devices' configuration files, and for deploying firmware updates to devices on your network. See [File Servers](#page-220-0)  [on page 221](#page-220-0) for a description of the portlet that manages file servers. If you want to configure servers from the *Common Setup Tasks* portlet, a slightly different screen appears when you click *Edit.*

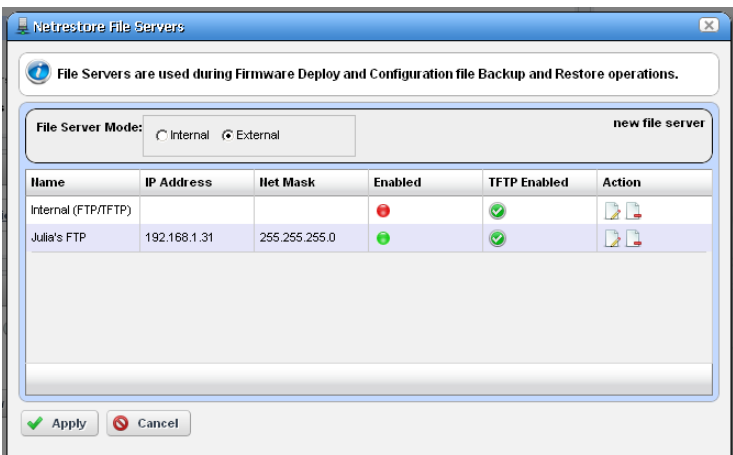

This displays configured file servers. Configure new servers by clicking the *new file server* link in the upper right corner. The editing process after that is as described in [File Server Editor on page 222.](#page-221-0)

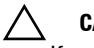

#### **CAUTION:**

If you select the internal file server, make sure no external file server is running on the same host. A port conflict prevents correct operation. Either turn off the external file server, or use it as the FTP server.

Dell OpenManage Network Manager selects the file server protocol for backup, restore or deploy based on the most secure protocol the device supports.

# 2

# **Portal Conventions**

This section explains how to navigate and configure the Dell OpenManage Network Manager web portal. Because this portal is based on open source features, and can be so flexible, this is not a comprehensive catalog of all its features. The following discusses only features significant for using Dell OpenManage Network Manager.

The application's web Portal contains the following common elements:

- • [The Dock](#page-72-0)
- • [Status Bar Alerts](#page-74-1)
- • [Menu Bar](#page-76-0)
- • [Portlets](#page-77-0)

Because the elements that manage the Web portal are so flexible, and can be very detailed, only Dell OpenManage Network Manager's most important, or most-frequently-used features appear documented below.

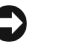

### **Tip**

Clicking *Go to* in the Dock and selecting *My Private Pages* to open pages not shared with others, unless you configure sharing. (See [Sharing on page 87](#page-86-1).)

Because they are so fundamental to Dell OpenManage Network Manager's functioning, this section also describes the following portlets:

- • [Audit Trail Portlet](#page-92-0)
- • [Schedules](#page-94-2)

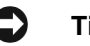

## **Tip**

You can rename any portlet by clicking its title. You can also configure portlets' default filters to work in concert with the title. See [Filtering / Settings on page 112.](#page-111-0)

## **Tooltips**

Dell OpenManage Network Manager has extensive tooltips that appear when you click the blue circle with a question mark (one help icon—see also [Online Help / Filter on page 12\)](#page-11-0), or when you hover the cursor over a field.

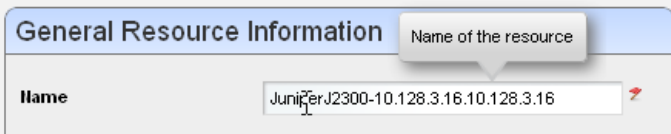

Tooltips also display the content most fields in portlets. If the screen does not allow a full field to appear, you can still find out what is in a field by letting the tooltip re-state what it contains.

## **Refresh**

You may have to refresh your browser to see screen updates. One way to refresh without re-loading the entire window, however, is to click the *Refresh* button at the top of an individual portlet. (See [Settings on page 80\)](#page-79-0)

## **The Back Button**

Although browsers have a *Back* button, this is not always the best way to return to a previous screen within the portal. For example, clicking *Back* within a breadcrumb trail of links returns to the root of that trail. If it is available, the *Return to previous* button in the

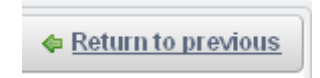

upper right corner of a screen provides the most dependable way to return to a previous screen.

## **Show Versions**

To see which products are installed, and what versions, select the *Manage > Show Versions* menu item.

This can be critical information if you request support for your Dell OpenManage Network Manager installation. The *Application Software Versions* screen appears with the product versions listed in the bottom. Device drivers list supported devices and their operating systems. This can be important for troubleshooting, and is vital information for support.

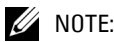

Tabs can display more information about supported devices.
#### **Custom Debug**

For more advanced users, any component under owareapps can define a  $log 4j$ .  $xml$  file for each component matching the following pattern:

```
owareapps\<component-dir>\server\conf\*log4j.xml
```
Consult these files for categories you want to change, and copy those (altered) properties to the file you created in owareapps\installprops. The categories altered in this file override any others. Changing such properties can produce enhanced error output in server logs.

# <span id="page-72-0"></span>**The Dock**

This menu bar appears at the top of portal pages. Its exact appearance depends on your package. With it, you can open online help, add, edit, and navigate to portal pages and content.

Click the down arrow to see menus for items on the dock. Here are its functions

**Help**—Opens the online help.

**Add—**This menu lets you add *Pages,* or *Applications*.

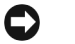

### **Tip**

The "breadcrumb" trail that appears near the top of pages lets you navigate directly through the hierarchy of parent / child pages directly by clicking links displayed there.

The *More...* menu item contains Dell OpenManage Network Manager's content. Click a node to see available portlets. See [Portlets on page 78.](#page-77-0)

**Manage**—This menu lets you alter the following:

*Page* (page order [note that you can drag-and-drop pages within the *Pages* tab] permissions, appearance and so on). You can create Children pages, and can [Import / Export](#page-85-0) page configurations as described below.

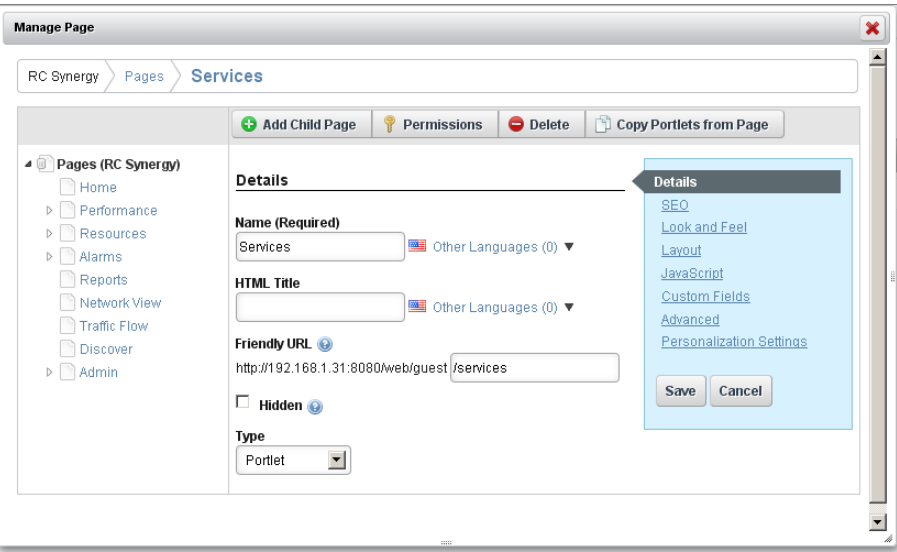

Use the screen that appears after selecting *Manage > Page* to configure add or delete pages and to manage their appearance and permissions. You must refresh any altered page before edits take effect.

#### O **Tip**

You can create a new page, then *Copy Portlets from Page* you can duplicate another page's portlets on the selected page.

*Page Layout*—Configure the page's columns. This menu item does not appear if you have an expanded portlet open, because the focus is not in the context of a page.

### **Tip**

The *Freeform* page layout may stack portlets on top of one another. Toggle the *Fullscreen* icon in the upper right corner to see portlets so you can re-arrange them.

*Site Settings*—Configures page behavior, look and feel. See also [Import / Export on page 86](#page-85-0).

*Show Versions*—See [Show Versions on page 72](#page-71-0).

**Go To**—Makes the selected screen type appear. Select *My Public Pages* or *My Private Pages*, for example. When you add a new Community, its configured pages appear in this menu too. This also provides access to *Control Panel* (see [Control Panel on page 34\)](#page-33-0)*.*

### **CAUTION:**

Dell OpenManage Network Manager does not support multiple tab browsing as a reliable way to see its screens. Pages overcome that limitation.

Administrators can permanently configure *Public* pages, while users with fewer rights can only configure their *Private* pages. Any page changes persist after you make them, provided you have the rights to make changes on a page. See [Public / Private Page Behavior on page 40](#page-39-0) for the details.

- **[User Name]** (sign out)—Opens the *Manage My Account* screen, where you can configure your name, job title, image, e-mail and so on. The *Sign out* link lets you log out of Dell OpenManage Network Manager.
- **Toggle Full Screen**—The icon on the far right of this bar toggles its appearance / disappearance so you can use more screen area for portlets if you need it. This toggle also impacts the [Menu](#page-76-0)  [Bar](#page-76-0).

# <span id="page-74-0"></span>**Status Bar Alerts**

The Status bar appears at the bottom of the portal. On the left, it catalogs messages and notifications you have received, including generated reports in *My Alerts*. Click the magnifying glass to the right of reports and Job Status notifications to open a separate viewing window. The panel includes *Current* and *Archived* messages tabs.

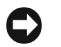

### **Tip**

You can see the portal when web server is up, but application server is not. When application server runs after web server has started, and you have already started the portal, an alert appears letting you know it is up.

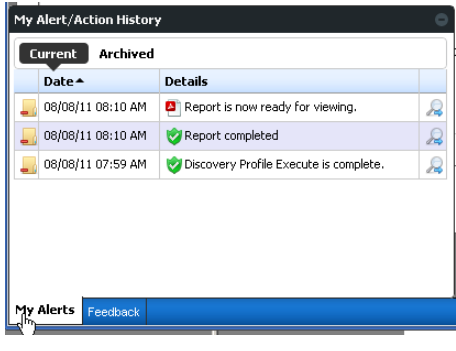

## **Chat / Conferencing**

This portion of the message bar lets you send and receive messages to colleagues who are online at the same time you are.

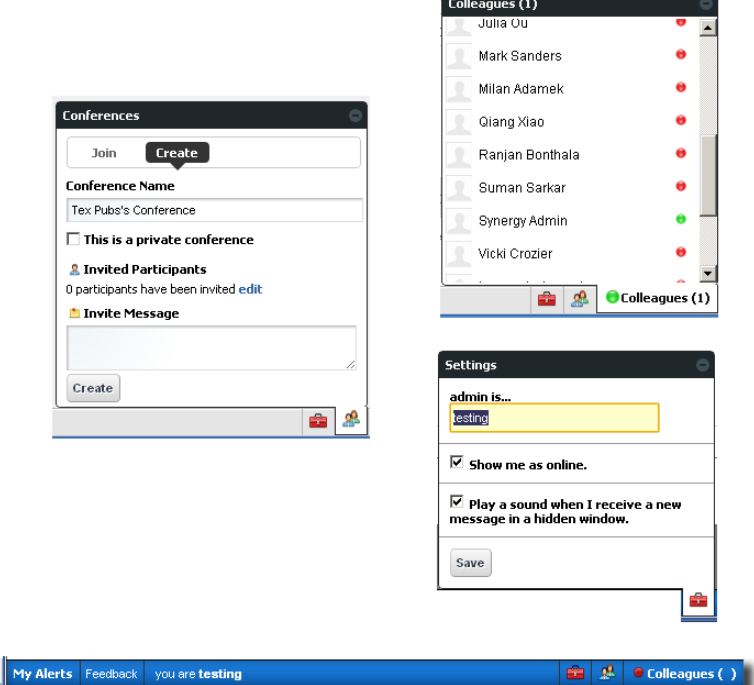

This has the following fields and other possibilities for you to configure:

**[Saying]**—Configure this text in the menu produced by the *Settings* icon (the next item).

 **(Settings)**—This configures your user settings for any online chat with your colleagues, including the saying, whether your online presence appears, and whether to play a sound when messages arrive.

### **Tip**

When you have a message from another user, that user's name appears on the status bar to the left of this icon.

 **(Conferences)**—This configures your user settings for any online chat with multiple colleagues. The *Create* tab lets you *edit* to invite colleagues, configure an invitation message and check to make a private conference that only invites can attend. The *Join* tab becomes active when you are invited to a conference. An online chat window appears after you join.

**Colleagues (n)**— A green dot indicates others are online (it is red when you are alone), and *n* is the number of colleagues online. Click to open the chat screen. Click on a colleague and enter text at the bottom of the popup that appears to send messages. Previous chat history also appears above any current text on that chat popup.

Click the minus icon in the top right corner of these screens to close them.

## <span id="page-76-0"></span>**Menu Bar**

The Menu Bar appears on the left side of the screen. It consists of Menu items that lead to separate pages configured with *Manage > Page*.

The pages that appear on this bar can vary, depending on which Dell OpenManage Network Manager package you have installed. The toggle on the right side of the [The Dock](#page-72-0) makes this menu bar appear or disappear.

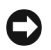

### **Tip**

You can drag and drop the menu bar labels to different positions, and can click a label to rename the page, or delete it (with the "x").

# **Site Map**

To see where pages and sub-pages are within your installation look at the Site Map portlet.

Click the listed link(s) to go to the location(s).

## **Graphs**

Graphs can appear in alarm and performance portlets. These display the real-time division of total alarms or performance metrics, and you can change their appearance, or associated data lists display. See [Alarms on page 99](#page-98-0) for more graphs / charts in that portlet.

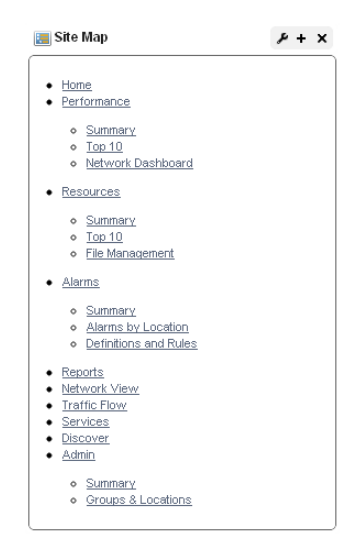

Hovering the cursor over a listed item in the column where a question mark appears indicates a "tooltip" with more information is available for this item. An informational popup screen appears after a brief wait to query the application server. These popups can include graphs of recent activity too.

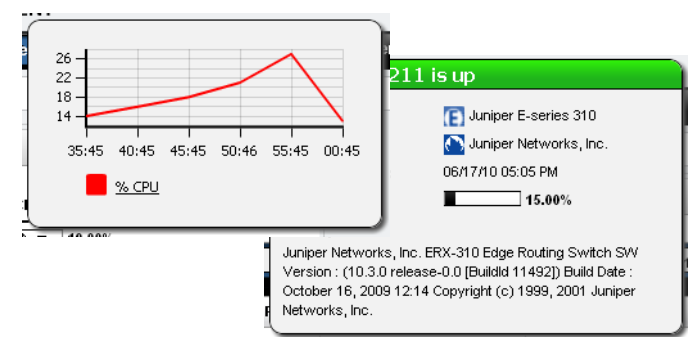

Graphs can appear as lines, bars or

pie graphs, depending on the portlet, device and activity monitored.

 $\mathscr{D}$  NOTE:

Install the latest Adobe Flash for graph functionality.

### <span id="page-77-0"></span>**Portlets**

Portlets are the elements of any page within the Dell OpenManage Network Manager web client. Initially, they appear in a small, summary screen format. Click *Add > More...* to add a portlet to a page you have created. See [Portlet Instances on page 81](#page-80-0) below for the distinction between portlets that display the same data, and portlets that can exist in more than one instance, displaying different data.

For a more specific look at available portlets, see the chapters following this one. The following describe common portlet features.

One of the first portlets typical users see is Discovery Profiles.

To act on listed items, right-click. A menu appropriate to the portlet appears.

The title bar for the portlet displays its name. To rename it, click on the name, and the field becomes editable. You can make changes, then click the green checkbox to accept them (or the red "X" to abandon them). The right portion of the title bar

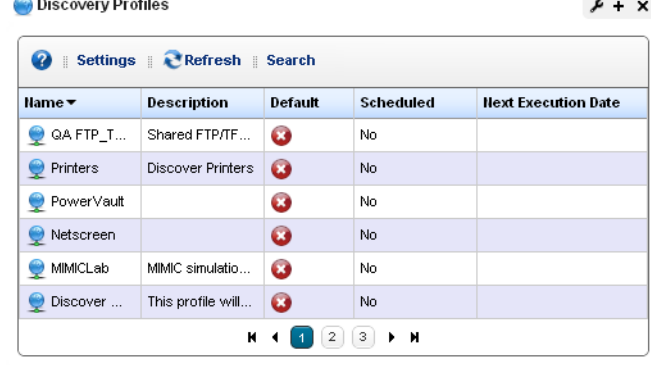

contains several editing controls. Clicking on the wrench icon produces a menu that leads to editors for the *Configuration* of this portlet (user permissions to view and configure, [Sharing](#page-86-0), and so on).

### **Tip**

Some portlets, like Site Map, let you import or export .lar files of their setup and user preferences.

The plus or minus (+ or -) icons *Minimize,* displaying only the title bar, or *Maximize,* displaying an [Expanded Portlets,](#page-81-0) and X removes the portlet from the page*.*

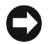

### **Tip**

To see information about listed items in a portlet, hover your cursor over the row until a question mark appears. A mini-query about the selected item appears in a large tooltip. See [Portlet Toolbar](#page-78-0) below for a description of the buttons at the top of portlets.

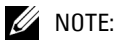

Portlet summary screens support displaying up to 200 rows, the expanded portlet supports 1000. Using the portlets' filtering capability makes more sense than trying to see more rows. (See How to: [Filter](#page-84-0)  [Expanded Portlet Displays on page 85.](#page-84-0))

#### <span id="page-78-0"></span>**Portlet Toolbar**

Buttons on portlet toolbars let you do the following:

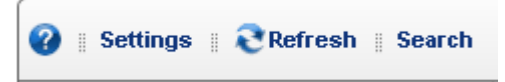

**?**—The Question Mark icon accesses online Help, opening the page appropriate for the portlet.

**Refresh**—Isolates the browser's page refresh to the selected portlet

- **[Settings](#page-79-0)**—Configures the portlet's filter, size, and so on. In portlets like [Alarms,](#page-98-0) this also can configure whether charts / graphs appear.
- **[Search](#page-80-1)—**Locates an item in the portlet. When you click this, the columns filtered in the database appear indented. For example, *Name* and *Model* appear indented in the Managed Resource portal.

Similar functionality is available in [Expanded Portlets](#page-81-0) when you click these buttons in the upper right corner. The *Settings* button also lets you configure the columns displayed and their order. See How to [Show / Hide / Reorder Columns on page 84.](#page-83-0)

#### <span id="page-79-0"></span>**Settings**

The *Settings* button opens a screen where you can configure the *Max Items* that appear in, and the *Filter* applied to the summary portlet with an *Apply* button to activate any changes you make there. The *Settings* screen also includes a tab where you can [Show / Hide / Reorder Columns.](#page-83-0)

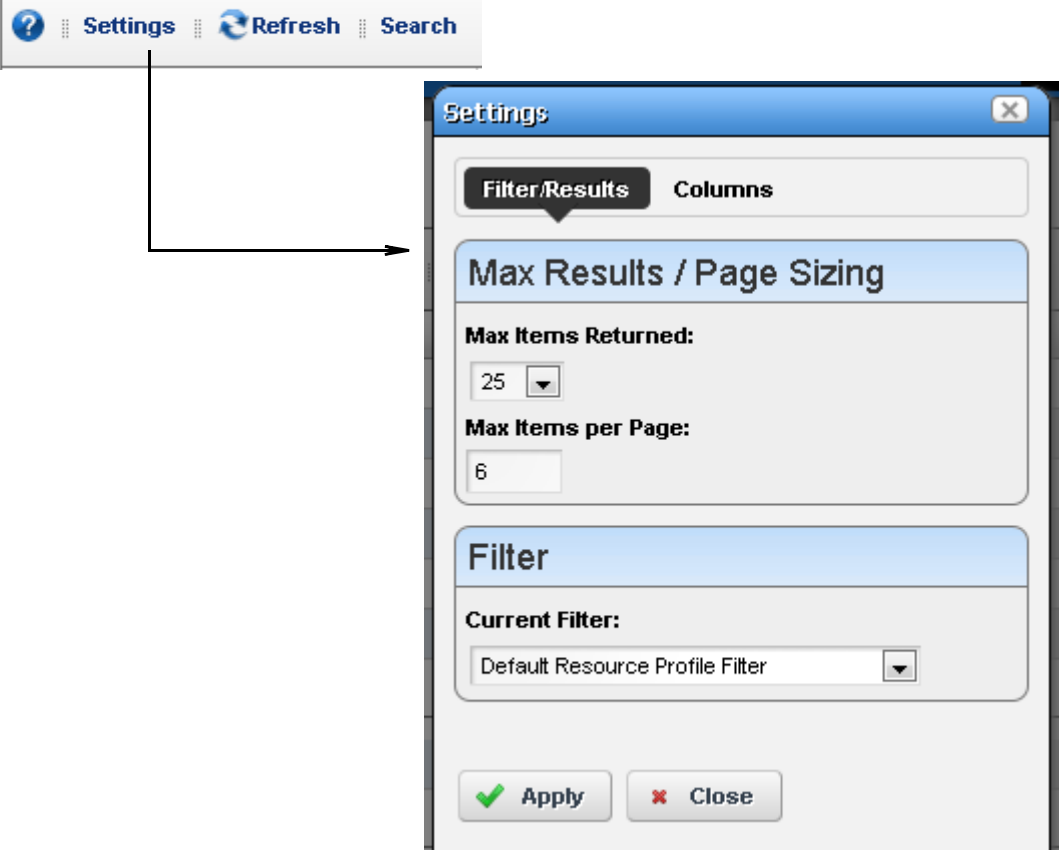

For performance reasons, Max Items are set to relatively low defaults.

*Settings* in expanded portlet does not include the *Filter* item. See *[Filter Expanded Portlet Displays](#page-84-0)  [on page 85](#page-84-0)* for information about the alternative.

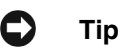

As an Administrator, you can configure a portlet's default display filter, then click the portlet name and rename it. For example, make the default filter in Managed Resources display only Powerconnect, then click Managed Resources in the upper left corner of the portlet to rename it *Powerconnect Routers.*

If you are not an administrator, you must make a personal page for such portlets if you want the filter settings to persist.

#### <span id="page-80-1"></span>**Search**

You can search by clicking *Search* at the top of portlets. This opens a search field where you can enter search terms for all the fields that appear in the list at the top of the portlet. The search is for what you enter, no wildcards are supported. To clear a search, clear the field.

This searches all available items in the database, whether they appear listed or not.

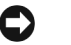

**Tip** Sort on a column by clicking on that column's heading. Reverse the sort order by clicking it again. This

only sorts what appears in the portlet, whether expanded or not. The application remembers each user's choice saving the last Sort Column and Order on any page. Most portlets also "remember" settings for Max Items and the selected Filter.

### <span id="page-80-0"></span>**Portlet Instances**

When you add content to a page, some portlets (for example, the OpenManage Network Manager Container View portlet) appear with a purple icon and others (for example, the Authentication or Container Manager portlets) have green icons. The green-icon portlets are

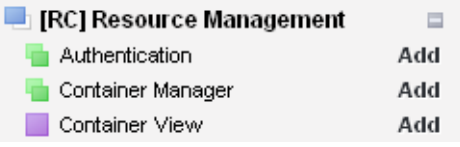

instanceable and the purple-icon portlets are non-instanceable.

In other words, you can add only one instance of the (purple-icon) Container View portlet to a community; and it displays the same data, even if it appears on more than one screen.

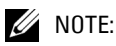

Once you have added a non-instanceable portlet to a page, its entry in the *Add* menu appears grayed out and disabled. You can add more than one non-instanceable portlets to different pages, but they display the same data. Instanceable portlets can appear multiple times on the same page, and can display different data.

The Authentication portlet, for one example, is different. You can add it many times to pages in the community, and can configure each instance of the portlet to display different authentication data.

### **Mandatory Fields**

Some portlets include editors. These appear after you select an item, rightclick, and select either

**Name** testLocation

*New* or *Open.* Mandatory fields in these editors appear with a red flag icon to their right.

#### **Sorting Portlet Lists**

Sorting tables that list items occurs when you click a column heading. The arrow to the right of that heading's text displays the direction of the sort (ascending or descending). When the arrow appears in a heading, the selected column is the basis for sorting.

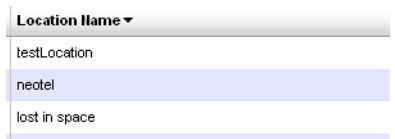

## <span id="page-81-0"></span>**Expanded Portlets**

Some portlets appear with a plus (+) icon in their upper-right corner, and can expand to display more information and permit multi-selection of listed items. Return to the smaller portlet by clicking *Return to Previous* in the expanded portlet's upper right corner.

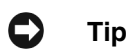

If you want to multi-select within listed items in a portlet, you must expand it. The one exception to this rule: the [File Management](#page-222-0) portlet.

User permissions may limit access to the expanded portlets. For example, OpenManage Network Manager can have many communities and limit users' memberships. Such users can lightly browse other Communities' screens without full privileges.

### $\mathscr U$  note:

Screen size limitations may require you to expand the browser to see expanded screens correctly. You must have at least 1250 pixels in width.

See [Control Panel on page 34](#page-33-0) for more about setting up user privileges for portlets.

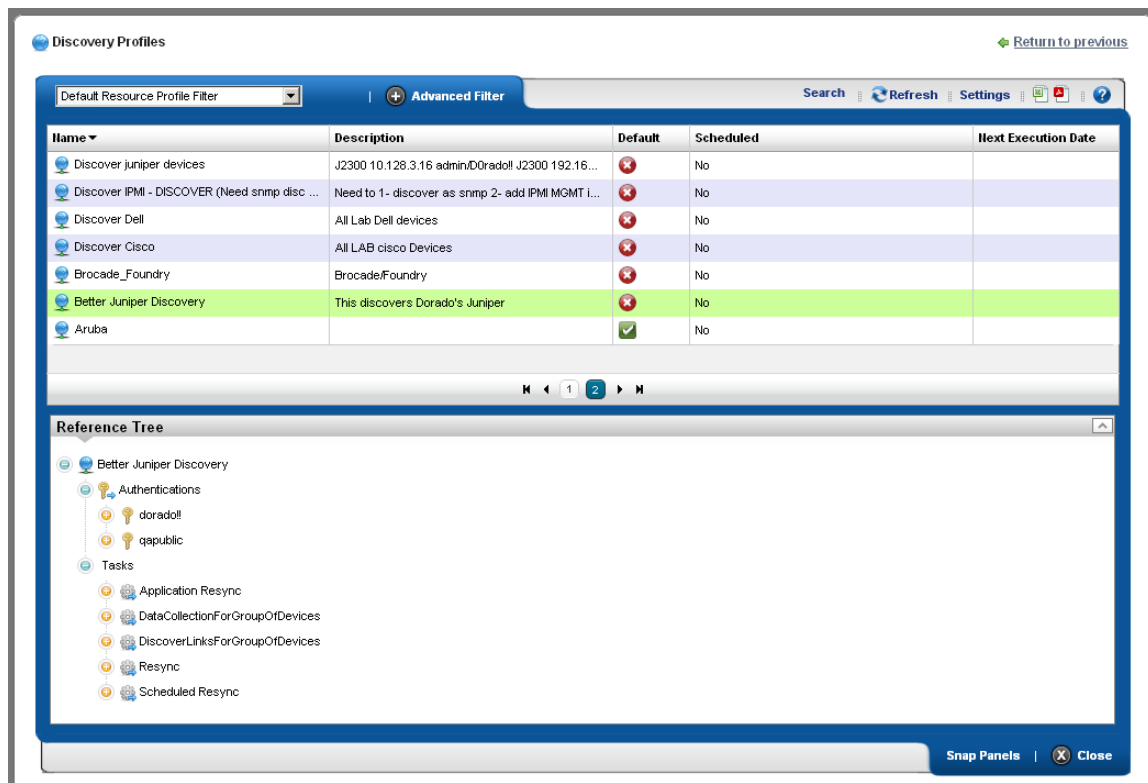

You can right-click to act on listed elements as in the basic, smaller portlet, but here you can also see details about a selected row in the [Snap Panels](#page-82-0) below the table list items in an expanded portlet.

### <span id="page-82-0"></span>**Snap Panels**

The snap panels that appear below the expanded portlet's list can "stack" on top of each other, so several can appear simultaneously in each slot for Snap Panels. Click the title bar of the panel to toggle its expansion or collapse. In the Reference Tree snap panel, click the plus  $(+)$  to expand the tree of connections.

You can collapse the entire snap panel area with a *Close* button at the bottom right of expanded portlets. These panels re-appear when you click the *Open* button.

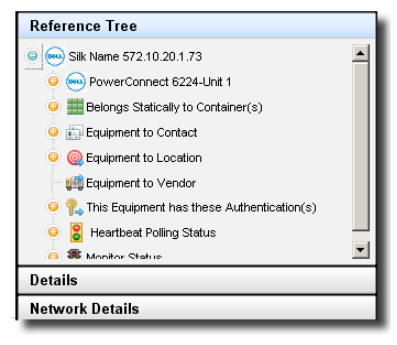

<span id="page-83-1"></span><span id="page-83-0"></span>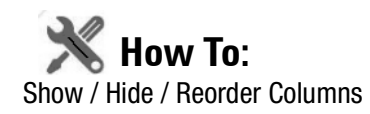

Click the *Settings* button in an expanded portlet, and screen appears with a *Columns* tab where you elect to show or hide columns. Click the appropriate buttons (they change color) to display the columns you want. You can also drag-and-drop the order in which columns appear to re-arrange the display. Click *Apply* to change the columns that appear on screen by default. Abandon any changes and *Close* this screen. The changes appear instantaneously when you return to the expanded portlet.

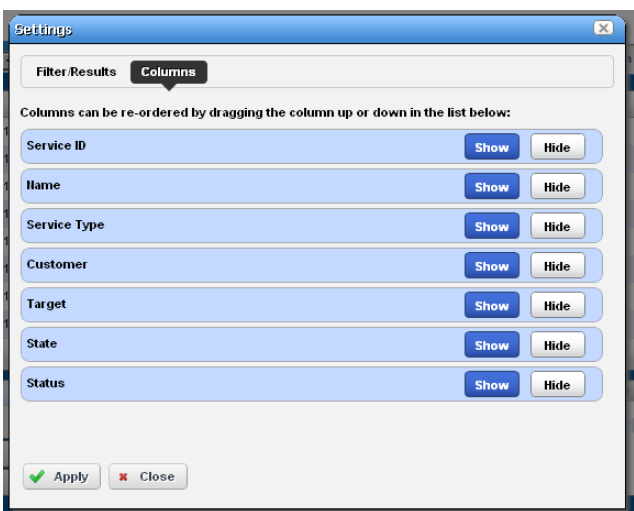

#### **Pages**

Most portlets use the "recorder" icons to page through a list that occupies more than one screen. The right/left arrows go forward and back one page. The icons at either end go to the beginning or end of the pages.

#### **Exports**

Excel and Acrobat icons appear at the top right corner of the expanded portlet. Click these to export the list contents as either an Excel spreadsheet (.xls), or a pdf file. These download to the default download location you have configured on your browser. Some browsers display the pdf before you can save it.

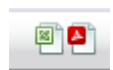

к

#### **Snap Panels (Reference Tree)**

These vary, depending on the portlet, but the convention of displaying a *Reference Tree* panel is common. This displays items related to the selected list item in tree form. Click the plus (+) to expand a node on the tree.

Click *Return to previous* in the upper right corner of the expanded portlet to return to the page where you started, with the smaller portlet. If the page you are on has a "breadcrumb trail" of intervening detail pages (for example), you can click an intervening page's breadcrumb if you do not want to return to the previous screen

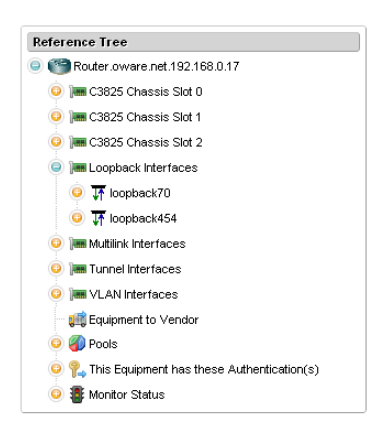

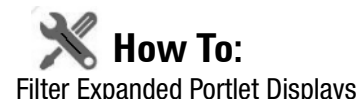

<span id="page-84-0"></span>Among other places, filters appear at the top of expanded portlets. Many pre-installed filters come from drivers your installed package. Filters match entity types, but may not necessarily be sensible in the context of a particular portlet.

You can pick from already-configured filters with the drop-down on the left, or you can click *Advanced Filter* to create one of your own.

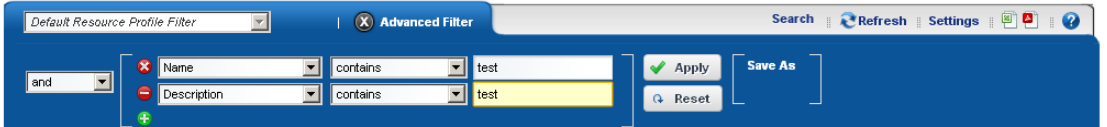

After you click the green plus (+), select *and* or *or* on the left to combine more than one filter. Click *Apply Filter* to see the list after the filter acts on it. Click *Reset* to return the list to its original state.

Click *Save As* to preserve a filter you have configured for future use. The pick list in the upper left corner of this filter panel is where you would select it.

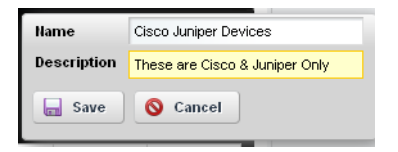

Create a name and description, then click *Save* on the next screen to preserve your filter configuration. See [Redcell > Filter Management on page 48](#page-47-0) for the screen that lists all such filters.

# **Tip**

You can also filter what appears on a page with the [Container View](#page-146-0) portlet. Select a container, and the rest of the portlets on that page confine displayed data to reflect the selected container's contents.

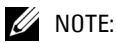

When using a filter you must click the refresh icon to the right of the drop down list to populate it.

# **Common Menu Items**

Several menu items appear in multiple portlets. In addition to editing commands (*New, Open*), such menus let you:

- **[Import / Export](#page-85-0)** [All]
- **Share with User**—See [Sharing,](#page-86-0) below.
- **• [Edit Custom Attributes](#page-88-0)**
- **• [View as PDF](#page-89-0)**
- [Tag](#page-89-1) items with a location.

### $\mathscr{U}$  note:

You can also export or import page configurations as well as items Dell OpenManage Network Manager manages like equipment, discovery profiles, locations and so on.

**Aging Policy**—See [Redcell > Database Aging Policies \(DAP\) on page 50](#page-49-0) for instructions about configuring these.

## <span id="page-85-0"></span>**Import / Export**

Menus often contain these options:

- **Import** Retrieve a file with an XML description of the listed items in the manager. Some imports can come from a URL.
- **Export Selection** Export a file with a text or XML description of the selected item(s) in the manager

**Export All**— Export a file with a text or XML descriptions of all listed items in the manager.

#### O **Tip**

Printing manager contents: You can *Export* a full size manager into PDF or Excel format and print from there.

### **CAUTION:**

You must import into the correct portlet. You cannot import event processing rules into the Actions portlet, for example. You must import event processing rules into the Event Processing Rule portlet.

# <span id="page-86-1"></span><span id="page-86-0"></span>**Sharing**

You can share elements within Dell OpenManage Network Manager with colleagues when more than one user exists on your Dell OpenManage Network Manager system, and consult with them using the texting described in [Status Bar Alerts on page 75](#page-74-0).

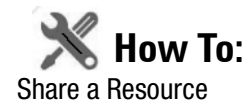

To share an something, first select it where it appears listed in the appropriate portlet. Right click and select *Share Asset*.

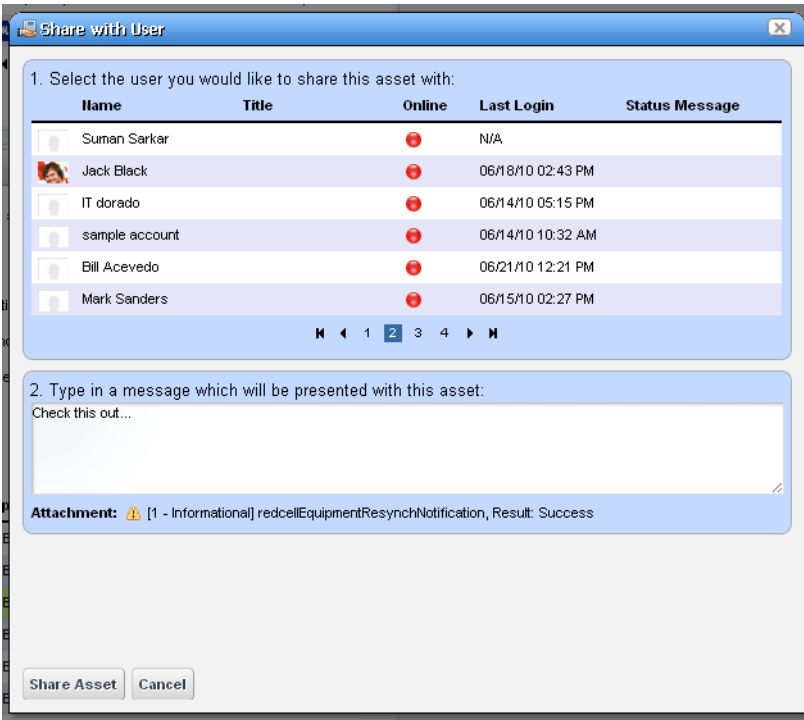

In the subsequent screen, select a user with whom you want to share, type any message you want to include and click *Share Asset.* The chat message to the selected user includes your text and a link that opens to display the Snap Panels for the selected item. *Cancel* aborts sharing.

# <span id="page-88-0"></span>**Edit Custom Attributes**

In several right-click menus (Managed Equipment, Port, Contact, Vendor, or Location), the *Edit Custom Attributes* menu item lets you open the custom attribute editor appropriate for the device type listed in the portlet. See [Redcell > Data Configuration on page 45](#page-44-0) for another way to get to this editor.

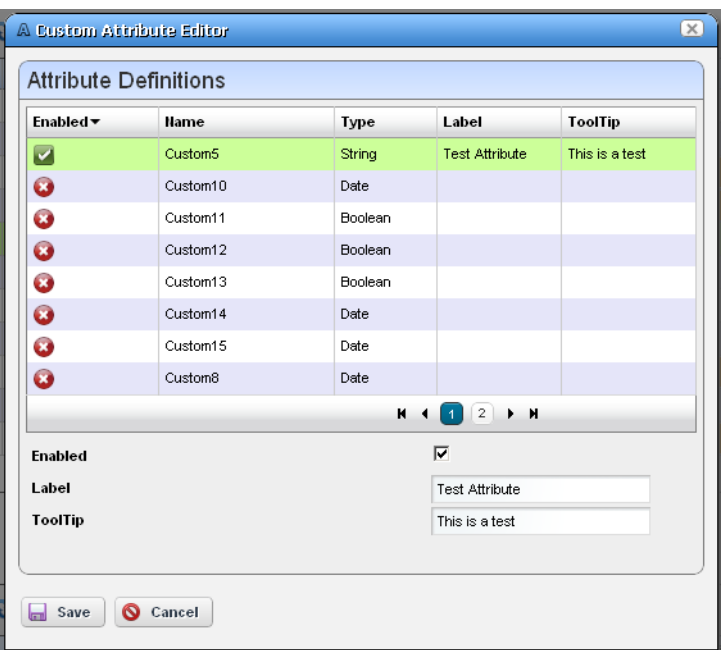

Selecting a row in the editor lets you edit rows describing custom fields directly. The following are the custom attribute properties you can alter:

**Enabled** — Check Enabled to activate the selected custom field.

**Label** — This is a label for the tooltip identified in the *Name*. The Label is what you see in the portlets appropriate for the entity type you have selected. The *Type* column in the attribute describes the data type of the custom attribute (String, Integer, Date, Boolean–read only). When you select Boolean the field is a checkbox.

**Tooltip** — The tip that appears when you hover the cursor over the custom field.

Click *Save* to preserve any changes you have made, or *Cancel* to abandon them.

## <span id="page-89-0"></span>**View as PDF**

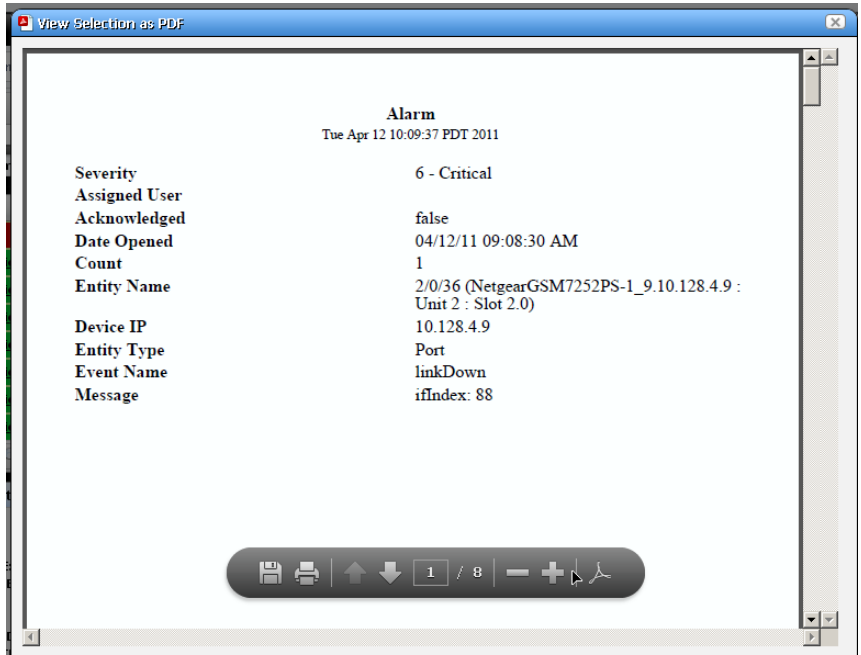

This displays the selected asset's information as a PDF.

You can search, print or save this to file, and use any of the other Acrobat capabilities. Clicking the acrobat logo docks the floating / disappearing Acrobat toolbar within this screen.

### **Tip**

To search the PDF produced, click the binocular icon in the docked toolbar.

You can also create PDF reports containing descriptions of multiple selected assets, but you must open an expanded portlet to multi-select.

## <span id="page-89-1"></span>**Tag**

The right-click menu of many items lets you tag them, for example Managed Resources, Locations, Contacts, Customers, Services and Containers. When you select the *Tag* menu item, and *Coordinates*, a new Map popup appears (see [Tag on page 138\)](#page-137-0) and you can search for an address or click on the map to specify its coordinates. See [Map Context on page 151](#page-150-0) for more information about the uses of tagging.

# <span id="page-90-0"></span>**Audit Trail / Jobs Screen**

When you execute an action, for example discovering network resources, an audit trail screen appears with a tree displaying the message traffic between Dell OpenManage Network Manager and the device(s) the action addresses.

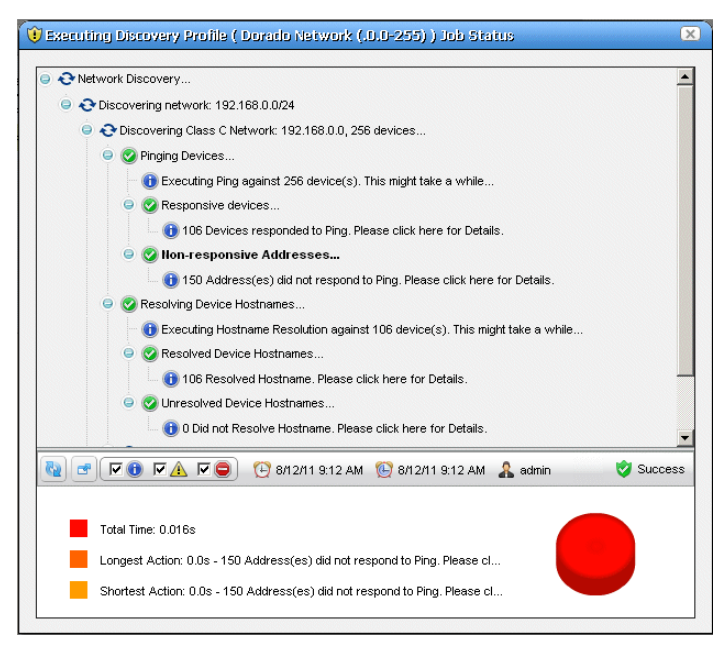

To see the details of any message, click on it, and those details appear in the lowest panel of this screen. If you click on a summary message (not a "leaf" on the tree), a graph appears displaying the duration for its component messages. Hover your cursor over each portion of the graph for more details.

**Tip**

The time for messages and logged in user initiating the action appear on the bar between the upper and lower screen, and an icon summarizing the action appears on its right. Click the second icon from the left to configure the amount of detail displayed in audit messages. Click the first (*Refresh*) icon to re-display messages if you re-configure the type(s) displayed.

Close the audit trail viewer any time, and the action continues in the background. The the audit trail is archived in the portlet described in [Audit Trail Portlet on page 93](#page-92-0).

# **Audit Trail Viewer**

Some portlets also offer an Audit Trail menu item that displays [Audit Trail / Jobs Screen](#page-90-0)s for the selected item.

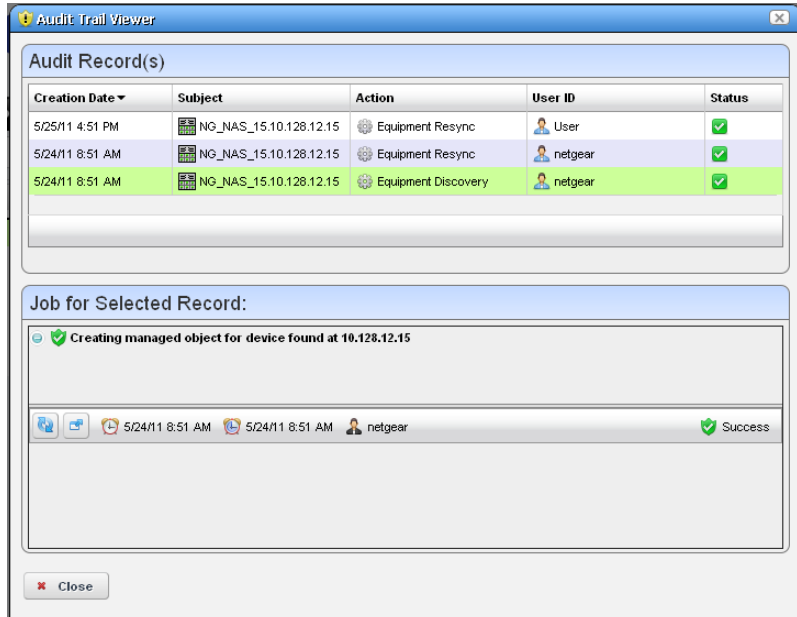

The top of this screen contains a list of Audit Records. Click one of this list to see the Job details as you would in the [Audit Trail / Jobs Screen.](#page-90-0)

# <span id="page-92-0"></span>**Audit Trail Portlet**

The audit trail summary portlet displays an archive of the message traffic between Dell OpenManage Network Manager and monitored devices, as well as OpenManage Network Manager's reaction to failed message transmission.

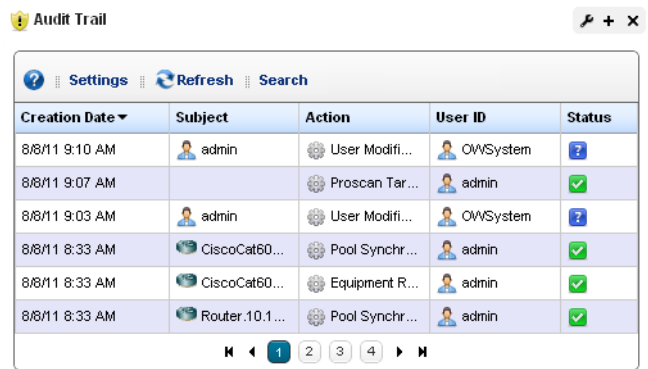

The *Creation Date, Subject, Action* (the summary message of the audit trail)*, User ID* (the login ID of the user whose actions resulted in this trail)*,* and *Status* of the messages appear in the table (hover the cursor over the icon for a text message describing status). Right click to *Delete* a message, manage its *Aging Policy* or *View as PDF.* See [Redcell > Database Aging Policies \(DAP\) on](#page-49-0)  [page 50](#page-49-0) for more about such policies.

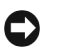

### **Tip**

To see the audit trail for recently completed processing, open the *My Alerts* tab in the lower left corner of the portal, and click the magnifying glass to the right of the appropriate message.

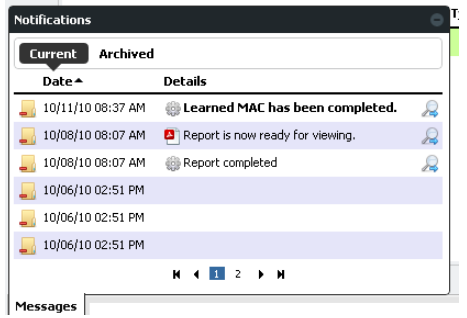

#### **Expanded Audit Trail Portlet**

When you click the plus (+) in the upper right corner of the summary screen, the expanded portlet appears. Click the *Settings* button to configure the columns that appear in this screen and their order. Filter the appearance of the screen with the *Advanced Filter* capabilities at its top.

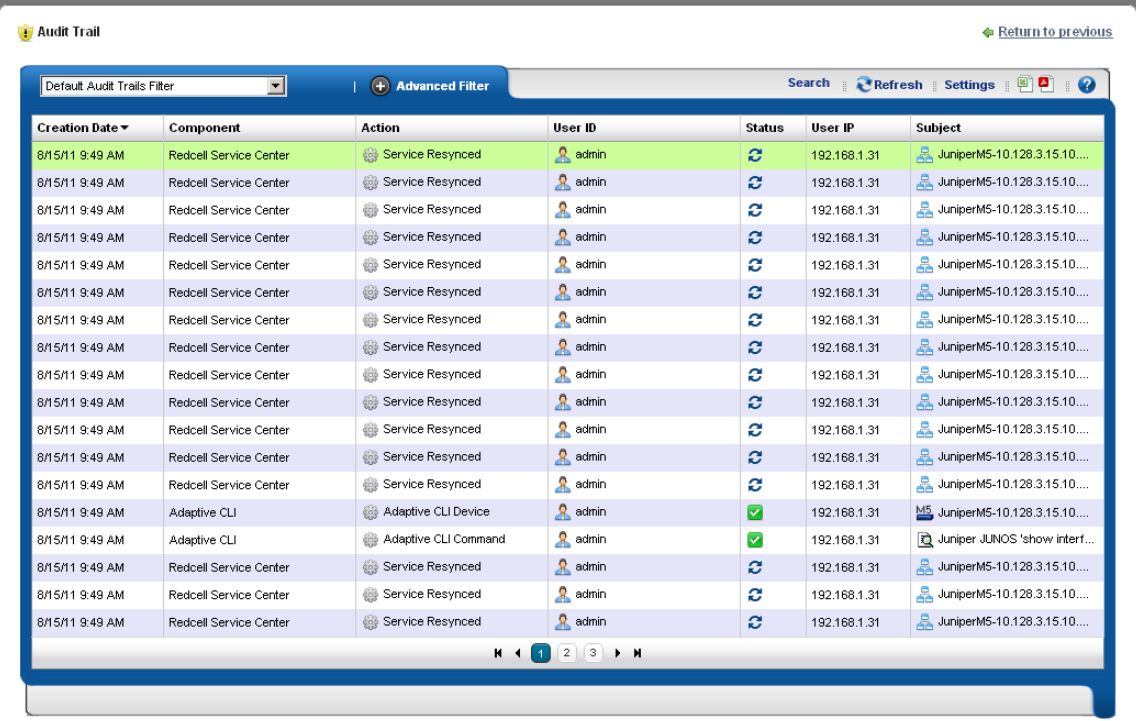

In addition to the summary screen's columns, the following are available in this screen:

**User IP**—The IP address of the user who created this audit trail.

**Subject**—The equipment at the origin of the message traffic with Dell OpenManage Network Manager.

You can right-click a selected item and either *Delete* it, or *View Job.* This last option displays a screen with the details of the job itself.

#### **View Job**

The *Audit Job Viewer* displays the audit trail messages in tree form. To see the contents of an individual message that appears in the upper panel, select it and view its contents in the bottom panel. The divider has the binoculars in the left corner, and the *Refresh* icon in the right. Click *Refresh* to clear an old message so you can view a new one.

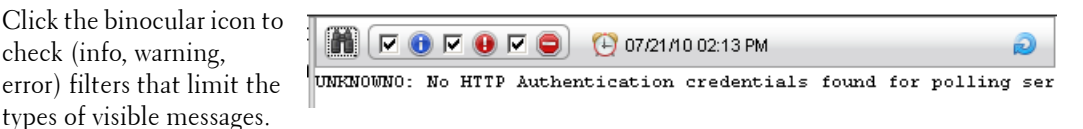

Notice that the date and time of the message appears to the right of the binocular icon.

# **Schedules**

To schedule an action, for example using a discovery profile, right click and select *Schedule*. The Schedule panel appears, where you can create a new schedule, entering a *Starting On* date and time, and *Stopping On* date and time or occurrence number. You can also configure recurrence in this screen.

Once you save the schedule, the action (for example Discovery Profile) it also appears in the [Schedules Portlet](#page-94-0) as a scheduled item.

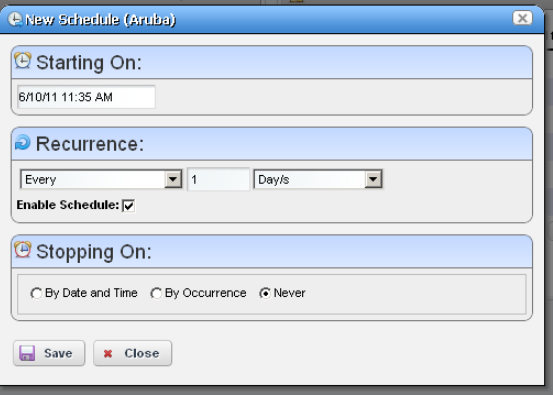

### <span id="page-94-1"></span><span id="page-94-0"></span>**Schedules Portlet**

You can view and modify schedules in the *Schedules* portlet, or the [Expanded Schedules Portlet](#page-96-0)

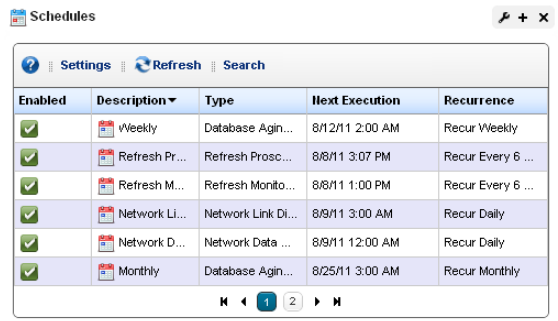

This displays the *Enabled* status, a *Description,* the *Type* of schedule, its *Next Execution* and *Recurrence* in columns. You can do the following by right-clicking a scheduled item, and selecting the appropriate menu item:

**Delete**—Deletes the selected scheduled item, displaying a confirming dialog box.

**Enable Schedule**—Appears on an already disabled scheduled item so you can change its status. To enable the schedule, you can also edit it and check the *Enabled* check box.

**Disable Schedule**—Appears on an already enabled scheduled item.

**Execute**—Executes the scheduled item. If the scheduled item is an activity-based or discoveryprofile based scheduled item, an audit viewer appears progress of the selected item.

For other types of scheduled actions, a dialog appears saying *The scheduled item(s) has been sent to the application server for immediate execution.*  You can monitor its progress in the audit trail portlet. (see *[Audit Trail / Jobs Screen on page 91](#page-90-0)*)

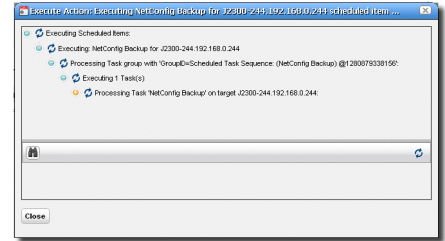

- **New**—This lets you initiate new schedules for a variety of actions, selected from a sub-menu. The subsequent screen's appearance depends on the action selected. See [Managed Resources on](#page-165-0)  [page 166](#page-165-0) for more about available actions. See [Scheduling Actions on page 369](#page-368-0) for the details of scheduling actions that require parameters.
- **Open**—This appears for an activity-based scheduled items. It opens the activity editor, and lets you modify the activity's data/properties and schedule parameters.

To edit an existing schedule for an already scheduled action like a Discovery Profile, just right click the item in its portlet and select *Schedule*. This displays the schedule information for the discovery profile and lets you make modifications.

# **Tip**

Schedule new actions from the portlet that ordinarily executes them, for example [Resource Discovery on](#page-151-0)  [page 152.](#page-151-0)

If you have Dell OpenManage Network Manager's Change Management / Proscan capabilities installed, you can use Schedules to initiate the Change Determination process. See [Change](#page-325-0)  [Determination Process on page 326](#page-325-0). It is disabled by default.

#### <span id="page-96-0"></span>**Expanded Schedules Portlet**

When you expand this portlet, the additional columns that appear include *Submission Date, Start Date,* whether the schedule is still active (*Scheduled*), and the *Execution Count.*

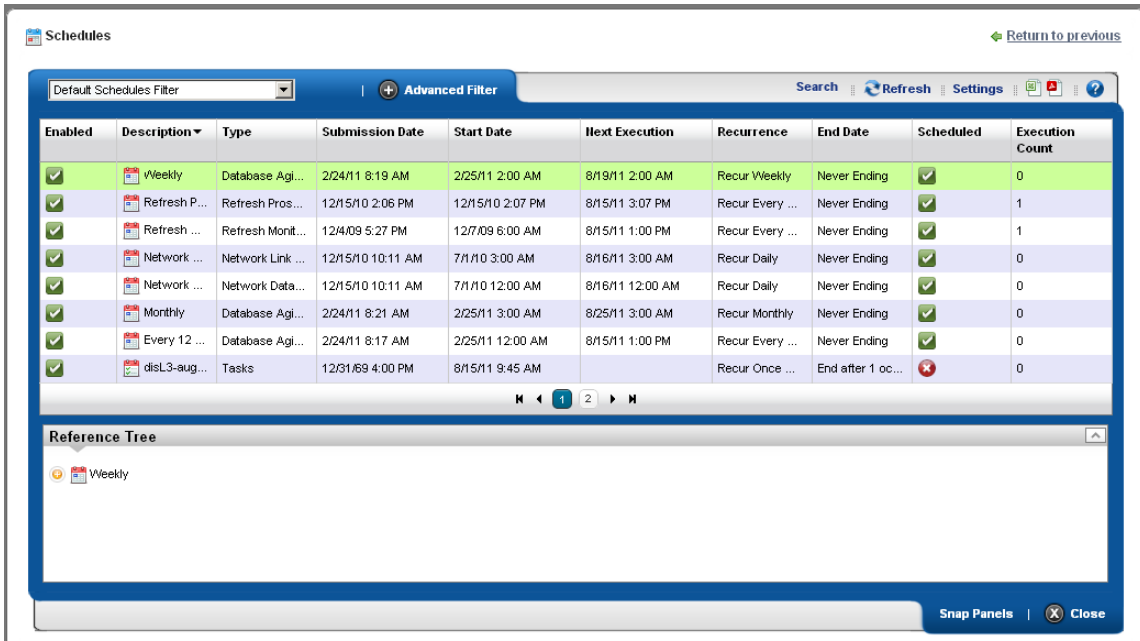

If a green icon appears in the *Scheduled* column, it means the schedule will be executed on next start date. If the schedule has exceeded execution count or passed stop date (if specified), then a red icon appears there.

# **Key Portlets**

This section describes some of the key Dell OpenManage Network Manager portlets. You may not have access to all of these in your installation, or you may not be able to use them with the user permissions you have been assigned by the portal administrator.

To see all available Dell OpenManage Network Manager portlets, click *Add > Applications* and use the field at the top of the menu to search for the portlet functionality you want to add. This limits the display to Dell OpenManage Network Manager portlets. The previous chapter discussed the [Schedules Portlet on page 95.](#page-94-1)

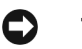

### **Tip**

Filter what appears on a page with the [Container View](#page-146-0) portlet. Select a container, and the rest of the portlets on that page filter their data reporting to reflect that container's contents. The only caveat for this advice is that Container View is non-instanceable. In other words, you can only add one of them.

# <span id="page-98-1"></span><span id="page-98-0"></span>**Alarms**

In its summary form, this portlet displays alarms

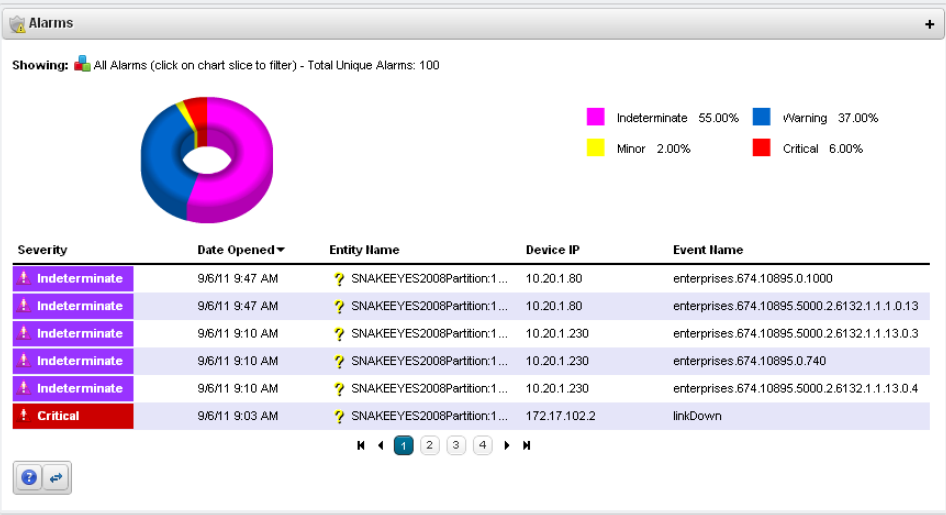

The chart can act as a filter, too. For example, clicking the *Critical* alarms slice means only *Critical*  alarms appear listed. Notice also that the chart "explodes" to highlight the selected slice. Hover the cursor over a portion of the chart and a tooltip with information about that slice also appears.

By default, the chart appears only when there are alarms. See [Configuring the Alarms Chart](#page-100-0) below for options available in configuring the display. See [Menu on page 102](#page-101-0) for details about menu items available when you right-click in the summary and expanded portlets. The following columns appear in this screen by default:

**Severity**—The alarm severity indicated by the color of the leftmost icon. The severity only has meaning for Alarms and Security Alarms. Informational Alarms get a severity level of Indeterminate. Closed alarms appear without color.

**Date Opened**—The date the alarm appeared.

**Entity Name**—The entity emitting this alarm (often within the Equipment).

**DeviceIP**—The IP address of the equipment where the alarm appeared.

**Event Name**—The event associated with the alarm.

## **Tip**

If you hover the cursor over a row in the portlet display, a tooltip appears with information about the alarm. This can include the alarm's *Date Opened,* the *Entity Name,* any alarm *Message, Event Name, Alarm* and *Entity Type,*  its status as *Service Effecting, Notification OID, Equipment, Severity,* whether the alarm was *Suppressed,* or *Acknowledged* and the *Device IP.*

If an alarm is **Service Effecting,** (reflect an impact on a service) it can propagate to appear as components of service- and link-related alarms. Service-effecting alarms are of indeterminate or greater severity.

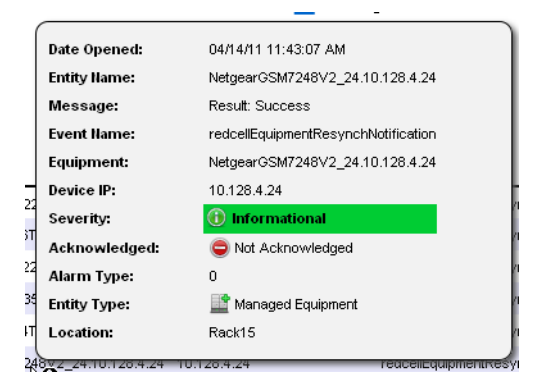

See [Alarms in Visualizations / Topologies on page 219](#page-218-0) for a description of how alarms appear in the topology portlet. The next section ([Expanded Alarm Portlet\)](#page-100-1) describes alarm actions and additional alarm capabilities.

#### <span id="page-100-0"></span>**Configuring the Alarms Chart**

Turn the chart on or off in the *Settings* screen's *Chart Options* panel. If no data exists for the chart and the Chart option is on, the portlet returns to "no-chart" mode.

When you enable the chart Filtering is disabled since the chart, in effect, provides the filter. When the chart is disabled then filtering options are available.

Settings are saved if you have Admin rights or the Portlet is on your Public / Private pages (like standard behavior).

### $\mathscr{U}$  NOTE:

Changes appear after you click *Apply*. The *Filter* panel disappears when you check the *Show Chart* checkbox.

## <span id="page-100-1"></span>**Expanded Alarm Portlet**

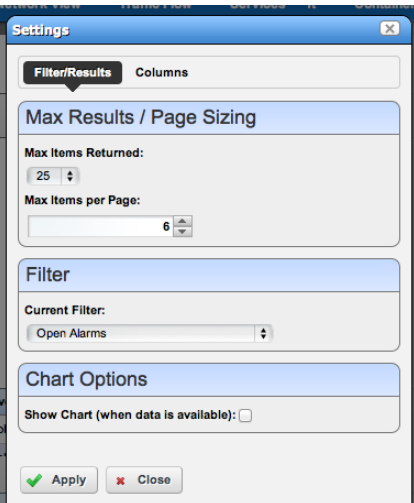

The expanded Alarm portlet appears when you click the plus (+) in the top right corner of the smaller screen.

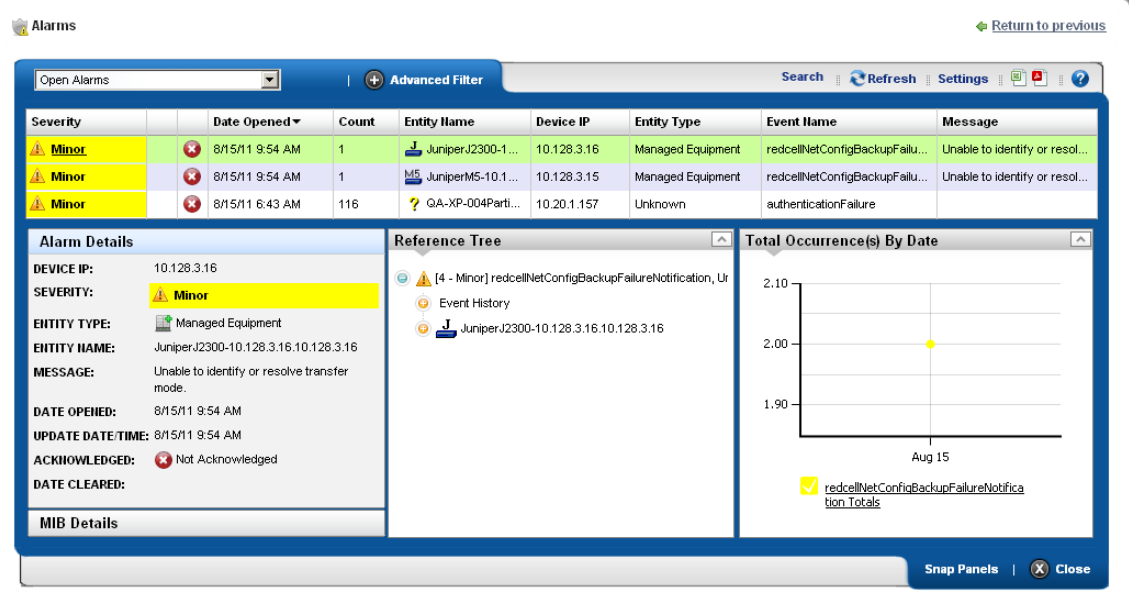

This displays listed alarms and Snap Panel details of a selected alarm. By default this screen adds the first of the following columns to those visible in the [Event History'](#page-105-0)s summary screen view. To add the others listed here, right click, and select *Add Columns* to change the screen appearance. The following are available additional columns, besides those visible in the [Alarms](#page-98-1) summary portlet:

**Count**—A count of the instances of the alarm. Multiples of the same alarm appear as a single row, but increment this count.

**Entity Type**—The type of monitored entity.

**Message**—Any message that accompanies the alarm / event.

**Alarm State**—The state (open / closed) of the alarm.

**Date Cleared**—The date and time that the alarm was closed.

**UpdateDate Time**—The time stamp for when this alarm was updated (for an additional count, the time the last duplicate was received).

**Notification OID**—The identifier of the notification displayed as an alarm.

**Equipment**—The name for the entity emitting the alarm.

**Acknowledged**—*True* or *False*.

**Assigned User**—The user who has been assigned this alarm (right click or click *Action* to do this).

**Date Assigned**—The date and time that the alarm was assigned.

**Ack Time**—The time the alarm was acknowledged.

**Cleared By**—The user who cleared the alarm.

**MIB Text**—The alarm's MIB Text.

Rather than filtering with the pie graph, the expanded portlet lets you either the pick list at the top left, or create custom filtering by clicking *Advanced Filters.*

#### <span id="page-101-0"></span>**Menu**

Right clicking an alarm lets you select from the following menu items:

- **Edit**—Access the editors for *Event Definition* (see [Event](#page-127-0)  [Definition Editor on page 128\)](#page-127-0) or the *Detail*s screen for the entity emitting the alarm (see [Equipment](#page-177-0)  [Details on page 178](#page-177-0) for an example).
- **Details**—Open a Details screen for the alarm itself, not the entity emitting it. This contains information like the MIB text, any Event Processing Rules invoked, and a Reference Tree for the alarm.

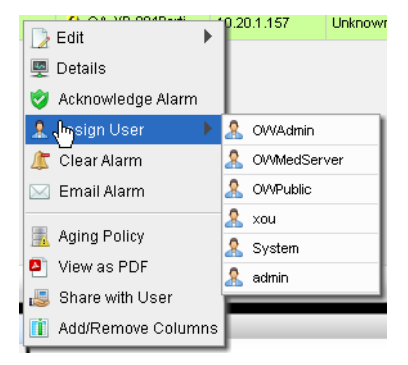

**Visualize**—Display a topology map that includes the selected alarm(s). See [Chapter 5, Visualize](#page-206-0)  [My Network](#page-206-0) for more about these maps.

- **Acknowledge / Unacknowledge Alarm**—Acknowledges the selected Alarm(s). The current date and time appear in the Ack Time field. Unacknowledges previously acknowledged alarm(s), and clears the entries in the Ack By and Ack Time fields. The red "unacknowledged" icon appears in the expanded portlet and turns to a green check "acknowledged" icon the alarm has been acknowledged.
- **Assign User—**Assign this alarm to one of the users displayed in the sub-menu by selecting that user. An icon also appears in the expanded portlet indicating the alarm has been assigned to someone.
- **Clear Alarm**—Clearing the alarm removes the alarm from the default alarm view and marks it as a candidate for the database archiving process (DAP). Essentially it is an indication to the system that the alarm has been resolved/addressed. If your system has enabled propagation policies, clearing recalculates dependent alarms.
- **Email Alarm**—E-mail the alarm. Enter a subject an email address to which you want to mail the alarm's content, and click the + to add to the list of addresses (the minus deletes them). Then click *Send Email.* Clicking *Cancel* ends this operation without sending e-mail. See [SMTP Configuration](#page-68-0)  [on page 69](#page-68-0) for instructions about setting up e-mail from Dell OpenManage Network Manager. See [Alarm Email on page 104](#page-103-0) for an example of what the content looks like.

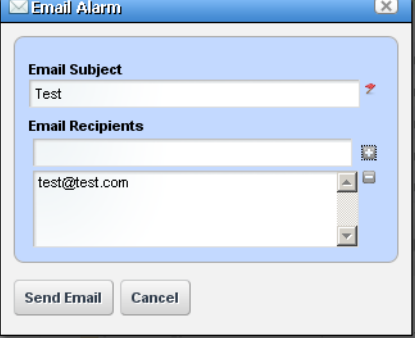

- **Show Performance—**Displays a performance dashboard for the alarmed equipment. See [Dashboard Views](#page-276-0)  [on page 277](#page-276-0) for more about these.
- **Aging Policy—**This lets you select a policy that determines how long this alarm remains in the database. See [Redcell > Database Aging Policies \(DAP\) on page 50](#page-49-0) for information about configuring such policies.

**View as PDF—**Create an Acrobat PDF document containing this portlet's contents.

**Share with User**—Selecting this opens a screen where you can select the user you want to send the selected alarm, and can enter a message you want to send with it. See [Sharing on page 87.](#page-86-1) Clicking *Share Asset* sends a chat message to the selected user with a link that opens to display the [Alarm Snap Panels](#page-103-1) for the selected item.

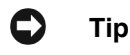

Hover your cursor over the *Device IP Address* column, and a tooltip appears with information about the alarm source's *Model, Vendor, Discovery Date,* and a *Ping Rate* bar graph*.*  This can also include other device-dependent items. For example: bar graphs to display the *% CPU* [utilization], *% Memory,* and *Description.* 

The convention indicating such tooltips are available is the question mark that appears next to the cursor when you hover it over the displayed field.

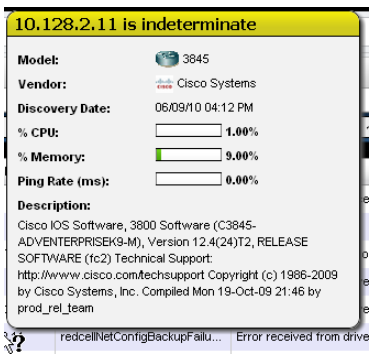

#### <span id="page-103-1"></span>**Alarm Snap Panels**

These include the following:

**Alarm Details**—The source, *Severity*, *Message*, *Date Opened*, and so on.

**MIB Details**—The *Notification OID,* and *MIB Text* for the selected alarm.

**Reference Tree**—The connection between the alarm and its source in tree form.

**Total Occurrences by Date**—A graph of the total occurrences of this alarm, by date.

#### <span id="page-103-0"></span>**Alarm Email**

The e-mail sent by right-clicking an alarm has the subject specified when you send it, and contains the information within the alarm. For example:

```
Alarm: monitorIntervalSkip
Alarm Attributes:
===============================
Device IP =Message = =Alarm State = Open
Severity = 5 - Major
Count = 1Date Opened = Tue Dec 14 22:01:30 PST 2010
Update Date/Time = Tue Dec 14 22:01:36 PST 2010
```
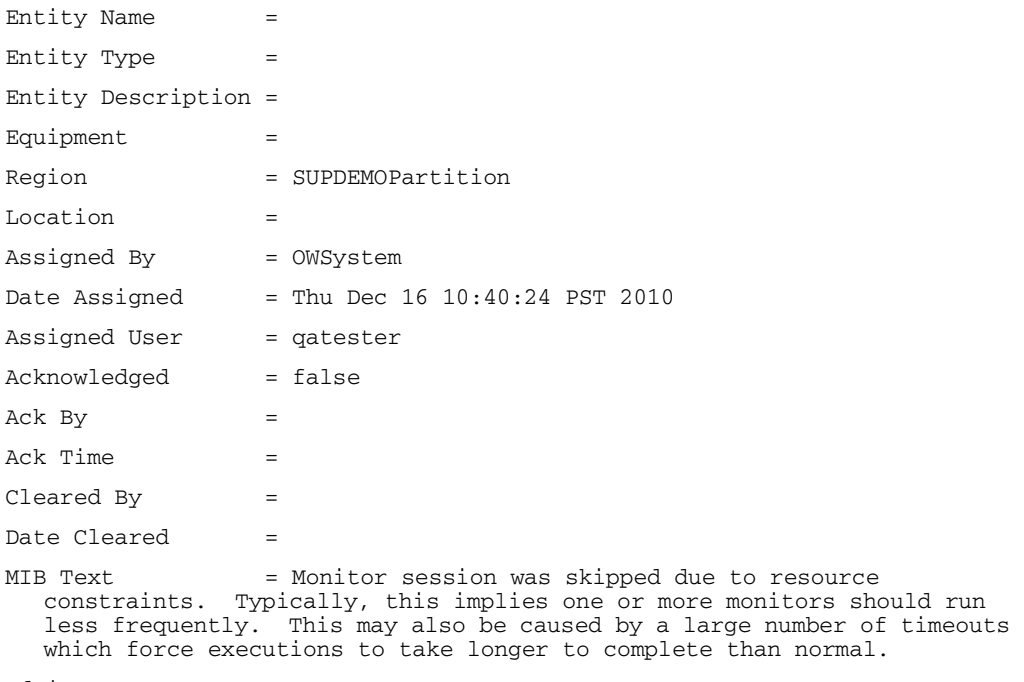

Advisory Text =

# <span id="page-105-0"></span>**Event History**

Event History  $x + x$ **2** Settings **Refresh** Search Receive Time ▼ **Entity Name Device IP Event Name** 8/8/11 10:07 AM 2 QA-XP-004Partition:1... 10.20.1.157 bqpBackwa... A 8/8/11 10:07 AM 2 QA-XP-004Partition:1... 10.20.1.157 bgpBackwa... ▲ 8/8/11 10:07 AM 2 QA-XP-004Partition:1... 10.20.1.157 bgpBackwa... A Â 8/8/11 10:07 AM 2 QA-XP-004Partition:1... 10.20.1.157 bgpBackwa... 8/8/11 10:06 AM ? QA-XP-004Partition:1... A 10.20.1.157 bgpBackwa..  $\gamma$  QA-XP-004Partition:1... A 8/8/11 10:06 AM 10.20.1.157 bgpBackwa...  $M + 1$  2 3 4  $M$ 

Not all events appear as alarms. Event History preserves all event information for your system.

The initial portlet view displays an icon whose color reflects any alarm state associated with the event. It also displays the *Receive Time, Entity Name, Device IP,* and *Event Name.* You can rightclick to *Share with User* in this screen.

#### $\qquad \qquad \blacksquare$ **Tip**

Hovering the cursor over the *DeviceIP* column produces a tooltip that lets you know the device's current state (*up / down*) and that contains *Model, Vendor, Discovery Date, Ping Rate (ms),* and the device's *Description* information.

#### $\mathscr U$  note:

The default filter for this portlet displays only recent events. If you do not see events, expand the period for which they appear.

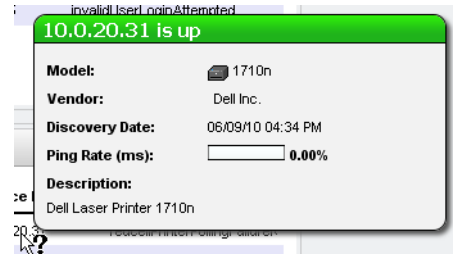

#### **Expanded Event History Portlet**

Clicking the plus  $(+)$  in the upper right corner of the initial portlet view displays the expanded Event History. As in other expanded portlets, you can use the filtering capabilities at the top of the screen to further limit the default view of all events.

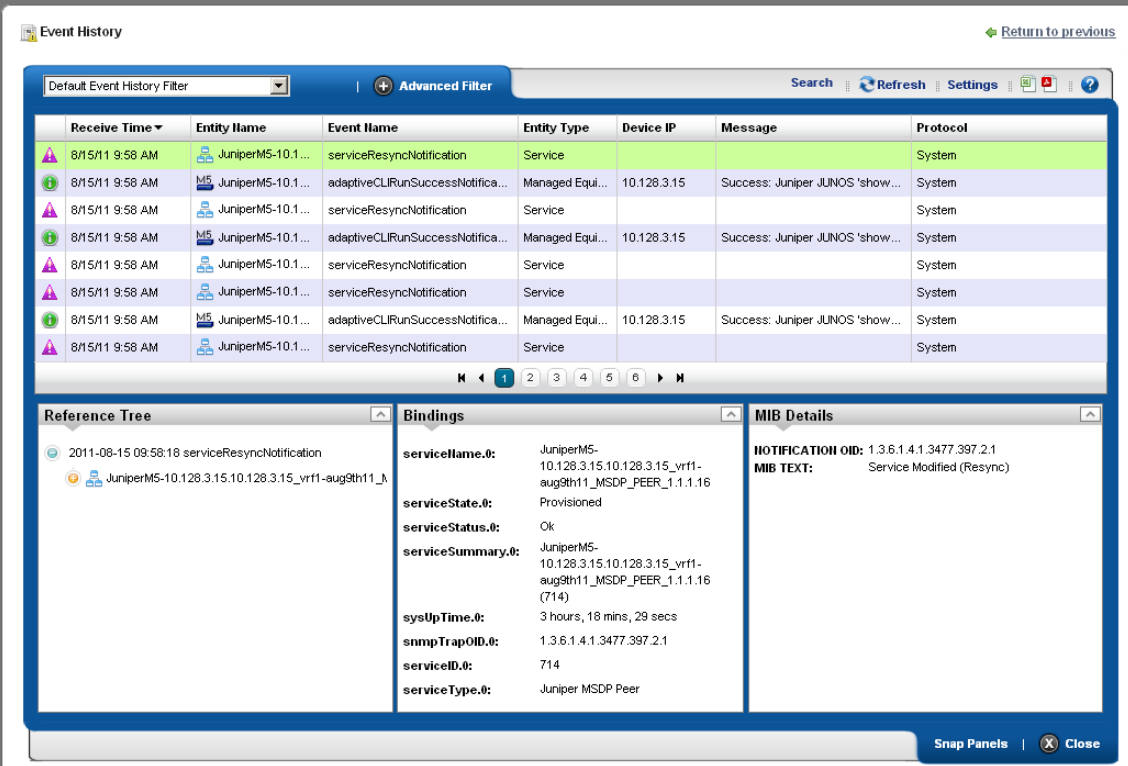

This screen has columns described in [Alarms on page 99](#page-98-1) or [Expanded Alarm Portlet on page 101](#page-100-1). Configure these as visible or hidden by clicking *Settings.* The following are some additional columns available.

**Receive Time**—The date the event was received.

**Event Name**—The event identifier.

**Location**—The location of the equipment emitting the event.

**SubType**—A classification for the event. For example: *Trap*.

**Protocol**—The protocol that delivered the event. Frequently: *System*, indicating Dell OpenManage Network Manager itself delivered it.

**Notification OID**—The object identifier (OID) for the event type.

**Instance ID**—The instance identifier for the event.

#### **Event History Snap Panels**

Click a listed alarm to display its details in the Snap Panels. The *Reference Tree* displays the event's relationship to any alarms, and to the source device. Click the plus (+) next to an item in the tree to unpack it.

The *Bindings* Snap Panel displays the event's varbind information, including the trap OID, the device's IP address, and other event-specific information.

The *MIB Details* Snap Panel includes MIB information like the Notification OID and MIB Text.

You can right-click the listed events and *Share with User* (see *[Sharing on page 87](#page-86-1)*), or (How to:) [Show / Hide / Reorder Columns](#page-83-1)*.*

# **Event Processing Rules**

This portlet manages Dell OpenManage Network Manager's response to events. By default it appears with seeded rules, but you can create your own (*New*), copy or modify (*Copy* or *Open*) or delete (*Delete*) existing rules by right-clicking in the portlet. You can also *Import* and *Export* rules to files.

The *Rule Type* column indicates whether rules are Pre-Processing (Correlation) or Post-Processing (Automation).

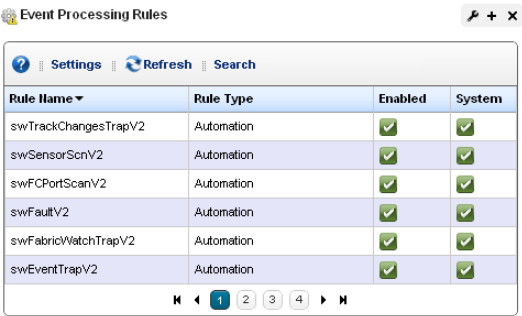

Icons in the *Enabled* and *System* columns

indicate whether the rule is enabled—green is enabled, red is not—and whether it is a *System* rule, or a non-system (user-created) rule.

Modifying or creating rules opens [Rule Editor.](#page-110-0) See How to: [Create Event Processing Rules](#page-108-0) for steps to create these rules.

When you *Copy* an event processing rule, Dell OpenManage Network Manager generates a new name, but you must change that name before you save the event processing rule.
#### **Expanded Event Processing Rules Portlet**

The expanded portlet displays additional columns. Details about selected rules appear in the snapin panels at the bottom of this screen.

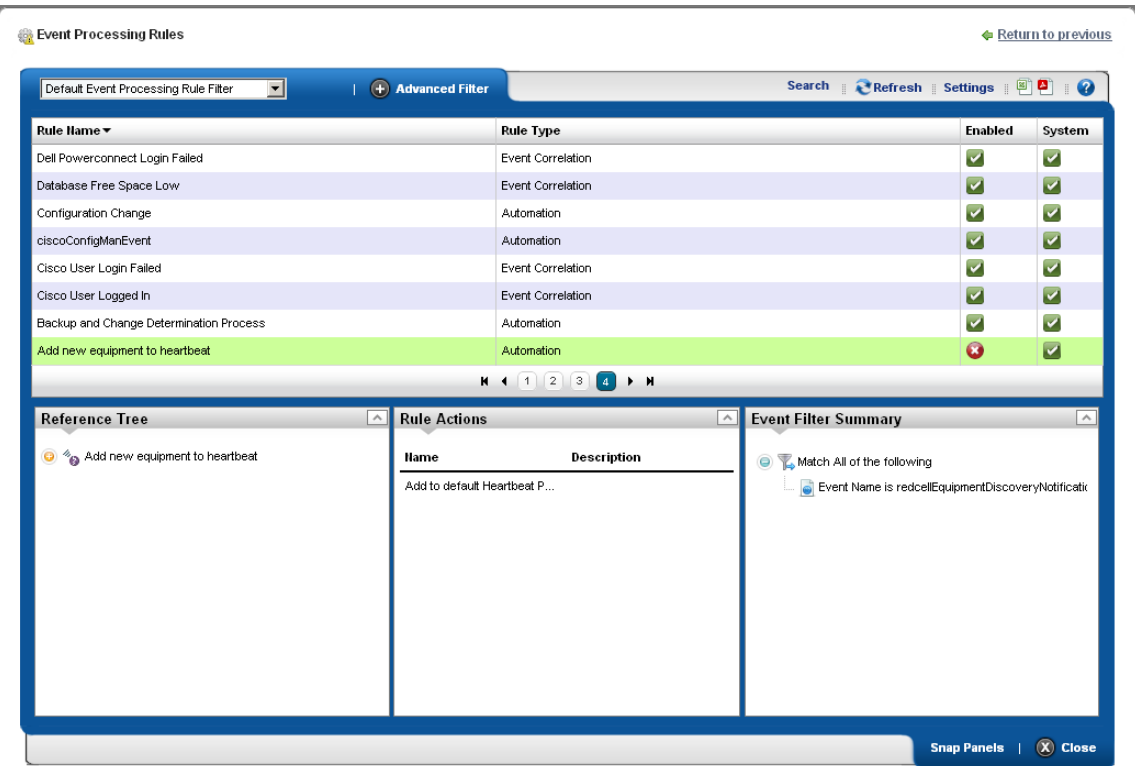

The *Reference Tree* panel displays the selected rule's connection to events. The *Rule Actions* list any configured actions associated with the rule. The *Event Filter Summary* summarizes any configured filter(s) for the selected rule.

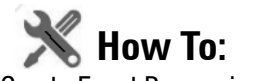

#### <span id="page-108-0"></span>Create Event Processing Rules

To create a rule in this portlet, follow these steps:

1 Right-click and select *New*, then select a rule type. These can be *Pre-Processing* (correlation) or *Post-Processing* (automation) rules*.*

If *Pre-Processing* is your selection, *Device Access, Frequency Throttle, Reject Event, Set Severity, State Flutter, Suppress Alarm,* and *Syslog* are the types available. See *[Filtering /](#page-111-0)*  *[Settings on page 112](#page-111-0)*, [Syslog Escalation Criteria on page 115,](#page-114-0) and [Actions on page 116](#page-115-0) for more about the differences available between rule types.

- 2 For this example, we select Pre-Processing > Device Access. The [Rule Editor](#page-110-0) screen appears. Enter a *Name* to identify the rule, an optional *Description*, and check *Enabled* if you want this rule to begin working immediately.
- 3 Click *Next* to open the [Filtering / Settings](#page-111-0) tab.

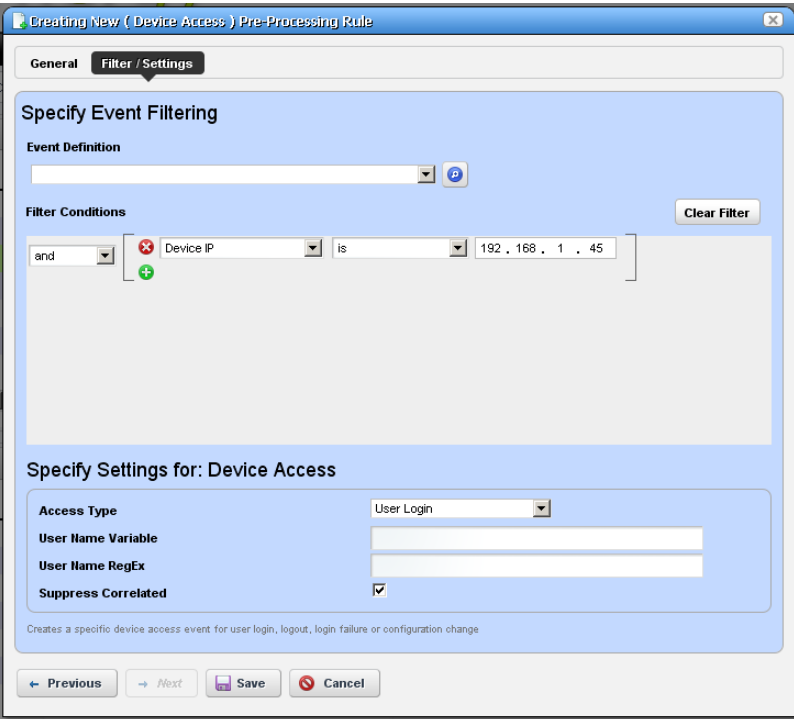

#### **Specify Event Filtering**

In this panel select the *Event Definition*. Click pick list to find available events. Typing a letter goes to that letter in the list. You can then click to select from the pick list.

Click *Add Filter* to further filter the selected events. See [Filter Expanded Portlet Displays on](#page-84-0)  [page 85](#page-84-0) for more about this feature.

#### **Specify Settings for: [Selected Rule Type]**

This panel's appearance depends on the type of rule you selected when you clicked *New*. When you are editing an existing rule, it defaults to that rule's screen. For more about the available alternatives, see [Filtering / Settings on page 112.](#page-111-0)

- 4 The *Device Access* example creates a specific device access event for user login, logout, login failure or configuration change. Select the *Access Type* (*Config Change, Login Failure, User Login, User Logout*) from the pick list for that field.
- 5 Enter the *User Name Variable* and/or *User Name RegEx* match string in those fields. This confines rule response to the selected users.
- 6 Check *Suppress Correlated* events if you do not want to see events correlated with this one.
- 7 Click *Save* to preserve the event processing rule.

## <span id="page-110-0"></span>**Rule Editor**

After you select between pre- and post-processing rules for new rules, the following screens manage the event processing described in brief in the [Create Event Processing Rules on page 109.](#page-108-0) The following screens and fields appear in this editor.

- • [General](#page-110-1)
- • [Filtering / Settings](#page-111-0)
- • [Syslog Escalation Criteria](#page-114-0) (for pre-processing Syslog rules)
- • [Actions](#page-115-0) (for post-processing, automation rules)

The following sections describe these in detail.

#### <span id="page-110-1"></span>**General**

The General screen is common to all rule types.

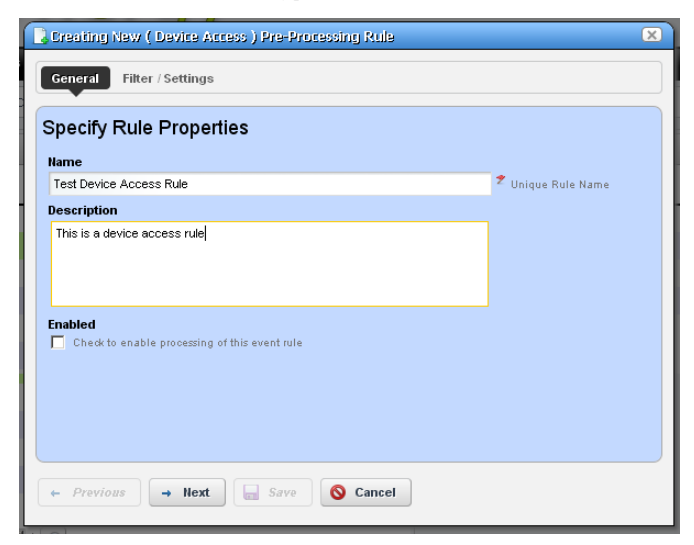

It contains the following fields:

**Name**—A text identifier for the rule.

**Description**—An optional text description of the rule

**Alarm Only**—This is visible only in post-processing rules. Check this to enable the rule only if an alarm is generated, not suppressed.

**Enabled**—Check this to enable the rule.

#### <span id="page-111-0"></span>**Filtering / Settings**

For all rule types, select the *Event Definition*. Click *Add* to open a screen where you can select events to include in the event you are creating. This incudes a filter at the top that you can use to search for specific events. For example: *Event Name Contains \_\_\_\_\_\_\_\_.* You can then click *Add Selection* to include selected items in this filter, or *Add All* to include all displayed events. After you finish event selection, click *Done* at the bottom of this selection screen.

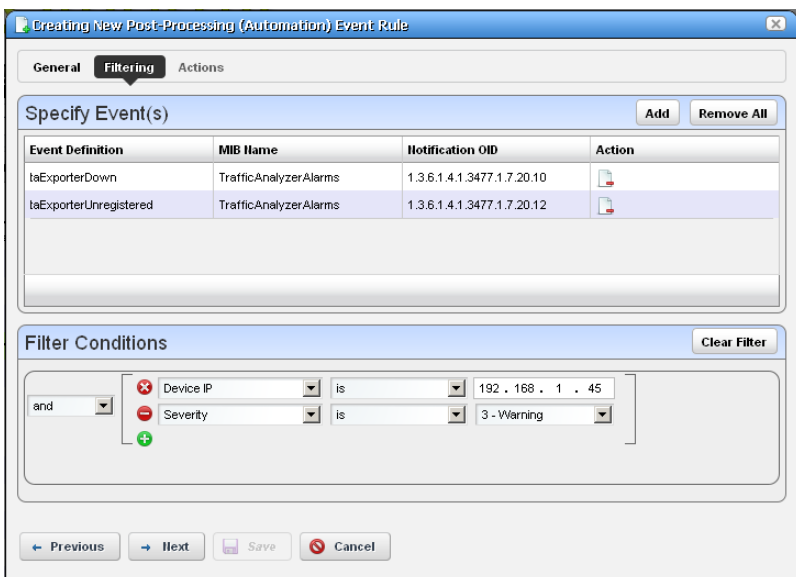

Click *Add Filter* to further filter the selected events. See [Filter Expanded Portlet Displays on page](#page-84-0)  [85](#page-84-0) for more about this feature. After you *Add Filter* the button changes to *Clear Filter* so you can remove any filter from the event rule.

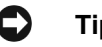

### **Tip**

Dell OpenManage Network Manager supports multiple IP addresses per resource. During event processing, filters that include IP address criteria may behave incorrectly when Dell OpenManage Network Manager evaluates the filter. Best practice is using resource name(s) instead of IP addresses.

The following are processing rule types, and a description of their properties.

- **Pre-Processing**—These rules either override the event definition, change the behavior of an event or generate another event. The following are the different subtypes. These are also called *Correlation* rules. See the descriptions below for additional information about the available types.
- **Post-Processing**—Also called *Automation* rules, these execute specified actions for the rule after the event processing occurs.

The following are *Pre-Processing/ Correlation* rule subtypes:

**Device Access**—The Device Access example creates a specific device access event for user login, logout, login failure or configuration change. Select the *Access Type* (*Config Change, Login Failure, User Login, User Logout*) from the pick list for that field.

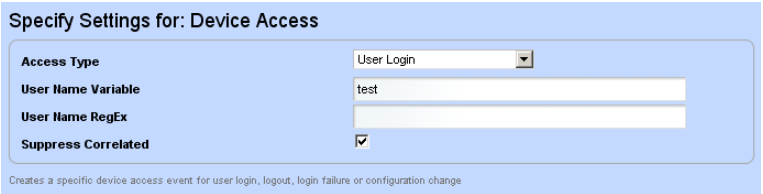

Enter the *User Name Variable* and/or *User Name RegEx* match string in those fields. This confines rule response to the selected users.

Check *Suppress Correlated* events if you do not want to see events correlated with this one.

**Frequency Throttle**—This rule type changes event behavior based on the frequency of the selected event.

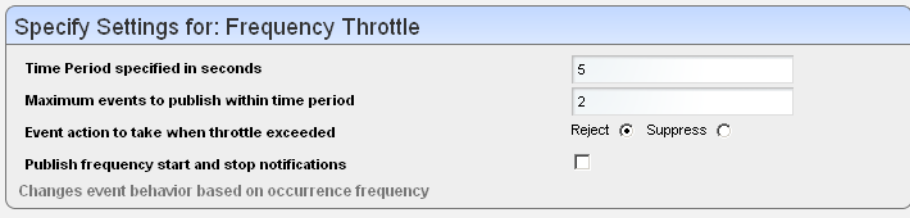

Enter the *Time Period*(seconds) and *Maximum events to publish within time period* for the event, then select an *Event Action to take when throttle exceeded* (*Reject* or *Suppress* the event) and check *Publish frequency start and stop notifications* if you want it to register for Dell OpenManage Network Manager. If you *Reject* an event, it does not appear in Event history; if you *Publish* it, however, listeners for that event will "hear" it.

**Reject Event**—This screen presents the *Specify Event Filtering* portion of the screen without any *Settings* in the lower screen. Specify events to reject with this selection and filtering.

**Set Severity**—This rule overrides the default alarm severity of an event selected and filtered in the upper screen.

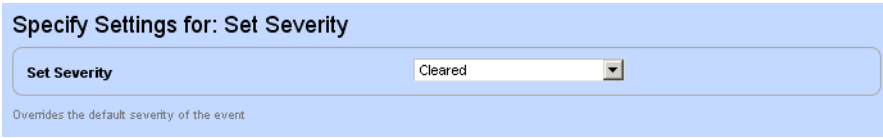

**State Flutter**—This type of rule changes event behavior on transient state change events like a series of LinkUp and LinkDown events for the same interface.

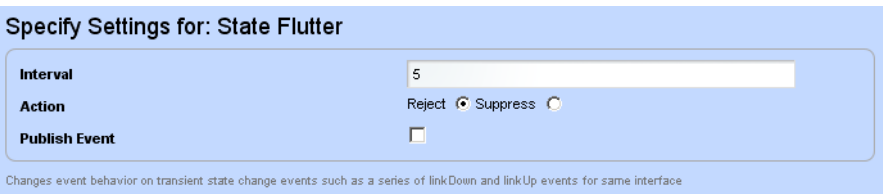

After you select the event and filtering, enter the *Interval* (seconds), the *Action* (*Reject* or *Suppress* the event) and check *Publish Event* if you want it to register for Dell OpenManage Network Manager. If you *Reject* an event, it does not appear in Event history; if you *Publish* it, however, listeners for that event will "hear" it.

- **Suppress Alarm**—This screen presents the *Specify Event Filtering* portion of the screen without any *Settings* in the lower screen. Specify events/alarms to suppress with this selection and filtering.
- **Syslog**—This screen presents the *Specify Event Filtering* portion of the screen without any *Settings* in the lower screen. Specify events to select. Then click *Next* to go to the *Escalation* tab.

Post-processing (automation) rules let you modify the *Specify Event Filtering* portion of the screen without any *Settings* in the lower screen. Specify events to select. Then click *Next* to go to the *Actions* tab. See [Actions on page 116](#page-115-0) for more about that feature.

#### <span id="page-114-0"></span>**Syslog Escalation Criteria**

This tab of Syslog Event Rules lets you manage events based on matching text, and configure messages in response to such matches.

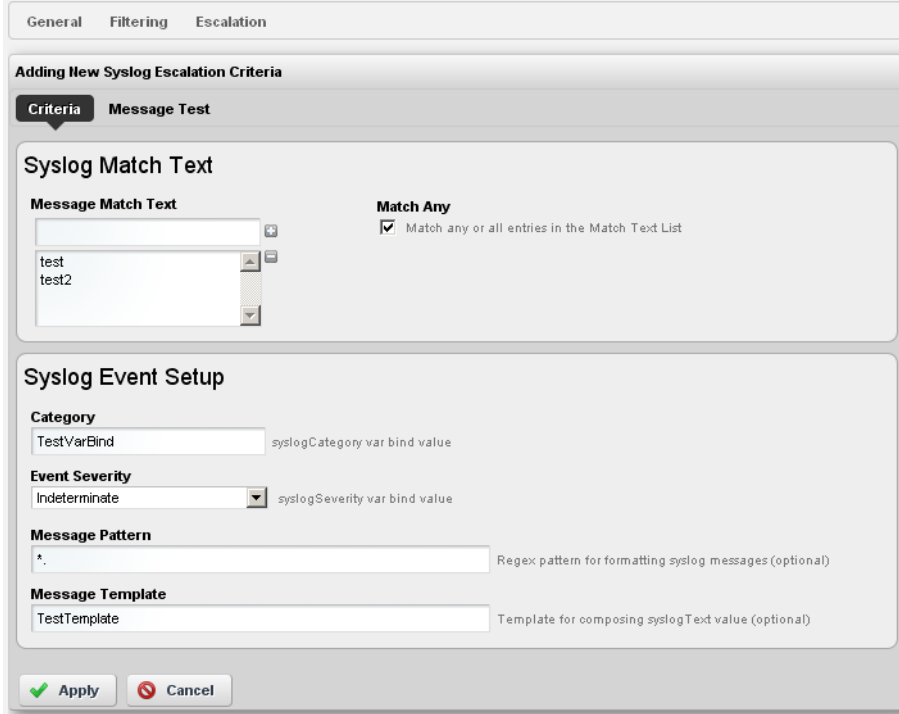

#### **Criteria: Syslog Match Text**

In this tab, enter the Syslog Match Text. Click the plus to add matching text to the list below the *Message Match Text* field. Check the *Match Any* to match any or all of the entered match text, rather than one or more specific strings.

#### Criteria: Syslog Event Setup

This portion of the Criteria screen sets up the event emitted when matching occurs. Here are the fields:

**Category**—The syslog category varbind value.

**Event Severity**—Select the alarm severity of the event emitted when a match occurs.

**Message Pattern**—An optional regular expression for the text to retrieve and transmit in the created event's message.

**Message Template**—The configuration of the message when sent. For example: the template %1 occurred on %3 for %2 creates a message with the first message pattern retrieved, followed by the third, then the second within the specified text.

#### **Message Test**

This screen lets you test your message against the pattern and/or template. Click the *Test* button to the right of the top field to activate this testing.

**Test Message**—Enter a message to test.

**Test Message Result**—The text extracted for the event as it appears in the template.

Click *Apply* to accept these escalation criteria, or *Cancel* to abandon them without saving.

#### <span id="page-115-0"></span>**Actions**

This screen catalogs the actions configured for the Post-Processing (Automation) rule you have configured in previous screens.

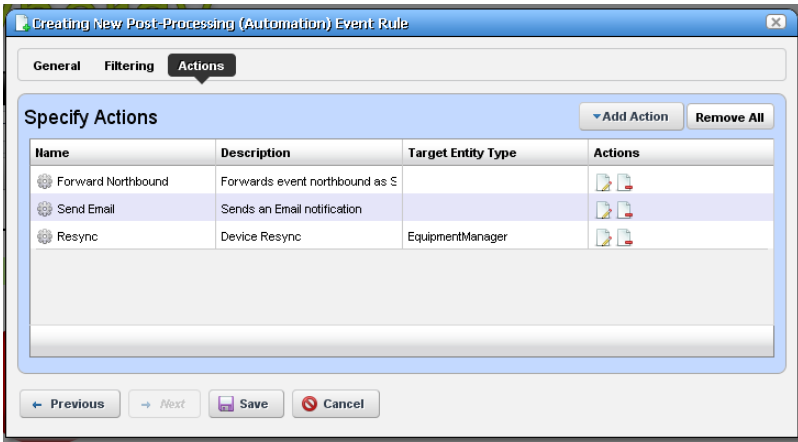

Click *Add Action* to create a new action in the editor. The *Actions* column lets you revise (*Edit this entry*) or *Delete* entries in this table. Click *Save* to preserve the action(s) configured here, or *Cancel* to abandon any edits.

Clicking *Add Action* lets you select from the following:

- • [Forward Northbound](#page-116-0)
- • [Email](#page-119-0)
- • [Custom](#page-121-0)

Click *Apply* to accept configured actions, or *Cancel* to abandon their editor and return to this screen.

#### O **Tip**

Actions available here are like those for [Discovery Profiles on page 153.](#page-152-0)

#### <span id="page-116-0"></span>**Forward Northbound**

When you want to forward an SNMP v2 event (trap) to another host, then configure automation in this screen to do that.

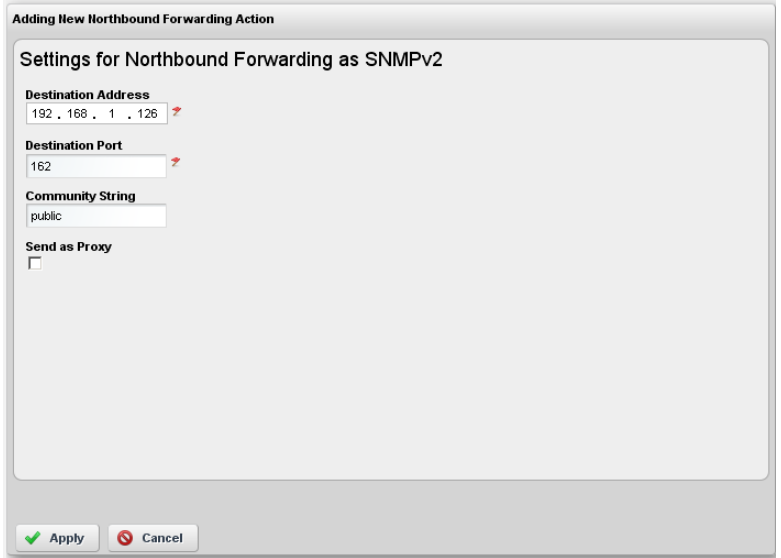

Enter the following fields:

**Destination Address**—The IP address of the northbound destination.

**Destination Port**—The port on the northbound destination.

**Community String**—The SNMP community string for the northbound destination.

**Send as Proxy**—When checked, this sends the IP address of the application server as the source of the event. Unchecked, it sends the IP address of the source device. (See [Send as Proxy on](#page-117-0)  [page 118](#page-117-0) for more.)

#### **Trap Forwarding Process**

#### **SNMPv1 and SNMPv3 traps become SNMPv2 Traps**

SNMPv1 traps are converted according to RFC 1908. SNMPv3 traps are already in SNMPv2 format and the application simply does not use SNMPv3 security when sending these northbound. The following is the relevant snippet from RFC 1908:

3.1.2. SNMPv1 -> SNMPv2

When converting responses received from a SNMPv1 entity acting in an agent role into responses sent to a SNMPv2 entity acting in a manager role:

 $(1)$  ...

(2) If a Trap-PDU is received, then it is mapped into a SNMPv2-Trap-PDU. This is done by prepending onto the variable-bindings field two new bindings: sysUpTime.0 [6], which takes its value from the timestamp field of the Trap-PDU; and, snmpTrapOID.0 [6], which is calculated as follows: if the value of generic-trap field is enterpriseSpecific, then the value used is the concatenation of the enterprise field from the Trap-PDU with two additional sub- identifiers, '0', and the value of the specific-trap field; otherwise, the value of the corresponding trap defined in [6] is used. (For example, if the value of the generic-trap field is coldStart, then the application uses the coldStart trap [6]) Then, one new binding is appended onto the variable-bindings field: snmpTrapEnterprise.0 [6], which takes its value from the enterprise field of the Trap-PDU. The destinations for the SNMPv2-Trap-PDU are determined in an implementation-dependent fashion by the proxy agent.

Despite this description, many vendors defined a trap for SNMPv2 and then had to support sending as SNMPv1 protocol. The assembly of v2 OID from v1 enterprise and specific is supposed to include an extra '0'; enterpriseOID.0.specific. However, if a v2 trap is defined that has no '0' in it, so it cannot be sent as v1 and converted back following the specifications

#### <span id="page-117-0"></span>**Send as Proxy**

This application can forward a trap as though it came from device (sourceIP spoofing) or act as an agent proxy according to the SNMP-COMMUNITY-MIB.

If not sending as proxy, we forward trap from application server cluster as an SNMPv2 notification as though it is coming directly from the originating agent (device). This is a common and desired behavior. Some operating systems prevent packet spoofing as a security measure so this behavior is necessarily optional.

If sending as proxy, the trap is forwarded from application server using the application server IP as sourceIP. The relevant snippet from SNMP-COMMUNITY-MIB is the following:

 -- The snmpTrapAddress and snmpTrapCommunity objects are included -- in notifications that are forwarded by a proxy, which were -- originally received as SNMPv1 Trap messages. --

```
 snmpTrapAddress OBJECT-TYPE
```
--

```
 SYNTAX IpAddress
 MAX-ACCESS accessible-for-notify
 STATUS current
```
DESCRIPTION

 "The value of the agent-addr field of a Trap PDU which is forwarded by a proxy forwarder application using an SNMP version other than SNMPv1. The value of this object SHOULD contain the value of the agent-addr field from the original Trap PDU as generated by an SNMPv1 agent."

 $- - 1.3.6.1.6.3.18.1.3 - - : := { \t{smmpCommunityMIBObjects 3 } }$ 

snmpTrapCommunity OBJECT-TYPE

 SYNTAX OCTET STRING MAX-ACCESS accessible-for-notify STATUS current

DESCRIPTION

 "The value of the community string field of an SNMPv1 message containing a Trap PDU which is forwarded by a a proxy forwarder application using an SNMP version other than SNMPv1. The value of this object SHOULD contain the value of the community string field from the original SNMPv1 message containing a Trap PDU as generated by an SNMPv1 agent."

 $- - 1.3.6.1.6.3.18.1.4 - - : := { \t sample}$  snmpCommunityMIBObjects 4 }

Dell OpenManage Network Manager always adds snmpTrapAddress to every trap forwarded as proxy, (never adding snmpTrapCommunity). It does not keep track of the community string on the traps received.

#### <span id="page-119-0"></span>**Email**

Email actions configure destinations and messages for e-mail and SMS recipients. You can include fields that are part of the event by using the variables described in [Email Action Variables on page](#page-121-1)  [122.](#page-121-1)

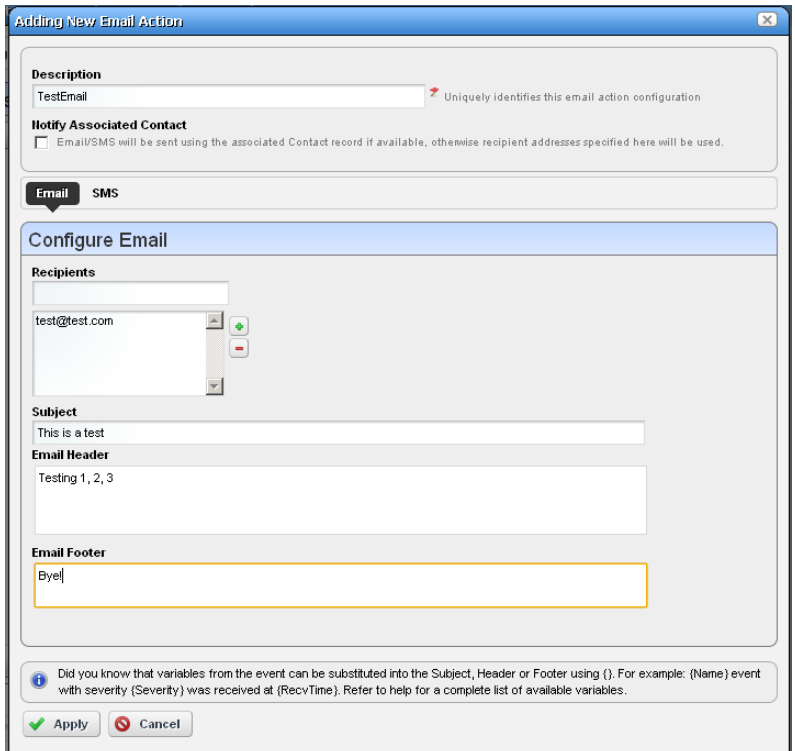

Notice that below the Description of the e-mail action, you can check to send this mail (and/or SMS) to associated Contacts, if any are available, even if you specify no mail address destination. The SMS tab is similar to the e-mail tab, but limits the number of characters you can enter with a field at its bottom.

The SMS tab is similar to the e-mail tab, but limits the number of characters you can enter with a field at its bottom.

### $\mathscr{U}$  NOTE:

You must send SMS to the destination phone carrier's e-mail-to-SMS address. For example sending text to 916-555-1212 when Verizon is the carrier means the destination address is 9165551212@vtext.com.

When enabled, notification emails go to the Contact associated with the Managed Equipment for the notification event. For the contact's email address, mail goes to the first specified address from either the Work Email, Home Email or Other Email fields in the Contact editor. SMS messages go to the Pager Email field for the contact. If a Contact was not found or the required addresses are not specified for the Contact, then Dell OpenManage Network Manager uses the Recipent addresses configured in the the Email Action.

This screen has the following fields:

- **Recipient Addresses**—Enter an e-mail address in the field below this label, then click the plus (+) sign to add it to the list of recipients. The minus (-) removes selected recipients.
- **Subject**—The e-mail subject.

**Email Header / Footer**—The e-mail's heading and footing.

**SMS Body**—The e-mail contents to be sent as text.

**SMS Max Length**—The maximum number of characters to send in the SMS. Typically this is 140, but the default is 0, so be sure to set to your carrier's maximum before saving.

Here is what Email looks like when it arrives:

```
Sent: Wednesday, March 02, 2011 2:37 PM
To: techpubs@doradosoftware.com
Subject: Web Test
Notification: redcellInventoryAttribChangeNotification
Notification Attributes:
===============================
sysUpTime.0 = 5 hours, 16 mins, 43 secs
snmpTrapOID.0 = 1.3.6.1.4.1.3477.2.2.1
redcellInventoryAttrName.0 = RedCell.Config.EquipmentManager_Notes
redcellInventoryAttrChangedBy.0 = admin
redcellInventoryAttrNewValue.0 = hello
world
severity
auto
redcellInventoryAttrOldValue.0 = hello
world
```
severity

#### <span id="page-121-0"></span>**Custom**

This screen lets you configure *Action* based on Adaptive CLI actions available in the system. Notice that you can select by *most common* or by *keyword search,* depending on which of the links in the upper right corner of the screen is selected.

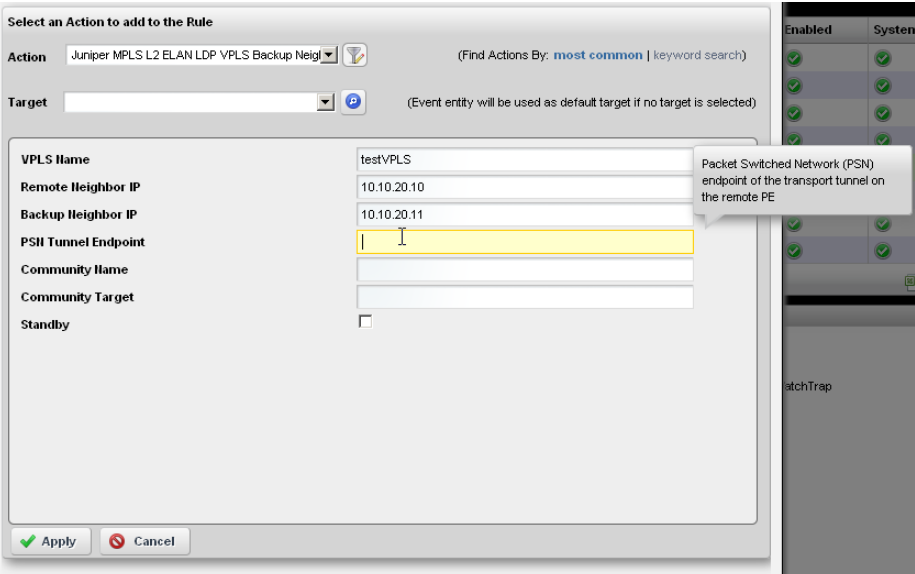

The *most common* actions include those you have used most recently. To search for actions, either enter a keyword, or click the search icon (the magnifying glass) to produce a pick list below the *Action* field. Select an action by clicking on its appearance in that list.

Select the device target of the custom action by selecting from the *Target* pick list. If you do not specify an explicit target, Dell OpenManage Network Manager uses the default entity for the event as the target.

If you select an action with additional parameters, those parameters appear in the screen below the *Target* field. To see definitions for such parameters, hover the cursor over the field and a tooltip describing the field appears.

Click *Apply* to accept your edits, or *Cancel* to abandon them.

#### <span id="page-121-1"></span>**Email Action Variables**

The following are the Email Action variables you can use in customizing the content of action email. These appear classified as follows:

- • [Basic Variables](#page-122-0)
- • [Managed Equipment Variables](#page-123-0)
- • [Entity Type: Port](#page-124-0)
- • [Entity Type: Interface, Logical interface](#page-126-0)

#### **CAUTION:**

To successfully retrieve Custom attributes, you must first create them. See [Edit Custom Attributes on](#page-88-0)  [page 89.](#page-88-0)

You can also configure more limited variables that are slightly more efficient in performance, if not as detailed as those described in the following section.

For example, you can retrieve the following attributes:

{RedCell.Config.EquipmentManager\_Custom1} {RedCell.Config.EquipmentManager\_Custom2} {RedCell.Config.EquipmentManager\_LastBackup} {RedCell.Config.EquipmentManager\_LastConfigChange} and {RedCell.Config.EquipmentManager\_HealthStatus}

#### $\mathscr{D}$  NOTE:

If the entity does not contain/return these values, then the message [No data for <attribute name>] appears in the email instead.

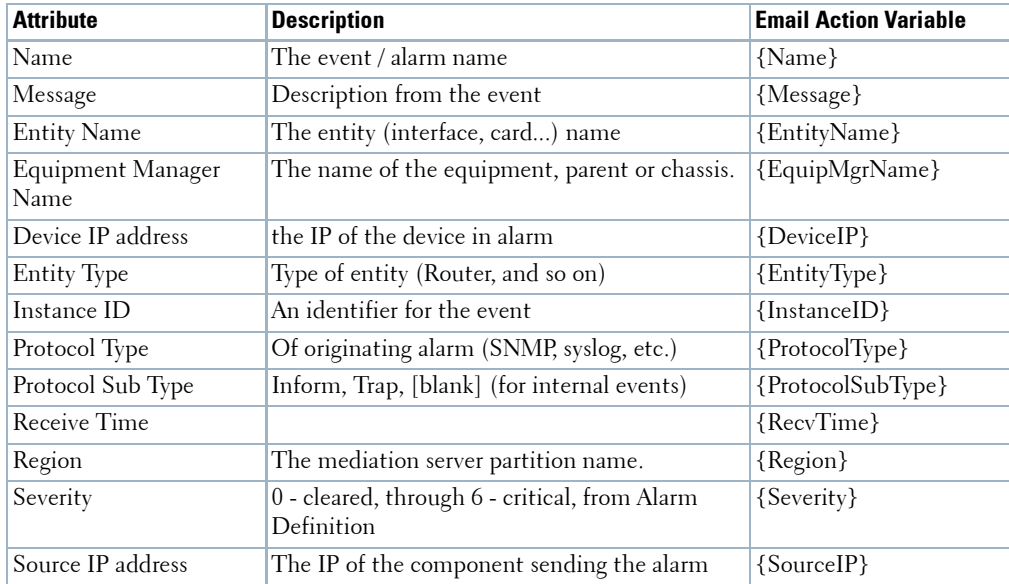

#### <span id="page-122-0"></span>**Basic Variables**

The following section describes variables whose use may have a performance impact.

#### <span id="page-123-0"></span>**Managed Equipment Variables**

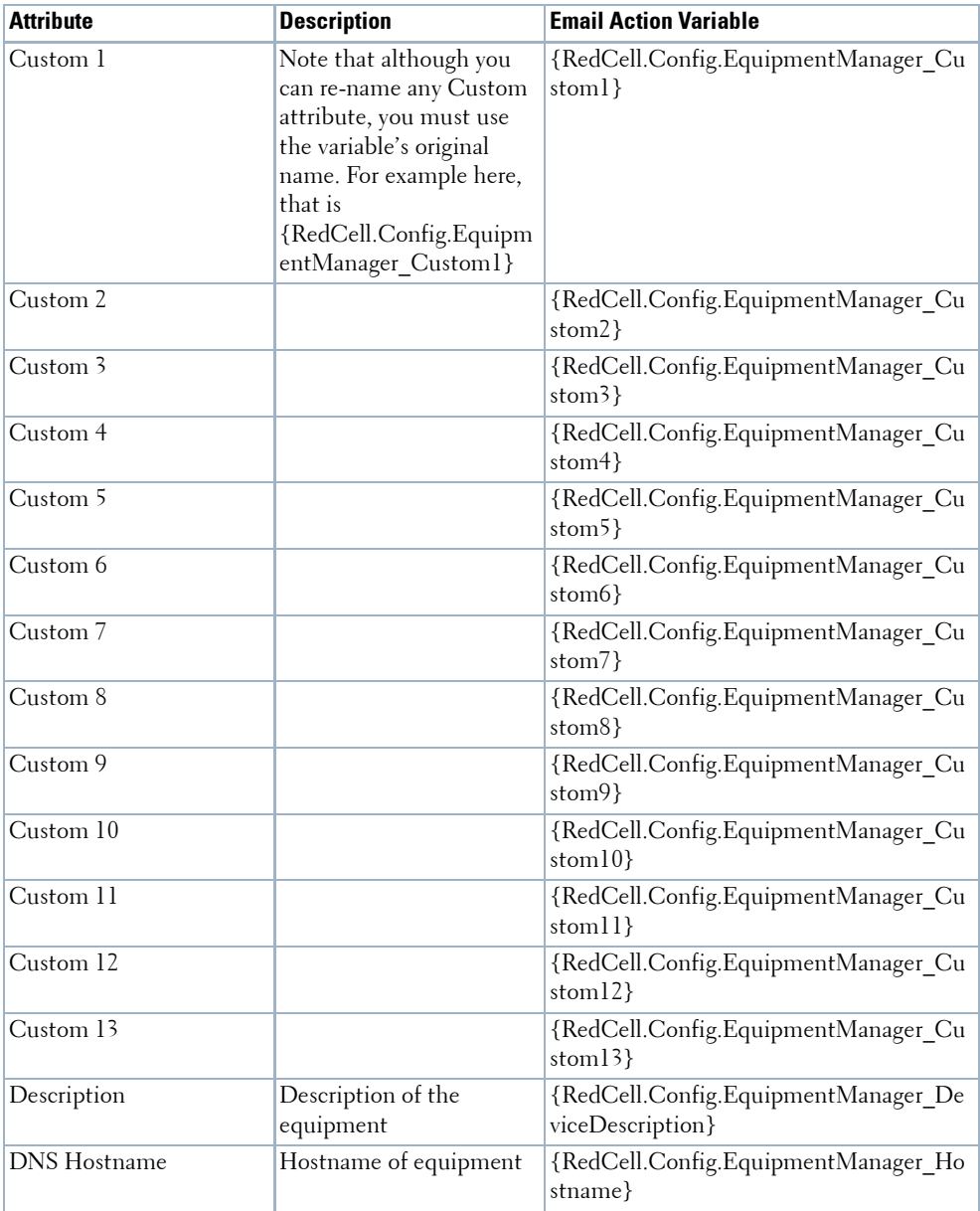

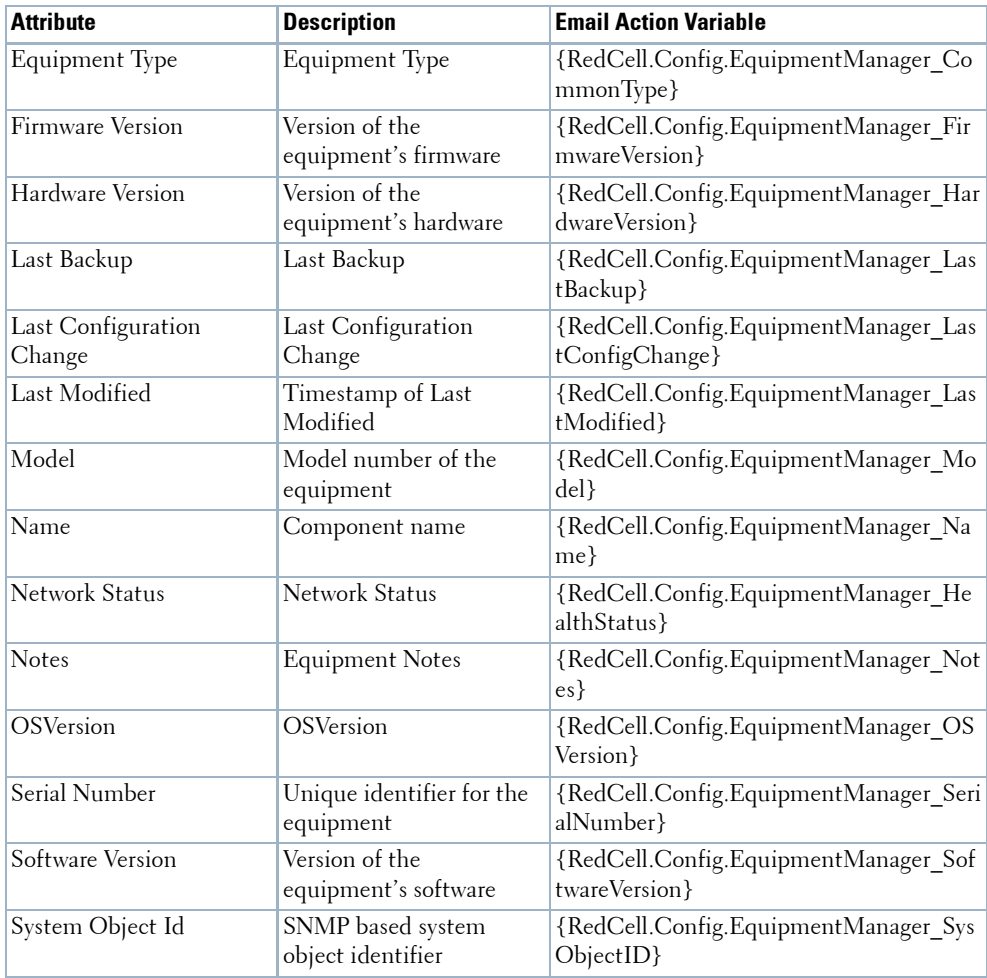

#### <span id="page-124-0"></span>**Entity Type: Port**

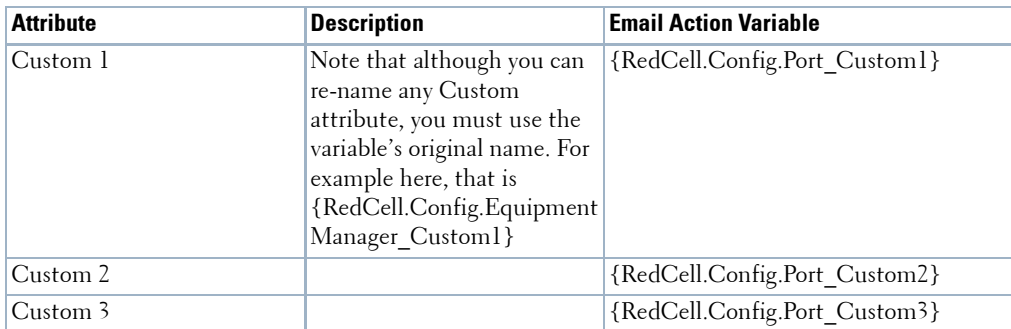

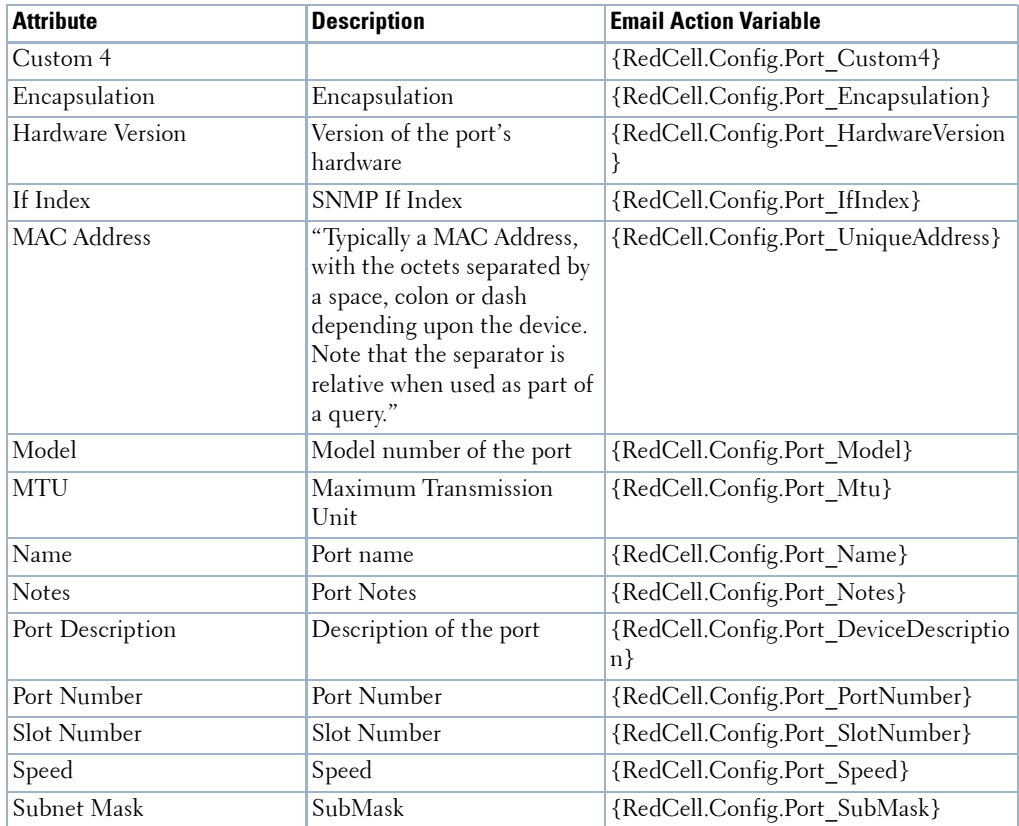

#### <span id="page-126-0"></span>**Entity Type: Interface, Logical interface**

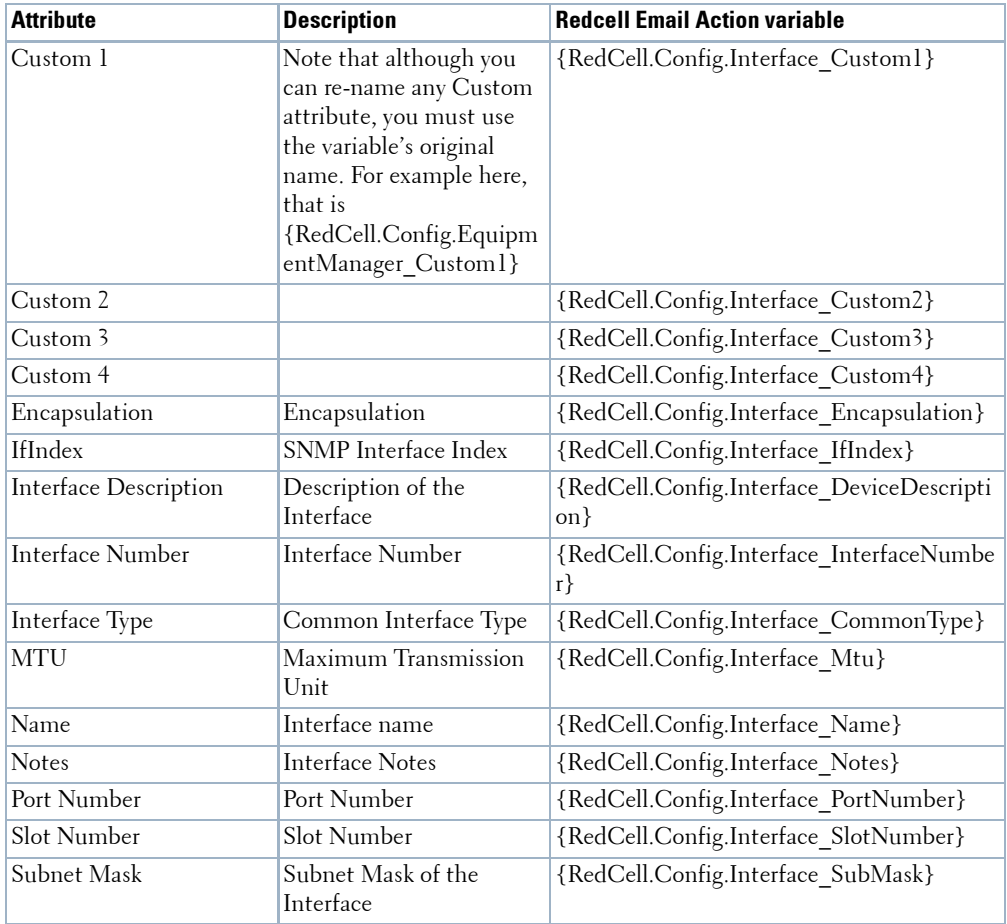

Best practice is to clarify such attributes by combining them with others that spell out their source.

# **Event Definitions**

You can define how the system treats messages (events) coming into the system. Administrators can define event behavior deciding whether it is suppressed, rejected or generates an Alarm. Manage the definitions of events in this portlet.

In this screen, you can configure events that, when correlated as described in [Event Processing Rules on page 108,](#page-107-0) trigger actions.

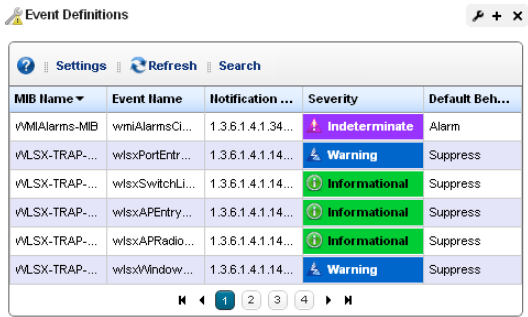

Columns include the *MIB Name, Event* 

*Name, Notification OID, Severity* for associated alarms*,* and *Default Behavior.* See [Event](#page-127-0)  [Definition Editor](#page-127-0) for how to alter these. Right-click a selected event definition for the following menu items:

**Edit**—Either open the selected event in [Event Definition Editor](#page-127-0), or open a details panel for the underlying equipment.

**Set Behavior**—This lets you select from the following options*.*

*Reject–Every received message is rejected.*

*Suppress–The message is tracked in Event History and then ignored.*

*Alarm–The message is tracked in Event History and then processed, with Correlated events and Event Processing Rules of any type other than Syslog.*

**Set Severity**—Set the alarm severity for the selected event.

**MIB**—This lets you upload a new MIB to your event definitions.

You can also configure an Aging Policy and View events as PDF in this menu. See [Redcell >](#page-49-0)  [Database Aging Policies \(DAP\) on page 50,](#page-49-0) and [View as PDF on page 90](#page-89-0) for more about those options.

## <span id="page-127-0"></span>**Event Definition Editor**

This editor lets you modify event definitions in the following tabs:

- • [General](#page-128-0)
- • [Message Template](#page-130-0)
- • [Correlations](#page-131-0)

Click *Save* to preserve any modifications you have made, or *Cancel* to abandon them.

#### <span id="page-128-0"></span>**General**

This tab manages basics for Event Definitions.

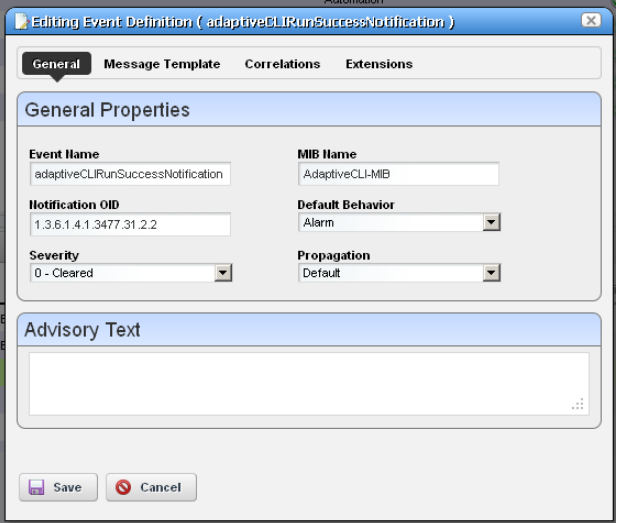

It has the following fields:

**Event Name**—A text identifier for the event.

**Notification OID**—The object ID.

**Severity**—The severity of any associated alarm. If a new alarm is a clearing severity, then it closes any existing alarm to which it correlates. Otherwise, if a new alarm severity does not match the existing severity then the existing alarm is closed and a new alarm opened for the new severity.

**MIB Name**—The MIB with which this event is associated.

- **Default Behavior**—The options for behavior (*Undefined, Alarm, Suppress, Reject*). *Alarm* means: Process at the mediation server, generate event history and an alarm. *Suppress* means: Process at the mediation server and generate an event (*not* an alarm). *Reject* means: Reject at the mediation server (do not process)
- **Propagation**—The propagation behavior for the event (*Default, Impacts subcomponents, Impacts top level, Not service effecting*).

Only service effecting alarms are propagated. By default, events are service-effecting, provided their severity is indeterminate or above. Select the propagation type from the pick list.

An event definition configures "Impact Propagation" (distinct from "Alarm propagation") based on the event type. Does the event impact the overall device (*Impacts top level*), subcomponents (*Impacts subcomponents*), or just the correlated inventory entity (*Default*)? *Not Service Effecting* means that alarm propagation ignores alarms for this event. In other words, no impact to associated entities occurs. This also means alarms created for this event type appear as *Not Service Effecting* in the alarm manager—handy to help clean up noisy alarm views since you can filter to conceal these.

Propagation policies configure "Alarm Propagation"—associations based propagation paths to generate calculated alarm states against associated entities like links and services. See [Event](#page-107-0)  [Processing Rules on page 108](#page-107-0) for more about configuring these.

For example, link propagation works like this: If one or both associated endpoints have an impacting alarm, then OpenManage Network Manager generates a calculated alarm for the corresponding link at the highest severity of either endpoint. If both endpoints are clear then the resulting, calculated event is clear. This means alarm correlation removes any existing calculated alarm against the link.

If you upgrade Dell OpenManage Network Manager, all alarms migrated to from previous versions appear as service-effecting, regardless of severity. To alter multiple events' impact propagation, export the event definitions, and alter the XML export to reflect the kind of propagation desired for events.

Search for the paired <ImpactPropagation>0</ImpactPropagation> tags, and alter the numbers within them as follows:

*Default—0 Impacts Top Level—1 Impacts Subcomponents—2 Not service effecting—4*

Re-import the altered event definition file to update your event definitions.

**Advisory Text**—The *Advisory Text* appears with the event. Configure it in the text box here.

#### <span id="page-130-0"></span>**Message Template**

This panel lets you view or alter MIB Text, Bindings and the Message Template for the event selected.

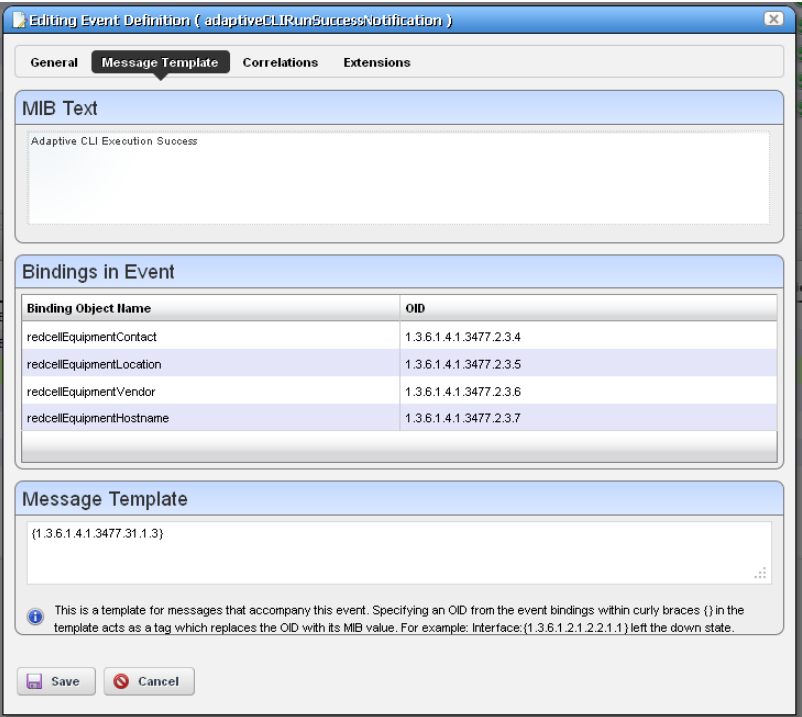

This contains three sections:

**MIB Text**—A read-only reminder of the MIB contents for this OID.

- **Bindings in Event**—A read-only reminder of the MIB bindings for this event. This displays the varbind contents of the event, matching the *Binding Object Name* and the *OID* (object identifier).
- **Message Template**—A template for messages that accompany this event. Specifying an OID within the curly braces {} in the template acts as a tag which replaces the OID with its MIB value. For example: Interface: {1.3.6.1.2.1.2.2.1.1} left the down state.

If a message template exists for an existing, correlated alarm and the generated text does not match the original alarm, then Dell OpenManage Network Manager closes the existing alarm, and generates a new one. Leaving this blank transmits the original message.

### **Tip**

Putting an OID in curly brackets amounts to a tag replaced by the MIB text for that OID. Look for OIDs and messages in the MIB browser (as described in [MIB Browser on page 188](#page-187-0)).

#### <span id="page-131-0"></span>**Correlations**

This screen lets you configure Correlated Events and Correlation Key Bindings. For example, a link down event could correlate with a link up event, or an alarm with a clear alarm event.

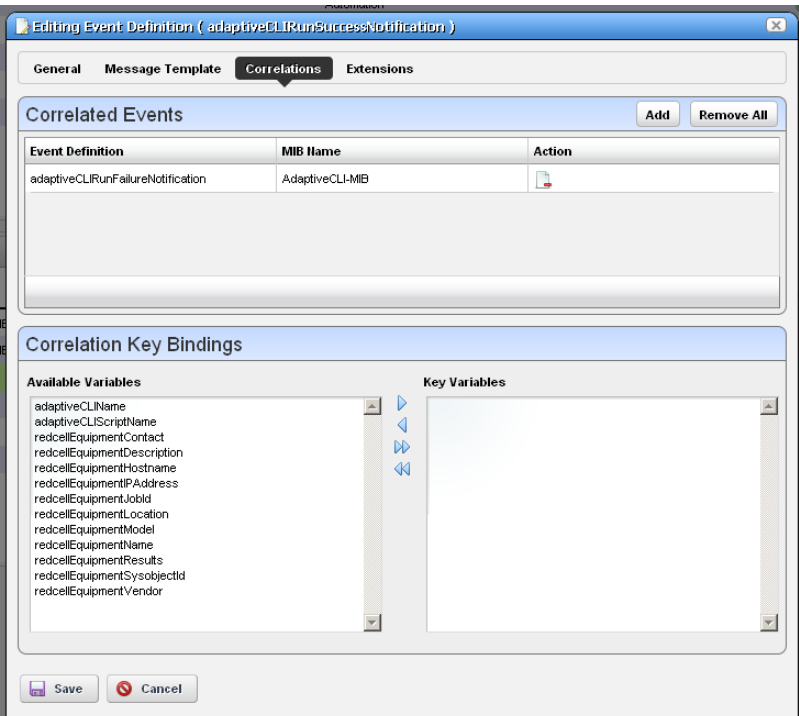

In the Correlated Events panel, click *Add* to display a selector (with filter) to find events to correlate with the one you are editing.

In Correlation Key Bindings, use the right/left arrows to select *Key Variables* from *Available Variables*. The variables considered keys for correlation are the key bindings for the target alarm in the correlation process. This means that if event A is defined to include event B as a correlated event, comparison of the key bindings defined for event B is also considered when comparing a new alarm for event A to an existing alarm for event B.

# <span id="page-132-0"></span>**Contacts**

The contact portlet displays available contacts for your system. There is no expanded version of this portlet.

You can right-click to act on the the selected contact with the following menu items.

- **New / Open**—Displays the [Contacts](#page-133-0)  [Editor](#page-133-0), where you can create new contacts or alter existing ones.
- **Details**—Displays a screen with contactassociated alarms, and the information entered in [Contacts Editor.](#page-133-0)

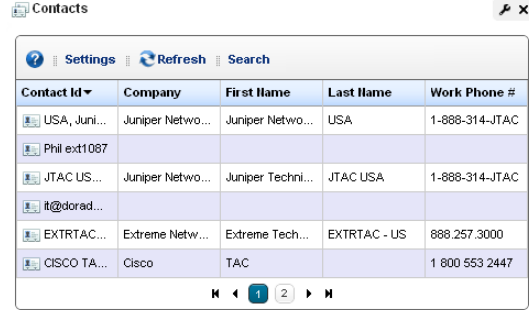

- **Visualize**—Displays a mapping of the selected contact's association to devices. See [Chapter 5,](#page-206-0)  [Visualize My Network.](#page-206-0)
- **Delete**—Displays a mapping of the selected contact's association to devices.

**Visualize**—Displays a mapping of the selected contact's association to devices.

Dell OpenManage Network Manager only retrieves Contact and Location information on initial discovery. You can modify these once the resource is under management. However doing will not modify the any system information on the device.

#### <span id="page-133-0"></span>**Contacts Editor**

This editor has two panels where you can enter contact information (*Name, Address, Phone,* and so on). Click the tabs at the top of this screen to move between the panels. The *Contact ID*, a unique identifier for the contact in your system, is a required field at the top of the first page.

Click *Save* to preserve your new or modified contact information. Click *Cancel* to leave the contact unmodified.

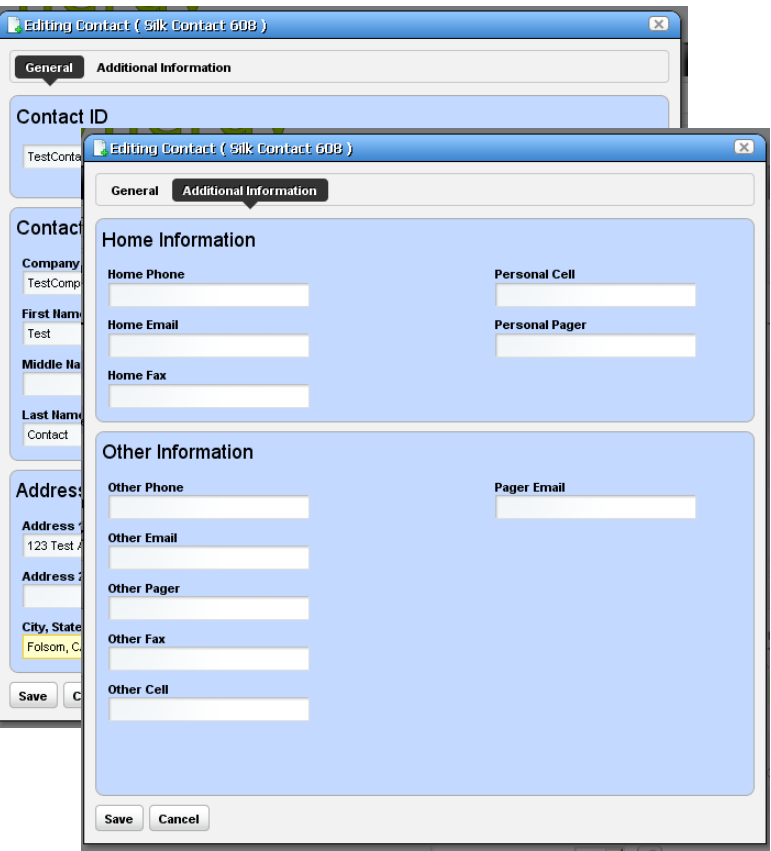

# <span id="page-134-0"></span>**Locations**

In its summary form, the locations portlet displays configured locations in your system.

You can right-click to create, modify or remove (*New, Open, Delete*) the selected location. See [Location Editor](#page-135-0) description below for more about editing or creating locations.

If you select *Visualize,* a map of the selected location's connection to equipment appears. See [Chapter 5, Visualize My Network](#page-206-0)  for more.

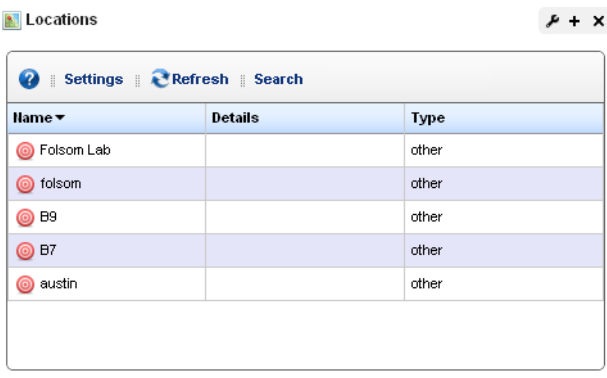

The *Update Coordinates* option lets you revise a location's longitude and latitude. See [Tag on page](#page-137-0)  [138](#page-137-0) for more.

This screen has the following columns:

**[Icon]**—The icon for this location.

**Name**—The name for this location.

**Details**—A description for this location.

**Type**—A designated type for the location.

#### <span id="page-135-0"></span>**Location Editor**

When you click *New* or *Open*, an editor appears. The *Name* field is mandatory.

**Name**—A unique name for the Location. If you alter the name of an existing location already in use by existing equipment, the editor creates a new location. To change a location name, you must delete the original location and the equipment using it then re-make it. You can change the name of an unused location without deleting anything.

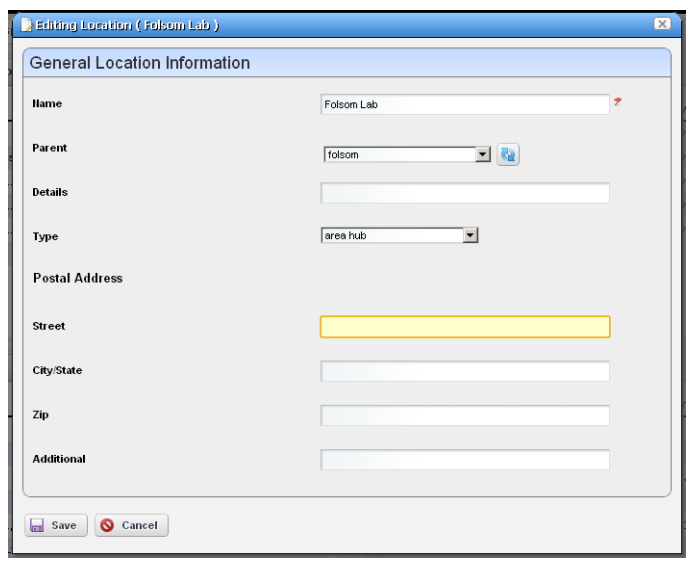

**Parent** —The "parent" of this location (the location to which this location is subordinate). Select a Parent Location from the pick list. The maximum number of levels supported is 15.

**Details**—A text description of the location.

**Type**—Type of location, as selected from the drop-down menu. Available types are: Area Hub, Customer, National Hub, Other, Provider, Regional Hub, and State.

**Postal Address**—The *Street, City/State, Zip* address of the location.

**Additional**—Any optional notes.

Click *Save* to save the Location, or any modifications you have made.

#### **Expanded Location Portlet**

The location portlet displays a list of all locations, with Snap Panels to display a selected location's connection to the network and details.

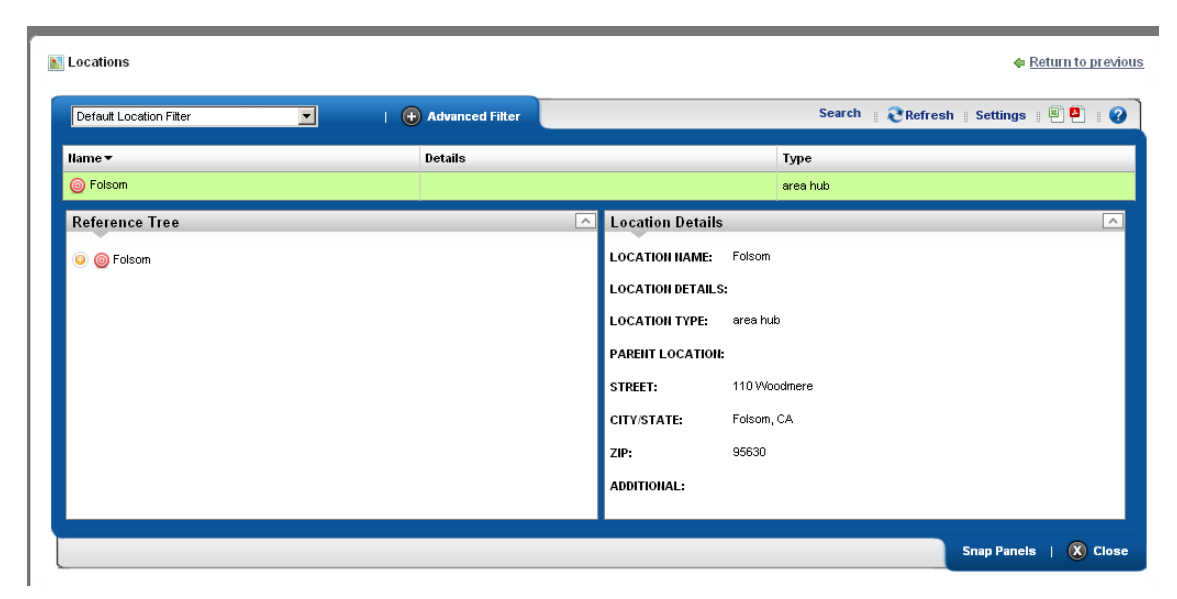

The *New* menu option appears in the expanded location portlet. Click *Settings* to change the column appearance (see [Show / Hide / Reorder Columns on page 84\)](#page-83-0). This has the same columns as [Locations on page 135.](#page-134-0)

#### **Locations Snap Panels**

Selecting a location row displays the *Reference Tree* Snap Panel, with that location's connection to containers (see *[Container View on page 147](#page-146-0))* and equipment. Click the plus (+) icons to expand the tree. The *Location Details* panel displays what has been configured in the [Location Editor](#page-135-0).

## <span id="page-137-0"></span>**Tag**

When creating a location, Dell OpenManage Network Manager automatically selects the latitude and longitude of the address entered for a location. To update or make these more accurate, select *Update Location* by right-clicking a location in the [Locations](#page-134-0) portlet.

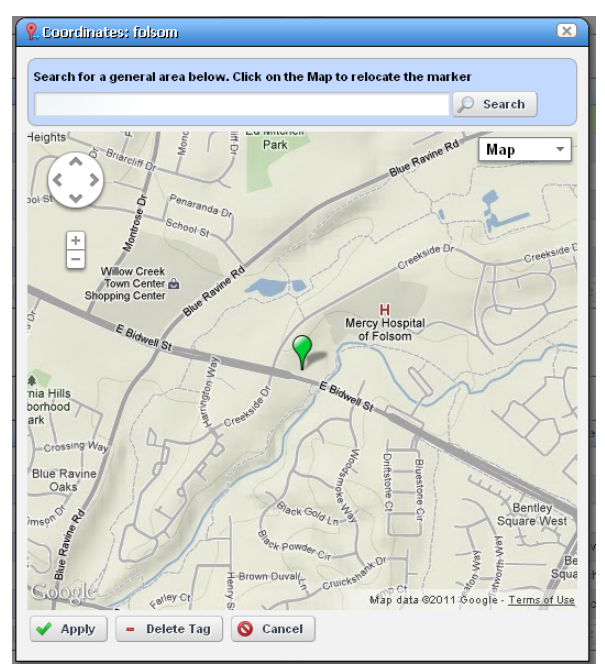

The location created by default is the address entered in the [Locations](#page-134-0) editor. You can also enter the address in the Search field, or click and drag the marker that appears on this screen. Click *Apply* to accept the re-location. A *Delete Tag* button appears when you have created a tag, and lets you remove it. *Cancel* closes the screen.

### **Tip**

You can zoom in or out on the displayed map with the + and - buttons in the upper left corner of this screen.

# **Vendors**

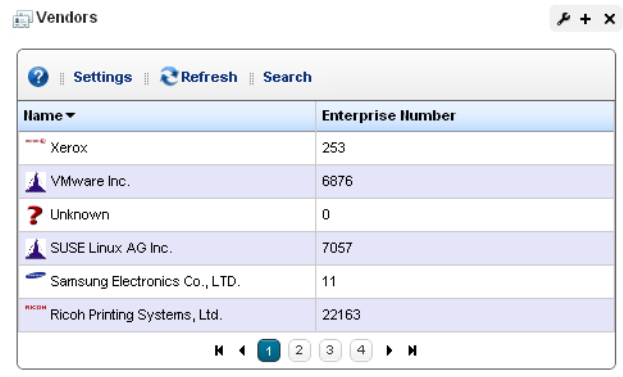

 $6 + 9$ 

In its summary form, this portlet displays the available vendors for network resources.

Right-clicking a row lets you do the following:

**New / Edit—**Opens the [Vendor Editor](#page-139-0) where you can configure or re-configure a vendor.

- **Details—**Displays a panel showing the alarms, registered models, and identifiers for the selected vendor.
- **Visualize—**See a topology of the network filtered to display only the selected vendor, see [Chapter](#page-206-0)  [5, Visualize My Network](#page-206-0)
- **Import / Export**—Common menu capabilities described in *[Import / Export on page 86](#page-85-0)*.

This screen has the following columns:

**Vendor Icon**—The icon for this vendor.

**Enterprise Number**—The enterprise number for this vendor.

**Vendor Name**—The name for this vendor.

#### <span id="page-139-0"></span>**Vendor Editor**

This editor configures (or re-configures) vendors. It has the following fields:

#### **General**

**Vendor Name**—A text identifier for the vendor. **Enterprise** —A numeric identifier for the vendor. **Vendor Icon**—Select an icon from the pick list.

#### **Contact**

Click the *Add* button to select from contacts in Dell OpenManage Network Manager to associate with this vendor. See *[Contacts on page 133](#page-132-0)* for instructions about configuring contacts.

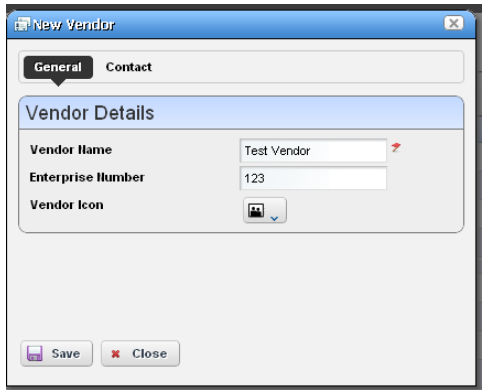

#### **Expanded Vendor Portlet**

When you expand the Vendor portlet, besides sharing you can also click *Settings* to configure the columns that appear here (see [Show / Hide / Reorder Columns on page 84\)](#page-83-0). This screen has the same columns available as the summary screen.

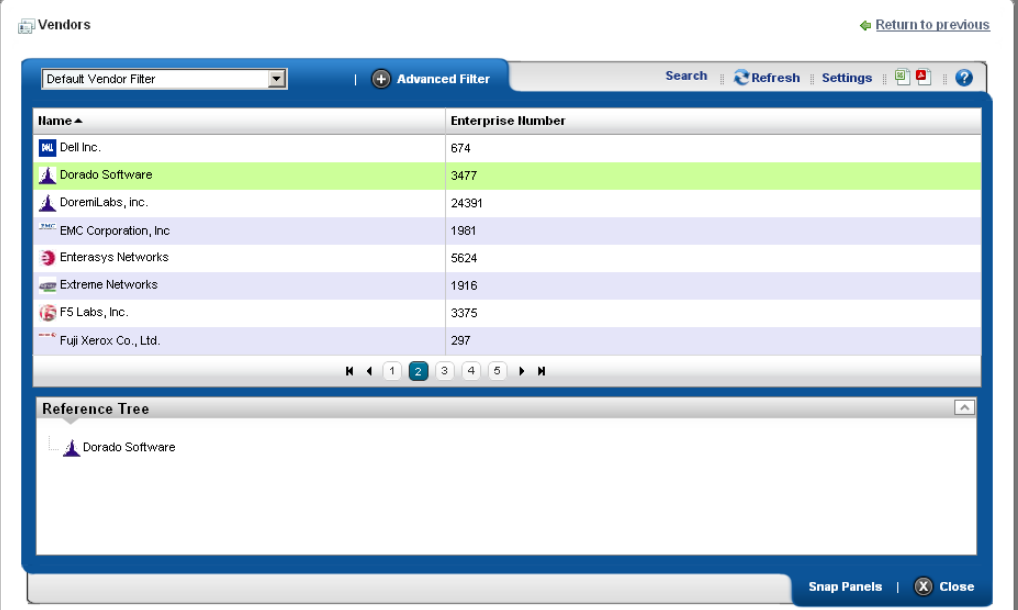

#### **Vendors Snap Panel**

The snap panel displays the icon for the selected vendor.

## **Resource Management**

The Resource management portlets let you manage devices you have discovered or created on your network.

Resource Management portlets let you view device-specific information, both general (name, type, location, contact) and technical (vendor, subcomponents, and so on).

This chapter contains information about the following portlets:

- • [Authentication](#page-142-0)
- • [Container Manager](#page-145-0)
- • [Container View](#page-146-1)
- • [Discovery Profiles](#page-152-1)
- • [Managed Resources](#page-165-0)
- • [Ports](#page-190-0)
- • [Reports](#page-199-0)

# <span id="page-142-0"></span>**Authentication**

The authentication summary screen displays credentials used to communicate with and manage devices.

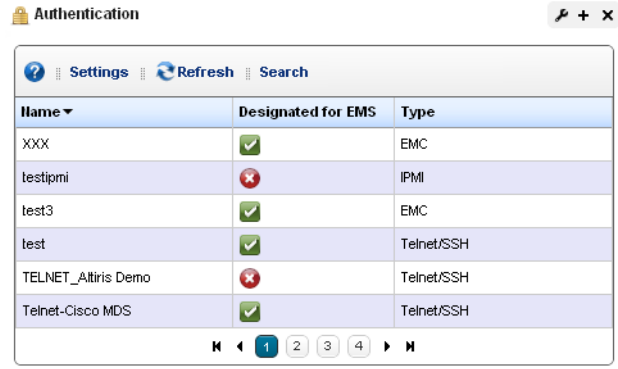

This portlet displays credentials used in discovery and communication with network resources. The *Name* column identifies the set of credentials, *Designated for EMS* means it is available for all users, and *Type* indicates the protocol for that authentication.

Functions common to many menus, in addition to the [Import / Export](#page-85-0) and [Sharing](#page-86-0), include the following actions are available in the right-click menu:

- **New / Edit**—Opens [Authentication Editor](#page-143-0), where you can create a new authentication or edit the selected authentication. You cannot change the Authentication Type when you edit an existing authentication.
- **Details**—Displays a reference tree, associated equipment, and the configuration created or altered in [Authentication Editor](#page-143-0).
- **Audit**—Opens an audit trail viewer for the selected authentication.
- **Delete**—Deletes the selected authentication. If it is in use, an error message appears saying that deletion is not allowed.
- **Import / Export**—Imports or exports authentications to your Dell OpenManage Network Manager system.

#### <span id="page-143-0"></span>**Authentication Editor**

You can right-click and select *New* or *Open* to create or modify credentials for your system. You can also *Delete* and *Share with User* from that right-click menu.

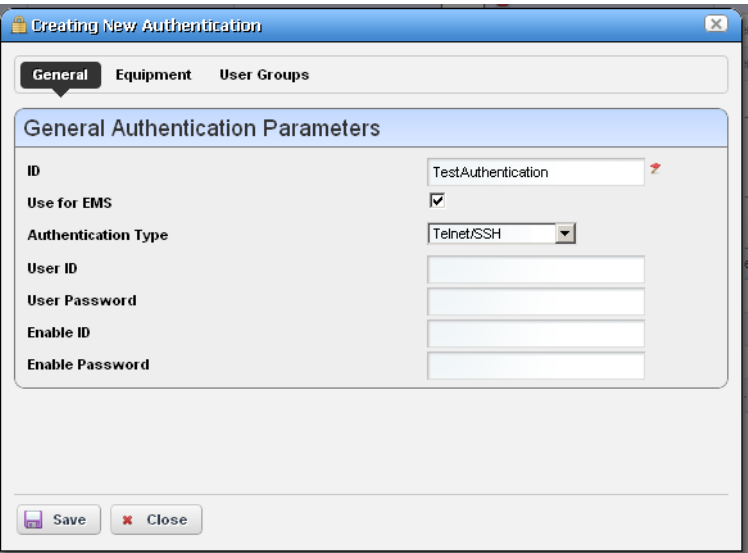

The fields that appear in this editor vary, depending on the type of authentication. The *ID* (name) for the authentication is mandatory. If you *Add* an existing authentication, for example to [Discovery Profiles,](#page-152-1) you can also configure the Management Interface Parameters like *Timeout, Retries*, and *Port* used. If you have an authentication that works for multiple protocols (for example SSH or Telnet), you can also select the *Protocol Type.*

Use the *Equipment* and *User Groups* tabs to associate the authentication you configure here to devices or groups of users.
#### **Expanded Authentication Portlet**

The *Settings* button in the expanded Authentication portlet lets you configure column appearance (see [Show / Hide / Reorder Columns on page 84](#page-83-0)). This offers the same column setup as the summary screen.

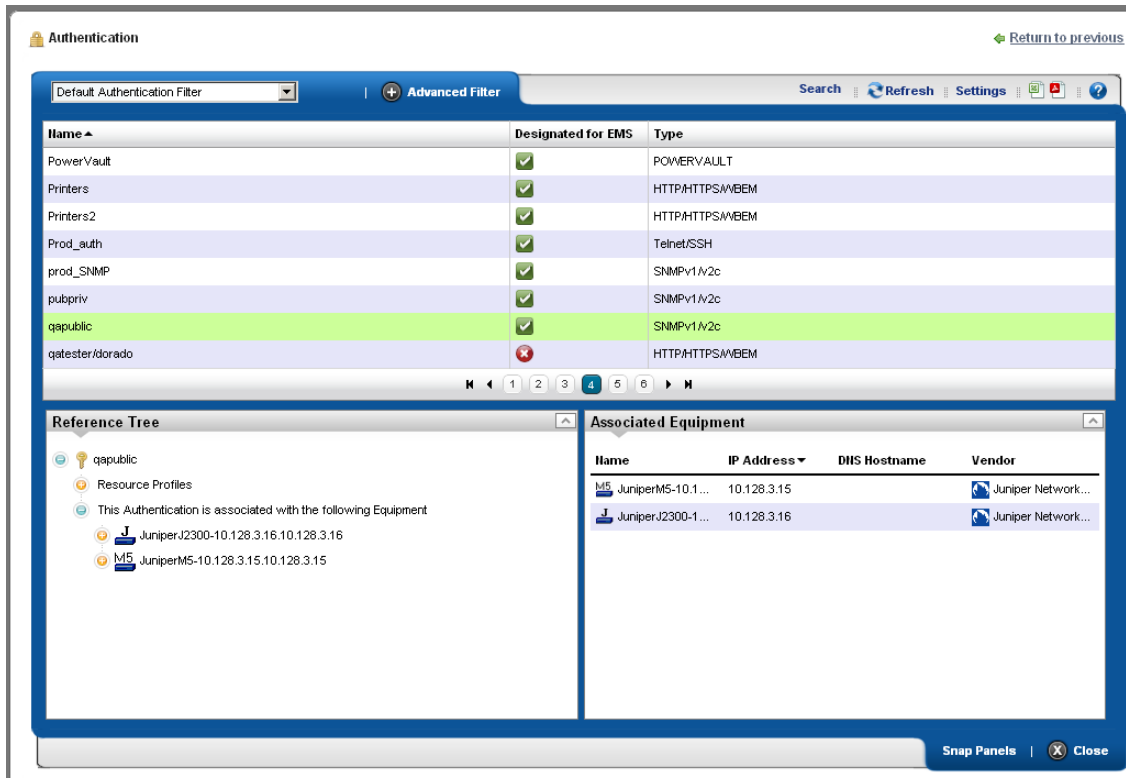

#### **Authentication Snap Panel**

When you select a listed authentication the *Reference Tree* Snap Panel displays a tree of that authentication's connections to Discovery profiles and equipment.

# **Container Manager**

Container manager lets you create, edit and delete Container tree models displayed in [Container Views](#page-146-0) (described in the next section).

The relationship to users and devices appears in [Container Manager Expanded](#page-145-0).

Right-click to select from a menu with *New, Edit* and *Delete,* and *Refresh Members.*  Selecting *New,* or *Edit* displays the [Container Editor](#page-147-0), described below.

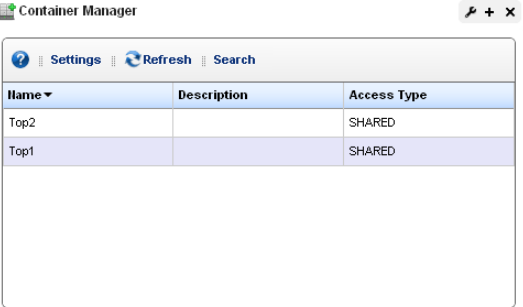

## <span id="page-145-0"></span>**Container Manager Expanded**

The expanded view displays the same information as the summary view, but displays the selected container's authorized users, creator, owner, and membership in the Reference Tree snap panel.

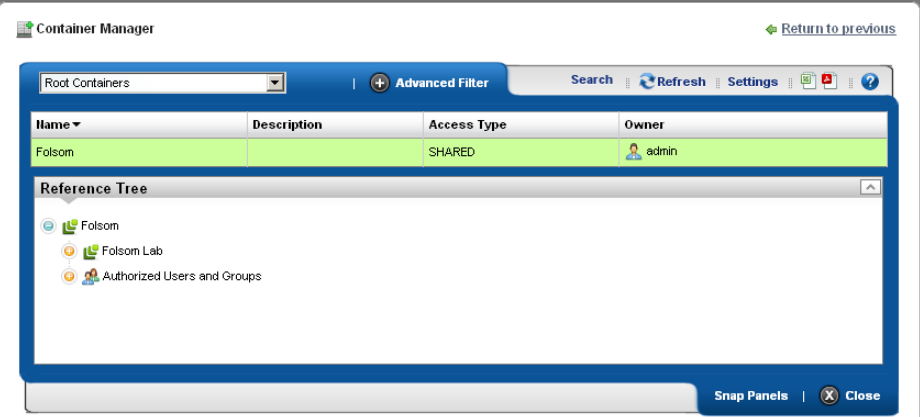

## <span id="page-146-0"></span>**Container View**

This (non-instanceable) container portlet displays configured containers for Dell OpenManage Network Manager. Because it is non-instanceable, only one can appear on a page.

Expand the container tree by clicking the plus to each container's left. The container selected acts as a filter for a screen's other Dell OpenManage Network Manager portlets. If you select "Folsom" as a location in the container portlet, then only items related to Folsom devices appear in the other

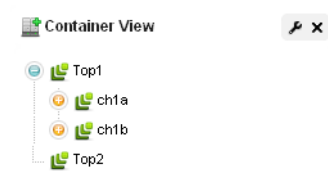

portlets on the page. If you select a parent container, that expands the selection to include all child containers' selections. It does not, however select everything. You can configure containers in [Container Editor](#page-147-0), described in the next section.

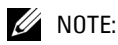

#### You may have to wait a few moments to see a container's contents accurately.

Portlets that respond to Container or [Map Context](#page-150-0) "filtering" include the following: Audit Trail, Event History, Locations, Vendors, Contacts, Managed Resources, Ports, Authentications, Discovery Profiles, Monitors, Services.

**Tip**

If a container displays unexpected results, right-click it to refresh its membership or alarm state.

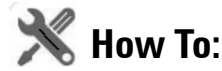

#### Use Containers

- 1 Create the containers you would like for filtering views of resources. For example, you can create a container for each customer or location.
- 2 Create a page with [Managed Resources](#page-165-0) or other container-filtered portlets ([Ports,](#page-190-0) [Alarms](#page-98-0) and so on).
- 3 Add the Container View portlet to that page.
- 4 Click the container to filter by.
- 5 Observe the other portlets to see resources assigned to the selected container, for example, customer or location.

### <span id="page-147-0"></span>**Container Editor**

This editor lets you create and manage containers. You can also associate user authorizations with container models to specify which groups or users have access to contained items.

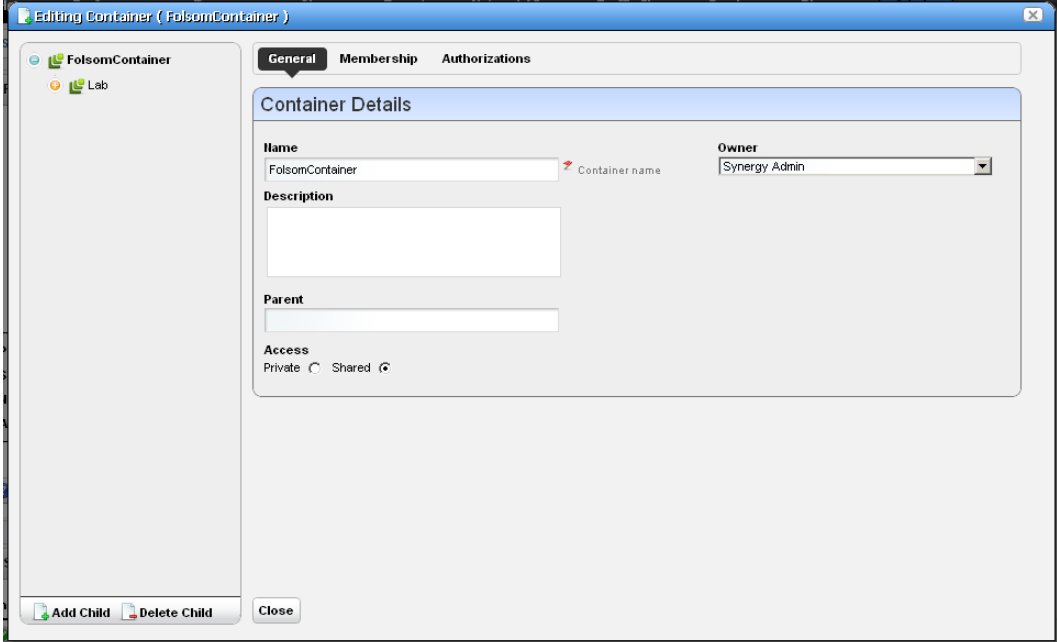

In this editor, a tree panel on the left lets you build and navigate the container tree. Click *Add Child (*or *Delete Child)* to create (or remove) a node to / from the node you have selected in the tree. Clicking a node in the tree displays the tabbed panel on the right where you can edit it.

The *Container Details* panel has the following tabs:

- • [General](#page-147-1)
- • [Membership](#page-148-0)
- • [Authorizations](#page-149-0)

Click the labels at the top of the screen to access these.

 $\mathscr U$  note:

Alarm states are recalculated and propagated for containers like they are for Visualizations.

#### <span id="page-147-1"></span>**General**

This panel has the following fields:

**Name**—The container identifier.

**Description**—A text description of the container.

**Parent**—A read-only reminder of the container's parent, if one exists.

- **Access**—Select *Private* (creator only), or *Shared*. A private container is accessible to the container owner alone. *Shared* indicates other users can access a container, but even for *Shared* containers, you must assign Roles to give others access to the container. The *all* role grants access to everyone.
- **Owner**—Select an owner for the container. The owner of a container can also change the ownership of the container

#### <span id="page-148-0"></span>**Membership**

Container membership defines the inventory items that are in a container. You can select either a *Static* membership, which cannot change, or a *Dynamic* one, based on a filter. When Dell OpenManage Network Manager evaluates the filter it adds the resulting items as members in the container.

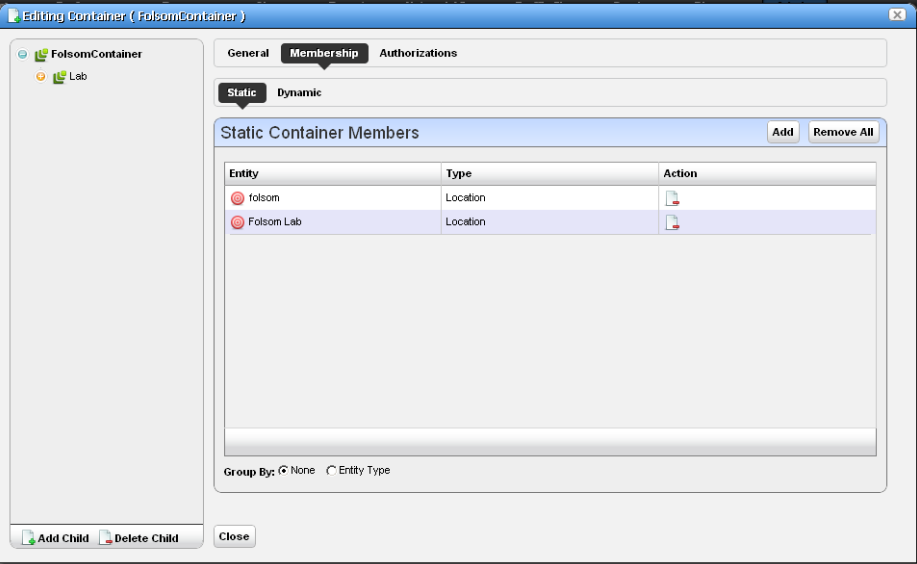

The sub-tabs at the top of the screen let you edit these types. See [Managed Resource Groups on](#page-161-0)  [page 162](#page-161-0) for more about the specifics of editing these groups. Click *Save* to preserve the membership you have configured. If you *Group By Entity Type* (at the bottom of the screen) rather than *None*, the list of devices appears in a tree, with each node as an entity type. Click the plus (+) to the left of the entity label to expand the tree.

#### <span id="page-149-0"></span>**Authorizations**

This tab configures user or group access to the container you are editing. Click *Add User* or *Add Group* to select the users or groups with permission to access the container you are configuring. By default containers are accessible to everyone.

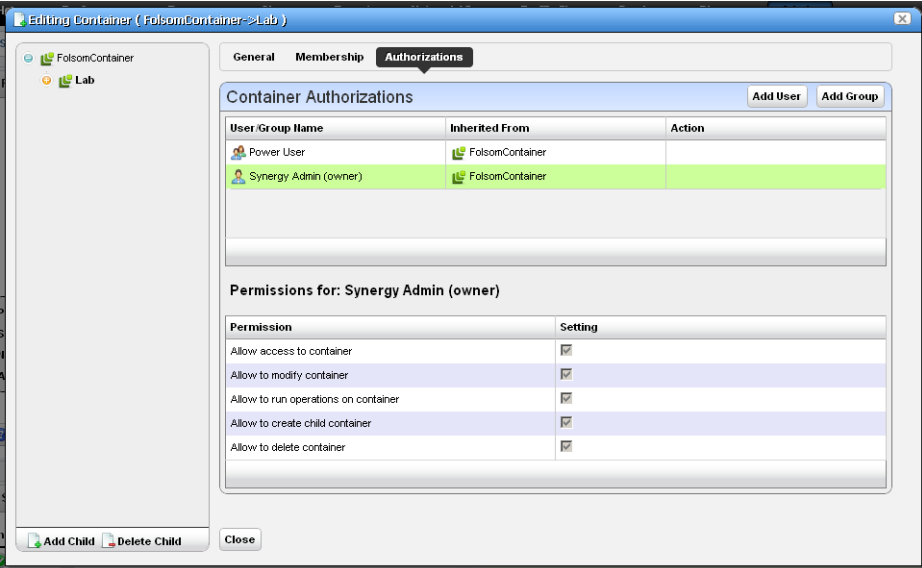

Each entry in the Container Authorizations list specifies the name of the user or group, and whether the entry is inherited or not. A child container by default inherits the authorizations from parent hierarchy, no explicit authorizations for child containers are necessary. Edit any authorizations in the parent.

When editing a child container, click a listed authorized user or group and its permissions appear in the panel at the bottom of this screen.

Clicking *Save* preserves any alterations you have made. Confirm the container is configured as you like by examining it in a [Container View](#page-146-0) portlet.

## <span id="page-150-0"></span>**Map Context**

In addition to displaying filtered-by-container portlets, you can view discovered devices in the *Map Context* portlet, automatically placed by location.

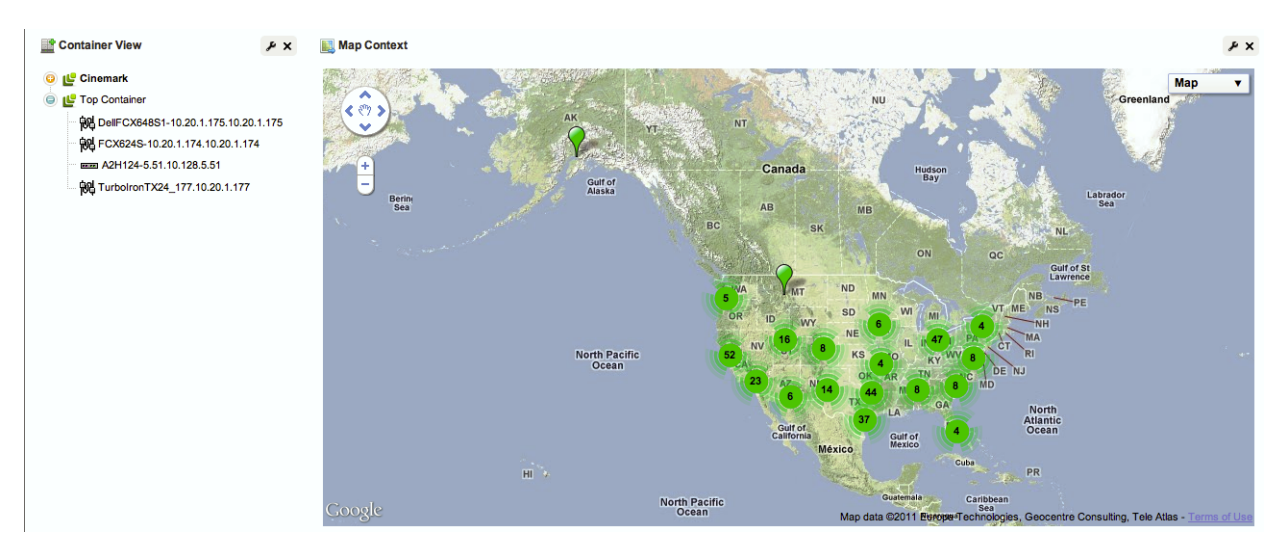

Notice that you can move the center of the map with the arrows in its upper left corner above the zoom in / out (+/-) buttons. The menu in the upper right corner lets you select a *Map* or *Satellite* views, and fine-tune them to include labels, terrain and so on.

You can configure locations with the *Tag* menu item. See [Tag on page 90](#page-89-0) for an explanation.

#### **Map Context without Containers**

If a page has no containers then the Map Context can act like a container too. It displays all tagged resources within the system (see [Tag on page 90](#page-89-0)). Clicking on a tagged item behaves like clicking a Container, confining displayed resources, alarms, and so on, to those for the selected tag.

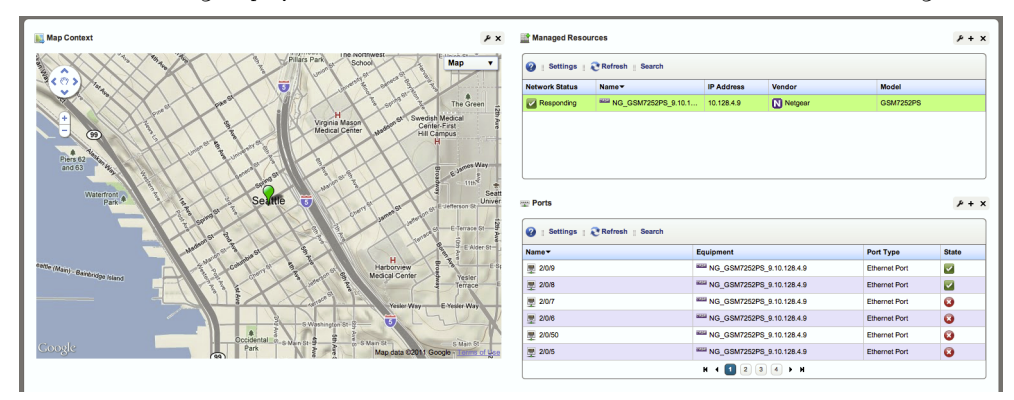

Each tagged coordinate is cross-correlated with the Alarm State table (if there are alarms against it) and its color reflects the current Alarm state.

## **Resource Discovery**

The following explains and demonstrates the features included in Resource Discovery. The guide assumes you have full access to all the features (full license) included in the web portal.

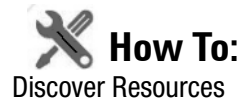

Here are the steps:

- 1 Set up [Discovery Profiles](#page-152-0) for the resources you want to discover.
- 2 Execute the profile
- 3 View the results in the [Managed Resources](#page-165-0) portlet.

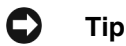

Quick Discovery executes the selected *Default* discovery profile.

## <span id="page-152-0"></span>**Discovery Profiles**

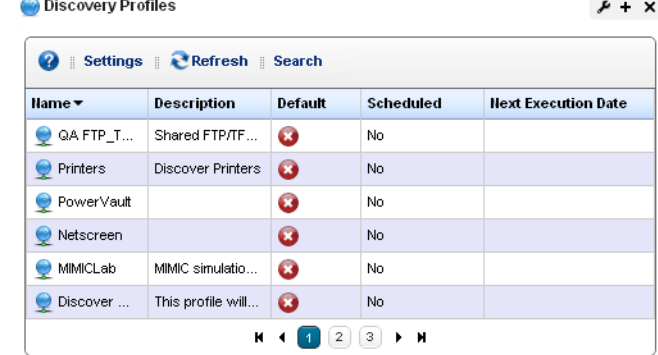

The discovery profiles set up equipment discovery for Dell OpenManage Network Manager.

The summary view displays the *Name, Description, Default* (the green check indicates the default profile), whether the profile is *Scheduled* and *Next Execution Date* for scheduled discovery*.* 

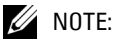

When Dell OpenManage Network Manager discovers unknown devices, it examines the RFC1213 MIB for hints of the device's capabilites, determining if it looks similar to a layer 3 router or a layer 2 switch. Since some device can do both, Dell OpenManage Network Manager classifies such ambiguous devices as routers.

#### **Menu Options**

When you right-click a profile, the following menu options appear (in addition to the [Common Menu Items\)](#page-85-0):

- **New**—Opens [Discovery Profile Editor](#page-153-0) in new profile mode. (see [General on](#page-153-1)  [page 154](#page-153-1))
- **Edit** Opens [Discovery Profile Editor.](#page-153-0)
- **Copy** Opens [Discovery Profile Editor,](#page-153-0) and renames the selected profile as "CopyOf[Original Name]".
- **Execute**—Executes a discovery profile. This also produces an Audit trail (see *[Audit Trail / Jobs Screen on page 91](#page-90-0)*). A message appears indicating the success or failure of discovery execution.

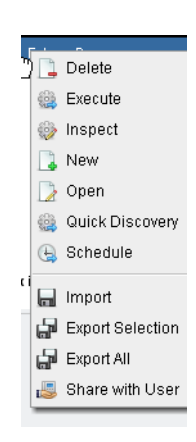

### **Tip**

Discovery execution continues in the background even when you close the audit trail / jobs screen, but the message indicating success / failure still appears when the discovery process is done.

- **Inspect**—Validate the profile's credentials, and that the device pings, and is licensed for discovery. Described in [Inspection on page 159](#page-158-0).
- **Quick Discovery**—Opens discovery wizard displaying network and authentications. Click the *Execute* button once you open this screen to quickly discover equipment. (See [Network on](#page-155-0)  [page 156](#page-155-0) for more about the screen this displays.)
- **Schedule**—Opens schedule editor where you can create and/or modify the schedule for a discovery profile's execution.
- **Audit**—Displays audit trails for the selected profile. See *[Audit Trail / Jobs Screen on page 91](#page-90-0)*.
- **Delete**—Deletes a discovery profile, after you confirm deletion. A notification message appears when deletion is completed on the application server.

The remaining menu items include *Import, Export Selection, Export All* and (if other users exist in the system) *Share with User.*

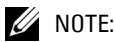

Dell OpenManage Network Manager discovers Aruba Access points through the controllers to which they connect; discovery does not find stand-alone access points.

### <span id="page-153-0"></span>**Discovery Profile Editor**

This editor lets you create or modify profiles. It has the following sub-sections:

- • [General](#page-153-1)
- • [Network](#page-155-0)
- • [Actions](#page-157-0)
- **Inspection**
- • [Results](#page-160-0)

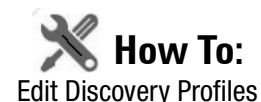

Here are the steps that appear in [Discovery Profile Editor](#page-153-0):

#### <span id="page-153-1"></span>**General**

The General Panel collects all required data for a discovery profile. Dell OpenManage Network Manager validates each field, one at a time. Hints and tooltips appear if you hover your cursor near a field or label.

1 **General Parameters**—Set the *Name, Description* and a checkbox to indicate whether this profile is the discovery default.

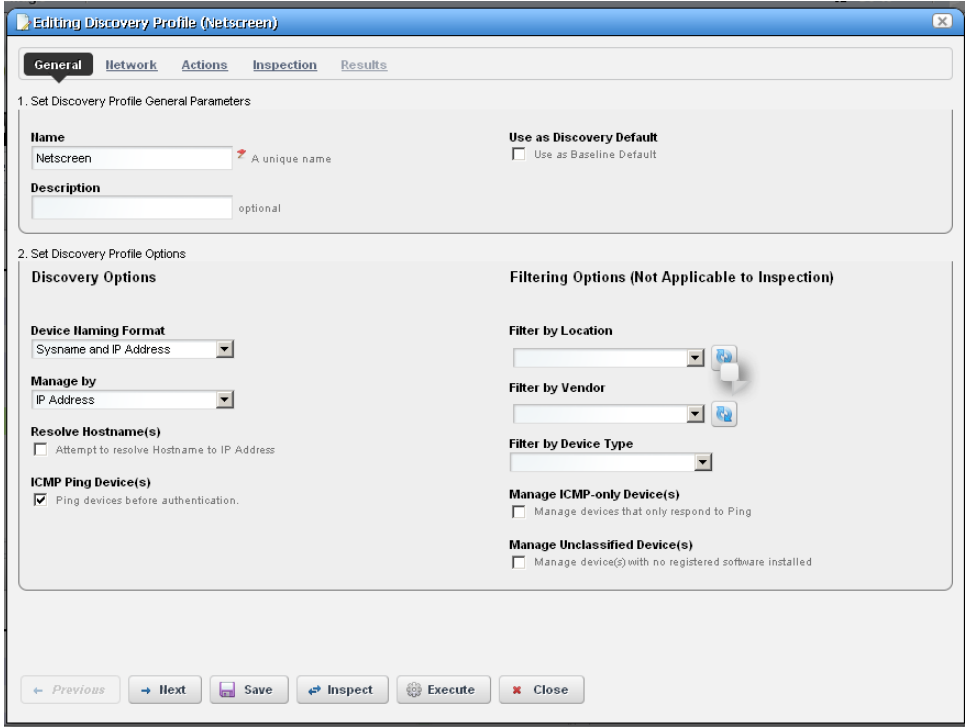

2 **Profile Options**—Select the *Device Naming Format* (how the device appears in lists, once discovered), whether to *Manage by IP* address or hostname, and check whether to *Resolve Hostname(s), ICMP Ping Device(s), Manage ICMP-only Device(s),* or *Manage Unclassified Device(s).* This last checkbox determines whether OpenManage Network Manager attempts to manage devices that have no OpenManage Network Manager device driver installed. If your system's license permits it, such management may be possible, but more limited than for devices with drivers installed.

#### **CAUTION:**

If your license limits the number of devices you manage, discovering such "generic" devices may count against that limit.

The Filters (by *Location, Vendor,* or *Device Type*) let you narrow the list of devices discovered by the selected item(s). As the screen says, this filtering will not have any impact on the processing that occurs during the [Inspection](#page-158-0) step.

#### $\mathscr{U}$  note:

Fields like *Location* query the database for current information, so even though its field may appear empty, Locations may exist. Click the Search button to the right of this field to populate it. Keeping such fields empty until you use them enhances performance.

The buttons at the bottom of the Profile Editor let you navigate through this series of panels. *Previous / Next* move back and forth between screens, *Save* lets you preserve whatever stage you have configured, and close the editor, *Inspect* moves directly to the [Inspection](#page-158-0) screen (described below), and *Execute* triggers the discovery profile and opens the [Results](#page-160-0) panel, displaying message traffic between Dell OpenManage Network Manager and the device(s). Click the "X" in the top right corner of these screens to close them without saving.

### **Tip**

If you discover devices without retrieving their hostnames, and that hostname is needed later, you can run the *Resolve DNS Hostnames* activity to get the hostname. This fetches the DNS hostname and resyncs the device.

#### <span id="page-155-0"></span>**Network**

The Network Panel collects the network (IP range, hosts, and so on) and the authentication information for the discovery profile.

3 After you click *Next,* the *Network* panel appears.

**Network Type and Addresses**—Select the type of entry in the pick list *(IP Address(es), CIDR Address, Hostname, SNMP Broadcast, Subnet).*

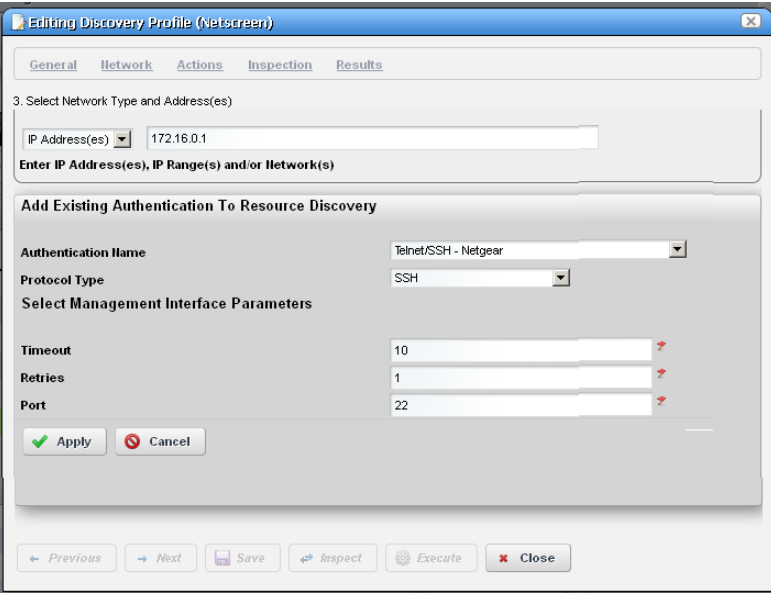

The tooltips in the data entry field tell what valid entries look like.

#### $\mathscr{U}$  NOTE:

When specifying network addresses using the Subnet type, you must specify the Network address at the beginning of the subnet since Dell OpenManage Network Manager assumes it is the starting IP address for the range. If you specify an address in the middle of the subnetwork then Dell OpenManage Network Manager may discover devices outside of that subnetwork. This also means that IP addresses in the network that precede the specified address are not discovered. To avoid these issues, use the CIDR specification of the network to discover rather that the subnet ID.

4 **Authentication**—You can create new, or add existing authentications. See [Authentication on](#page-142-0)  [page 143](#page-142-0) for the way to create such authentications outside the discovery process.

Notice that authentications appear with *Edit / Delete* icons and *Up / Down* arrows on their right. The *Edit* icon opens the authentication editor. Click the arrows to arrange the order in which credentials are tried (top first). Ordering only applies when two credentials are of the same type.

### **Tip**

If you have imported a discovery profile without importing or creating the authentications it uses, editing authentications is an exercise in frustration. If you cannot import authentications, or have not created them when you do attempt to edit them, the easiest solution is to delete the un-imported un-created authentication the profile refers to and create a new one.

#### <span id="page-157-0"></span>**Actions**

5 When you click *Next*, the *Actions* panel appears.

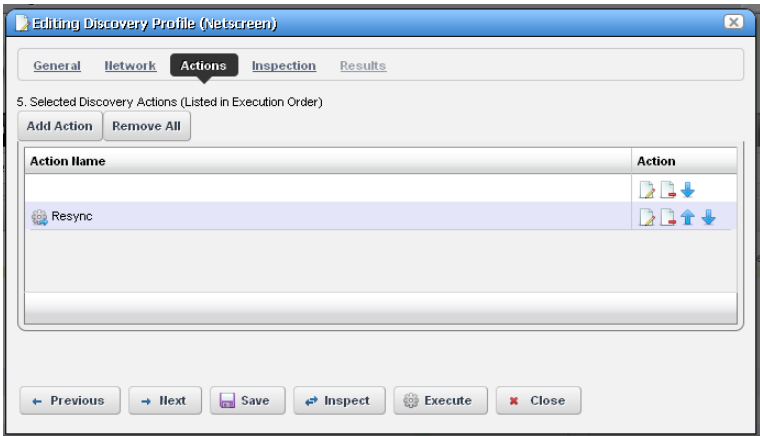

You can simply accept the default actions that appear here (like *Resync,* and *Learned MAC* discovery) by clicking *Next* to the [Inspection](#page-158-0) portion of discovery, or you can do the following:

**Add Action**—This opens a screen with a selection list of available actions. Click *Apply* to select an action to add to the list for this profile.

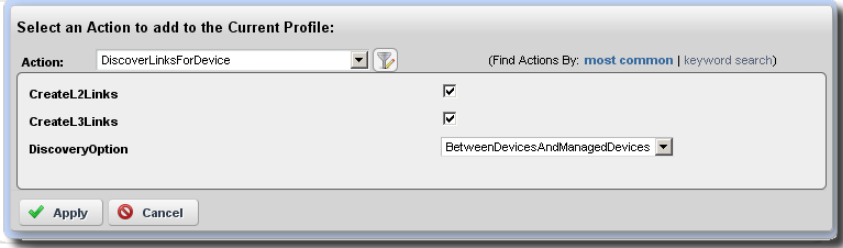

Notice the default for this screen displays the *most common* actions, but you can also click *keyword search* in the top right corner to display a search field instead of a pick list with the most common actions. The search results appear in the pick list. When you

select an item, if it has parameters, they appear listed below that item. Use the checkbox(es) or pick list to configure these parameters, then click *Apply* to select this action as part of the profile. See [Actions on page 116](#page-115-0) for more about these.

**Edit, Delete, Move**—These icons appear to the right of each action. If you *Edit* a profile with parameters, you can change them. The screen looks like the one that appears when you *Add* actions. Deleting actions removes them from the list, and the *Move* arrows help arrange the order in which actions appear listed, and are executed. The list of actions the profile executes goes from top-to-bottom.

#### <span id="page-158-0"></span>**Inspection**

Using the Inspection Panel is an optional step. If you want to execute the profile after entering the required information on the General and Network panels, you can skip this step, and just click *Execute* at the bottom of the panel.

6 **Inspection**—This screen lets you preview the discovery profile's actions and access to devices. If you clicked *Next* rather than *Inspect* at the bottom of the previous screen, click *Start Inspection* in the top right corner of this screen to begin the inspection process that validates the device's credentials.

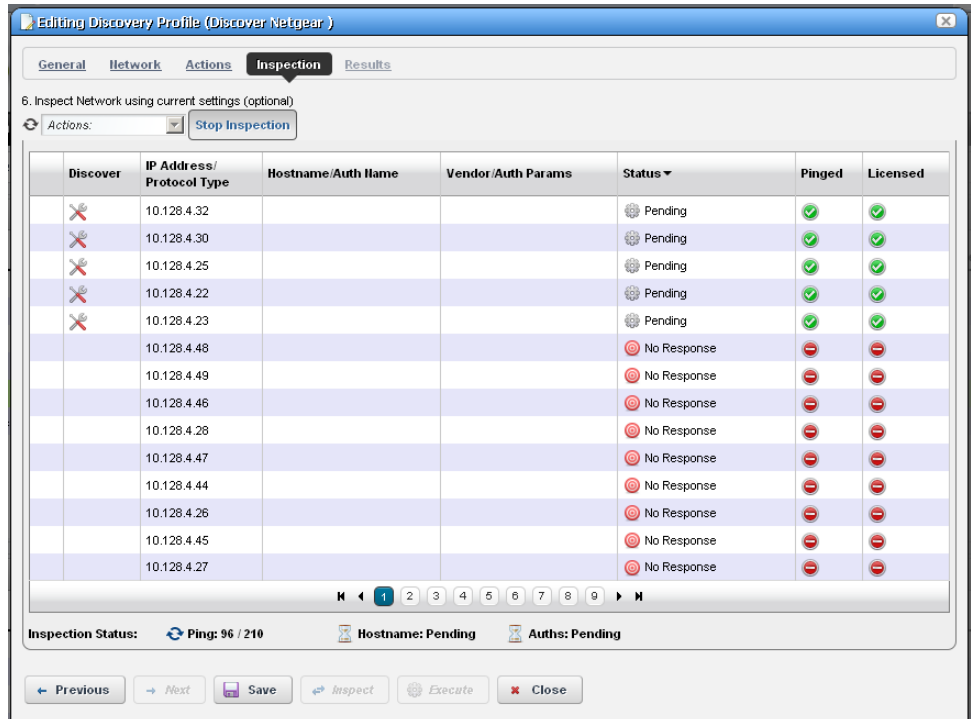

Notice that the *Inspection Status* fields at the bottom of the screen indicate the success or failure of Ping, Hostname resolution, and Authentications, and the *Status* column displays whether a valid authentication exists, whether it has been tested, and whether the test is successful.

When authentications are unsuccessful, click the icons to their right to remove or edit them. You can also click the wrench / screwdriver "fix it" icon in the *Discover* column to open an editor where you can revise the authentications for that device.

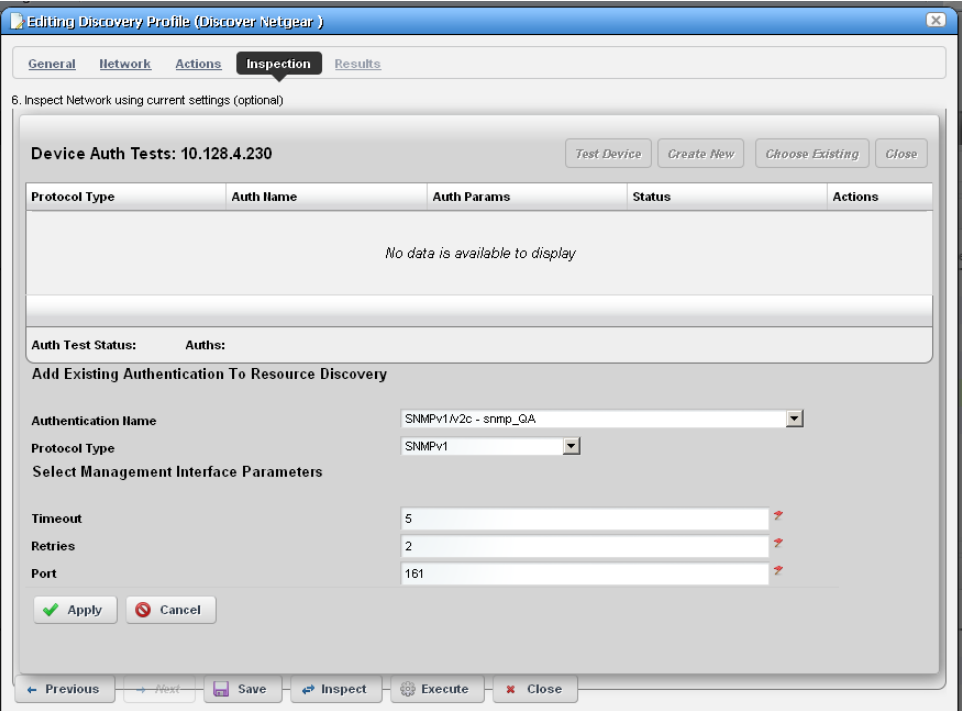

Clicking *Create New* lets you create new authentications, *Choose Existing* lets you select from existing authentications, *Test Device* lets you try out the authentications you have selected, and *Close* closes this screen. Notice that you can configure new or existing authentications' port, retry and timeout settings before you click *Apply* (or *Cancel*) in the authentication editor that appears after clicking the "Fix it" button.

7 **Save—**Click *Save* to preserve the profile. You can then right-click it to select *Execute.* If you select *Execute* from the profile editor, Dell OpenManage Network Manager does not save the profile to execute later.

#### <span id="page-160-0"></span>**Results**

8 **Execute**—Clicking *Execute* begins discovery, and the message traffic between Dell OpenManage Network Manager and the device appears on the *Results* screen.

This produces a standard [Audit Trail / Jobs Screen](#page-90-0) screen displaying the message traffic. See also *[Audit Trail / Jobs Screen on page 91](#page-90-0)* for more about retrieving archives of such screens.

- 9 A message (*Discovery Profile Execute is complete*) appears in the *Messages* at the bottom left of the status bar.
- 10 Click the X in the top right corner of the discovery profile editor to close it.

#### **Discovery Profiles Expanded**

This larger view offers a *Reference Tree* snap panel where you can see the connection between a selected profile and the authentications and discovery tasks it includes.

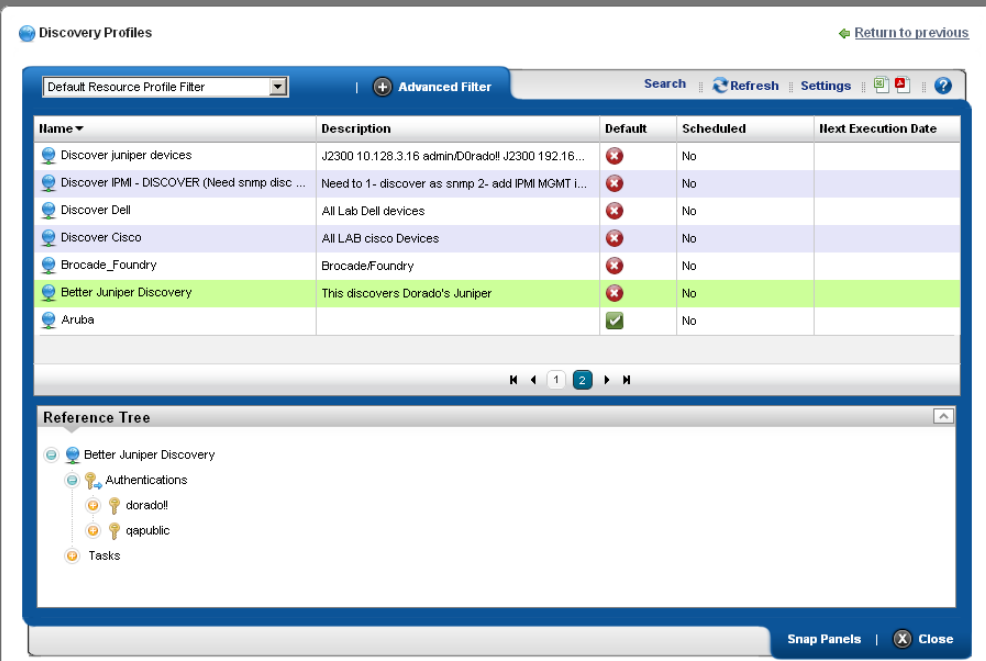

In addition to the right-click available in the summary screen, you can also click *Settings* to configure columns.

## <span id="page-161-0"></span>**Managed Resource Groups**

These groups make acting on several devices at once more convenient, making management of groups of devices possible. The summary screen displays columns describing the group *Name, Type,* and *Icon.* You can also right-click to do the following:

**New**—Lets you make either a [Static Group](#page-163-0)  (one in which you select devices) or a [Dynamic Group](#page-164-0) (one in which a filter selects devices). See details of these screens below.

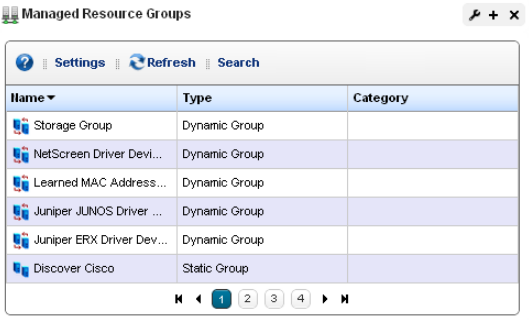

- **Edit**—This opens the same editors as *New*, populated with the information for the selected group.
- **Edit Resources**—Lets you edit resources associated with the selected group like its location, contact, or whether to manage it by hostname.
- **Visualize**—Displays a topology map of the selected group. See [Chapter 5, Visualize My Network](#page-206-0) for more.
- **Actions**—Select from a sub-menu of actions available for the group.
- **Adaptive CLI**—Select from a sub-menu of Adaptive CLI
- **Change Management**—Elect to run Change Determination process, or any Proscan policies associated with the group. See [Chapter 9, Change Management – ProScan](#page-302-0) for an explanation of these. If you want to execute a ProScan policy not already associated with this group, then select *Execute Proscan Policy.* A selection screen appears where you can select a policy and either execute or schedule it.

**File Management > Backup, Restore, Deploy**—Lets you call on Dell OpenManage Network Manager's NetConfig configuration file backup, restore and deploy capabilities. See [Backup](#page-224-0)  [Configurations on page 225](#page-224-0) for an example of the steps this follows. See also [File](#page-222-0)  [Management on page 223](#page-222-0) and more about deploying updates to the OS for the selected resource group. See [Deploy Firmware on page 238](#page-237-0) for details.

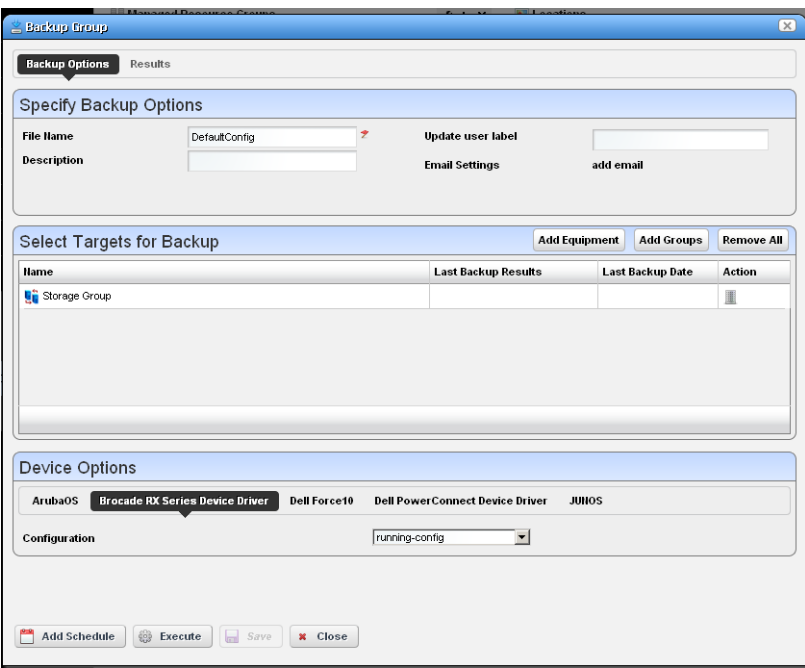

When you select a group backup, and the group contains devices of several types, the *Device Options* panel displays a tab for each device type. Select the backup parameters there before executing or scheduling backup.

- **Link Discovery**—Discover links between members of the selected group, and others. See [New](#page-174-0)  [Link on page 175](#page-174-0) and [Link Discovery on page 176](#page-175-0) for details.
- **Resync Resources**—Queries the devices in the group to update Dell OpenManage Network Manager's database.
- **Delete**—Remove the selected group from inventory. The devices remain in inventory, but this removes the grouping.
- **Import / Export**—Lets you import from or export to file the group configuration.
- **Share with User**—Share the group with another user. See [Sharing on page 87.](#page-86-0)

Dell OpenManage Network Manager does not supports static groups that include members retrieved by (dynamic) filters. You can configure membership with dynamic resource groups that include group memberships as filter criteria. For example you can create a filter for members of ResourceGroupABC or members of ResourceGroupXYZ.

#### **Expanded Managed Resource Groups**

The expanded Managed Resource Groups screen lets you see the summary screen's groups with a Reference Tree snap panel that displays a selected group's connection to its devices and any assigned monitors.

### <span id="page-163-0"></span>**Static Group**

Selecting *Static Group* as the type to create displays a selector screen where you can *Name* and select a *Category* for the group, then search for available resources with a filter. Click *Apply Filter* after you have configured it, and a list of devices fitting its criteria appears. Select device(s) and click *Add Selected*, or simply click *Add All* to add the entire list to your static group. Notice that you can continue to re-use this filter to list devices, and continue to select them.

When you select a device, it no longer appears listed. When

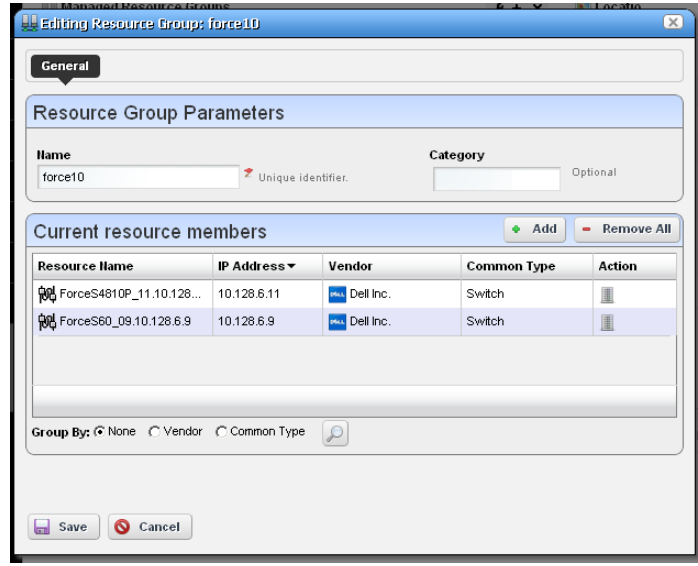

you click *Done* the subsequent screen displays all devices you have selected. You can click *Add* on this screen to return to the previous screen (or *Remove All* to delete the listed devices from the group). At the bottom of this screen, you can also elect to group devices by *None, Vendor* or *Common Type* (Switch, Router, and so on). These last two create "trees" with nodes for each vendor or type. You can also click the magnifying glass to search through listed devices. Clicking *Remove All* removes all devices in the group.

Click *Save* to preserve the group you have configured.

## <span id="page-164-0"></span>**Dynamic Group**

In contrast to [Static](#page-163-0)  [Group](#page-163-0)s, Dynamic Groups do not let you select individual equipment. You simply configure a filter, and OpenManage Network Manager creates the group on the fly. After you enter the *Name*  and *Category* for the group, create the filter. To see what the group would look like, click *Preview Group*. This opens the *Preview* tab, concealing the *General* tab. To return to *General*, click that at the top of the screen. Click *Save* to preserve the group configuration, or *Cancel* to exit without saving.

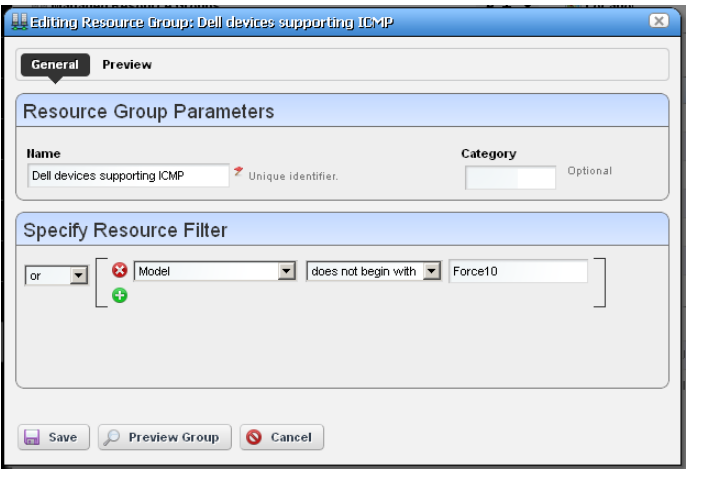

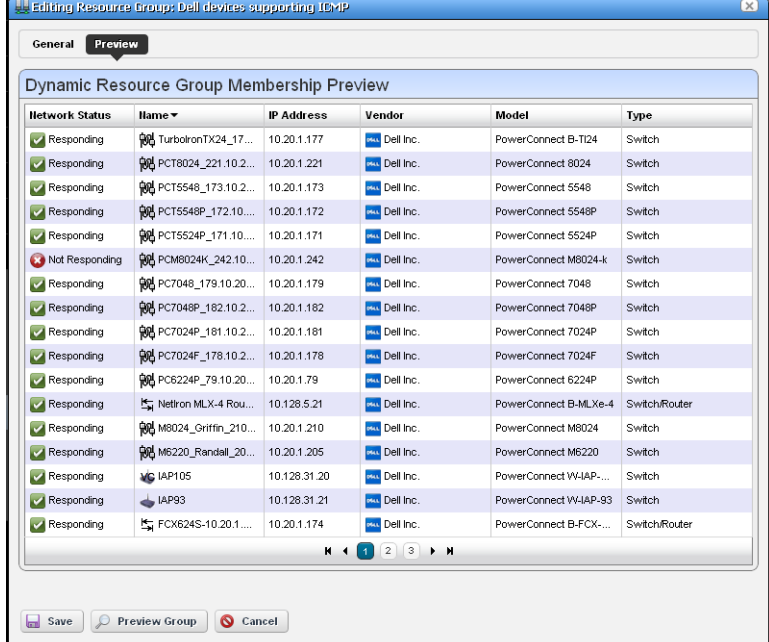

## <span id="page-165-0"></span>**Managed Resources**

The *Managed Resources* summary portlet displays the discovered devices on your network, their *Network Status, Severity* (of their highest recent alarm), *Equipment Name, IP Address,* and *Vendor Name.*

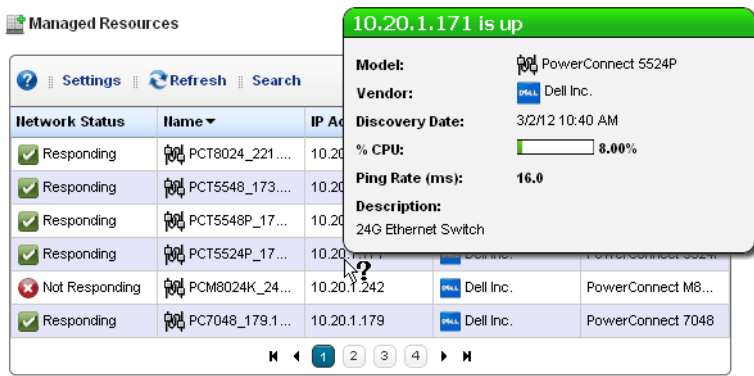

Hovering the cursor over a listed device's IP address produces a popup with its alarm status in the headline (both severity name and color), the % CPU, % Memory, and Ping. See the [Managed](#page-172-0)  [Resources Expanded](#page-172-0) section for a description of columns and additional capabilities in that version of the portlet.Icons that appear next to the equipment name have some significance. For example:

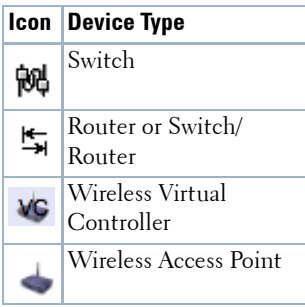

You can schedule actions selected here in addition to executing them immediately. See [Schedule](#page-185-0)  [Actions on page 186](#page-185-0) for more about that. Right-clicking a listed resource can display the following menu items:

**Edit**—This lets you use the following screens:

- [General](#page-166-0)
- [Authentication](#page-167-0)

• [Management Interface](#page-167-1)

Click *Save* to preserve any changes made in these screens to Dell OpenManage Network Manager's database, or *Close* to abandon any changes made in editor screens. Unless the device is a printer, changes to these screens typically make database changes, not changes on the device.

#### <span id="page-166-0"></span>**General**

This screen may vary for different kinds of devices. Its *General Details* panel displays the *Name, Description, Vendor, Location, Contact,* and *Equipment Icon* for the selected device.

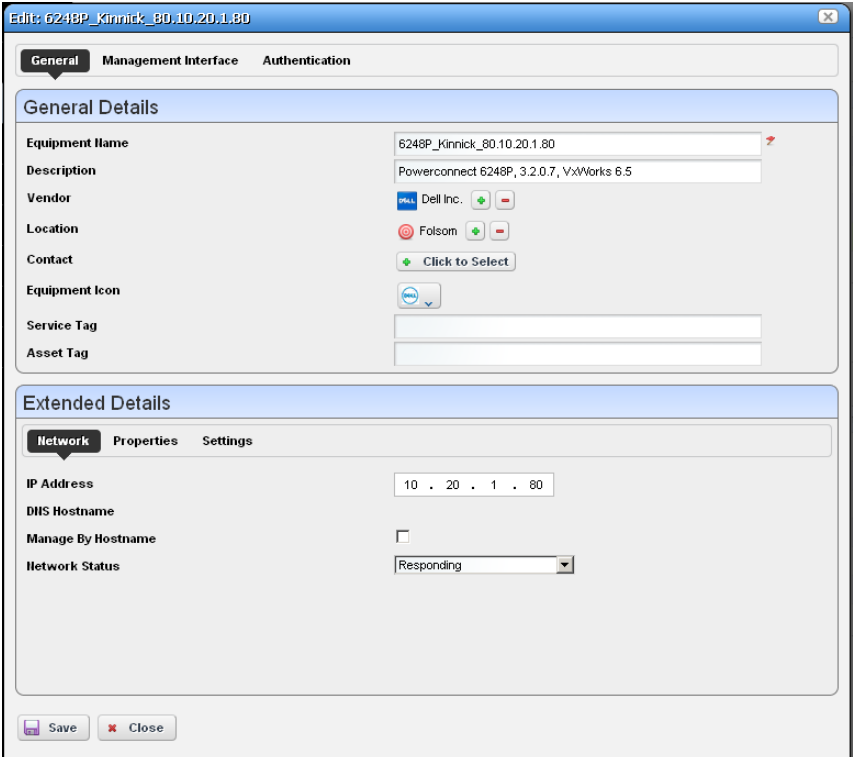

The *Extended Details* panel includes *Network, Properties* and *Settings* tabs. These let you view or alter things like *IP Address, DNS Hostname, Manage by Hostname, , Network Status, Model* and *Equipment Type, Serial Number, Software Version Firmware* and *Hardware*  versions*.* The *Settings* tab lists the *System Object ID, Date created* (the date this managed device entered the database), *Creator* (the user who discovered or created the device), *Install Date, Administrative State, Operational State,* and any *Notes* about the device.

#### <span id="page-167-1"></span>**Management Interface**

This lists the management interfaces for the selected device, including the *IP Address, Port, Retries,* and *Timeout*.

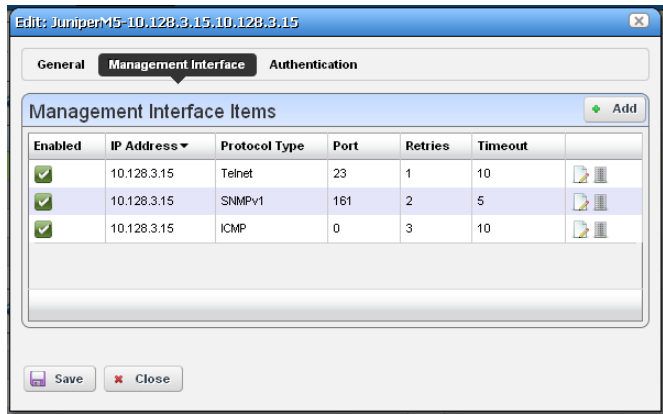

Notice you can *Add* interfaces with the button in the upper right corner.

#### <span id="page-167-0"></span>**Authentication**

This lists the authentications for the selected device. You can *Add* authentications with the button in the upper right corner too. These authentications originate in the portlet described in [Authentication on page 143.](#page-142-0)

**Details**—Displays several panels with detailed resource information. These include *Alarms, Performance Indicators* graphs*, Ports, Audit Trail, Interfaces, Associated Link(s), Latest Configurations.* and a *Details* panel with model and other information. A *Network Details* panel displays *VLAN(s) by ID, VLAN(s) by Port,* or *STP Data.* Click the button in the upper right corner of the panel to select among those options

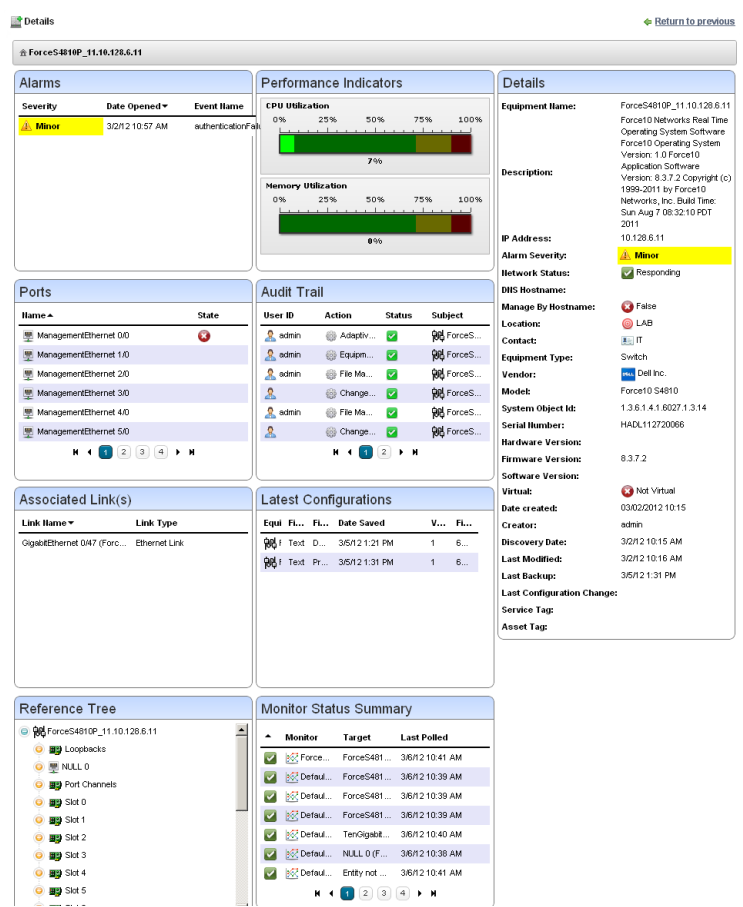

Notice that you can right-click listed interfaces, configuration files, and so on to perform more actions.

**Visualize**—Create a topology map of the selected resources. See [Chapter 5, Visualize My Network](#page-206-0)  for more about such maps.

**Actions**—Actions you can initiate here can include things Adaptive CLI Actions (see [Chapter 11,](#page-340-0)  [Actions and Adaptive CLI\)](#page-340-0), and other actions specific to the selected device.

> Actions (including Adaptive CLI) appear in *SHOW, CONFIG* and in some cases *MANAGE* categories. The list that appears depends on the device selected. You can also open search field by clicking the magnifying glass at the bottom of this screen. Using that field, the list narrows to actions matching your search string. Select one, and click *Load Selected* to run it manually.

## $\mathscr{U}$  NOTE:

Since menu items appear in alphabetical order, this may be in a different location, depending on the device vendor name.

**Adaptive CLI**—This displays *Adaptive CLIs* related to the selected device, and opens with a screen where you can enter any relevant parameters for those

 $\overline{\mathbf{x}}$ **& Action Selection** SHOW CONFIG MANAGE  $\blacktriangle$ Dell Force10 Add Channel Port Dell Force10 Add IP Address Dell Force10 Add Interface to tagged VLAN Dell Force10 Add Interface to untagged VLAN Dell Force10 Banner Settings Dell Force10 Enable Port Channel Dell Force10 Enable Switch Port Dell Force10 Enable Tagged VLAN Dell Force10 Enable Tagged VLAN on Port Channel Dell Force10 Enable Untagged VLAN Dell Force10 Enable Untagged VLAN on Port Channel Dell Force10 NoShutdown Interface Dell Force10 Remove Channel Port Dell Force10 Remove IP Address Dell Force10 Remove Port Channel ᅬ Dell Force10 Remove Switch Port  $\mathcal{P}$ Load Selected **x** Close

commands. See the previous *Action* menu item's description, and [Chapter 11, Actions and](#page-340-0)  [Adaptive CLI](#page-340-0) for more about these.

- **Change Management**—Run *Change Determination,* or *Execute ProScan* policies for the selected device. See [Chapter 9, Change Management – ProScan](#page-302-0) for more about these capabilities. If you want to execute a ProScan policy not already associated with this device, then select *Execute Proscan Policy.* A selection screen appears where you can select a policy and either execute or schedule it.
- **Direct Access**—This opens a sub-menu where you can select the type of available direct cutthrough access to the selected device, or ICMP ping that device. See [MIB Browser on page](#page-187-0)  [188](#page-187-0) and [Terminal on page 190](#page-189-0) for more the about the available direct access options.

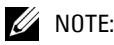

You must have Java installed (and updated) on the client for direct access to function correctly.

**Event Management**—This lets you suppress or update alarms related to the selected resource. You can *Start Alarm Suppression* (*Stop* appears, once you have started suppression)*, Stop All Alarm Suppression, Schedule Alarm Suppression, View Active Suppression(s),* and *Resync Alarms* (corrects Dell OpenManage Network Manager's display to match the latest information from the device already in the database). Event Management — This lets you suppress or update alarms related to the selected resource. You can Start Alarm Suppression (Stop appears, once you have started suppression), Stop All Alarm Suppression, Schedule Alarm Suppression, View Active Suppression(s), and Resync Alarms (corrects Java client's display to match the latest information from the device already in the database). Alarms

resync for all devices. This corrects the display when the alarm color displayed, either here or in topologies, does not match the highest severity alarm for the device in the alarm portlet. Dell OpenManage Network Manager issues no alerts when resync occurs.

When you *Start* alarm suppression, first enter a description in a subsequent screen, then a Success / Failure message appears confirming suppression has started.

*Schedule* displays a *Parameters* screen where you can describe the scheduled suppression and select a duration and any additional suppression targets. The *Schedule* tab on this screen lets you start suppression at a specific time and configure any recurrence, and termination (*Stopping on*) for the scheduled suppression. The termination can either be a date, a number of occurrences or *Never.*

Deleting, stopping or disabling a schedule does not interrupt suppression, once it has started. You must right click selected devices and select *Stop All Alarm Suppression*. You can also delete suppressions after you select *Event Management > View Active Suppression(s).*

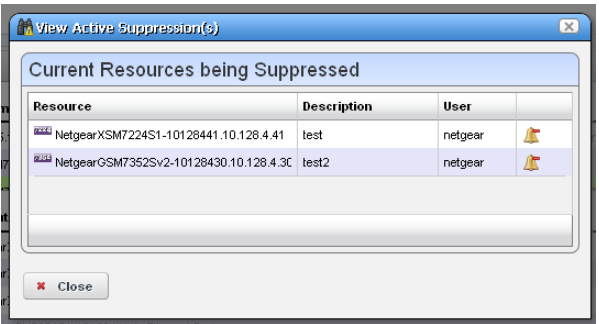

The viewer lists devices for which alarm suppression is active, their description and configuring user. Click the *Stop Suppression* icon to the right of listed devices to terminate their alarm suppression.

Suppressed events / alarms do not appear in the Alarm display, but, unlike rejected events, the Event History screen can display a record of them.

**File Management**—View a current configuration file, compare it to previous backups, backup, restore, import or export a configuration file. You can also deploy firmware to devices from this menu.

If you go to the Configuration Files portlet, you can also edit backed up configuration files. See [File Management on page 223](#page-222-0) for details.

**Links**—Create a new link or discover links between members of the selected group, and others. See [New Link on page 175](#page-174-0) and [Link Discovery on page 176](#page-175-0) for details.

**Performance**—Select from the following options:

*Show Performance*–This displays a dashboard with various performance metrics for the selected device. These can include packet counts, RTT (round-trip time) measurements, and CPU / Memory utilization graphs.

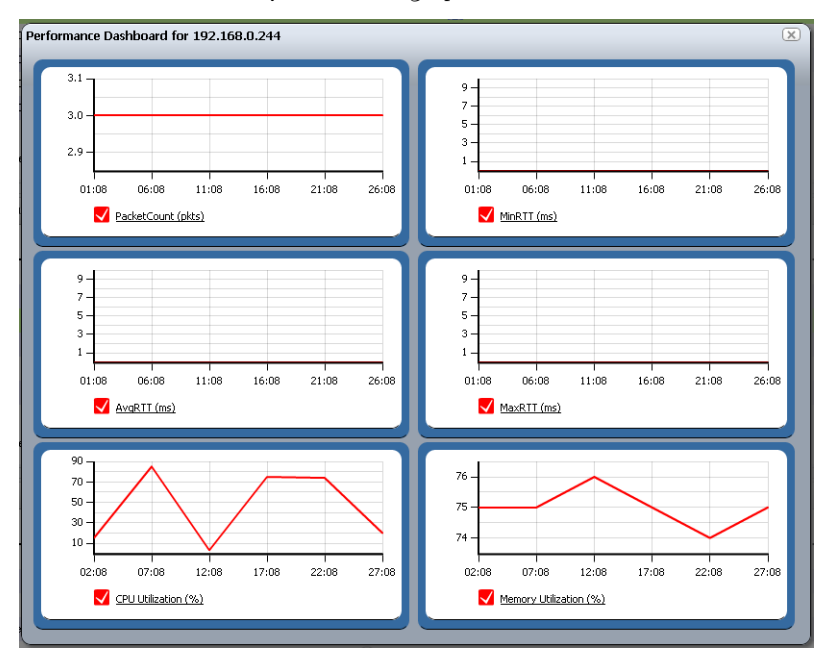

See [Dashboard Views on page 277](#page-276-0) for more about re-using and managing these capabilities.

- *Show Top Talkers*–This displays a *Top Talkers Dashboard* of performance metrics for the selected resource. Use the icon in the top right corner to re-configure the default display. See [Dashboard Views on page 277](#page-276-0) and [Top \[Asset\] Monitors on page 276](#page-275-0) for more information.
- *Show Key Metrics*–This lets you see available key metrics for the selected resource, and configure their display.
- **Resource Groups**—This lets you add the selected device to new Dynamic or Static groups, or to existing groups. See for [Managed Resource Groups on page 162](#page-161-0) more about this.

**Resync**—This re-queries the device for more current information.

**Traffic Analyzer**—*Register* or *Unregister* the selected resource for traffic analysis. You can also select *Show Traffic* to see a screen with traffic for the selected device. See [Chapter 8, Traffic](#page-292-0)  [Flow Analyzer](#page-292-0) for more about Traffic Flow.

**Delete**—Remove the selected device from inventory.

**View as PDF**—Displays the selected device as an Acrobat pdf. See [View as PDF on page 90](#page-89-1).

#### <span id="page-172-0"></span>**Managed Resources Expanded**

If you click the plus  $(+)$  in the upper right corner of the summary screen, this expanded screen appears. As in all such screens, you can limit what appears listed with the filters at the top of the screen. Select the filter from default, seeded filters with the pick list at the top left corner of the screen. You can also create your own custom filter by clicking *Advanced Filter* to the right of this pick list (see [Filter Expanded Portlet Displays on page 85](#page-84-0) for more).

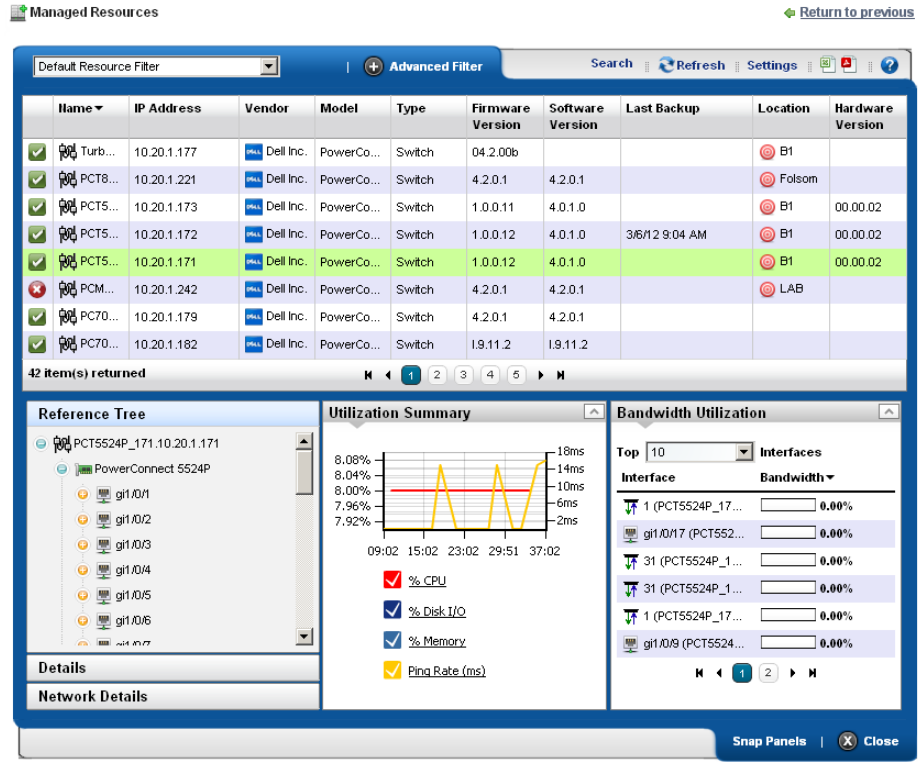

The *Settings* button lets you configure the displayed columns and their order*.*

O

**Tip**

You can select multiple devices by Ctrl+clicking them in the expanded portlet. This lets you do these same tasks on more than one device. You can also perform such tasks on multiple devices with managed resource groups. See [Managed Resource Groups on page 162.](#page-161-0)

The following are available columns:

**Network Status**—The network status of the device.

**Alarm Severity**—The highest open alarm for the device.

**Equipment Name**—The name of the device.

**IP Address**—The IP address of the device.

**Vendor Name**—The vendor for this device.

**Model**—The model of the device.

**Equipment Type**—The type of equipment.

**Firmware Version**—The firmware version of the device.

**Software Version**—The software version of the device.

**Last Backup**—The device's last backup date.

**Location Name**—The device's location.

**Hardware Version**—The hardware version for the device.

**Backup Result**—The result the device's last backup.

**Restore Result**—The result the device's last restoration.

This screen has several snap panels, some compressed "windowshade" style. Click the title bar for these snap panels to toggle expand / collapse. These display information about the device selected in the list at the top of the panel.

#### **Reference Tree**

This displays the device and connected components, tree style.

#### **General: Details**

This includes information about the *Equipment Name, Vendor, Location, Contact, Icon,* and *its Last Modified* and *Discovery Date.*

#### **General: Properties**

This tab includes the *IP Address, DNS Hostname, Firmware Version, Hardware Version, Model, Serial Number, Software Version, Managed by Hostname* (if active, this resolves a DNS name rather than use an IP address to manage this resources)*,* and *Equipment Type* information.

#### **General: Settings**

This includes the *system Object Id, Date Created* (that is, discovered), *Creator* (the user who performed discovery), *Install Date, Administrative State* (Locked [Device use is prohibited] Shutting Down [Only existing users can use the device] Unlocked [Normal use of device is permitted])*, Operational State* (Disabled [Inoperable because of a fault, or resources are unavailable] Enabled [Operable and available for use] Active [Device is operable and currently in use with operating capacity available to support further services] Busy [Operable and currently in use with no operating capacity to spare])OpenManage Network Manager.

#### **Network Details**

This displays network information like *VLAN(s) by ID, VLAN(s) by Port* and *STP Data.* Use the pick list in the upper right corner of this snap panel to select which to display.

#### **Utilization Summary**

A graph of the device utilization, typically for CPU, Disk I/O, Memory and ping rate.

#### **Bandwidth Utilization**

A graph of the device's bandwidth utilization. Notice that you can change the number of top interfaces graphed, when this is applicable.

### <span id="page-174-0"></span>**New Link**

When you create a new link, the *Link Details* screen appears where you can configure the link.

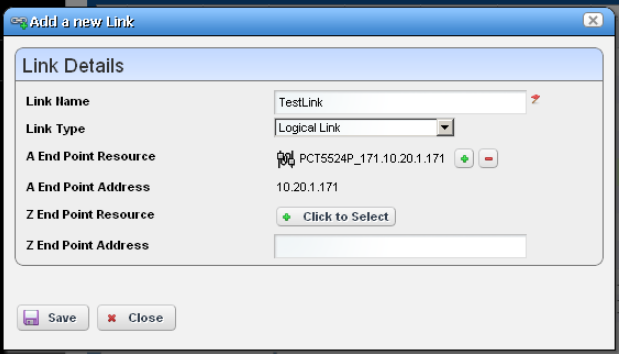

This screen has the following fields:

**Link Name**—A text identifier for the link.

**Link Type**—Select the type of link from the pick list.

- **A End Point Resource / Address** —Click the plus (+) to select a resource for one end of the link. When you right-click a selected resource, it automatically appears here. Click the minus (-) to remove it.
- **Z End Point Resource / Address**—Click the plus (+) to select a resource for one end of the link. When you have selected two resources, they automatically appear as A and Z endpoints.

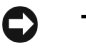

#### **Tip**

Remember, you can only multi-select in the expanded version of the portlet.

## <span id="page-175-0"></span>**Link Discovery**

This is an automated network link discovery feature that you can initiate from individual devices in the [Managed Resources](#page-165-0) portlet, or with the *Link Discovery* button on the home screen. See [Link](#page-176-0)  [Discovery Prerequisites on page 177](#page-176-0) for a list of device features that provide link information. Links discovered can also appear in the screen described in [Links in Visualization on page 220.](#page-219-0)

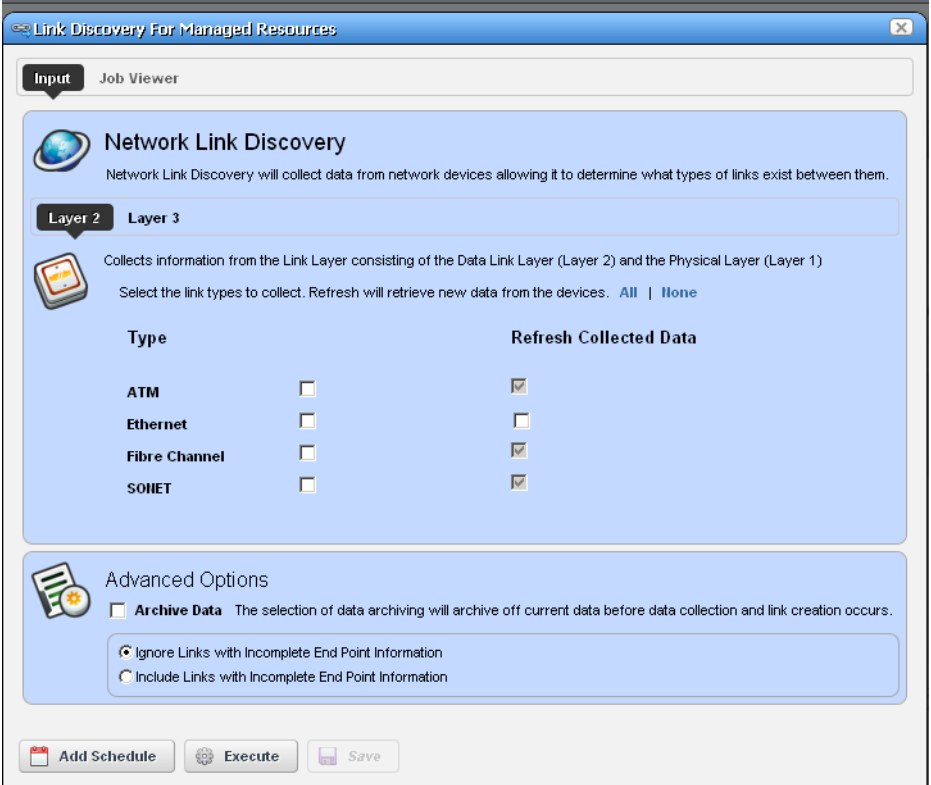

When you elect to discover links from a right-click menu, the *Network Link Discovery* screen appears. Check the type of links you want to discover or from which you want to refresh collected data. Other options available on this screen include the following:

**Layer 2 / Layer 3** [checkboxes]—Select the layer for which you want to discover links. Depending on the layer selected, the available types appear as checkboxes below this tab selection.

## **Tip**

Click *All / None* to select all or none of the displayed types for each layer. Remember, selecting more link types consumes more time and processing power.

#### **Advanced Options**

- **Archive Data**—Checking this archives current data before collecting information about and discovering links.
- **Ignore / Include Links with Incomplete Endpoint Information**—Select the option best suited for your network.

Click *Add Schedule* to schedule link discovery, or *Execute* to run it now (and confirm you are willing to wait for results in a subsequent screen). The *Job Viewer* tab in the link discovery screen displays the message traffic between Dell OpenManage Network Manager and the device(s). See [Audit Trail Portlet on page 93](#page-92-0) for more about Job Viewer screens.

#### <span id="page-176-0"></span>**Link Discovery Prerequisites**

Although Dell OpenManage Network Manager automates link discovery, you must enable the sources for link discovery information on the devices where you do such discovery.

Data sources used to derive links appear listed below. These sources are typically required for the network operations, so if all the sources are disabled, there would be no network to manage in the first place. The more of the sources are enabled, the higher is the quality of links discovered.

Data sources supported:

- IEEE Link Layer Discovery Protocol (LLDP) support
- Cisco Discovery Protocol (CDP) support (reserved for future use)
- Extreme Discovery Protocol (EDP) support (reserved for future use)
- VLAN support
- Spanning Tree Protocol (IEEE STP/RSTP/PVSTP+/PVSTP+) support
- AFT support

## **Equipment Details**

This screen lets you "drill down" to display equipment details for resources. You can see it by selecting *Details* in the right-click menu for the [Managed Resources](#page-165-0) portlet. You can also install an Equipment Details portlet on a page and use the [Container View](#page-146-0) portlet to select individual devices that appear in it. In that case, you must select an individual device before it displays data.

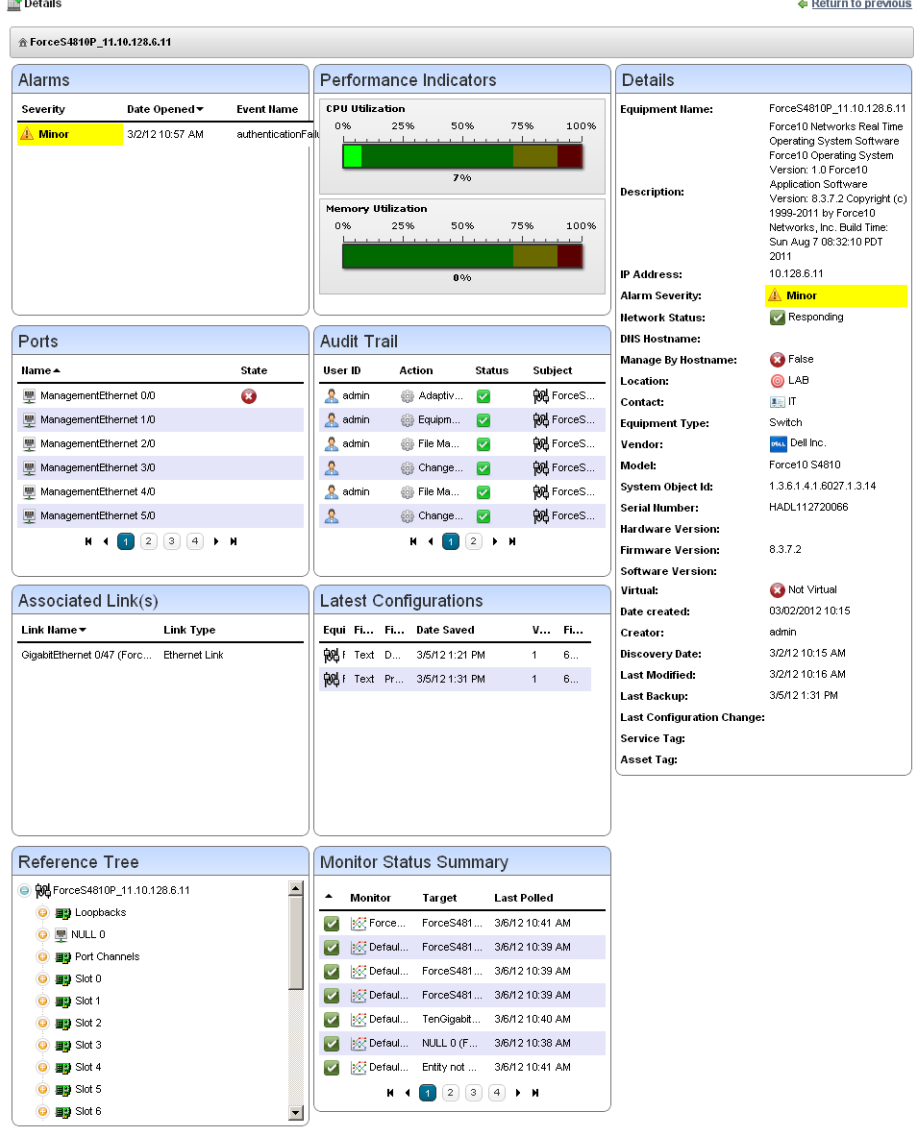

Details screens are available for a variety of things besides equipment, too. The Equipment Details screen (and others) can have the following sub-panels:

- • [Performance Indicators](#page-178-0)
- • [Interfaces](#page-179-0)
- • [Top Configuration Backups](#page-276-1) (see [Top Configuration Backups on page 277\)](#page-276-1)
- • [Alarms](#page-180-0)
- • [Ports](#page-180-1)
- • [Details](#page-184-0)

You can also right-click to open further *Details* screens about some subcomponents like [Interfaces](#page-179-0)  and [Ports.](#page-180-1) These display a *Reference Tree* (like [Snap Panels \(Reference Tree\) on page 85\)](#page-84-1) too. You can even right-click nodes in that reference tree to drill down to additional details.

企 ForceS4810P\_11.10.128.6.11 ▶ ManagementEthernet 0/0 ▶ ManagementEthernet 1/0

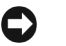

#### **Tip**

Notice the breadcrumb trail at the top of the Equipment Detail panel tracks the levels through which you drill down. You can click a level that appears in this trail to return to a previous screen. If you click *Return to previous* in the upper right corner of the screen, you will return to the original screen from which you selected the basic equipment.

Some fields may be truncated onscreen. Workaround: hover the cursor over the truncated field so the text appears as a tooltip or drill down to see the detail.

### <span id="page-178-0"></span>**Performance Indicators**

These gauges display CPU and Memory Utilization. The numbers indicate percentage of capacity. These rely on Flash.

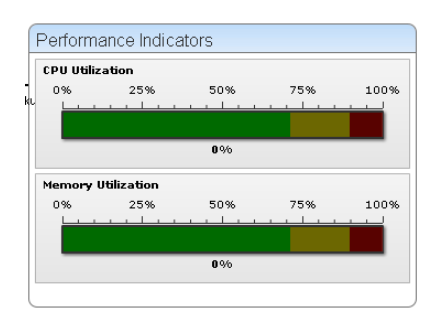

### <span id="page-179-0"></span>**Interfaces**

This panel displays interfaces on the selected device. Notice that you can right-click these to display additional details, or to share this list with another user. You can right-click to *Share*  an interface's information, or to open a [Interfaces > Details](#page-179-1)  screen.

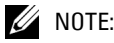

Some devices populate the ports panel, but not the interfaces panel. This panel is empty for such devices. Interfaces may appear for Force10 Force 10 devices interfaces details can display Port Channels (LAGs), VLANs (SVIs) and Loopbacks.

#### <span id="page-179-1"></span>**Interfaces > Details**

The details available for interfaces can include a *Reference Tree* panel that displays the interface's root equipment and its sub-components. The *Details* panel also appears with the following fields:

**Creator**—The user that created this interface.

**Slot Number**—This interface's type. For example *Loopback.*

**Name**—The interface name.

**Equipment Name**—The name of the equipment that contains the interface.

**Administrative State**—The state of the interface.

**Port Number**—The port for this interface.

**IP Address**—The interface's IP address.

**CLI Name**—The command line interface name.

**Interface Number**—A numeric identifier for the interface.

**Interface Description**—A text description for the interface.

**Interface Icon**—An icon for the interface.

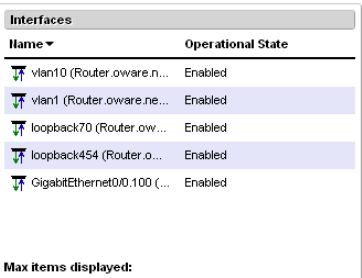

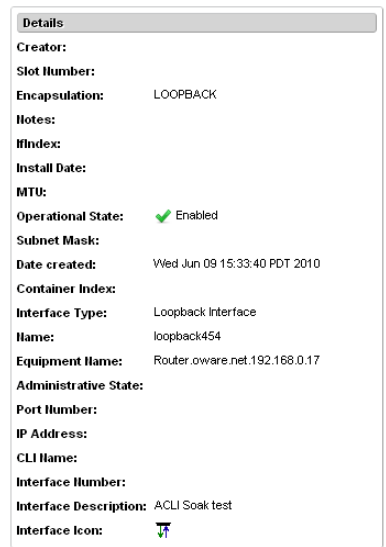
# **Alarms**

The alarm panel in Equipment Details displays alarms connected to the selected equipment. You can right-click these and *Acknowledge, Clear,* or *Email* the selected alarm. You can also *Assign User* and *Share with User.* 

Hover the cursor over an alarm and a popup appears with that alarm's details just as described in [Alarms on page 99.](#page-98-0)

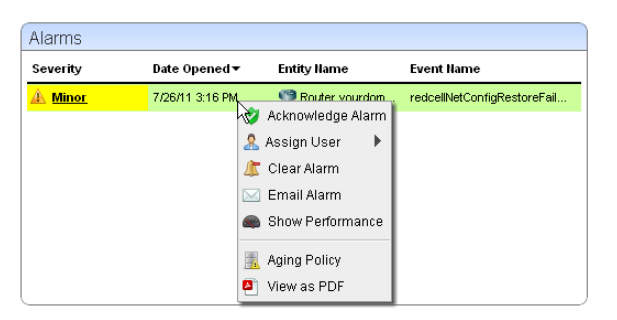

## **Ports**

This displays the equipment's ports. If you hover the cursor over a port, you can also see the *Port Type* (for example, Fast Ethernet, T1, and so on), *Name* (port identifier), and *Operational Type* (Up, Down). A column in the summary portlet lists what *Equipment* the port belongs to. The Expanded portlet displays snap panels and additional columns for *Encapsulation, IP Address, Subnet Mask, Port Description, 8*

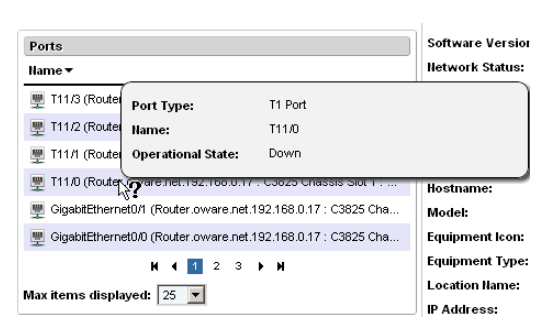

*Date Created.*

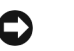

### **Tip**

If the Ports portlet is on the same page as the [Managed Resources](#page-165-0) Proscan portlet, selecting a device in Managed Resources makes its ports appear in the Ports portlet. These can get out of sync, but clicking the browser's *Refresh* restores the correspondence between a selected device and the ports displayed.

You can also add *Links* to ports with the right-click menu. (See [Ports > Links\)](#page-181-0). Existing links appear in the *Reference Tree* snap-in for the selected port in the Expanded Ports portlet. Other snap-ins display port information and any learned MAC address(es) for the port.

Right-clicking a listed port produces a menu with the following items: *Edit, Details, Visualize, Event Management, Links, Performance* and *View as PDF.* See [Ports on page 191](#page-190-0) for more about a portlet exclusively for ports, and [Port Editor on page 194](#page-193-0) for information about editing them.

### $\mathscr{D}$  NOTE:

To resync a port, resync the device that contains it.

### <span id="page-181-0"></span>**Ports > Links**

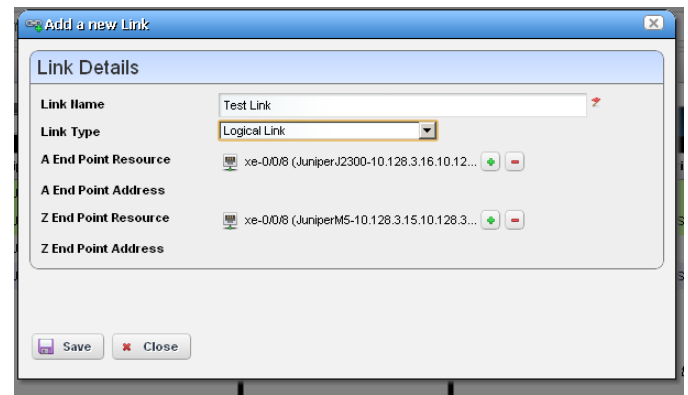

When you add or edit a link, the *Link Details* screen appears.

It contains the following fields:

**Link Name—**An identifier for the link

**Link Type—**Select the type of link to create in the pick list.

**A / Z Endpoint Resource—**Select a resource for the A or Z endpoint

**A / Z Endpoint Address—**The IP address, if available, for the endpoint.

Click *Save* to preserve your edits, or *Close* to abandon them.

### **Ports > Details**

You can right-click to *Share* port information, or to open a *Details* screen for the selected port. This includes the device's *Reference Tree* so you can see this port in relation to other parts of the device. It also includes a *Details* panel that can include the following fields:

**Hardware Version—**The port's hardware version

**Port Description—**A text description of the port.

**Model—**A model number.

**Date created—**When the port was discovered.

**Creator—**The logged-in user who discovered it.

**Port Type—**The port's type (T1, Fast Ethernet, and so on).

**Encapsulation—**The port's encapsulation.

**Subnet Mask—**The port's subnet mask.

**Install Date—**The port's installation date.

**In Use—**An indicator use.

**IF Index—**The SNMP MIB designation for the port.

**Container Index—**The SNMP MIB designation for the port's container.

**Slot Number—**The port's slot number.

**Speed—**The port's speed.

**MTU—**The port's MTU.

**Port Icon—**The port's configured icon.

**Learned MAC Addr—**The port's learned MAC address.

**Count—**The port's count.

**CLI Name—**The port's command line interface name.

**Notes—**Any notes recorded about the port.

**Operation Type—**The port's operation type.

**Switch Mode—**Is the port in switch mode?

**Duplex—**Is the port in duplex mode?

**Name—**The port's name.

**Port Number—**The port's number.

**Equipment Name—**The port's equipment name.

**Operational State**—One of following possible values describing the availability of the resource.

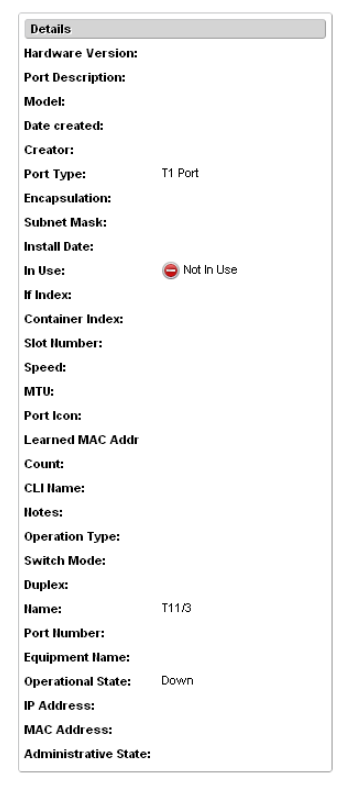

*Disabled*—Inoperable because of a fault, or resources are unavailable.

*Enabled*—Operable and available for use.

*Active*—Device is operable and currently in use with operating capacity available to support further services.

*Busy*—Operable and currently in use with no operating capacity to spare.

**IP Address—**The port's IP address

**Hardware Version—**The port's hardware version

**MAC Address**—The port's Media Access Control (MAC) address.

**Administrative State**—One of the following values:

*Locked*—Device use is prohibited.

*Shutting Down*—Only existing users can use the device.

*Unlocked*—Normal use of device is permitted.

## **Details**

This panel displays detailed information about the equipment selected. This can include the following fields:

- **Serial Number**—The selected resource's serial number.
- **Last Configuration**—The date for the last backed-up configuration file.
- **Change**—The date for the last configuration file change.

**System Object ID**—The SysObjectID of the resource.

- **Operational State**—One of following possible values, selected from a drop-down menu, describing the availability of the resource.
	- *Disabled*—Inoperable because of a fault, or resources are unavailable.

*Enabled*—Operable and available for use.

- *Active*—Device is operable and currently in use with operating capacity available to support further services.
- *Busy*—Operable and currently in use with no operating capacity to spare.
- **Install Date**—The date this equipment was installed.
- **Notes—**Any notes recorded about the device.
- **RTM Category—**The "Right to Manage" category for licensing.
- **DNS Hostname**—The DNS name of the resource; this name must be unique.
- **Vendor**—The vendor that manufactures/distributes this resource. See the [Vendors on page 139](#page-138-0) for more information about managing vendors.
- **Hardware Version**—This resource's hardware version.
- **Software Version**—The selected resource's software version.
- **Network Status**—The status of the resource in the network. For example: *Responding* means this application can, via some network protocol, get the device to respond. *Not Responding* means the device does not respond to the protocol. *Indeterminate* means the monitoring software has not tried to reach the device or there was some other error which prevented us from determining one of the other two statuses.

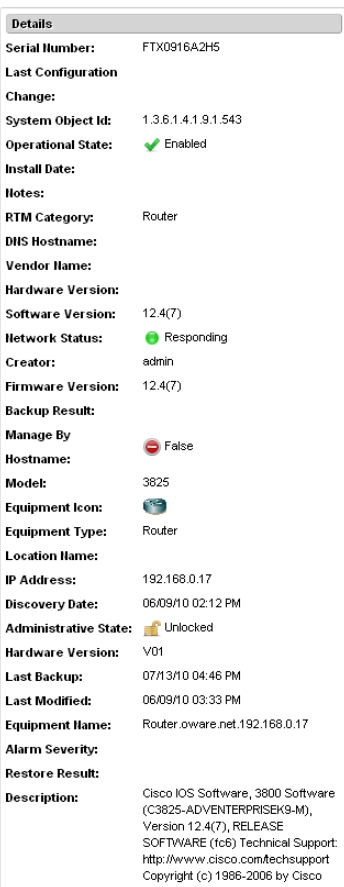

The appearance of *Network Status* depends on the default ICMP monitor (see [Resource](#page-244-0)  [Monitors on page 245](#page-244-0). If you exclude this equipment from the monitor or disable it (for example, for performance reasons) then a status may appear, but it is not meaningful.

**Creator**—The logged in user that created this record in the database.

**Firmware Version**—This resource's firmware version.

**Backup Result**—The result of any attempted configuration file backup for this resource.

**Managed By Hostname**—True/false. True means DNS rather IP address is how OpenManage Network Manager manages this resources.

**Model**—The resource's model number.

**Equipment Icon**—The resource's icon (typically related to the Vendor).

**Equipment Type**—The resource's type. For example *Router.*

**Location Name**—The resource's location.

**IP Address**—The resource's IP address.

**Discovery Date**—When the resource was discovered.

**Administrative State**—One of three descriptive values. The options are:

**Locked**—Device use is prohibited.

**Shutting Down**—Only existing users can use the device.

**Unlocked**—Normal use of device is permitted.

**Hardware Version**—The resource's hardware version.

**Last Backup**—When the resource's configuration was last backed up.

**Last Modified**— When the resource's configuration was last modified.

**Equipment Name**—The resource's name on the network.

**Alarm Severity**—The most severe alarm on the resource.

**Restore Result**—The result of any attempted restoration of configuration for this resource.

**Description**—A text description of the device.

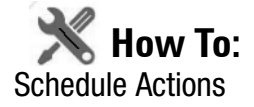

To schedule an action triggered from a right-click menu (for example from [Managed Resources](#page-165-0)) rather than execute it immediately, follow these steps.

1 Select the action in the right-click menu. For example: Netconfig Backup.

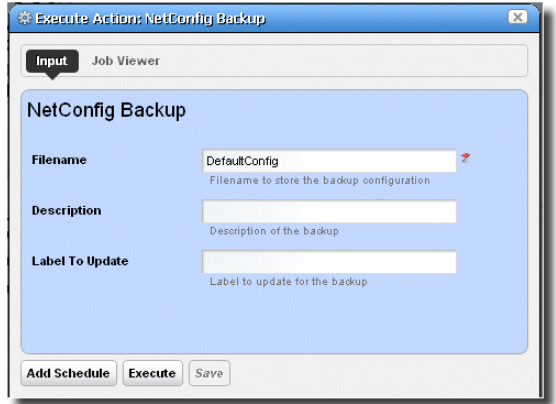

- 2 Rather than clicking *Execute*, click *Add Schedule*.
- 3 The schedule panel appears.

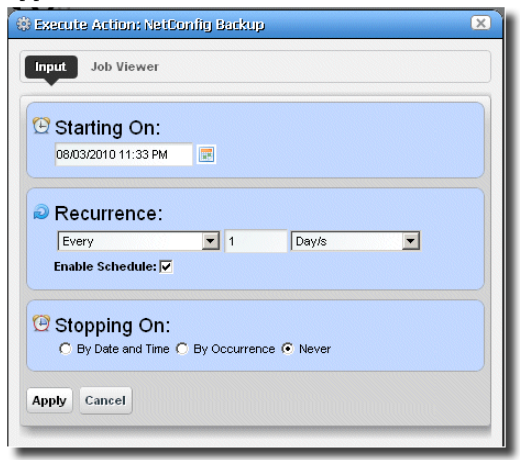

- 4 Once you click *Apply* on this panel, the previous panel returns, the *Add Schedule* button now appearing as *Edit Schedule.*
- 5 If you click *Save*, Dell OpenManage Network Manager creates a scheduled item around the activity and its data. A row also appears in the screen described in [Schedules Portlet on page](#page-94-0)  [95](#page-94-0) for this schedule.
- 6 When you have scheduled something from the *Add Schedule* button, clicking *Apply* in the schedule panel returns you to the previous screen.
- 7 If you click *Execute* in that previous screen, the action begins, and audit trail panel appears, displaying the running job for the activity. If you have attached a Schedule, Dell OpenManage Network Manager also saves the activity as a scheduled item in the Schedules Portlet.

# **Direct Access**

Direct access provides less-mediated access to the device in the following ways:

- • [MIB Browser](#page-187-0)
- • [Terminal](#page-189-0)
- • [Ping \(ICMP\)](#page-190-1)
- •

The following sections describe those direct options in more detail.

## <span id="page-187-0"></span>**MIB Browser**

As part of the *Direct Access* menu, the *MIB Browser* lets you examine SNMP data available about devices.

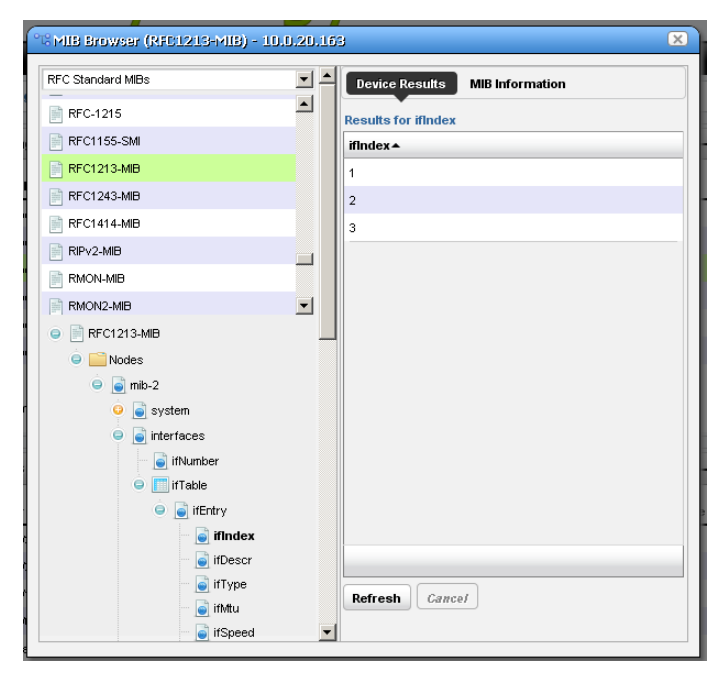

The screen that opens when you select this option displays MIBs available in Dell OpenManage Network Manager in a tree on the left. Notice that a pick list at the top of the left column narrows what appears in the tree.

### $\mathscr{U}$  note:

A progress bar at the bottom of this screen indicates a query for the selected information is in progress. Use the menu described in [Event Definitions on page 128](#page-127-0) for loading new MIBs.

Select a MIB and expand it to see the contents for a selected node appear on the right. In addition to the *Device Results* tab, which displays what the currently selected device uses from the MIB, the *MIB Information* tab displays the parameters available for the selected node.

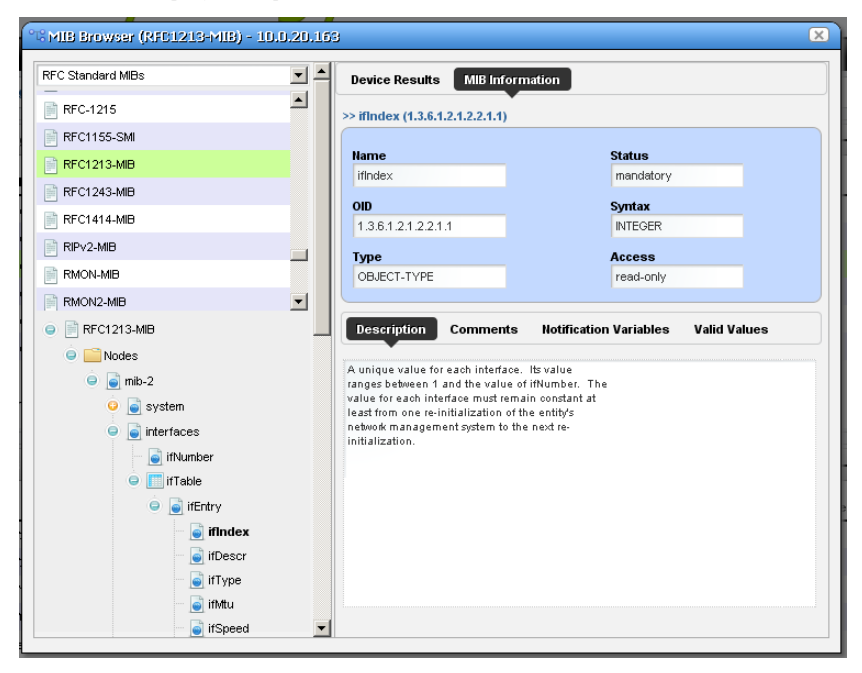

Notice that the *Description, Comments, Notification Variables,* and *Valid Values* tabs appear at the bottom of this screen.

## <span id="page-189-0"></span>**Terminal**

This opens a terminal shell connected to the selected device.

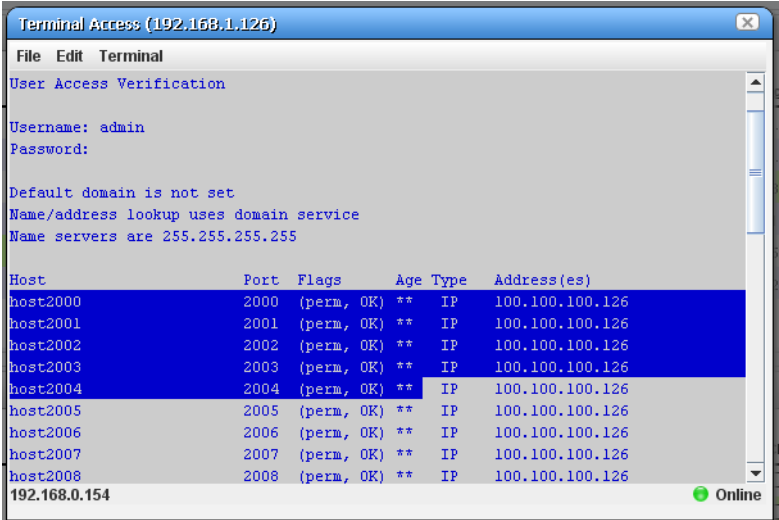

A green icon in the lower right corner indicates the device is online, while the IP address of the device appears in title bar. The IP address of Dell OpenManage Network Manager's server also appears in the lower left corner, when the connection is active.

The following menus appear for your terminal session:

**File**—This menu lets you *Connect* or *Disconnect* to the device.

**Edit**—This menu lets you *Copy* or *Paste* text within the terminal session. Click and drag to select text.

**Terminal**—This menu lets you set *Foreground* and *Background* colors, as well as configuring the *Font* and *Buffer* sizes*. Reset Terminal* restores the defaults.

 $\mathscr{D}$  NOTE:

Terminal is now an applet that requires a Java Runtime Environment be installed and associated to the browser as a plug-in on the client machine.

### **Tip**

You can cut and paste from the Direct Access terminal.

Telnet sessions are synchronous. You cannot interrupt a command in progress with another command you send, unless you have enabled something that periodically prompts for additional commands (for example enabling line continuation prompts).

# <span id="page-190-1"></span>**Ping (ICMP)**

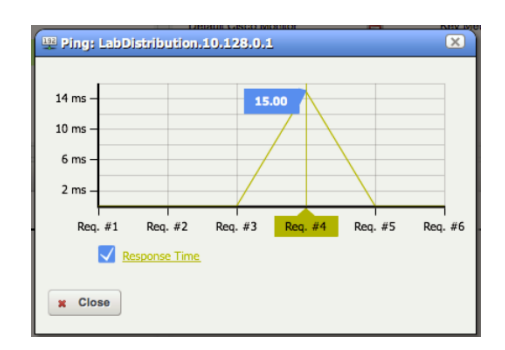

Select this option from the Direct Access menu to initiate ICMP ping, and to display a progress bar, and graph of the selected device's ping responses.

Alternatively, an error message can appear describing the device's lack of response.

When ping responds in less than one millisecond, results appear in a table with <1ms entries.

# **HTTP / HTTPS**

Selecting this menu item opens the default browser, connected to the selected device.

An intervening dialog appears advising you about the required network conditions for a successful connection.

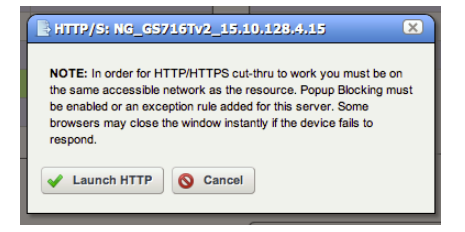

# <span id="page-190-0"></span>**Ports**

This summary portlet displays discovered device ports.

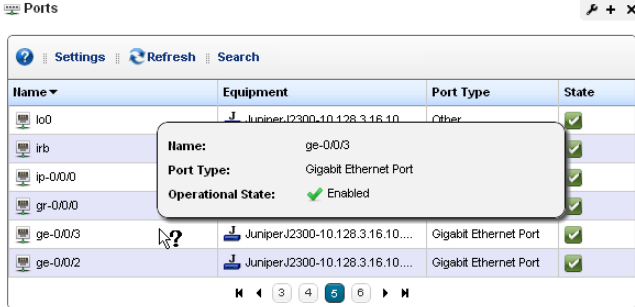

This displays a list of ports, with columns for *Port Icon, Equipment Name, Name, Type* and *Encapsulation.* Hover your cursor over the *Name* column, and a popup appears adding the port's *Date Created* and *Operational State* information. Right-clicking offers a subset of the actions listed in [Managed Resources on page 166](#page-165-0)*.* You can also create links. See [Ports > Links on page 182](#page-181-0). See [Port Editor on page 194](#page-193-0) for details of the editor specifically for ports.

#### <span id="page-191-0"></span>**Port Details**

This screen displays all the port's settings that have been retrieved, including a Reference Tree of logical interfaces below the port, a Learned MAC Address panel, Alarms related to the port, and other Details.

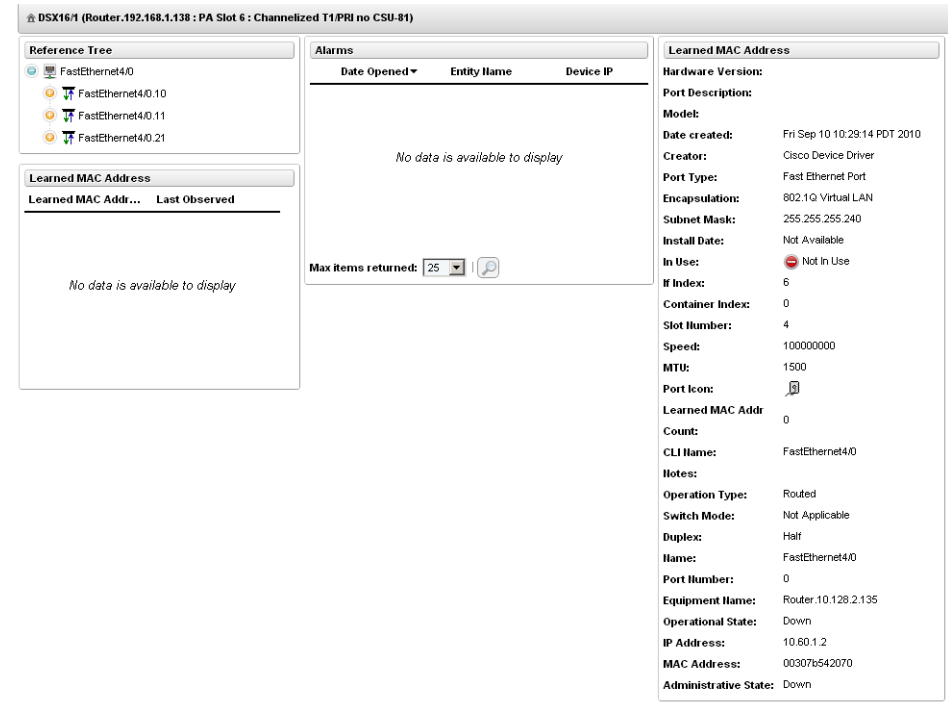

In Details, fields describing the following for the selected port: *Hardware Version, Port Description, Model, Date Created* (typically, this is the date discovered)*, Creator, Port Type, Encapsulation, Subnet Mask, Install Date, In Use, If Index, Container Index, Slot Number, Speed, MTU* (maximum transmission unit), *Port Icon, Learned MAC Addr, Count, CLI Name, Notes, Operation Type, Switch Mode, Duplex, Name, Port Number, Equipment Name, Operational State, IP Address, MAC address, Administrative State.* See [Port Details on page 192](#page-191-0) and [Managed](#page-172-0)  [Resources Expanded on page 173](#page-172-0) for an explanation of some of these fields.

### **Ports Expanded**

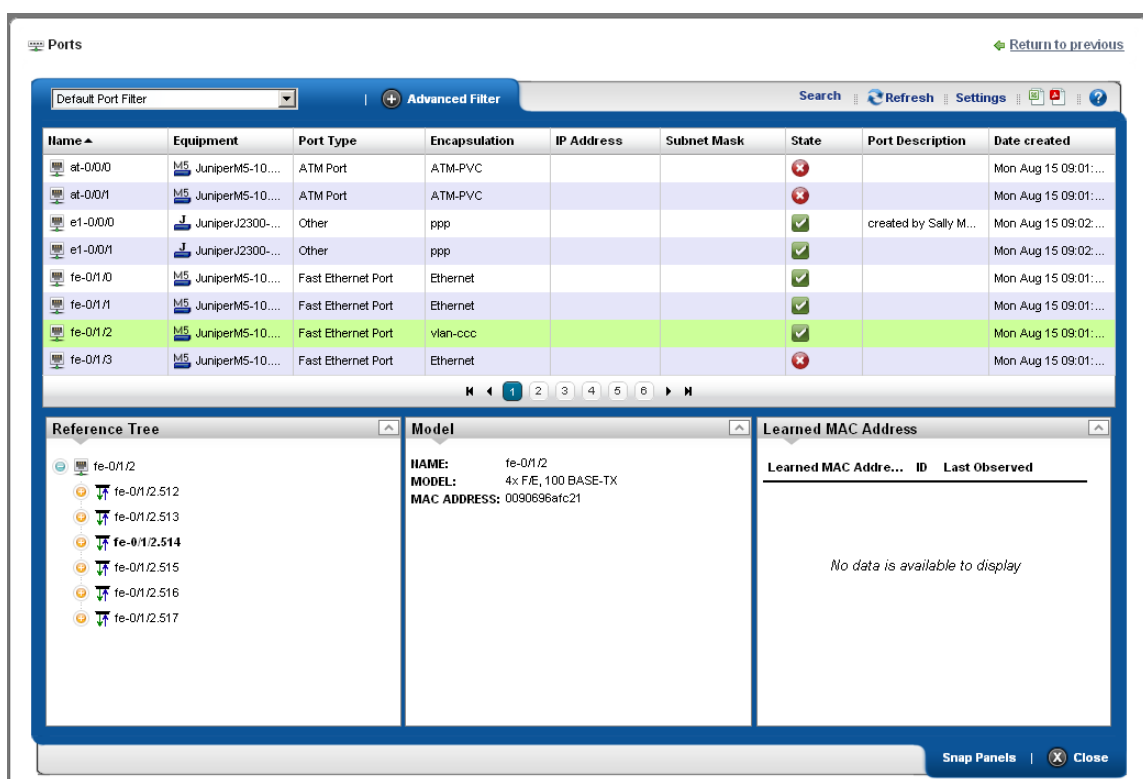

Clicking the plus (+) in the upper right corner of the summary screen displays this expanded view of available ports.

The *Settings* button lets you configure columns that appear and their order. The available columns for this view include many related to the attributes that appear in [Port Details on page 192,](#page-191-0) above. This screen also includes a *Reference Tree* displaying a tree of the selected port's relationship to logical interfaces and monitors.

# <span id="page-193-0"></span>**Port Editor**

When you right-click a port, and select *Edit* this screen appears.

It has the following fields:

#### **General Details**

**Name**—An identifier for the port.

**Port Description**—A text description for the port.

**Install Date**—The date this port was installed.

**Model**—The port's model.

**Date created**—The date this port was created.

#### **Port Details - Properties**

**IP Address**—The IP address for the port.

**MAC Address**—The port's Media Access Control (MAC) address.

**Hardware Version**—The port's hardware version.

**Port Type**—The type of port.

**Administrative State**—One of three descriptive values. The options are:

*Locked*—Device use is prohibited.

*Shutting Down*—Only existing users can use the device.

*Unlocked*—Normal use of device is permitted.

**Operational State**—One of the following values:

*Down*—Inoperable because of a fault, or resources are unavailable.

*Dormant*—The port is dormant.

*Not Present*—The port is absent.

*Up*—Operable and available for use.

*Unknown*—Status is unknown.

*Testing*—Status is testing.

**Notes**—Any notes recorded about the device.

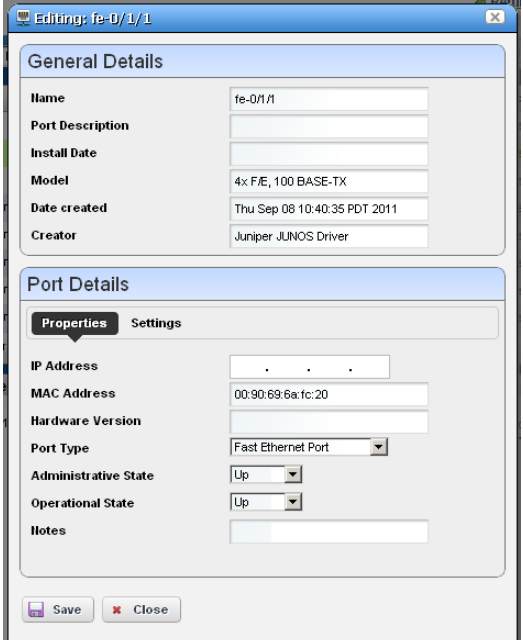

#### **Port Details - Settings**

**Encapsulation**—An identifier for the port.

**MTU**—The size of the maximum transmission unit.

**Speed**—The port's speed.

**Subnet Mask**—Any subnet mask associated with the port.

**In Use** —Checked if the port is in use.

**IF Index**—The port's SNMP If Index number.

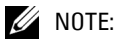

The polling frequency is once-an-hour. This is not configurable.

# <span id="page-194-0"></span>**Report Templates**

Report Templates are the basis of reports. This portlet displays the *Template Name, Description,* and *Type* in columns.

Right-clicking in this portlet lets you create a *New* template, *Edit* a selected template (see [Report](#page-195-0)  [Template Editors](#page-195-0) for information about subsequent screens), view *Details* or *Delete* a selected

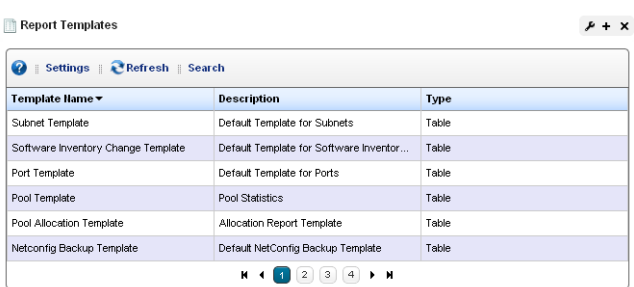

template. You can also *Import / Export* report templates to files.

The expanded Report Templates portlet also includes a Reference Tree snap panel displaying a tree for selected templates connecting them to Report Groups and specific reports.

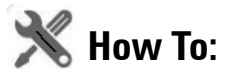

#### <span id="page-194-1"></span>Create a Report Template

The following steps create a report template:

- 1 In the Report Templates portlet, right-click and select *New* Table template.
- 2 Name the template (for example: Test Amigopod Report)
- 3 In the *Source* tab, select an inventory source (for example: Inventory resources [A DD] Amigopod).
- 4 Select *Inventory Columns* by clicking the arrow(s) between *Available* and *Selected* columns. (for example: Amigopod: Administrative State, Amigopod: DNS Hostname, Amigopod: Equipment Name, Amigopod:IP Address)
- 5 In the *Layout* tab, configure the column order (top is first, bottom is last).
- 6 Notice you can also configure the font size, color, alignment, and so on when you select a column in this tab.
- 7 Click *Save.* You have successfully created a template.

### <span id="page-195-0"></span>**Report Template Editors**

Dell OpenManage Network Manager has several report template editors. Creating a *New* template, can make *Comparison, Table* and *Trend* templates.

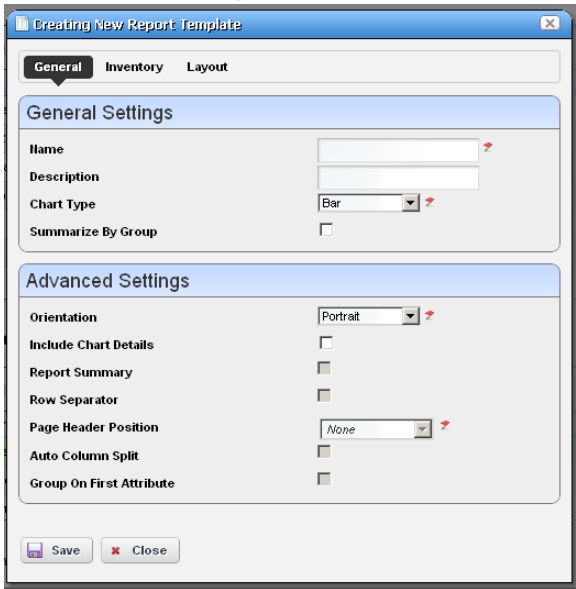

This editor has [General](#page-196-0), [Inventory](#page-197-0), and [Layout](#page-198-0) tabs.

You can edit any but pre-existing templates, whether they have reports attached to them or not. Consider this example:

Template T has three columns; A, B and C. Someone creates a report R against Template T, executes the report, saves the data as a historical report H1. Two weeks later, someone modifies the Template T, removing column C, adding column D.

When executing report R against the revised Template T', the report now shows columns A, B and D. User saves the report as historical report H2. Here, H1 only has data for columns A, B and C. H2 has data for columns A, B and D.

If you view H1 you see Template T' is in use and this template creates a report with columns A, B and D. Unfortunately, H1 only has data for columns A, B and C, so the report created has data for columns A and B only. Column D is empty. When viewing H2 you can see Template T' is in use and can create a report with columns A, B and D. H2 has data for columns A, B and D, so all data appears.

### <span id="page-196-0"></span>**General**

The following are fields that appear on these screens. Not all screens have all fields.

#### **General Settings**

**Name**—An identifier for the template.

**Description**—An optional description of the template.

**Chart Type**—Select from the available alternatives *(column, line).*

**Summarize by Group**—Group similar results together.

### **Advanced Settings**

**Orientation**—Select from *Portrait* and *Landscape*

**Include Chart Details**—Enables the following fields

**Report Summary**—Enable a report summary

**Row Separator**—Display a row separator.

**Page Header Position**—Select *none, top, bottom* or *both.*

**Auto Column Split**—Enable automatic column splitting. This automatically aligns the columns equally on the report providing the column widths that are most proportional.

**Group on First Attribute**—Create a report that groups rows based on the first reported attribute. This creates groups of items in the report whenever the left most column's value changes.

For example, with disabled, a report looks like this:

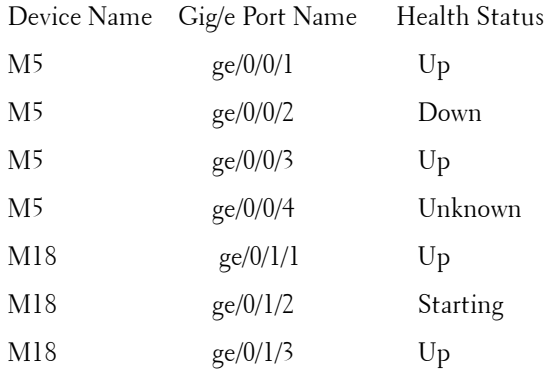

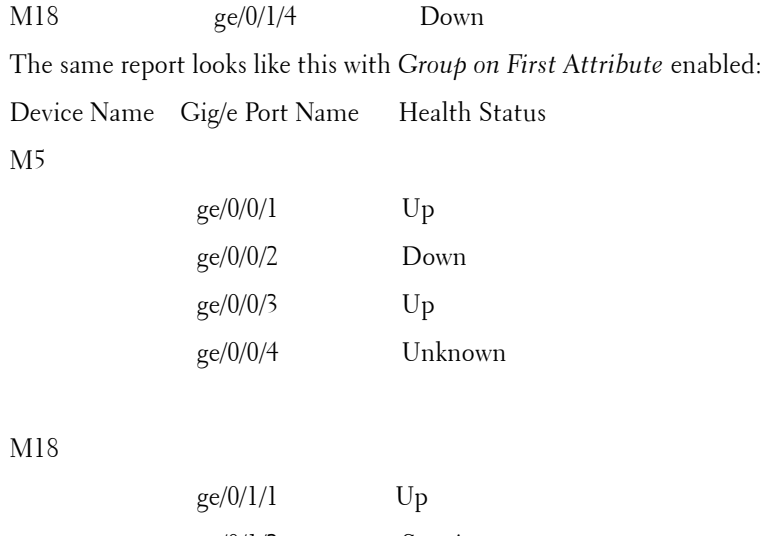

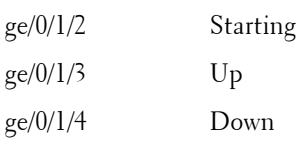

The [Inventory](#page-197-0) and [Layout](#page-198-0) tabs are common to all editors.

### <span id="page-197-0"></span>**Inventory**

Select the type of inventory for a report, and its data types in this screen.

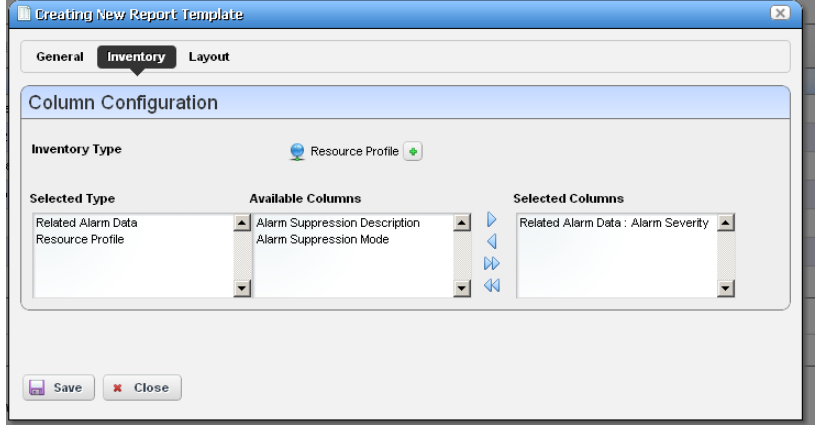

Click the green plus (+) to select the *Inventory Type*. The types of data available for that inventory type appear in the leftmost column in this screen. Click on a *Selected Type* to see its *Available Columns.* Click the arrows to move columns from *Available* to *Selected*. The *Selected Columns* appear in the template's report.

### <span id="page-198-0"></span>**Layout**

This tab outlines the column layout for the template.

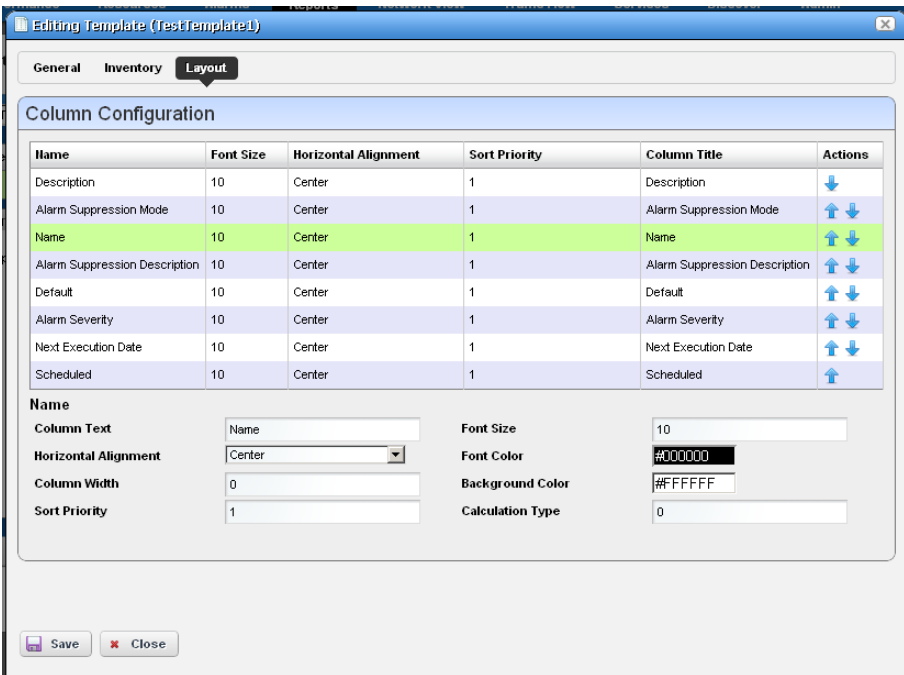

Click on the up/down arrows on the right of each row to re-order data columns. Click to select a row, and the editor panel at the bottom of the screen appears. It has the following fields:

**Column Text**—The column label.

**Horizontal Alignment**—*Right, Left, Center* (the default).

**Column Width**—The column width in characters.

- **Sort Priority**—Configures report sorting. Define the attribute sort order here. You can sort within a sort, so you can sort on Name and then by Location and then by IP Address, and so on. The number configures the sort group, so 1 sorts, then 2 within 1, then 3, and so on.
- **Font Size**—The data's font size.
- **Font / Background Color**—The color for the text/background. Click the field to open a color chooser.

**Calculation Type**—How to calculate for summarizing the numeric data. Select from the available options (*Average, High, Low, Sum*).

Click *Save* to preserve any template you have configured, or *Close* to close the editor screens without saving.

# **Reports**

This portlet's summary screen lists the available reports that you can run with Dell OpenManage Network Manager.

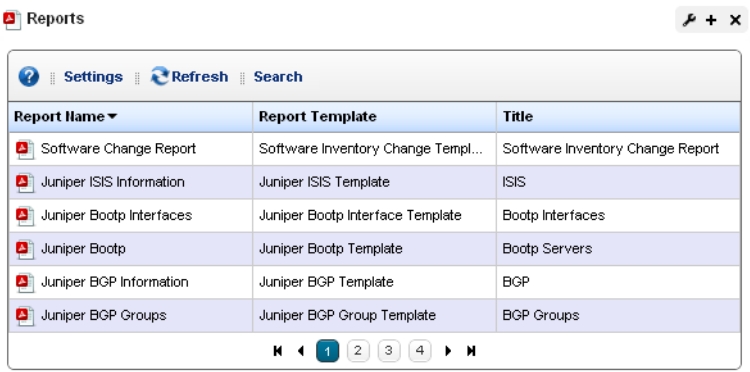

The report *Icon, Name, Template,* and *Subtitle* appear in the columns in this summary screen. Generally speaking, the report selects the target equipment, and the template configures the layout and attributes reported.

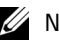

### $\mathscr{D}$  NOTE:

If the Interface details panel is empty, then the Interface reports will have no contents. Some devices have ports, but no interfaces. Use the Ports report for such devices.

Right-click a selected report to do the following:

**New / Edit / Copy** *—*This opens the [Report Editor](#page-203-0), described below, to configure a new report, edit or copy an existing, selected report. *Copy* automatically renames the selected report.

**Schedule**— Opens a scheduler screen to automate report creation.

**Execute Report**— When you execute a report, a numbered message notification appears, and a link to the report appears in the *Messages* panel to notify you the report is ready for viewing. Click the magnifying glass to the right of the notification to view either the audit trail or the report.

### $\mathscr{D}$  NOTE:

Reports with lots of data may take a long time to appear without much indication that they are in process. This is an artifact of the

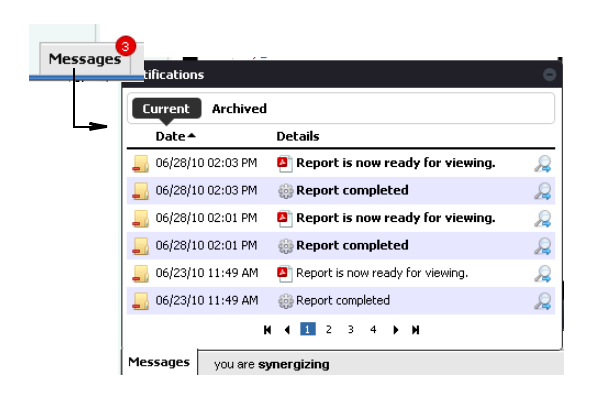

Acrobat plug-in, and outside the scope of Dell OpenManage Network Manager to influence. Acrobat also produces an error if a report has too much data to display meaningfully.

**Execute Report (Advanced)**—Also lets you schedule reports.

**Aging Policy**—If you automate report generation, you may also want to configure a Database Aging Policy to insure the volume of reports does not overwhelm your storage capacity. See [Redcell > Database Aging Policies \(DAP\) on page 50](#page-49-0) for more about doing that.

**Delete**—Removes the selected report from the list display

**Delete History**— Removes the selected report's history.

To change reports' appearance and contents, you must configure their [Report Templates](#page-194-0). Also, see [Branding Reports on page 206](#page-205-0) for instructions about changing the default report logo.

When you *View or Execute Report (Advanced)*, by right clicking either a listed report or a historical instance of that report, a configuration screen appears that lets you select several parameters.

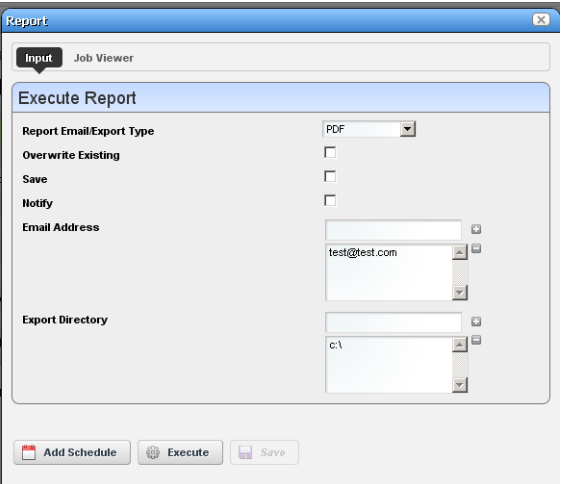

These include the following:

- **Report Email / Export Type**—Select the export file type from the pick list. Options include *CSV, HTML, PDF, XLS,* and *XLSM.*
- **Overwrite Existing**—Check to activate overwriting any existing report.

**Save**—Check to activate saving the report to the database.

**Notify**—Check to activate emitting a notification event.

- **Email Address**—Enter an e-mail destination for the generated report, and click the plus (+) to list it. You can enter several such e-mails.
- **Export Directory**—Enter directory destinations for saved reports as you would e-mail destinations.x

Click *Add Schedule* to schedule the report for future or repeated execution, *Execute* to run the report immediately, or *Save* to preserve this report's configuration. The *Job Viewer* tab displays the report's progress if you click *Execute*.

#### **Expanded Reports Portlet**

Clicking the plus (+) icon displays the expanded portlet, which adds *Add / Remove Column* to the menu options available in the summary screen.

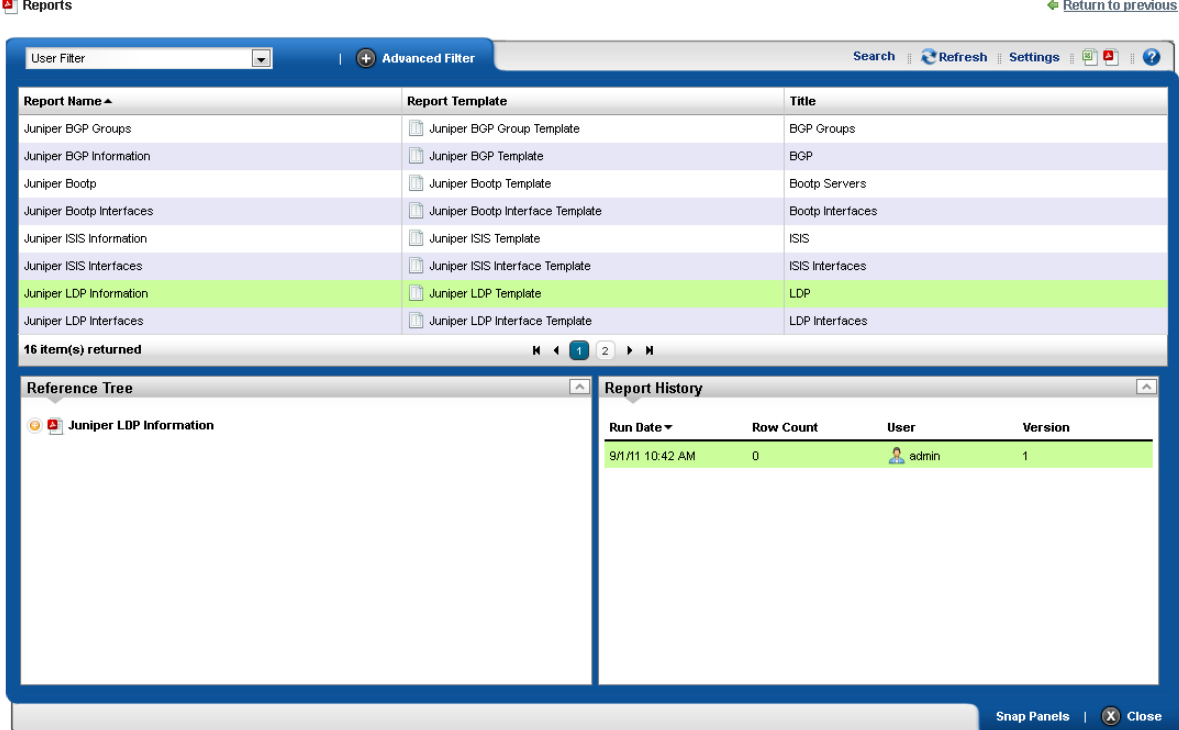

Available columns are the same as the summary screen's. The *Reference Tree* snap panel displays the selected report's connection to devices, historical reports and any report template. Right-click to view the reports in the Historical Reports node.

#### **Reports Snap Panels**

The Snap Panels for reports display a Reference Tree of connections between the selected report and target equipment, and between the report and any Report Template.

The *Report History* Snap Panel displays the selected report's *Run Date, Row Count* and the *User* who ran the report. Right-click a row in this panel, and you can *Delete, Print* (the report history) or *Export* (the report history)*, View* (the report) or *View (Advanced)*. If you *View* the report, a message with a link to the report appears in the bottom left of the screen.

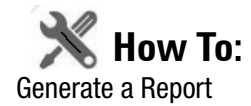

The following steps configure, then generate, a report.

- 1 In the Reports portlet, right-click and select *New.*
- 2 *Name* the report (for example: Test Powerconnect Router Report)
- 3 Enter a title / subtitle for the report ("Powerconnect Routers")
- 4 Select a template for the report in the pick list. (For example, the template configured in How to: [Create a Report Template](#page-194-1).)

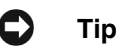

If you create a template, the first report you create after making that template automatically selects the newly created template.

- 5 In the *Filters* tab, you can create a filter to confine the reports input to certain devices, locations, and so on. (Here, select the existing All Powerconnect Routers filter)
- 6 Click *Save*.
- 7 Locate the newly created report in the Reports portlet.
- 8 Right-click and select *Execute.*
- 9 Click the *My Alerts* panel in the lower left corner of the portal.
- 10 Click the magnifying glass icon to the right of the *Report is now ready for viewing* message.
- 11 The report appears onscreen.
- 12 Hover your cursor over the lower right corner of the report to see a set of icons that let you expand, zoom out and in, save, or print the report.

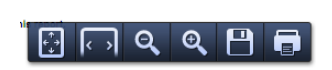

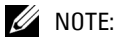

Some reports may appear pre-seeded in the portlet that are not supported by your package. For example, pool reports may appear for programmatic restrictions on pooled assets like IP addresses, or Route Targets not supported.

## <span id="page-203-0"></span>**Report Editor**

This editor configures reports, and their targets. It has the following screens and fields:

- • [General](#page-204-0)
- • [Filter](#page-204-1)

#### <span id="page-204-0"></span>**General**

This screen configures the *Name, Title* (displayed text in the report), *Subtitle*, and lets you select the *Report Template* for the report (see [Report Templates on page 195](#page-194-0) for more about them)

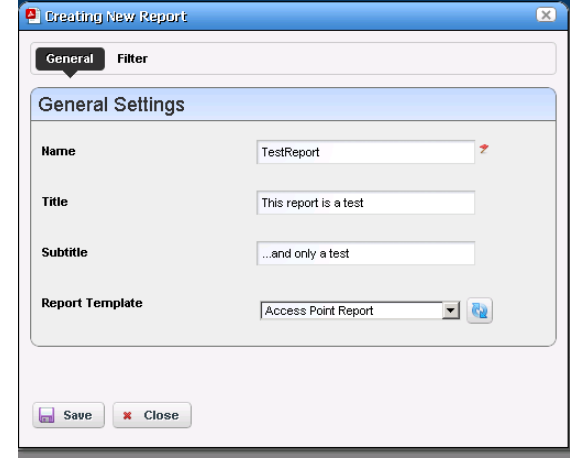

### <span id="page-204-1"></span>**Filter**

This screen configures a filter to retrieve devices that are the source of the report.

Click *Add Filter* in the filter panel to select an existing filter, create a new filter, or copy an existing filter. When you create a new filter, you must enter a *Name* and optionally a *Description* for it, select an *Entity Type* with the green plus (+), and elect whether this filter is

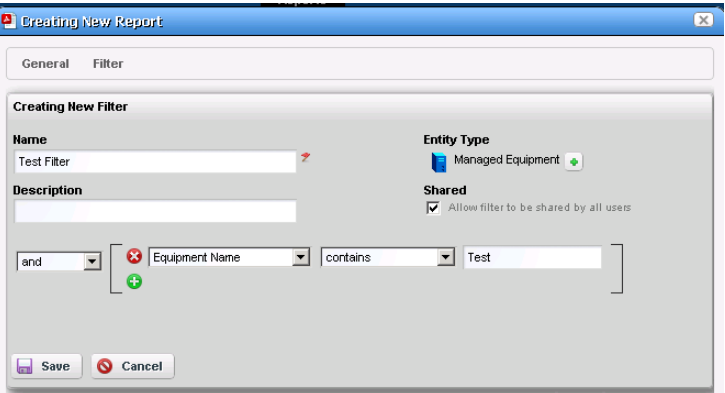

available to other users *(Shared)*. See How to: [Filter Expanded Portlet Displays on page 85](#page-84-0) for instructions about configuring the filter itself in the lower portion of this screen.

Once you have configured or selected a filter, the *Filter* panel displays its characteristics in tree form. Click *Edit* to re-open the editor, or *Del* to remove the filter.

### $\mathscr{U}$  note:

Filters appear only for the entity type of your Report template.

# <span id="page-205-0"></span>**Branding Reports**

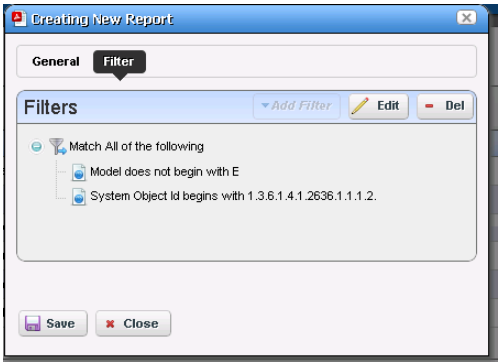

Reports come with a default logo, but you can

change that, as is illustrated in the above screen. Put the .png, .jpg or .gif graphic file with your desired logo in owareapps\redcell\images on the application server. In the owareapps\installprops\lib\installed.properties file, alter this property:

```
redcell.report.branding.image=<filename_here>
```
No need to include the path, just use the file name.

### **CAUTION:**

You must create images that are no taller than 50 pixels, and no wider than 50 pixels.

# **Visualize My Network**

The Visualize My Network portlet displays discovered devices, mapping them in relationship to each other. It also lets you store and retrieve views you have arranged, as well as configure the default view (see [VIEW DETAILS on page 213](#page-212-0) for more about these capabilities).

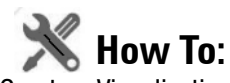

### Create a Visualization

Creating a topology map of devices or services is as simple as right-clicking the item(s) you want to map, and selecting *Visualize.* 

You can also save different topologies after you configure them. See [VIEW DETAILS on page 213](#page-212-0) for more about that.

You can fine-tune the appearance of what you see with the tools described in [Configuring Views](#page-207-0)  and what follows.

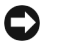

### **Tip**

If you do not see what you expect, make sure you have refreshed your browser so cached images do not interfere with current ones.

# <span id="page-207-0"></span>**Configuring Views**

Click and drag displayed portions of this screen to see other parts of the topology. To move the display more, click in the [OVERVIEW](#page-218-0) panel. You can also expand / collapse the panels on the left of the screen by clicking their title bars. (Figures below display them expanded.)

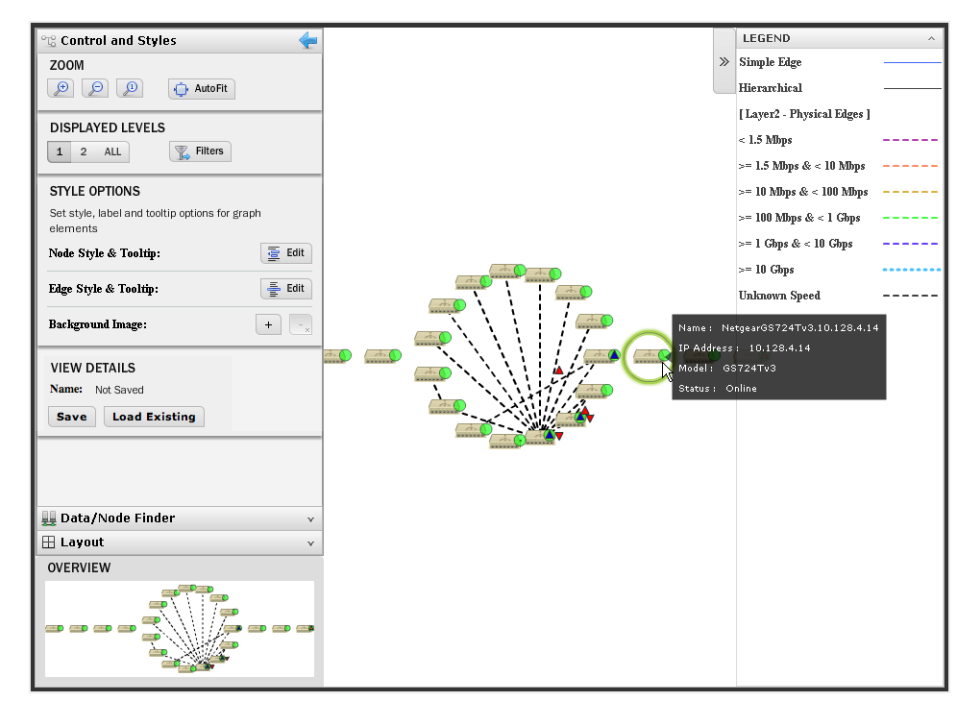

Hover the cursor over an icon or link between icons to see a small screen describing its contents and alarm state. Click an icon to highlight it (or click its name in the [GRAPH INVENTORY](#page-213-0) tab list) and its connections to the network. See [Alarms in Visualizations / Topologies on page 219](#page-218-1) for more about the alarm states indicated by icons in topology.

### **CAUTION:**

If you have installed a firewall on the application server, ports 80 and 8080 must both be open for topology to work.

Click the double arrows in the upper right corner to open the *Legend* for this screen, which describes the link colors and their meaning. Hover the cursor over a link to see its type described. See [Icons on page 215](#page-214-0) for an explanation of the icons that appear in these screens.

The screen to the left of the map displays the following panels:

- • [Control and Styles](#page-209-0) (which includes [VIEW DETAILS](#page-212-0))
- • [Data / Node Finder](#page-212-1)
- • [Layout](#page-215-0)

• [OVERVIEW](#page-218-0)

Click on the title bars when these appear collapsed on the left of the screen to expand them. Click the blue left arrow at the top of them to re-collapse them.

In addition to the screen components immediately displayed, you can right-click an icon or component, and *Drill in* or *Expand* a device to see its subcomponents. If you expand, then its subcomponents appear on screen with the rest of the topology. If you *Expand w/o Filtering*, then any filtering you have applied in the [Data / Node Finder](#page-212-1) tab does not apply to the subcomponents that appear. If you drill in, other components do not appear. Finally, you can select [Actions](#page-208-0) to execute. The [Layout](#page-215-0) selected in determines the arrangement of such expansions or drill-ins.

When you drill in, the path back to the top level appears below the topology.

**f** Home Cisco9120-192.168.0.121 Drill-in Path:

Click the level where you want to "drill out," or click *Home* to go to the top level.

Right-clicking a device can also let you select available Adaptive CLI [Actions](#page-208-0) to execute on the selected device or component.

If you right click the blank area of the screen, you can *Export* it as either an image or GML (graphic markup language), or print the displayed topology.

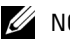

 $\mathscr{U}$  NOTE:

Because Topology uses Adobe Flash, menu items appear for that software when you right-click nodes. This includes *Settings, Global Settings* and *About Flash* menu items. The text below does not discuss these.

### <span id="page-208-0"></span>**Actions**

Available Node Actions mirror the kinds of menu items available in [Managed Resources on page](#page-165-1)  [166.](#page-165-1)

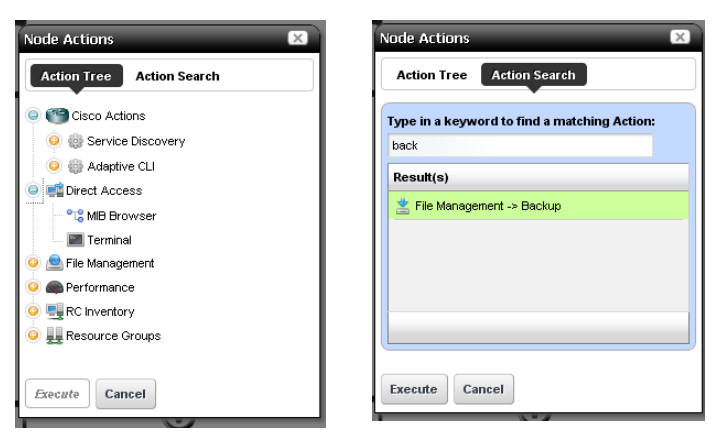

The *Action Tree* panel displays the available actions. The *Action Search* panel lets you enter a desired action and search for it. Select an action and click *Execute* to implement it. Click *Cancel* to dismiss this screen without running any action*.*

### <span id="page-209-0"></span>**Control and Styles**

- • [ZOOM](#page-209-1)
- • [DISPLAYED LEVELS](#page-209-2)
- • [STYLE OPTIONS](#page-210-0)
- • [VIEW DETAILS](#page-212-0)

### <span id="page-209-1"></span>**ZOOM**

Click the + or - icons to zoom in or out. The *1* icon returns to the original default magnification (100%). The *Autofit* icon zooms to fit all devices in the topology.

### <span id="page-209-2"></span>**DISPLAYED LEVELS**

Clicking *1* displays the top level. Clicking *2* displays the top level and the one below it. Clicking *All* displays all discovered levels, from device to interface.

### **Tip**

The fewer levels displayed, the more quickly the display appears.

Clicking the *Filter* button opens a screen that lets you further tune the Topology display. It includes the following:

### **Level 1 Filters**

Excluded Association Types (*Contact, Vendor, Location*) lets you turn off those icons. When these are activated, the icons disappear.

#### **Level 2 Filters**

Select a *Minimum Alarm Severity* to display from the pick list. When you select a severity, then only resources with that alarm level or greater appear in the topology display.

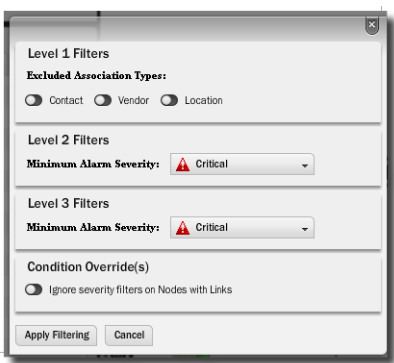

### **Level 3 Filters**

Select a *Minimum Alarm Severity* to display from the pick list. This restricts the display on a lower level than *Level 2*.

### **Condition Override(s)**

When active, this excludes level expands on nodes with links that do not match the severity filters.

Click the *Apply Filtering* button to implement your configuration, or *Cancel* to dismiss this screen without applying it.

### <span id="page-210-0"></span>**STYLE OPTIONS**

This tab's options configure node and line appearance. It displays the following when you click buttons in this panel. Notice the fist two have Tooltips tabs in addition to the first one you see:

**Node Style Options**—Configure how nodes appear in topology.

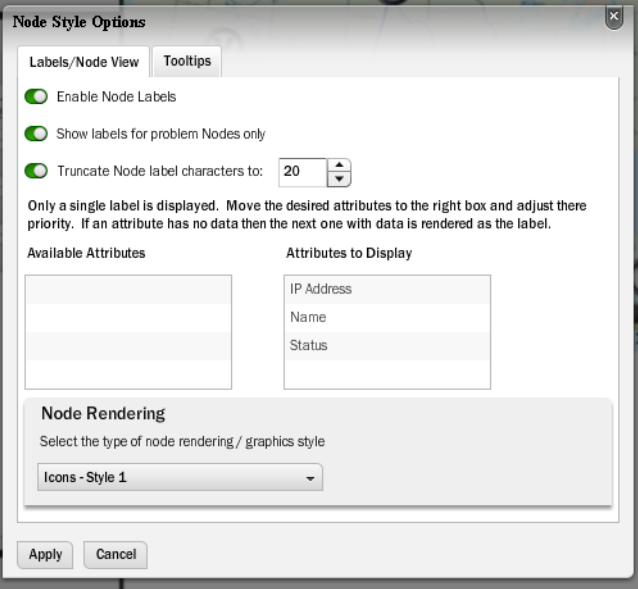

In the *Label / Node View* tab, you can elect to *Enable Node Labels* so labels appear next to icons in topology. Select the attributes in the middle panel. You can also elect to *Show Labels for Problem Nodes Only,* and *Truncate Node Label Characters* (and select the maximum number of characters).

Click to move attributes from *Attributes to Display* (all appear by default) to *Available Attributes* to conceal attributes you do not want displayed.

The *Node Rendering* pick list lets you select from several styles of icon that appear in topology. These include two icon styles (*Style 1*, the default, and *Style 2*), colored *Circles* (the color is the associated alarm color), and *Labels Only*. This last style overrides any previous selection to display labels only for problem nodes.

**Edge Style Options**—This lets you configure the colors on connections between icons.

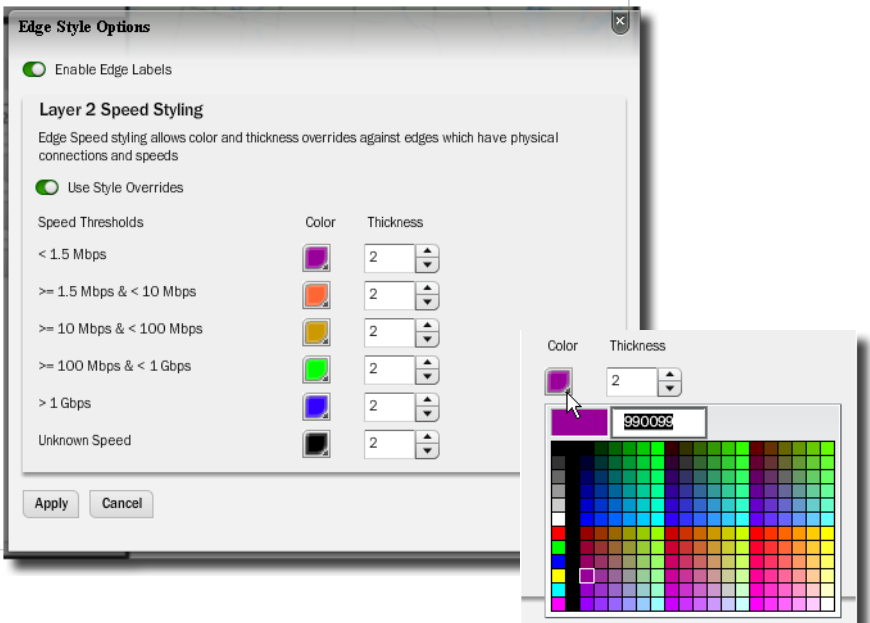

First, click to *Enable Edge Labels*. To have the edge reflect speeds, you can then elect *Layer 2 Speed Styling* (enable *Use Style Overrides*). Select colors for speeds by clicking the lower right corner of the colored boxes that appear next to speed range labels. You can also configure the thickness of the edge next to that color selector. Click *Apply* to enable your configuration, or *Cancel* to abandon it and close this options screen.

### $\mathscr{U}$  NOTE:

Revising colors does not mean the revision appears in the legend

**Background Image**—Click the *+* to select an image, typically a map, that you want to appear in the background, or the - to remove an existing one. Click and drag icons to locations on that image after it has appeared onscreen.

The selector looks for images on the machine where the browser is located. The size and appearance of images depends on the resolution of the monitor and the layout of the page in the browser. For example, setting the screen to1280 by 1024 pixel resolution, with a onecolumn layout for the page where topology appears, a background graphic can be as large as 800 x 650 pixels.

### <span id="page-212-0"></span>**VIEW DETAILS**

This panel displays the saved status of the current View, and has buttons to let you *Save* or *Load Existing* saved views. The View *Name* defaults to *Not Saved* when the display has not yet been saved. Clicking *Save* displays a screen where you can *Name* and enter a *Description* for the view you are saving. You can also configure a saved view for Dell OpenManage Network Manager to *Use as Default*, so it appears by default whenever you see a topology view.

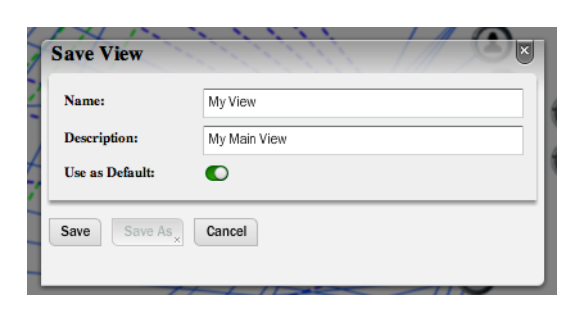

Saving preserves Views and current [Layout,](#page-215-0) Level, Node/Edge Settings, Top Level graphic elements, Name, Description, Owner, Dates and Filters.

Clicking *Load Existing* loads other saved views selected from a screen that also lets you *Delete* a selected view. Users who do not own the retrieved view can save a copy. Deletion is only possible for views you own.

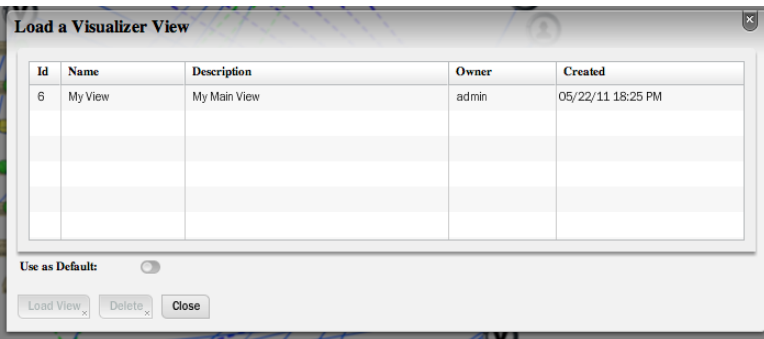

If you delete the default view and do not set a new one, then the Network View defaults to its original settings.

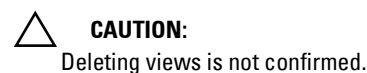

The saved label appears in the title bar the next time you open the view.

# <span id="page-212-1"></span>**Data / Node Finder**

This screen offers additional topology information to help you locate specific resources within the visualization you have produced.

#### <span id="page-213-0"></span>**GRAPH INVENTORY**

This displays a legend of icon types followed by a count (in parentheses) of how many of each appear in the topology. The switch at the bottom of this panel centers the display around the selected icon.

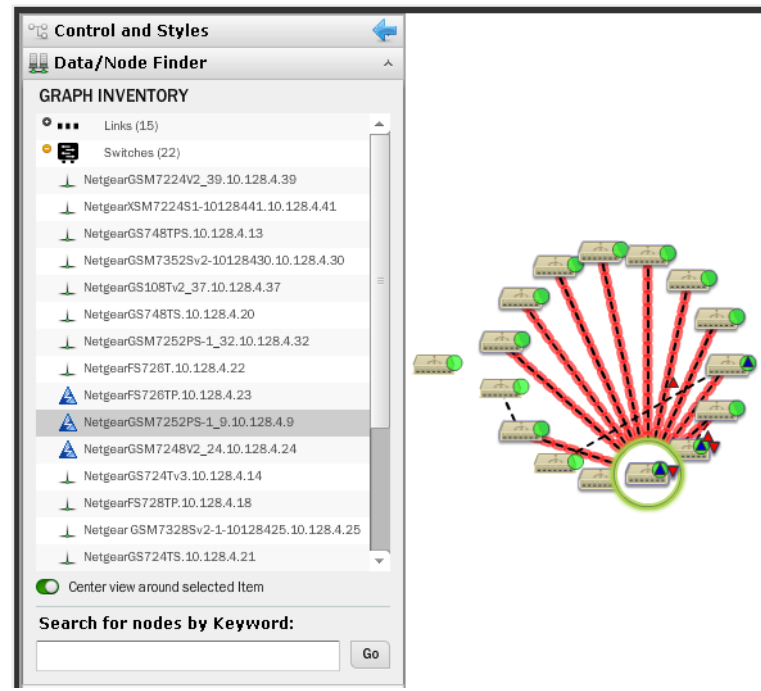

Click the plus (+) to the left of the inventory category icons to display a list of devices in that category in the topology. Click on a list item to highlight that device and its network connection in the topology view. A circle highlights the device and a colored glow highlights its network connection(s). Notice that the listed inventory changes if you drill in.

### **Tip**

To make sure the selection appears in your view, select *Center view around selected item* at the bottom of this panel.

This tab also lets you *Search for nodes by Keyword.* Search results highlight specific items within the topology.

#### <span id="page-214-0"></span>**Icons**

The the icons next to listed devices mean the following:

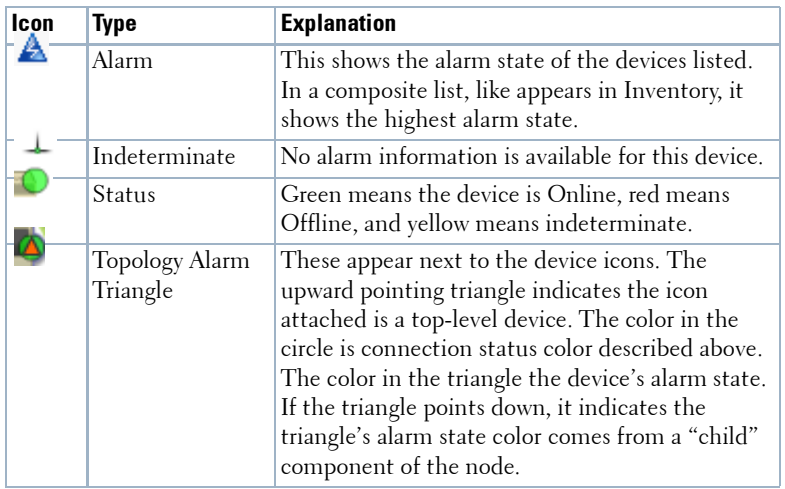

In the [GRAPH INVENTORY](#page-213-0) tab (not the topology), the icons to the left of the devices are alarm icons, and their color reflects the highest alarm state on that device. Icons that appear on the right in the summary tree view displays the highest alarm severity for that type of device.

# <span id="page-215-0"></span>**Layout**

The layout tab lets you select and configure the type of automated node layout that appears in the topology display.

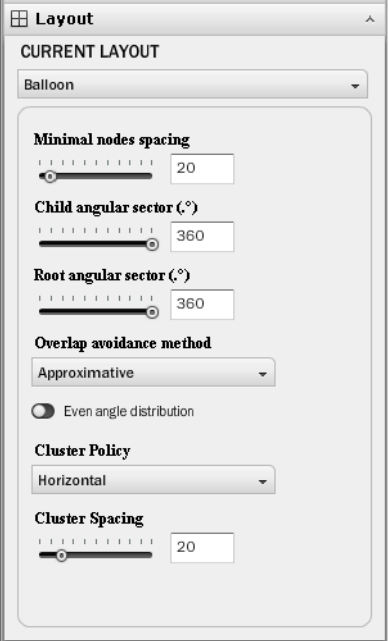

Under CURRENT LAYOUT, use the pick list to select the type of layout. The fields and selectors that appear below depend on the selection. Here are the available layouts, and the fields that go with them:

### **Balloon**

Balloon layouts display links between managed objects in a balloon tree structure. The root is typically whatever device you have expanded or drilled into.

You can specify the following in the settings for this layout:

- **Minimal nodes spacing** Use the slider to determine how close nodes are to each other.
- **Child / Root angular sector (.o)** –Use the slider to determine the angular sector. The root sector determines how much of an arc around that root the child nodes fill, and the child sector determines the orientation around the child nodes.

**Overlap avoidance method**–Select *Approximate* or *Deterministic*.

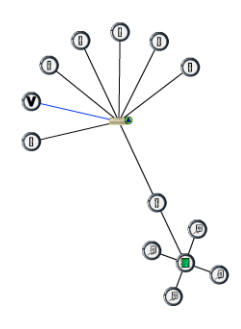
**Even angle distribution**–Enable even angle distribution of nodes*.*

- **Cluster Policy**–Select *Vertical* or *Horizontal*. This determines the (automated) orientation of the topology. Remember, you can click and drag device icons.
- **Cluster Spacing**—Use the slider to determine the spacing between icons not in child / parent hierarchy.

#### **Orthogonal**

Orthogonal connections include right angles. You can specify the following settings for such layouts

- **Minimal nodes spacing**–Use the slider to configure the node spacing.
- **Use pseudo-orthogonal edges**–Enable pseudo-orthogonal edges that have non-right angles*.*
- **Cluster Policy**–Select *Vertical* or *Horizontal*. This determines the (automated) orientation of the topology. Remember, you can click and drag device icons.
- **Cluster Spacing**—Use the slider to determine the spacing between icons not in child / parent hierarchy.

#### **Radial**

Radial layouts arrange nodes in concentric rings.

- **Minimal concentric rings radius**  Use the slider to determine the concentric ring spacing.
- **Minimal nodes spacing** Use the slider to determine the nodes spacing.
- **Angular sector (.o)** –Use the slider to determine the arc where child nodes appear.
- **Overlap avoidance method**–Select *Approximate* or *Deterministic*.
- **Root node selection policy**–Select *Most weighted (for general graphs), Manual (for general graphs)* or *Directed (only for tree graphs)*.
- **Link drawing type** Select from *Straight, Straight polyline, Curved polyline, Orthogonal polyline, Orthogonal curved.*
- **Cluster Policy**–Select *Vertical* or *Horizontal*. This determines the (automated) orientation of the topology. Remember, you can click and drag device icons.
- **Cluster Spacing**—Use the slider to determine the spacing between icons not in child / parent hierarchy.

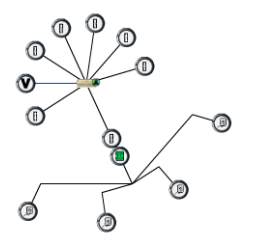

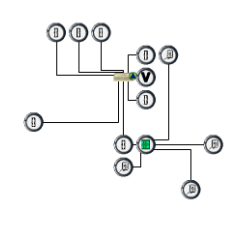

#### **Circular**

Circular layouts arrange all nodes in a circle.

- **Minimal circle radius**  Use the slider to determine the radius of the circle.
- **Minimal nodes spacing** Use the slider to determine the nodes spacing.
- **Wedge Angle** –Use the slider to determine the arc where child nodes appear.
- **Overlap avoidance method**–Select *Approximate* or *Deterministic*.
- **Root node selection policy**–Select *Most weighted (for general graphs), Manual (for general graphs)* or *Directed (only for tree graphs)*.
- **Link drawing type** Select from *Straight, Straight polyline, Curved polyline, Orthogonal polyline, Orthogonal curved.*
- **Cluster Policy**–Select *Vertical* or *Horizontal*. This determines the (automated) orientation of the topology. Remember, you can click and drag device icons.
- **Cluster Spacing**—Use the slider to determine the spacing between icons not in child / parent hierarchy.

#### **Hierarchical-Cyclic**

This arranges connections in a hierarchy. Use the following settings to alter its appearance.

- **Distance between levels** Use the slider to determine the distance between levels.
- **Distance between nodes** Use the slider to determine the distance between nodes.
- **Orientation** Select from *Top to Bottom, Bottom to Top, Left to Right* or *Right to Left*.
- **Draw edges from** –Select from *Node Center* or *Node Side*.
- **Link drawing type** –Select from *Straight, Straight polyline, Curved polyline, Orthogonal polyline*  or *Orthogonal curved*.
- **Cluster Policy** –Select from *Horizontal* or *Vertical*.
- **Cluster Spacing**—Use the slider to determine the spacing between icons not in child / parent hierarchy.

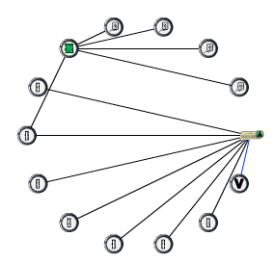

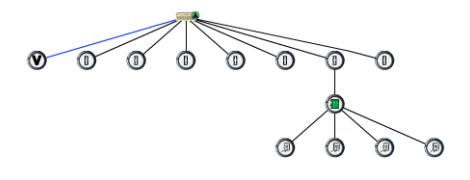

#### **Basic Spring**

Basic Spring is an algorithm attempts to produce a natural layout that optimizes a spread out topology.

**Optimal Edge Length**– Use the slider to determine the distance between nodes.

**Cluster Policy** –Select from *Horizontal* or *Vertical*.

**Cluster Spacing**—Use the slider to determine the spacing between icons not in child / parent hierarchy.

### **OVERVIEW**

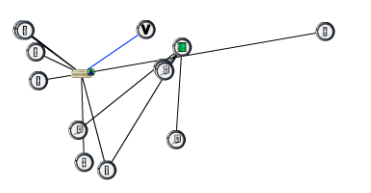

This displays a thumbnail of the entire topology that appears in the larger screen to the right. Click a location to move the larger view to center on it.

# **Alarms in Visualizations / Topologies**

Colored circles and triangles appear next to topology nodes to indicate its network status (circles) or the alarm state of the device (triangles, apex points up) or the alarm state of its child entities (off-center triangles, apex points down). For information about the alarm, hover your cursor over the triangle, and a popup appears

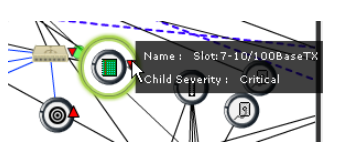

describing the device, whether the alarm is on the device or a "child," and what is its severity.

The alarms indicated are like alarms described in the portlet [Alarms on page 99](#page-98-0).

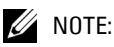

The displayed alarms in the Alarms portlet may not be up to date, or may differ from those within Visualizations. Resyncing alarms and/or refreshing the browser resolves this difference.

# **Links in Visualization**

When you have discovered links between devices in your network (see [Link Discovery on page 176](#page-175-0)), they appear in the visualization.

Hover the cursor over a link, and a panel appears with the link information (*Name, Type* (for example: Ethernet)*, A / Z Name*s for the endpoints).

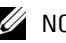

#### $\mathscr{U}$  note:

Dell OpenManage Network Manager currently does not support displaying one-ended links.

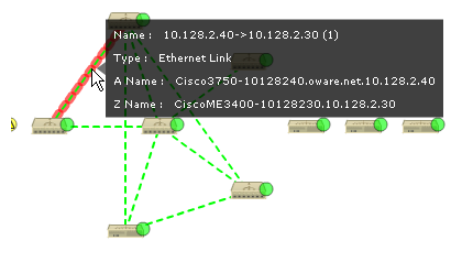

# 6

### **File Servers**

You must configure FTP and/or TFTP file servers to push and pull configuration files to and from devices, or to deploy firmware updates. With this portlet you can switch between internal and external file server mode, and *Show* or *Hide* not applicable File Servers depending on the file server mode by checking/unchecking the *Show All Servers* check box. When this is unchecked, only the relevant file server(s) appear onscreen.

Right clicking a file server, or the empty list space lets you do the following:

**New**—Displays the [File Server Editor](#page-221-0) screen.

**Edit**—Displays the selected File Server in the [File Server Editor](#page-221-0) screen.

**Disable**—Disables the selected file server. When file servers are disabled, they are not used in a Backup, Restore or Deploy operation. This too appears only for External File Servers.

**Enable**—Activates the selected file server. Again, exposed for External file Servers only.

**Test**—Tests the selected file server by sending and retrieving a file.

**Delete**—Removes the selected file server from the list. This appears for External File Servers only.

#### $\mathscr{D}$  NOTE:

You can select whether Dell OpenManage Network Manager is in *Internal* or *External File Server Mode* with the radio buttons at the top of this portlet. Checking *Show All Servers* displays the internal file server.

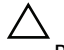

#### **CAUTION:**

Port conflicts prevent having an external file server and internal file server operate on the same machine.

Columns in this manager identify the server, and describe whether it is enabled, and has TFTP enabled.

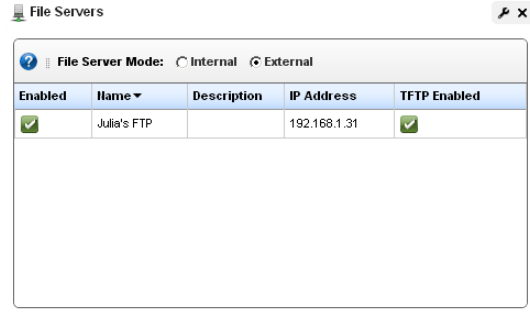

### <span id="page-221-0"></span>**File Server Editor**

This editor lets you configure new and existing file servers.

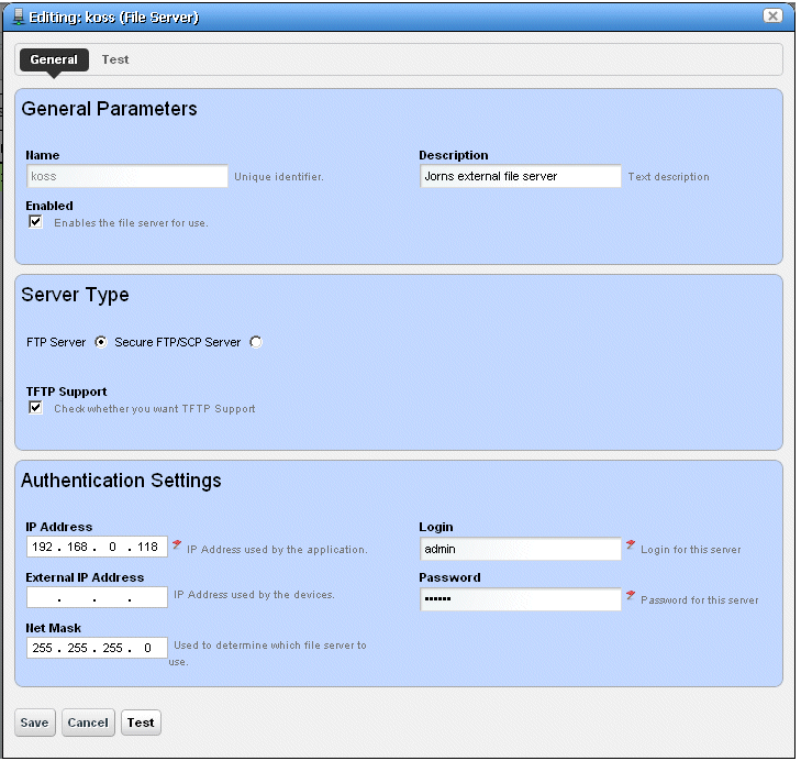

This is where you specify the *Name,* whether the server is *Enabled,* whether the connection is secure (*Secure FTP/SCP Server*), supports TFTP, internal and external (optional) IP addresses, and Net Masks, and the login and password for the file server. Once you have configured a server, you can test the file server credentials by clicking on the *Test* button at the bottom of the screen. Click *Save* to preserve your changes.

### **Tip**

FTP servers typically must be on the same side of the firewall as the devices with which they communicate. If you have several such servers, the specified *Net Mask* also determines which server communicates with devices in which portion of the network.

Notice that you can now configure an IP address used by Dell OpenManage Network Manager, and another *External IP Address* used by the devices. If you configure multiple file servers, Dell OpenManage Network Manager selects the server with the *Net Mask* whose subnet is closest to the device(s) with which it communicates.

# <span id="page-222-1"></span><span id="page-222-0"></span>**File Management**

In addition to letting you back up and restore configuration files, and deploy firmware updates to devices, this menu manages viewing and comparing configuration files backed up from the selected devices. Details about these capabilities appear below.

*Compare* and *View* options have the following limitations:

- If you select a config file that is a single file, without any historical precedent, no comparison option appears on the menu since the selected version does not have a prior version.
- If you select a single config file of version two or higher, comparison is an option. When selected, OpenManage Network Manager automatically compares against the prior version for that device and file name.
- If you select two config files of any version, compares is between those two versions.
- If you select three or more config files, no comparison option appears.
- The *View* option appears for a single selection only, and only lets you view files that are not binary.

#### C) **Tip**

The icon to the left of the *File Name* listed in the portlet lets you know whether a configuration file is binary ( $\frac{1}{100}$ ), and not viewable, or text ( $\equiv$ ), and viewable.

The file management menu contains the following:

**View / Edit**— This opens a panel displaying the configuration file's contents. Use the browser's *Find* function (as demonstrated on the right) to locate specific text within the Config File. You can also select and copy text within this screen.

Notice that *Selected Config* and *Live Config* (current) version and storage dates appear at the top of this screen. When you perform a backup that differs from the config that is *Labeled Current*, that label changes to *Live Config* if changes are detected.

*Selected Config* appears when you open this screen from the [Configuration Files](#page-228-0)  Portlet, but *Live Config / Current Config* appear side-by-side when you open this screen from the Managed Resources portlet.

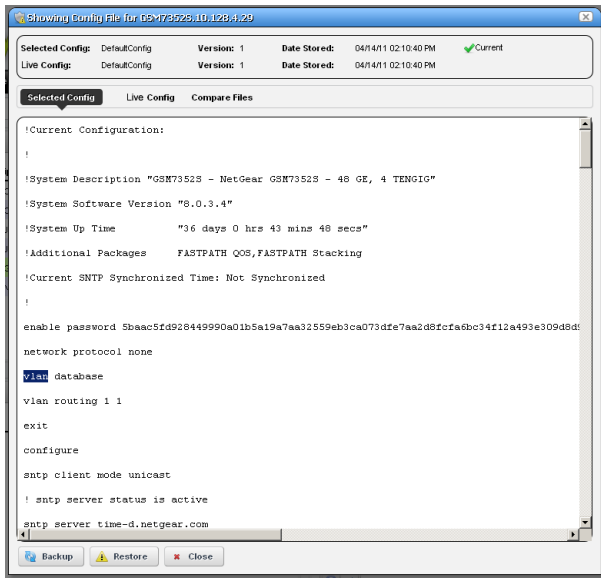

You can also compare two different configurations (*Selected Config* and *Labeled Current / Live Config*) in the tabs that appear on this screen. with the *Compare Files* tab at the top.

*Close* the screen with the buttons at its bottom. Notice you can also *Backup* or *Restore* what you are viewing with buttons at the bottom of the screen.

- **Assign Labels**—Use this option to select an existing label or create a new one. You cannot assign System labels (*Current, Compliant*, and so on).
- **Compare Current v. Previous / to Label** / **Selected**—You can compare configurations by rightclicking a device, or two devices then selecting *Compare*. If you right click a single device with a previous backup, then the comparison is between the latest and next-to-latest backup. If it does not have a previous backup, then the menu offers to compare to a designated label. You can compare two different *Selected* devices too. Ctrl+click to select two different devices before you *Compare*.

Notice that the *Prev / Next* buttons at the bottom of this screen cycle through as many as five previous configuration files.

The comparison screen appears with the configurations side-by-side (note the file names in the title bar of this screen).

Lines that differ between the two configurations appear highlighted green. Lines that are missing in one, but that appear in

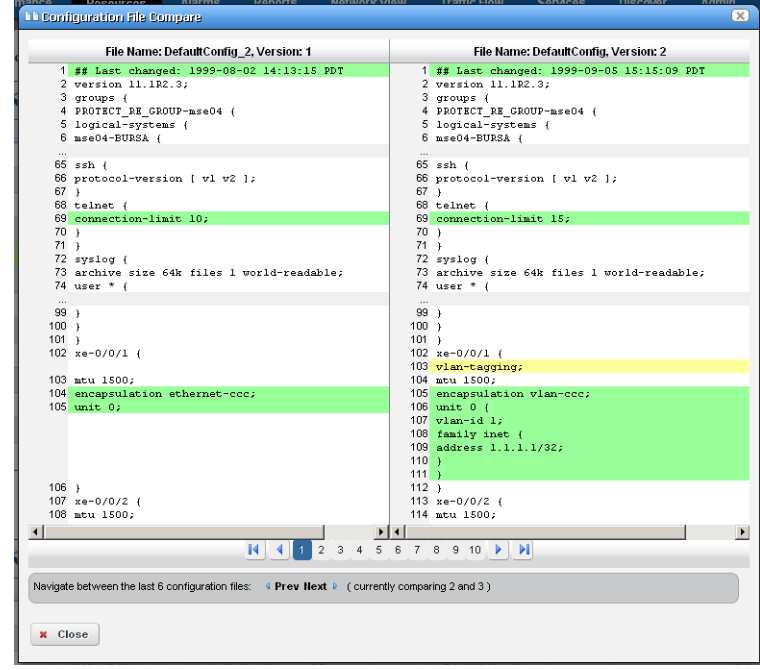

another appear highlighted red. Added lines appear highlighted in yellow. Use the right/left arrows to page through the side-by-side comparison.

The page numbers and beginning / forward / back / end arrows help you navigate between pages of pairs of files. Notice also that if you have more than two such files, a panel appears at the bottom that lets you navigate between adjacent pairs of such files (1 and 2, 2 and 3, 3 and 4, and so on). Click the Prev / Next links to move between pairs of files.

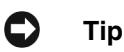

You can use the browser's "Find" function (typically initiated by Ctrl+F) to locate text within these views.

- **Backup / Restore**—Select these to backup or restore a configuration file. See How to: [Backup](#page-224-0)  [Configurations on page 225](#page-224-0) or [Restore Configurations on page 227](#page-226-0) for step-by-step instructions.
- **Deploy**—Select this option to deploy an OS Image (firmware). See [Deploy Firmware on page 238](#page-237-0)  for more.

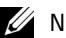

 $\mathscr{U}$  NOTE:

Some devices, including the Dell Force10 C-Series and E-Series, will allow then drop telnet connections during deployment or file restoration when you select restart as part of the process. This can take from six to eight minutes, though it can take as long as fifteen minutes for a fully populated chassis. During that time, you can pint the device; however, Dell OpenManage Network Manager cannot log in to the device until the reboot is complete.

Restoring configurations to Dell Force 10 devices may produce errors when individual commands already exist in the running config and cannot be overwritten. Dell OpenManage Network Manager ignores such errors and reports success by default since the errors indicate a command was not applied, not that restoration was unsuccessful. Best practice is to restore to startup config to avoid these errors, especially when scheduling backup or backing up a group on such devices.

**Export / Import** —Export lets you save a local copy of the selected config file. Import opens a screen that lets you select a locally-accessible file to store, view, compare and deploy.

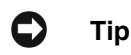

You can see configuration files in the *Latest Configurations* portion of the [Details](#page-184-0) screen for a device or in the [Configuration Files](#page-228-0) or [Top Configuration Backups](#page-276-0) portlets.

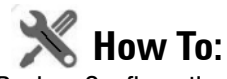

<span id="page-224-0"></span>Backup Configurations

Dell OpenManage Network Manager simplifies backing up devices so you always have their configuration files, even if the one on the device becomes corrupted or out-of-date.

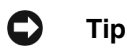

You can back up several devices at once for what amounts to a "group operation." Select more than one device by Ctrl+clicking in the expanded portlet, then right-click as outlined below. You must expand portlets to multi-select.

Here are the steps to back up a device:

- 1 Make sure you have configured an FTP or TFTP server to handle the backup. See [Netrestore](#page-69-0)  [File Servers on page 70.](#page-69-0)
- 2 Right-click a device in the *Managed Resources* portlet.
- 3 Select *File Management > Backup.*
- 4 Configure the subsequent *Backup Device* screen.

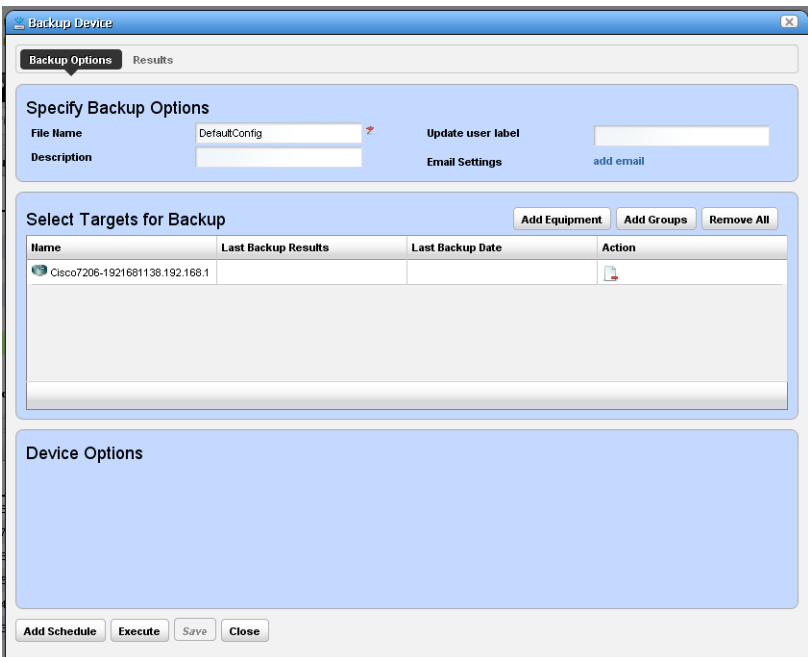

This screen lets you configure the following:

- **File Name**—A text identifier for the file
- **Description**—A text identifier for the file
- **Update User Label**—A text identifier for the file. Entering such a label creates it, and makes it available for later restoration, comparison, and so on.

**Email Settings**—Click *add email* to configure an email notification about this backup.

**Select Targets for Backup**—This screen defaults to the device you selected in *Managed Resources.* You can also click the *Add Equipment* to add individual devices, or *Add Groups* to add groups, or *Remove All* to manage devices that appear in this list of targets.

- **Device Options**—This portion of the *Backup Options* screen displays detailed configuration options available for the selected target. For example, you could select between backing up the running-config and the startup-config.
- 5 Click one of the buttons at the bottom of the screen to initiate the next backup action.

*Add Schedule* opens the scheduling screen to let you automate the backup you have configured on a specified date, time, or repetition. See [Scheduling Actions on page 369.](#page-368-0)

*Execute* performs the backup immediately. The *Results* tab in this screen opens, displaying the message traffic between Dell OpenManage Network Manager and the device(s). See [Audit Trail Portlet on page 93](#page-92-0).

*Save* preserves this configuration without scheduling or executing it.

*Close* closes this screen without saving the configured restoration.

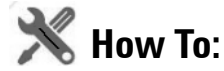

#### <span id="page-226-0"></span>Restore Configurations

The following are the steps to restore a config file to a device:

- 1 Make sure you have configured an FTP or TFTP server to handle the backup. See [Netrestore](#page-69-0)  [File Servers on page 70.](#page-69-0)
- 2 Right-click a device in the *Managed Resources* portlet.
- 3 Select *File Management > Restore.*

4 Configure the subsequent *Restore Device* screen.

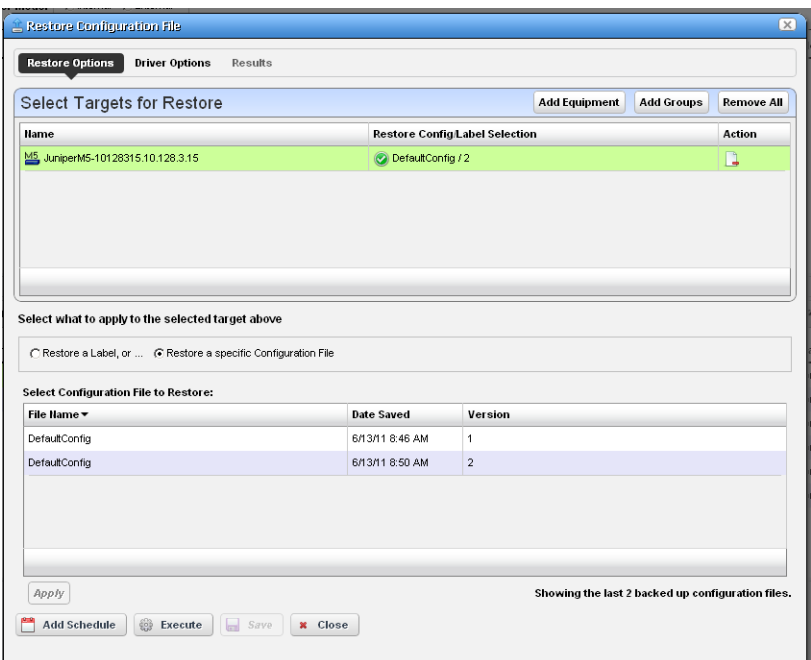

This screen lets you configure the following:

- **Select Targets for Restore**—This portion of the screen lets you *Add Equipment, Add Groups,* or *Remove All* target devices. Listed targets and their *Restore Config / Label Selection*. Click the icon in the *Action* column to remove the listed target.
- **Select what to apply to the selected target**—This portion of the screen lets you select either a label (like *Current, Compliant* and so on—a selector listing available labels appears onscreen once you click this option), or *Restore a specific Configuration File*. The latter lists available files and lets you click to select. Click *Apply* to configure the selected target, or *Apply to All* to configure all targets.
- 5 Click one of the buttons at the bottom of the screen to initiate the next backup action.

*Add Schedule* opens the scheduling screen to let you automate the restoration you have configured on a specified date, time, or repetition. See [Scheduling Actions on page 369.](#page-368-0)

*Execute* performs the restoration immediately. The *Results* tab in this screen opens, displaying the message traffic between Dell OpenManage Network Manager and the device(s). See [Audit Trail Portlet on page 93](#page-92-0).

*Save* preserves this configuration without scheduling or executing it.

*Close* closes this screen without saving the configured restoration.

### <span id="page-228-2"></span><span id="page-228-0"></span>**Configuration Files**

One place backed up configuration files can appear is in this portlet. Right-clicking offers you the following options (all options listed may not be available):

**View / Edit**—See or edit the backed up configuration file, if it is not a binary file. See [File Management on page 223](#page-222-0) and [Configuration File Editor on page](#page-230-0)  [231](#page-230-0) for a description of these capabilities.

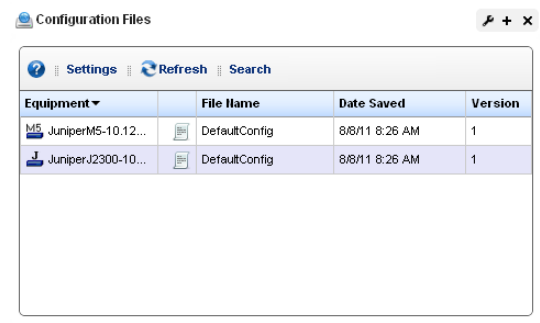

- **Compare to Label / Compare Selected**—Compare labeled configuration files to the current selection. See [File Management on page 223](#page-222-0) for a description of this capability. You can create labels when you back up a config file, or you can compare to the default labels *(Change Determination, Current, Compliant)*. If you select two configuration files in the expanded portlet, you can also *Compare Selected*.
- **Promote—**Makes the selected config file available for mass deployment. This is a useful way to make a "pattern" configuration file to deploy to several devices. See [Image Repository on page](#page-232-0)  [233](#page-232-0) for additional information about how to do this.
- **Backup / Restore**—Back up the device (again) related to the selected file, or restore the selected file.
- **Archive**—Save the selected file to disk, and optionally delete it from this list.
- **Import / Export**—Export the selected config file to disk, or import it from disk.
- **Delete**—Removes the file from the Dell OpenManage Network Manager database without exporting it.
- **Aging Policy**—Opens the Aging Policy selector. See [Redcell > Database Aging Policies \(DAP\) on](#page-49-0)  [page 50](#page-49-0) for more about these*.*

You can also import and export a selected config file.

### **Tip**

You cannot select multiple lines in most summary portlets. This is the one exception. You do not need to open [Configuration Files Expanded](#page-228-1) to select multiple lines.

#### <span id="page-228-1"></span>**Configuration Files Expanded**

The Expanded portlet lets you filter the list of displayed configuration files, and displays the *File Type, Description, File Size* and whether the configuration file is *Labeled* in columns.

The Labeled column appears with green or red icons depending on whether the config file has a label. When a label applies to a configuration, you cannot *Delete* or *Archive* it.

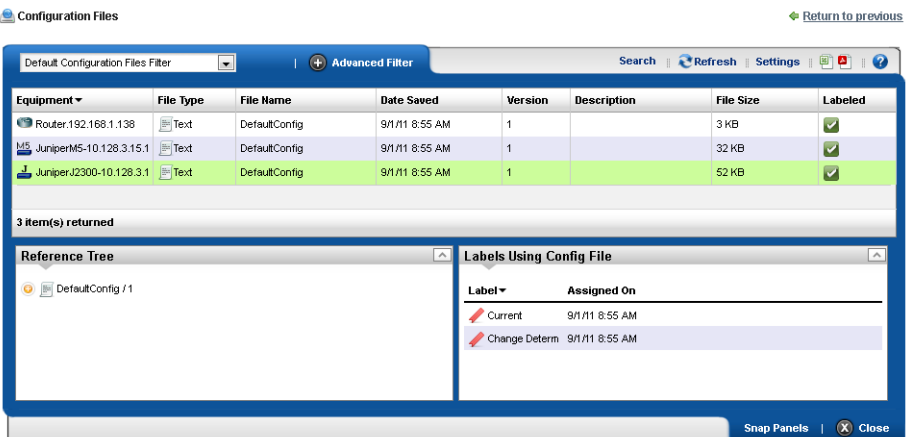

The *Labels Using Config File* snap-in displays all labels connected to the selected configuration file, and the date on which that connection was made. The *Reference Tree* displays the configuration file name, and lets you right-click it to access the available operations it supports.

To see the most recent configuration files, see [Top Configuration Backups on page 277.](#page-276-0)

#### <span id="page-230-0"></span>**Configuration File Editor**

This editor lets you manually edit configuration files, and save them to the Dell OpenManage Network Manager database.

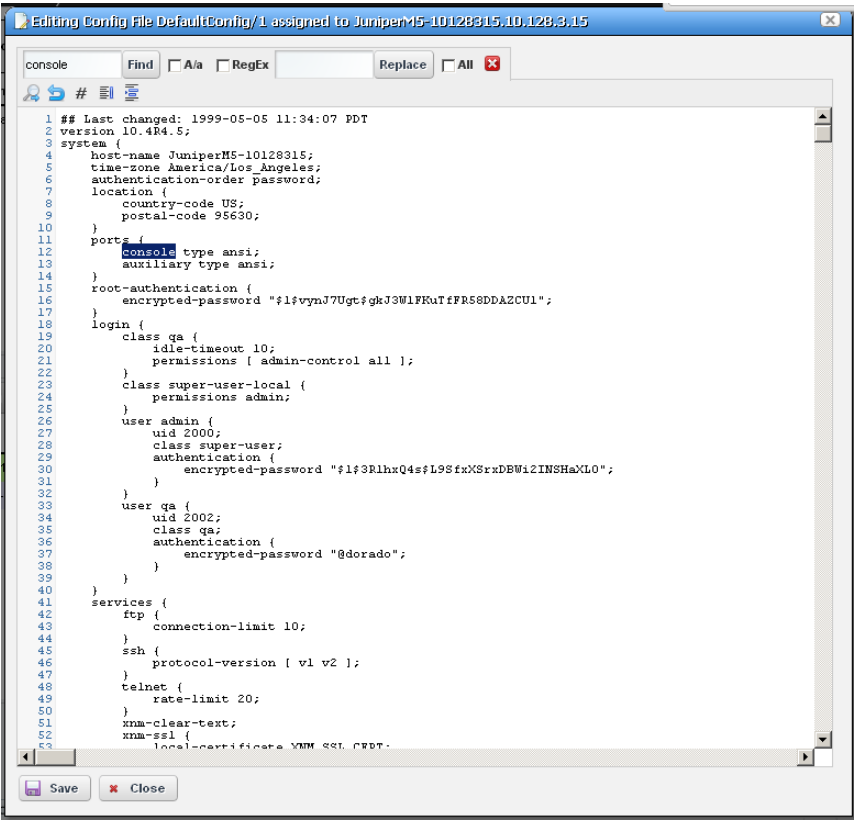

When you select a file in the [Configuration Files](#page-228-0) portlet, and right-click to select *Edit*, this screen appears with the following features.

**Find / Replace**—Click the magnifying glass icon to open a text search feature. Notice that you can check *A/a* to make your search case-sensitive, or *RegEx* to use regular expressions to search.

Click the *Find* button to locate text in the config file. Click *Replace* to replace found text, once it is located. Check the *All* checkbox and click *Replace* to bulk replace all instances of the *Find* text.

Click *Save* to preserve your edits, or *Close* to abandon them. Notice that the edited configuration appears listed with the other [Configuration Files](#page-228-0) in the portlet as a different version than the original (the version increments by one every time you edit and save a configuration).

# <span id="page-232-1"></span><span id="page-232-0"></span>**Image Repository**

The Image repository manages firmware updates to deploy to devices in your network, or configurations you want to deploy to several devices.

You must add such files to your Dell OpenManage Network Manager system before you can deploy them. The summary screen listing these images displays their *Name, Description, File Name, Image Type*  and *Installed Date*. Right-clicking this screen displays the following menu items:

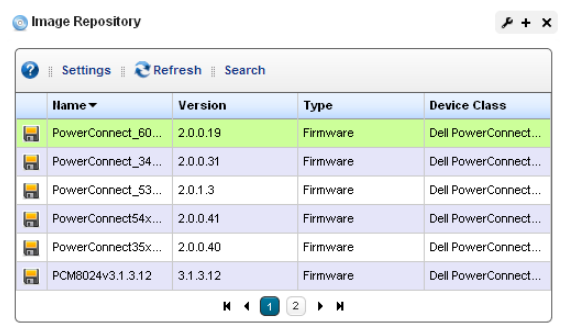

**New**—Select either *Firmware Image,* or

*Configuration Image.* Firmware Image displays the [Firmware Image Editor](#page-234-0) screen. Configuration Images originate from [Configuration Files](#page-228-2) that are promoted to mass restore. See the [Configuration Image Editor on page 236](#page-235-0) for its functionality.

- **Edit**—Displays the selected Firmware image in the [Firmware Image Editor](#page-234-0) screen, or the [Configuration Image Editor](#page-235-0) if the selected line is a configuration image.
- **Deploy**—Deploys the selected file to devices, and with the options you select in a subsequent selection screen. For this to function, you must have enabled a server, as described in [File](#page-222-1)  [Management on page 223.](#page-222-1)
- **Download Firmware For**—Some devices (typically Dell) support downloading firmware from the internet. These devices appear listed in a sub-menu. Select the type for which you want to download OS images, and Dell OpenManage Network Manager automatically downloads them.

**Delete**—Removes the selected OS image / configuration from the list.

#### **Expanded Image Repository portlet.**

When you click the plus, this portlet expands to display the OS images list, a snap panel Reference tree of the connections to devices, and another panel listing the files within the selected image.

Return to previous

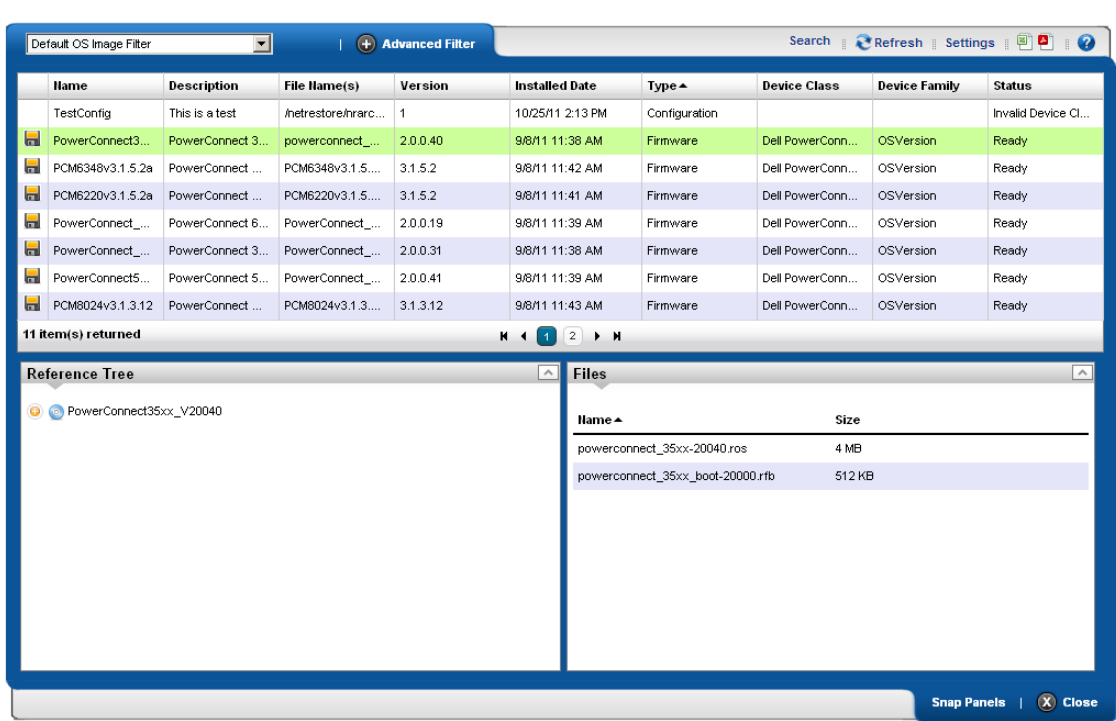

#### **O** Image Repository

### <span id="page-234-0"></span>**Firmware Image Editor**

When you open or create an OS image, its configuration appears in this editor. The *General* 

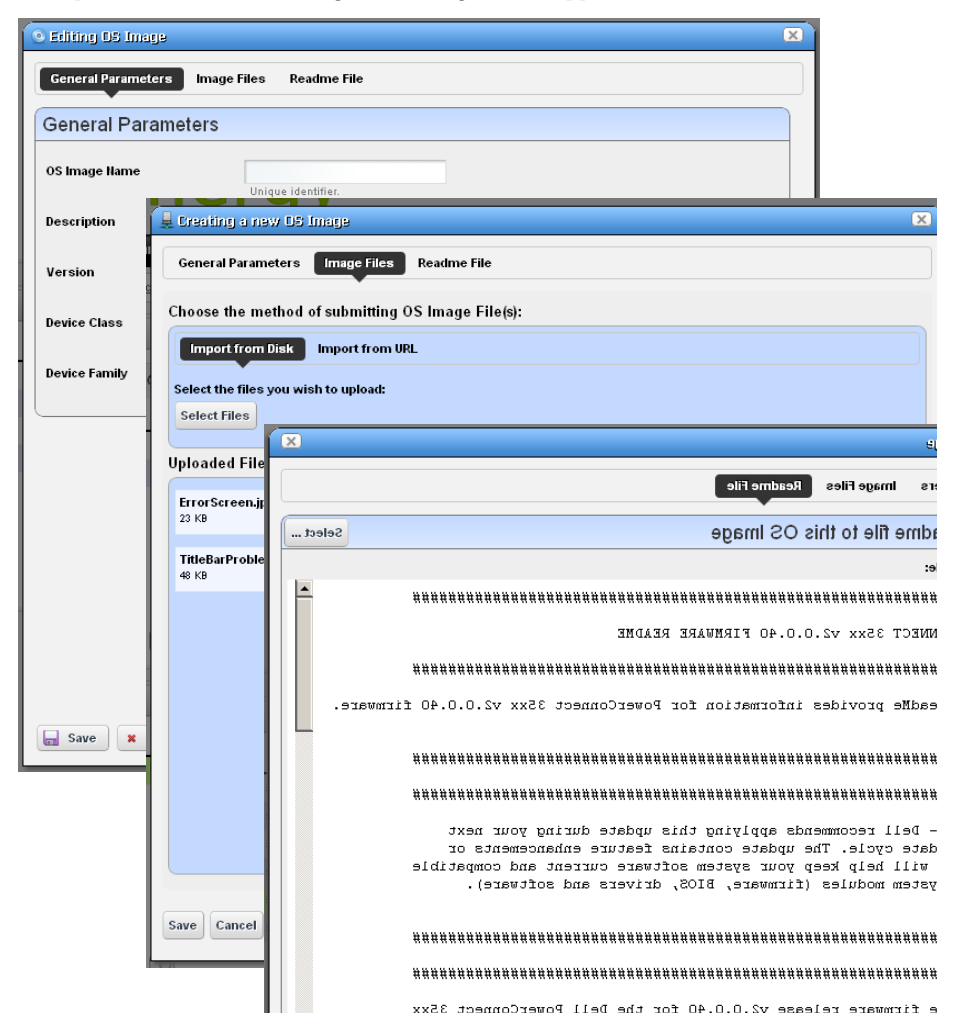

*Parameters* tab contains its *OS Image Name, Description, Version,* and the *Device Class* and *Device Family*. The *Image Files* tab displays a selector that lets you create new OS Images, retrieving files from the local file system (*Import from Disk*) or a URL (*Import from URL*). Because such images can consist of multiple files, you can import multiple files here. Finally, you can also import a *Readme File* to accompany this image, and view it in that tab.

Click *Save* to preserve the OS Image you have configured, or *Cancel* to exit these screens without saving.

### <span id="page-235-0"></span>**Configuration Image Editor**

This editor appears for new configuration images, or for configurations you *Promote* in the [Configuration Files](#page-228-2) portlet for mass restoration. This screen has the following tabs:

- • [General Parameters](#page-235-1)
- • [Configuration](#page-236-0)

#### <span id="page-235-1"></span>**General Parameters**

In this screen you can name and describe the configuration file, and configure a filter to screen restoration targets.

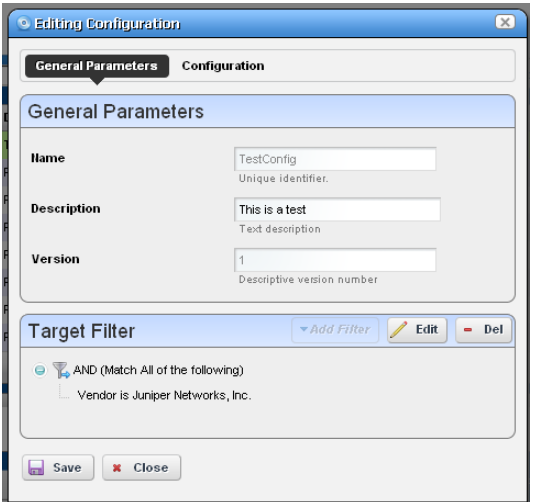

The *Version* field automatically tracks changes to the original.

The *Target Filter* panel lets you configure how this configuration decides which devices to target. When targets fail, restoration skips them.

#### <span id="page-236-0"></span>**Configuration**

This panel lets you configure what is restored, and what is variable in mass deployments.

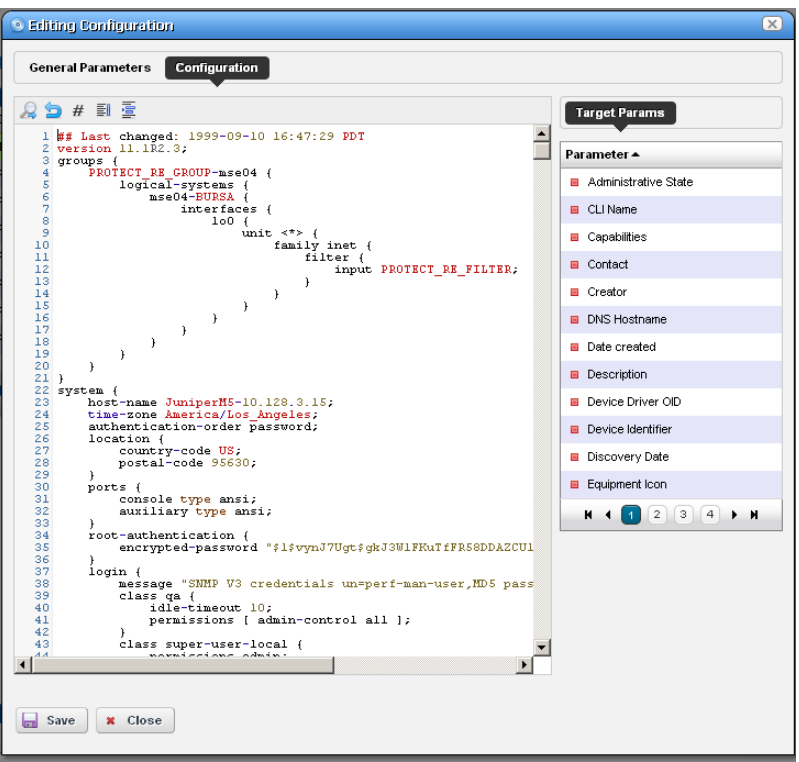

This screen appears without contents when you create a new Configuration Image, but appears with data from any promoted configuration file, if it originated as a promoted config file.

#### **Target Param**

The panel of parameters that appears to the right of this screen lets you insert a value retrieved from Dell OpenManage Network Manager's database into the restored configuration file.

For example, if a Contact appears in the file, delete the specifics retrieved from a particular device's config and double-click the *Target Param* "Contact." Dell OpenManage Network Manager inserts \$\_EquipmentManager\_RedCell\_Config\_EquipmentManager\_Contact (a unique identifier for the database's Contact field) wherever you put the cursor.

Now, when you deploy this config file to the devices that pass the filter in the [General Parameters](#page-235-1) editor screen, Dell OpenManage Network Manager first updates this parameter with discovered data retrieved from the device before restoring the configuration. This facilitates deploying the same config to many devices while retaining individual Target Params like contacts, DNS Hostname, and so on.

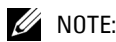

Target Params include all available discover-able parameters. Some may not apply to the specific device or configuration file.

# <span id="page-237-0"></span>**Deploy Firmware**

This screen lets you configure a deployment, whether triggered from resource groups, individual resources, or the [Image Repository](#page-232-1) screen. Deployment validates the selected image is appropriate for the selected devices, or appropriate devices within a group.

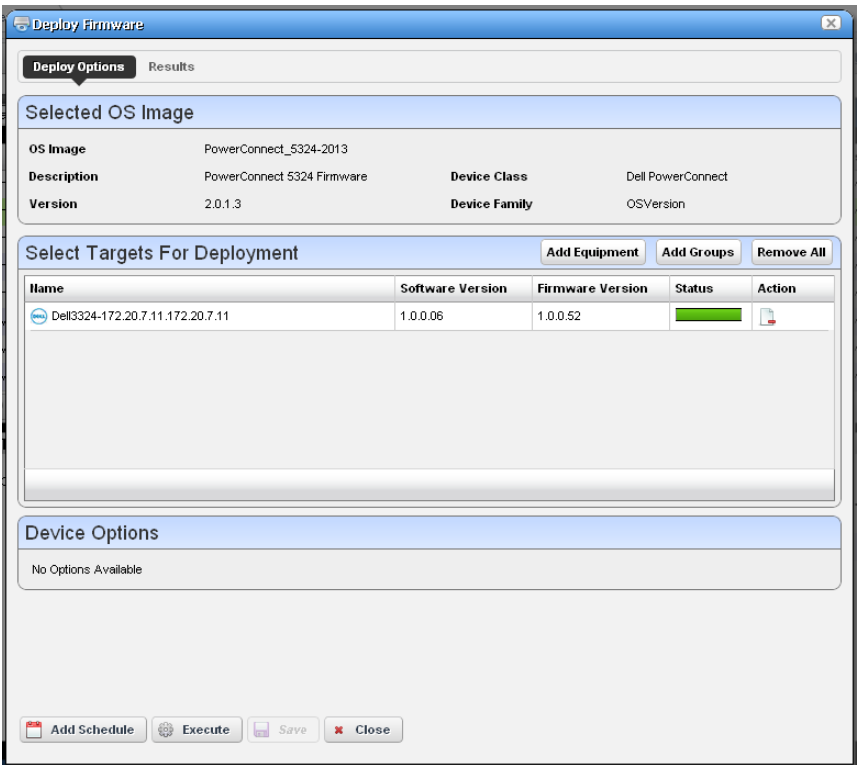

Notice you can *Add Schedule* to schedule this deployment rather than *Execute* it immediately. Click *Save* if you schedule this deployment, or *Close* to abandon your edits.

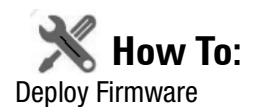

To deploy firmware, follow these steps:

- 1 Make sure you have an FTP / TFTP server correctly configured. See [File Management on page](#page-222-1)  [223](#page-222-1).
- 2 Right click a device in *Managed Resources* or the groups or [Image Repository](#page-232-1) pages and select *File Management > Deploy.*
- 3 The *Deploy Firmware* screen appears.
	- You can *Select OS Image* in the top panel, and configure deployment with the following fields:

**OS Image**—Select an image. It must already have been uploaded in the [Image Repository.](#page-232-1)

**Description**—A text description of the image.

**Version**—The image version.

**Device Driver**—The device driver associated with this image.

**Image Type**—A read-only reminder of the type of image.

**Select Targets for Deployment**—Select targets for deploying the image. This defaults to the device right-clicked in *Managed Resources* to initiate this action, or devices that match the selected file you want to deploy. You can then click the *Add Equipment* button (again, restricted to devices that match the deploy file's type). You can also remove devices from the target list with the *Remove All* button. Notice the *Status* column in the table of targets shows whether the OS deployment is supported or not.

#### $\mathscr U$  NOTE:

You can also select devices, then change the OS selection so a potential mismatch will occur. This will likely trigger rejection of the deployment by the device, but is not a recommended experiment.

- **Device Options**—The appearance of the *Device Options* panel, at the bottom of this screen, depends on the device selected in the *Targets* panel. These vendor-specific fields let you fine-tune the deployment.
- 4 Click one of the buttons at the bottom of the screen to initiate the next backup action.

*Add Schedule* opens the scheduling screen to let you automate the backup you have configured on a specified date, time, or repetition. See [Schedule Actions on page 186.](#page-185-0)

*Execute* performs the backup immediately. The *Results* tab in this screen opens, displaying the message traffic between Dell OpenManage Network Manager and the device(s). See [Audit Trail Portlet on page 93](#page-92-0).

*Save* preserves this configuration without scheduling or executing it.

*Close* closes this screen without saving the configured backup.

# **Deploy Configuration**

When you deploy a configuration, a screen appears to configure how that occurs.

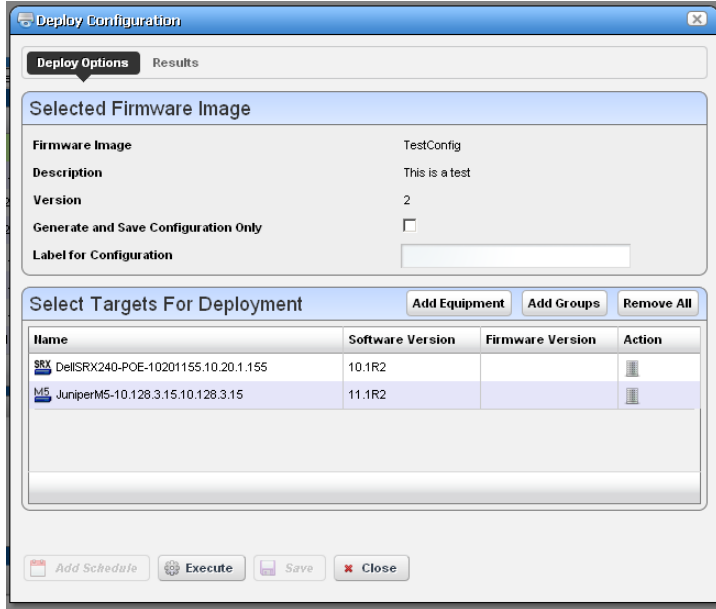

It has the following fields:

#### **Select Firmware Image**

**Firmware Image**—The identifier for the image

**Description**—The description for the image

**Version**—The version for the image

**Generate and Save Configuration Only**—Check this if you simply want to configure for later restoration.

**Label for Configuration**—Enter a label name, if applicable.

#### **Select Targets for Deployment**

Use the *Add Equipment* or *Add Groups* buttons to select individual devices or groups of devices (both are possible together). Use *Remove All* to delete all targets, or use the delete icon in the *Action* column to delete individual equipment or groups.

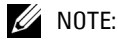

The listed targets must still pass the filter set in the editor's [General Parameters](#page-235-1).

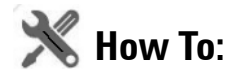

#### Restore a single configuration to many target devices

The following steps describe restoring a single configuration to many discovered devices without overwriting those devices' essential information.

- 1 Back up a single device's configuration that is nearest to the kind you would like to see generally.
- 2 Right-click this backed up file in the [File Management](#page-222-1) portlet, and *Promote* it so it appears in the [Image Repository](#page-232-1) portlet.
- 3 Right-click > Edit the promoted configuration in the Image Repository.
- 4 Name the file, and, if necessary, configure a filter In the [General Parameters](#page-235-1) tab of the editor.
- 5 In the [Configuration](#page-236-0) tab, locate the parameters you want to preserve in discovered devices when you restore this file. This can include items like the device's DNS Hostname, IP Address, and so on. Delete the file's specifics and double-click to insert the *Target Params* in place of these variables.
- 6 Save the configuration.
- 7 Right-click to deploy this configuration.
- 8 You can check *Generate and save for configuration only* if you simply want to configure deployment for later, and save for now. You can also optionally name a label for the deployed files.
- 9 Select the devices, or groups of devices to which you want to deploy.
- 10 Click *Save, Execute* or *Add Schedule* depending on your desired outcome.
- 11 If you click *Execute*, you will have to confirm this action.

When Dell OpenManage Network Manager performs the restoration (deploy), it reads the Target Params from those discovered for each device, inserts those in the config file, then restores it, device by device, skipping any that do not pass the filter set up in step 4.

# **Monitoring**

This section describes Resource Monitors as they appears in Dell OpenManage Network Manager's web portal. The following describes these monitors:

- [OpenManage Network Manager Server Statistics](#page-243-0)
- [Resource Monitors](#page-244-0)
- [Top \[Asset\] Monitors](#page-275-0) (pre-configured monitors that come with your installation by default.

Finally, this chapter contains a reminder about scheduling refreshes of monitor target groups. See *[Scheduling Refresh Monitor Targets](#page-275-1)* on page 276.

#### **Monitors and Discovery**

Not all monitors are enabled for devices discovered by default. Typically discovery adds devices only to ICMP (ping) monitoring. If you enable an SNMP monitor during discovery, for example, performance degrades if discovery finds devices with many interfaces that the monitor attempts to process.

To improve performance such behavior is disabled by default so processing occurs only for the ICMP Monitors. To re-enable processing for other monitors during discover (assuming they are enabled), set/create the following property in owareapps/installprops/lib/ installed.properties:

```
pm.monitor.process.implicits=true
```
By default, this is set to false. Monitors automatically refresh all implicit targets when a rule executes independently of discovery in roughly six hour intervals. Alternatively you can select the monitor(s), right mouse click and select *Refresh Monitor* to manually refresh the target.

# **How to's**

This chapter contains the following step-by-step instructions for these features:

- [Create an SNMP Interface Monitor](#page-261-0)
- [Create an ICMP Monitor](#page-262-0)
- [Create a Key Metrics Monitor](#page-263-0)
- [Create a Simple Dashboard View](#page-278-0)

You can see Performance Options from a variety of locations by right-clicking in Dell OpenManage Network Manager. For example:

- Ports in the Ports portlet
- Interfaces
- Ports / Interfaces in the Details panels lets you *Show Performance*
- Right clicking on any of the above within a Reference tree displays Performance Options.
- All [Top \[Asset\] Monitors](#page-275-0) right click to offer Performance options.

### <span id="page-243-0"></span>**OpenManage Network Manager Server Statistics**

This summary screen has no expanded view. It displays the statistics for the OpenManage Network Manager application server.

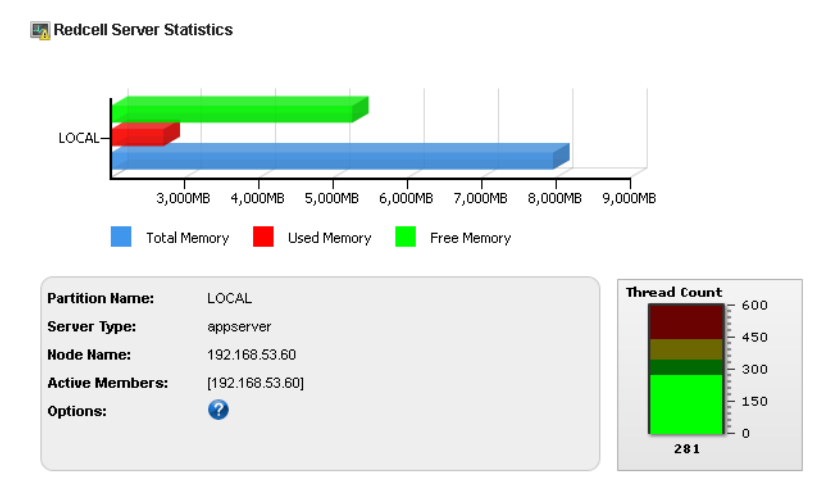

The bar graph displays *Total, Used,* and *Free* memory on the server. One such graph appears per server monitored. Hover your cursor over a bar to see its reading in a tooltip. Click the trio of bar graphs related to the server you want to monitor, and its information appears in the text and in the thread count gauge.

The text displays the *Server Type* (appserver), the *Node Name* (typically the IP address of the server providing information), and *Active Members* (more than one appears for a cluster).

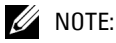

The graphs in this portlet do not start at zero (0), so the bars may appear out of proportion. The total of Used plus Free memory may appear to be much smaller than the Total Memory bar.

# <span id="page-244-0"></span>**Resource Monitors**

This summary screen displays currently, active performance monitors in brief.

The *Name* column displays the identifier for each monitor instance, *Enable* displays a green check if it is currently enabled, or a red minus if it is disabled.

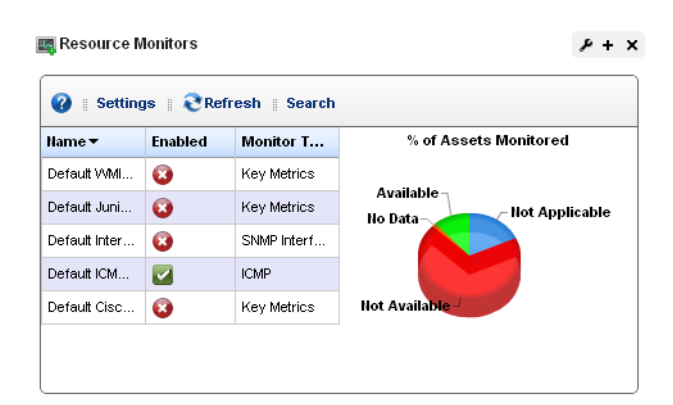

The *Monitor Type* column typically

displays what the monitor covers. Hover your cursor over this column to see a popup with the selected monitor's properties. The popup that appears after this query displays the relevant information for the monitor, including whether it is *Enabled*, *Name, Description, Target Count, Retention Policy,* and *Polling Interval Value*.

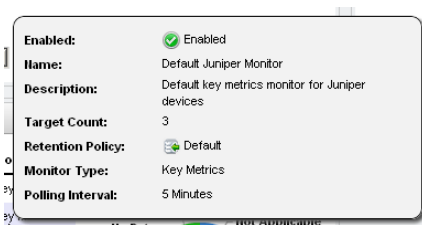

The graph that appears to the right of the monitors displays the aggregate availability information for the enabled monitors. Topics graphed include, *Available, Not Available, No Data* and *Not Applicable.*

Right-click a listed monitor to do the following (not all menu items appear for all types of monitors):

**New Monitor**—Lets you either create a new monitor of the type you select in the sub-menu, or edits the monitor selected in the portlet. See *[Monitor Editor](#page-250-0)* on page 251 for details.

**New (from Template)**—Opens the [Monitor Editor](#page-250-0), where you can configure the equipment targets for template monitors, selected in the sub-menu. These templates already have selected attributes and calculations. You can examine exactly what these are in the editor that appears when you select one.

**Edit Monitor**—Opens the [Monitor Editor](#page-250-0), where you can modify the selected monitor.

**Details**—Opens a Detail panel, with a reference tree, status summary, and general information about the selected monitor.

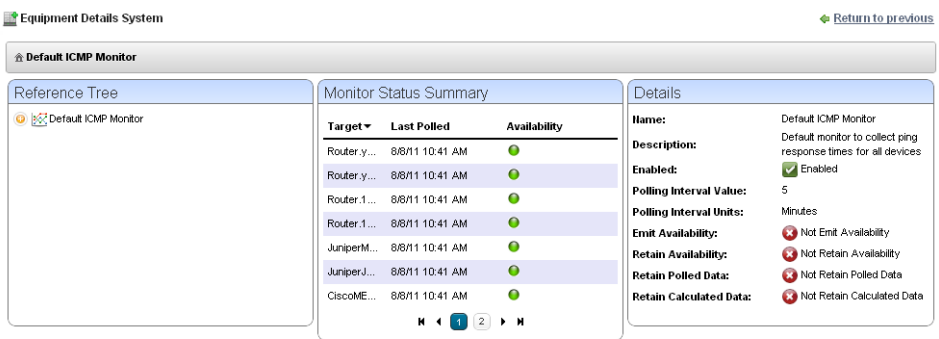

- **Enable / Disable Monitor**—Enables or disables the monitor. Only one of these options appears. Only enabled monitors report data (and demand resources), while disabled monitors do not.
- **Refresh Monitor—**Re-query to update any targets for the current monitor. See *[Scheduling](#page-275-1)  [Refresh Monitor Targets](#page-275-1)* on page 276 for instructions about automating this.
- **Manage Retention Policies**—Select this to manage the data retention policies for the selected monitor. See *[Retention Policies](#page-247-0)* on page 248 for details.
- **Delete**—Removes the selected monitor.

#### **Expanded Resource Monitor**

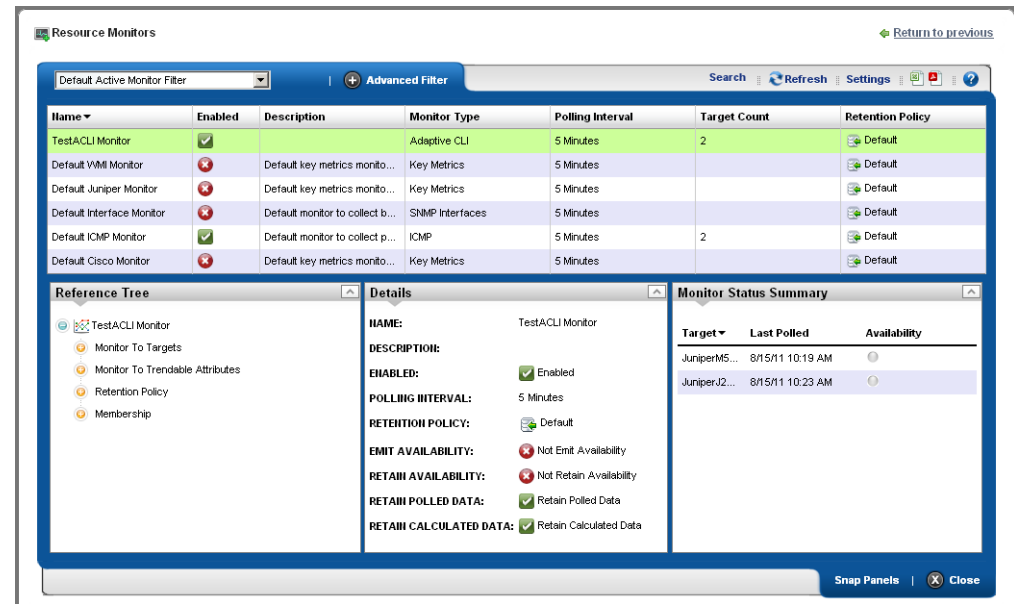

This screen appears when you click the plus in the upper right corner of the summary screen.

As in most expanded views, this one displays a list ordered by the *Name* of the monitor. Click *Settings* to configure the column display. Available columns include those on the summary screen (*Name, Enabled, Monitor Type*) as well as *Description, Poling Interval, Target Count* and *Retention Policy.*

#### **Resource Monitor Snap Panels**

When you select a monitor, the Snap Panels at the bottom of the screen display details about it. The *Reference Tree* shows the selected monitor's connection to attributes, groups, retention policies and its membership (the devices monitored).

The *Details* Snap Panel displays the attributes the popup shows when you hover the cursor over the *Monitor Type* column in the summary screen, and adds *Emit Availability* (events), *Retain Availability, Retain Polled Data,* and *Retain Calculated Data* parameters.

The *Monitor Status Summary* Snap Panel displays the status of each individual member (*Target*) of the monitor, showing the *Last Polled* time and date, and a title bar and icon indicating *Availability* (green is available, red is not).

Hover the cursor over the Availability icon, and a popup appears with details about availability. If the device is available, the *RTT* (round-trip time) for communication appears in *Avg* (average), *Max* (maximum), and *Min* (minimum) amounts, along with the *PacketCount*. If it is not, an *Error Message* appears instead of the *RTT* and *PacketCount* parameters.

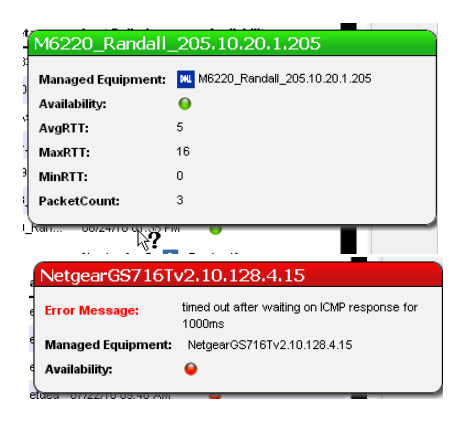

To edit more performance settings and targets than are

available here, use the features described in *[Dashboard Views](#page-276-1)* on page 277. You can create and display dashboards by right-clicking items in [Managed Resources,](#page-165-0) selecting *Show Performance*.

#### **Excluding Attributes from Display**

The show.perf.exclude property in the portal-ext.properties file contains a comma delimited list of the attribute display names to exclude from display. Remember, best practice is to override properties as described in *[Overriding Properties](#page-22-0)* on page 23.

For example,

```
show.perf.exclude=CPU Utilization,AvgRTT
```
If you define this property, the *Show Performance* command creates charts for the listed attributes. This has no impact on manually created dashboards.

 $\mathscr U$  note:

You must restart tomcat after changing the properties file for the changes to take effect.

### <span id="page-247-0"></span>**Retention Policies**

The basis of all reporting and dashboard presentations is retained data from established monitors. In other words, each monitor provides a simple schema from which you can produce a chart, graph or report.

To reduce resource impacts, the scope of retained data may exclude some of the collected data. A monitor may have no retained data and only emit events based on transient results in the execution/calculation.

For example, the application can derive a metric from several collected values and you may opt to retain only the derived result.

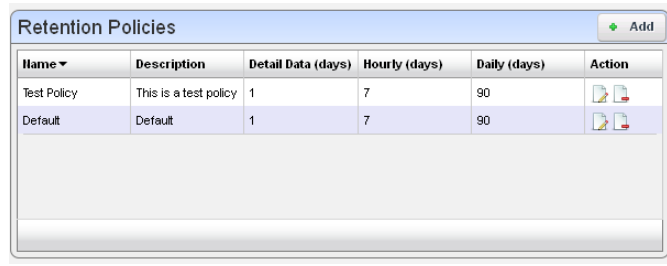

All monitors rely on a polling engine which provides runtime mediation activities for distributed device interaction at regular intervals. Monitors may share a retention policy. Data is rolled up hourly and daily into summary data. The retention policy controls how long data is held per roll-up period.

When you manage these policies, you configure how monitored data is retained. When you select *Manage Retention Policies* in the Monitors portlet, first a list of available policies appears.

Clicking the *Add* button at the top of the screen lets you create a new policy, while clicking the *Edit* button to the right of selected, listed policies lets you modify existing policies. The *Delete* button to the right of listed policies removes them from the list.

#### **Editor**

Monitors may share a retention policy. The retention policy controls how long data is held per rollup period. The editor for Retention policies lets you assign characteristics and monitors to them.

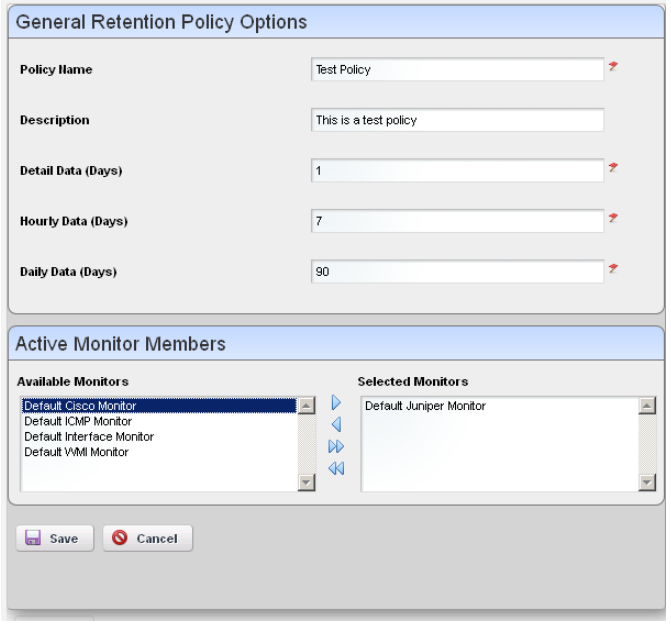

#### **General Retention Policy Options**

The editor contains the following fields:

**Policy Name**—A text identifier for the policy.

**Description**—An optional description for the policy.

**Detail / Hourly / Daily Data (Days)**—How many days to retain the selected data.

The amount retained has both a performance and data storage impact. For example, retaining day's information from an active performance SNMP monitor configured with one target's worth of data, retrieved on one minute intervals can consume 0.7 G of database, and require 21 inserts per second.

Traffic flow analysis can process and retain even larger amounts of information. Flows that correlate 50%, polled every minute for a day require roughly 109G of database, and require 4500 inserts per second.

#### **Active Monitor Members**

Select from *Available Monitors* on the left, and click arrows to move the desired monitor(s) to the *Selected Monitors* on the right.

Click *Save* to preserve your edits, and include the monitor as listed among existing [Retention](#page-247-0)  [Policies,](#page-247-0) or click *Cancel* to abandon any changes.

### <span id="page-250-0"></span>**Monitor Editor**

This editor lets you fine-tune the monitor you selected and right-clicked to open the editor. It includes the following panels and fields:

- [General](#page-250-1)
- [Monitor Options](#page-253-0)
- [Calculated Metrics](#page-253-1)
- [Thresholds](#page-255-0)
- [Inventory Mappings](#page-258-0)
- [Conditions](#page-259-0)

#### <span id="page-250-1"></span>**General**

The General panel is common to all different monitor types.

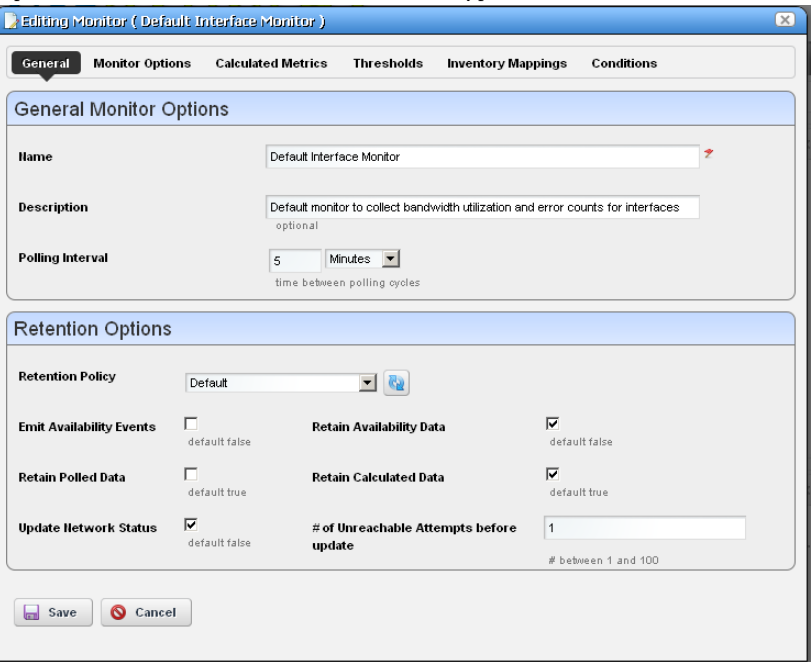

#### **General Monitor Options**

**Name**—The identifier for this monitor.

**Description**—A text description for this monitor.

**Polling Interval**—Use these fields to configure how often the monitor polls its target(s).

#### **Retention Options**

**Retention Policy**—This configures how long Dell OpenManage Network Manager retains the monitor's data. Manage these by right-clicking in the [Resource Monitors](#page-244-0) portal, and selecting *Retention Policies*. You must make retention policies before you can select them here.

**Enabled**—Check to enable.

**Emit Availability Events**—Check to activate emitting availability events. The monitor does not emit an event until the monitored entity's state has changed. All monitors can generate events on failure to contact the monitored device, port, and so on. For example, by default ICMP monitor updates the network status after a selected number of consecutive failures.

You can configure the monitor to generate an event in addition to updating network status, but Dell OpenManage Network Manager does not like the polling interval to be very small especially when monitoring many devices.

Example: poll every 10 secs for 10,000 devices with Packet Size = 64 bytes, Packet Count =  $3$ Timeout (secs) = 1, and configure Unreachable attempts = 1 with polling interval =  $10$ seconds. This polls the device every 10 seconds and emits a "down" event on the first failed attempt.

- **Retain Availability Data**—Check to activate. You must Retain availability data to enable alarms. If you define thresholds, you should retain availability data. *Retain availability data* stores the Boolean values of whether availability data was in the range your defined metrics.
- **Retain Polled Data**—Check to activate. If you uncheck *Retain polled data* only calculated data remains, you cannot view data retrieved from monitored entities. Turning off *Retain polled data* discards the data as it arrives from the device.
- **Retain Calculated Data**—Check to activate. *Retain calculated data* complements *Retain polled data*. If checked, it stores the calculated results which came from the raw poll data received from the device.
- **Update Network Status**—Check to activate reporting the network status of the target device(s). The results of this monitor's activity then appear in the Network Status column of the [Managed Resources](#page-165-0) portlet.

Only one monitor—and no monitors on interfaces or child components—should ever update networks status. Any monitors on child components or interfaces are rolled up to the top level device, so status may be erroneously reported. For example the top level device is not necessarily down if the interace is down.

If two monitors report the network status of a single device on different intervals, they must both agree it is down before that state appears in Managed Resources. As long as one monitor says a device is Responding, then that is the state displayed.
If ping fails (an endpoint is down) and update network status is configured, then Dell OpenManage Network Manager tries to ping the switch/router in front of the endpoint to determine if that device is reachable. If that device also failed, then the endpoint's status becomes *indeterminate*.

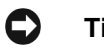

## **Tip**

For clarity's sake, best practice has only one monitor per device updating network status. By default ICMP monitoring enables *Update Network Status*, and monitors all discovered devices.

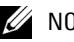

#### $\mathscr{U}$  note:

Migrating from previous versions automatically replaces any configured Heartbeats with ICMP monitors with *Update Network Status* enabled. If your previous system had HTTP or SNMP heartbeats, you must manually configure monitors to provide equivalent monitoring in this version.

**# of Unreachable Attempts before update**—The number of attempts to reach the device before Dell OpenManage Network Manager updates the displayed network status of the device. (1- 100)

Click *Save* to preserve any edits you make, or *Cancel* to abandon them.

#### <span id="page-253-0"></span>**Monitor Options**

Monitor options contains two panels. The entity panel lets you select the monitor targets. The types of monitor entities allowed varies depending on the type of monitor. The second panel contains options specific to the monitor type being edited.

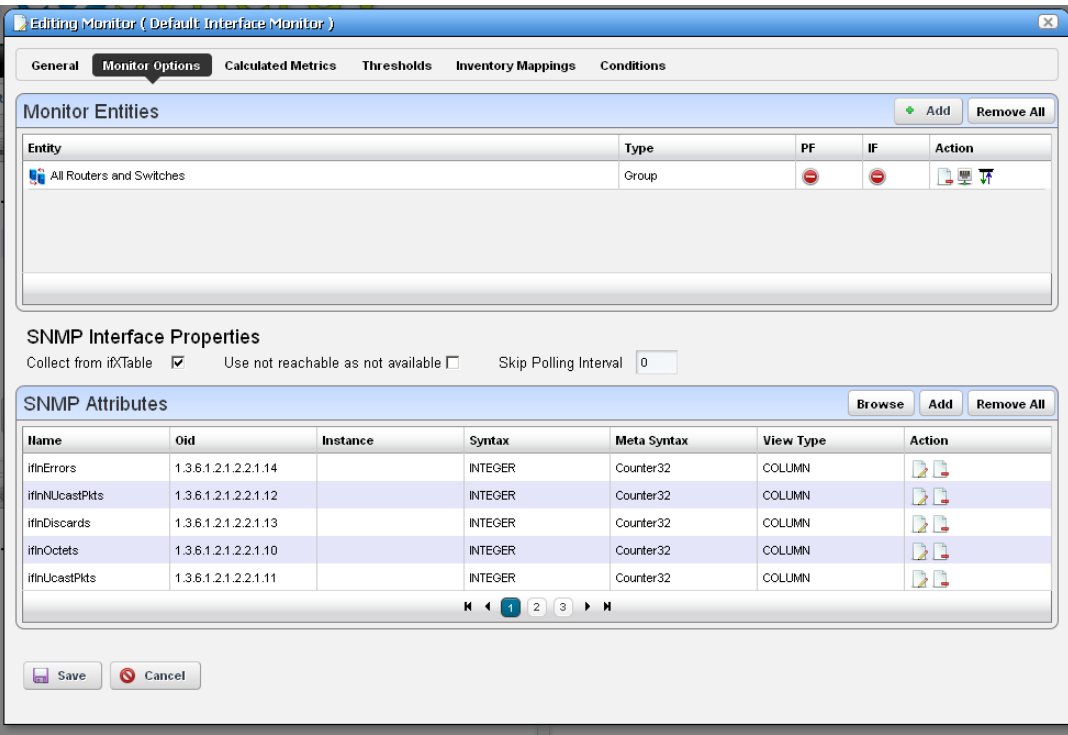

The entity and options panels for the various types of monitors appear below in *[Monitor Options](#page-265-0)  [Type-Specific Panels](#page-265-0)* on page 266.

### **Calculated Metrics**

The calculated metrics panel lets you create attributes that are calculated from existing monitor attributes. The metric attribute legend assigns a letter value to each monitor attribute. The *Reassign* button reassigns the letters. This is useful if some attributes have been deleted and their letters are no longer used.

The *Configured Metrics* table lists the calculated metrics. An edit and delete action appears to the right of each row. The *Add* button creates a new calculated metric and the *Remove All* button deletes all the calculated metrics.

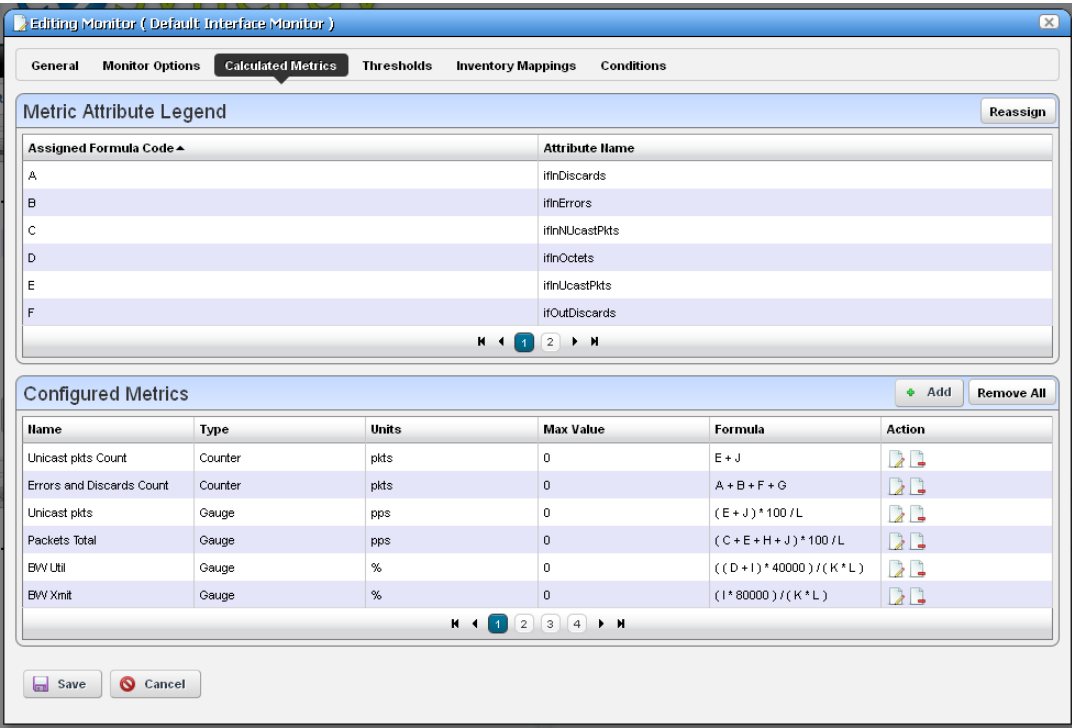

Clicking on the Add button or edit button displays the calculation editor.

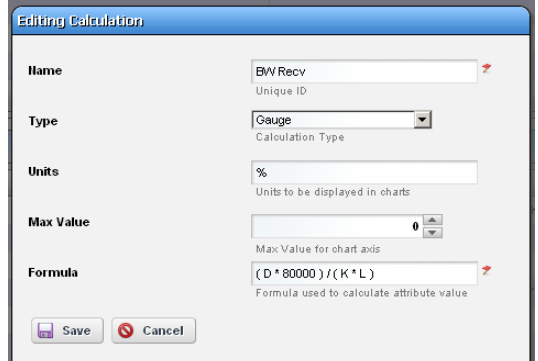

This panel contains the following properties:

**Name**—The attribute name to be displayed for the calculation

**Type**—Calculation Type - Gauge or Counter

**Units**—Units string to appear in graphs

**Max Value**—Maximum value to be used in graphing  $(0 = no max)$ 

**Formula**—The formula for the calculation using the assigned formula codes from the metric attribute legend.

#### **Thresholds**

The thresholds panel allows the user to set threshold intervals on attributes in the monitor. The table lists the attributes for which attributes have been configured. Each row has an edit action and delete action. The Add button allows thresholds to be specified for another attribute. If all monitor attributes have thresholds defined for them the Add button will be disabled.

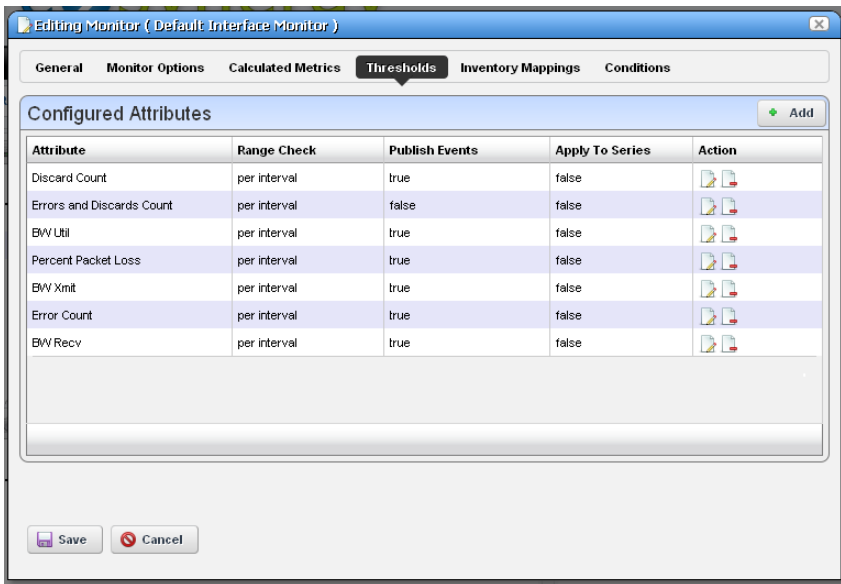

The *Add* or *Edit* buttons open a threshold editor (blank or with existing, configured thresholds, respectively).

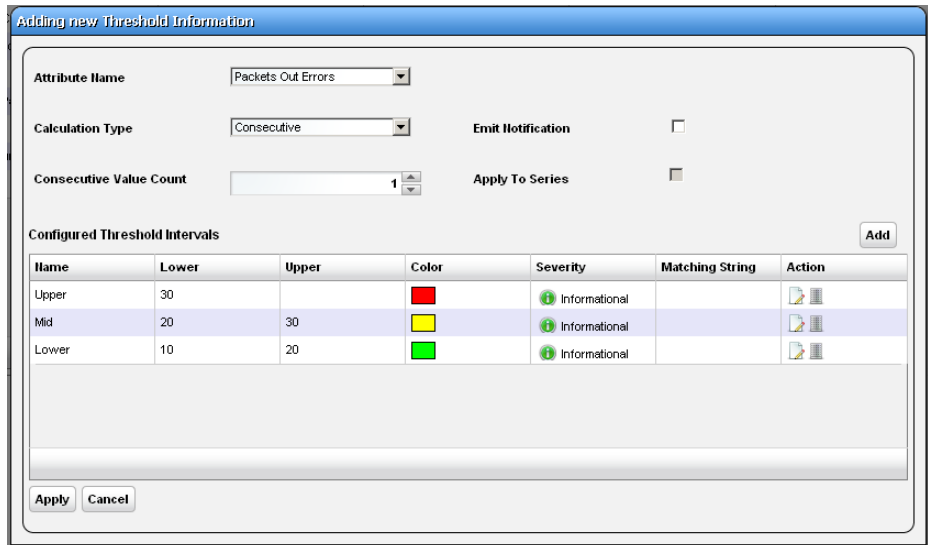

Configure threshold intervals you *Add* at in the editor screen according to the following parameters.

- **Attribute Name—**Appears when you click *Add* rather than *Edit*ing a selected threshold*.* Use the pick list that appears in this screen to select the attribute for which you are specifying threshold information. When you *Edit*, the name of the attribute appears as a title within the editor screen.
- **Calculation Type**—Select from the pick list. Specifies whether the range calculation is to be done based on *Average* or *Consecutive* values.
- **Consecutive Value Count**—Select how many consecutive values to consider at once for a range calculation. Typically the larger the number here, the less "flutter" in reporting threshold crossings.
- **Emit Notification**—Check to emit an event if the device crosses the configured threshold(s). The notification event contains the threshold-crossing value, as well as which threshold was crossed, and is an alarm at the severity selected when you configure the threshold.

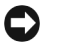

## **Tip**

You can make a set of thresholds for each monitored attribute, so a single monitor can throw different alarms for different attributes. To see available events and their descriptions, view the contents of the RedcellMonitor-MIB in \owareapps\performance\mibs.

**Apply to Series**—Check to enable on composite attributes only. Checking this applies the threshold to individual elements within the series. When it is unchecked, the threshold applies only to aggregate measurements (the overall value of the series), not individual elements within the series.

For example; a Key Metric monitor for CPU utilization on a device with two CPUs actually monitors both CPUs. When unchecked, the threshold applies to the average of both CPUs, when checked, the threshold applies to each individual CPU.

# **Tip**

When you check this, you can also apply thresholds to regular expressions. This is useful to monitor components within components, for example cores within a CPU.

Click *Apply* to preserve your edits, or *Cancel* to abandon them.

The threshold interval editor pops up when you select the *Add* button or the *Edit* icon to the right of a threshold's row in the threshold attribute editor.

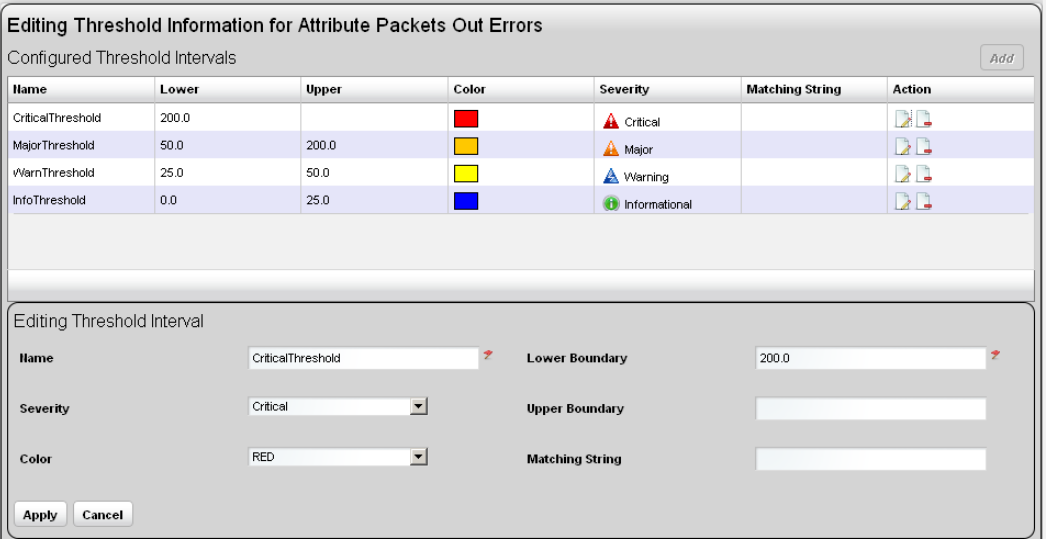

This screen contains the following fields:

**Name**—The identifier for the threshold interval.

**Severity**—The event severity for crossing this threshold interval (*informational/indeterminate/ warning/minor/major/critical*)

**Color**—The color to display threshold interval on graphs.

**Lower Boundary**—The interval's lower boundary.

**Upper Boundary**—The interval's upper boundary. May be blank.

**Matching String**—A Regex matching string.

#### **Threshold Graph Background**

If you configure a set of thresholds, the dashboard graph displaying the data monitored displays the threshold colors in the background. When an upper or lower threshold has no upper or lower bound, then those background colors may appear as white.

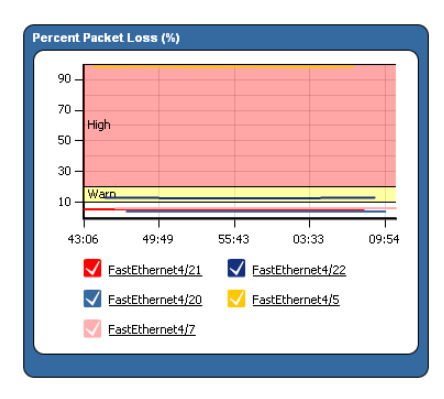

#### **Inventory Mappings**

The inventory mappings panel allows the user to associate any of several predefined inventory metrics with a monitor attribute. The available metrics are *CPU Utilization %, Memory Utilization %, ICMP Round Trip Time, ICMP packet errors,* and *Bandwidth utilization %.* 

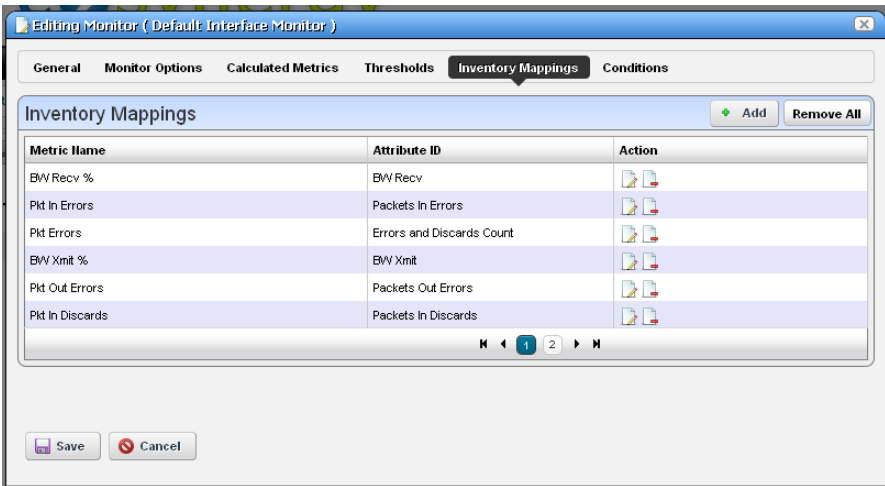

You can *Add* a new mapping with that button, or *Remove All* listed mappings with that button. You can also edit or delete listed mappings with the *Action* icons to the right of each row. Adding or editing opens the Inventory Mapping Editor.

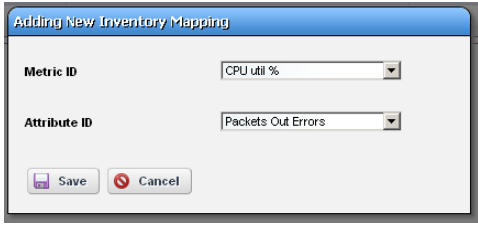

This lets you configure the following:

**Metric ID**—Inventory metric name

**Attribute ID**— Attribute to associate with the inventory metric

#### **Conditions**

This panel lets you add multiple conditions to the monitor you are editing.

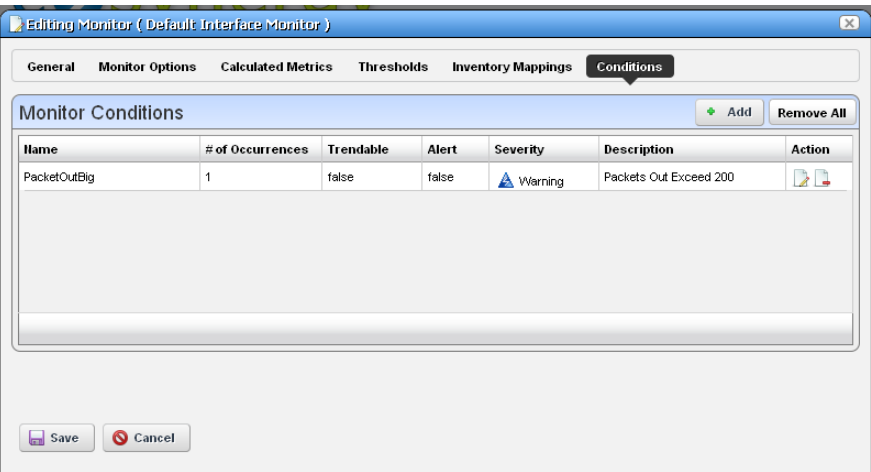

Click the *Add* button to enter a new set of conditions, or click the *Edit this entry* button to the right of a listed Monitor Condition to open the editor. Click the *Delete* button to remove a listed set of conditions. Click the *Copy* icon to duplicate the listed condition.

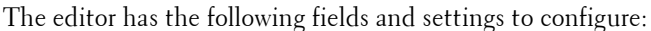

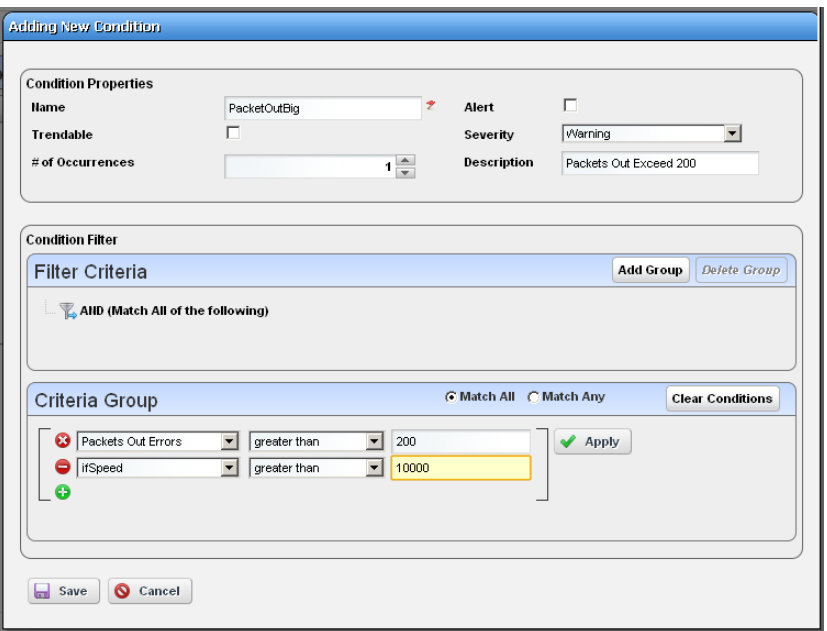

#### **Condition Properties**

**Name**— Enter a text identifier for the conditions.

- **Alert** Check this if you want Dell OpenManage Network Manager to emit an alert when the monitor satisfies the conditions.
- **Trendable** Check if the conditions specified are trendable.
- **Severity** Specify the severity of the emitted alert, if any.
- **# of Occurrences** Enter the number of occurrences of what is specified in the [Condition Filter](#page-260-0) to satisfy the Conditions.

**Description**— A text description for the conditions.

#### <span id="page-260-0"></span>**Condition Filter**

Minimally, use this panel to select a condition, an operator and a value. If you want to use the logical AND or OR operators with a second condition, click the green plus (+), and select a second condition, operator and value. For example, *Packet Out Errors greater than 200* AND *ifSpeed greater than 10000* can be a set of conditions that only has to occur once to satisfy this monitor's condition.

Click *Save* to accept your edits, or *Cancel* to abandon them.

<span id="page-261-0"></span>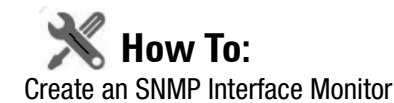

To set up a typical performance monitor, follow these steps:

- 1 In the *Resource Monitors* portlet, and create a new monitor by right-clicking and selecting *New*.
- 2 Select the type of monitor from the submenu—for this example, an *SNMP Interfaces* monitor.

#### $\mathscr{D}$  NOTE:

Some devices have ports rather than interfaces. This monitor works for them too, even though it is an "interface" monitor.

- 3 In the *General* screen, enter a polling interval (5 minutes is the default). For this example, check *Retain polled data* and accept the remaining defaults for checkboxes and the retention policy.
- 4 Select an entity to monitor by clicking the *Add* button in the top portion of the *Monitor Options* screen. For an interface monitor, select *Interface* as the Type at the top of the screen. You can also filter the list of interfaces that appear further by selecting *Interface Type* as *ge* (gigabit ethernet), for example.

## **Tip**

Notice that you can add refinements like filtering on *Administrative State* and *IP Address* to the filter.

5 Select interfaces (Ctrl+click to add more than one), then click *Add Selection* then *Done* to confirm your entity.

## **Tip**

Hover your cursor over a line describing an interface to have a more complete description appear as a popup.

- 6 Click *Browse* to display the MIB Browser. For the sake of this example, we elect to monitor ifInErrors (in RFC Standard MIBs, RFC1213-MIB > Nodes > mib-2 > interfaces > ifTable  $>$  ifEntry  $>$  ifInErrors).
- 7 In the *Thresholds* screen, configure thresholds by first clicking *Add.*
- 8 Click *Add* above the threshold levels list for each threshold you want to add.
- 9 In the threshold editor, enter a name (Examples: *Low, Medium, Overload*), an upper and lower boundary, (0 - 10, 10 - 100, 100+), a severity (*Informational, Warning, Critical*) and color (BLUE, YELLOW, RED). In this case, no string matching is necessary. When the data crosses thresholds, the monitor reacts.

Attributes available depend on the type of monitor you are creating. Notice that you can also check to make crossing this threshold emit a notification (an alarm that would appear on the Alarm panel). You can also configure the type of calculation, and so on. You can even alter existing thresholds by selecting one then clicking *Edit* to the right of the selected threshold.

10 Click *Apply* for each threshold interval you configure, then *Apply* for the entire threshold configuration.

### $\mathscr{D}$  NOTE:

If a threshold's counter is an SNMP Counter32 (a 32-bit counter) monitoring can exceed its capacity with a fully utilized gigabit interface in a relatively short period of time. The defaults configured in this monitor account for this, but if you know that this is an issue, you can probably configure the monitor to account for it too.

After taking a look at Thresholds no more configuration is required. Notice, however, that you can also configure *Calculated Metrics*, *Inventory Mappings* and *Conditions* on other screens in this editor to calculate additional values based on the monitored attributes, to map them, and to make conditional properties based on monitored behavior.

## O

**Tip**

*Calculated Metrics* is particularly valuable if you want to monitor a composite like ifInErrors + ifOutErrors or want to calculate a parameter like errors per minute when you have a 5-minute monitoring interval.

11 Click *Save* and the monitor is now active.

Notice that the *Availability* icon appears at the top of a *Monitor Status Summary* snap panel in the [Expanded Resource Monitor](#page-246-0) next to a time/date stamp of its last polling. Right-click the monitor and select *Refresh Monitor* to manually initiate polling.

Values displayed in the Overall Availability column of the Monitor Manager do not automatically refresh and may be out of date. The *Reference Tree* snap panel maps the monitor's relationship to its target(s) attribute(s) and other elements. The *Details* snap panel summarizes the monitor's configuration.

12 For information about having the monitor's results appear in the a *Dashboard* portlet, see *[Dashboard Views](#page-276-0)* on page 277.

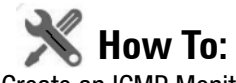

#### Create an ICMP Monitor

The following steps create an ICMP (ping) monitor.

- 1 In the *Resource Monitors* portlet, and create a new monitor by right-clicking and selecting *New*.
- 2 Select the type of monitor from the submenu—for this example, an *ICMP* monitor.
- 3 In the *General* screen, enter a name (Test ICMP Monitor), and a polling interval (5 minutes is the default). For this example, check *Retain polled data* and accept the remaining defaults for checkboxes and the retention policy.
- 4 Select an entity to monitor by clicking the *Add* button in the top portion of the *Monitor Options* screen.
- 5 Select devices you want to ping, (Ctrl+click to add more than one), then click *Add Selection* then *Done* to confirm your entity.
- 6 Define packets in the ICMP Monitor Options panel, including Packet Size, Packet Count and timeout. You can accept the defaults here, too.
- 7 In the Thresholds tab, select an attribute (MaxRTT, or maximum round trip time) and add the following thresholds by clicking *Add*:

Name *High* color red, Lower Boundary 15 and Upper Boundary [blank] Severity *Critical*

Name *Fine* color green, Lower Boundary 0 and Upper Boundary 15 Severity *Cleared*.

Notice that this example does not emit a notification. If you checked that checkbox, an alarm of the configured severity would accompany crossing the threshold.

- 8 Accept the other defaults and click *Apply*
- 9 Click *Save.*
- 10 Test ICMP Monitor now appears in the portlet.

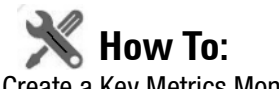

## Create a Key Metrics Monitor

Follow these steps to create a Key Metrics Monitor (also, see *[Key Metric Editor](#page-288-0)* on page 289).

- 1 In the *Resource Monitors* portlet, and create a new monitor by right-clicking and selecting *New*.
- 2 Select the type of monitor from the submenu—for this example, an *Key Metrics* monitor.
- 3 In the *General* screen, enter a name (Test Key Metrics Monitor), and a polling interval (5 minutes is the default). For this example, check *Retain polled data* and accept the remaining defaults for checkboxes and the retention policy.
- 4 Select an entity to monitor by clicking the *Add* button in the top portion of the *Monitor Options* screen.
- 5 Select devices on which you want to monitor Key Metrics.
- 6 Select from the available metrics that appear at the bottom of the screen in Key Metric Properties by selecting a category with the pick list at the top of the screen, then click on an *Available* metric, and click the right arrow to make it a *Selected* metric.
- 7 Click *Save* to retain your new Monitor.

8 Test Key Metrics Monitor appears in the Resource Monitors portlet.

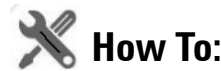

#### Create a Monitor Report

You can create reports based on your monitors. The following example creates a report based on How to: [Create an SNMP Interface Monitor](#page-261-0) above.

- 1 Create a new Report Template by right-clicking the Report Templates portlet, selecting *New > Table Template.*
- 2 Name the report (here: Test SNMP Interface Report).
- 3 Select a source in the *Source* tab. Here: *Active Monitoring > SNMP Interfaces.*
- 4 Notice that the *Select your inventory columns* panel displays the attributes available based on your monitor selection.
- 5 Select *Available* columns and click the right arrow to move them to *Selected.* In this case we select SNMP Interfaces: Monitor Target, Polled Date / Time, ifInErrors.
- 6 Arrange the columns and fonts as you like in the *Layout* tab.
- 7 *Save* the template.
- 8 Right-click, and select *New* in the Reports portlet.
- 9 Enter a *Name* and *Title* for the report.
- 10 Notice that since this is the first report created since you made the Test SNMP Interface Report template, that it is the *Report Template* already selected.
- 11 Since the monitor already filters devices, we add no filter in the Report, although you could add one to further filter the monitored devices.
- 12 Test SNMP Interface Report should appear in the Reports portlet.
- 13 Right-click and select *Execute* (noticing that you can also schedule such reports, even repeatedly).

14 Click the magnifying glass to the right of the Report Completed message in My Alerts to see the report.

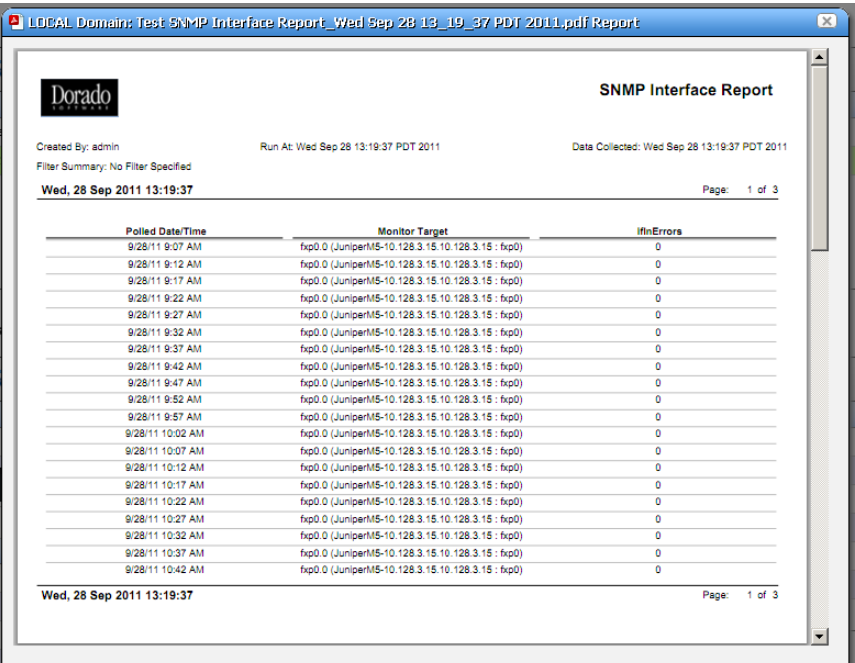

15 Hover your cursor over the lower right corner of the report to see a set of icons that let you expand, zoom out and in, save, or print the report.

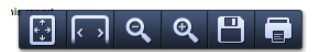

## <span id="page-265-0"></span>**Monitor Options Type-Specific Panels**

The following describes the panels associated with the following [Monitor Options](#page-253-0) types.

- [ICMP](#page-266-0)
- [Key Metrics](#page-267-0)
- [Proscan](#page-268-0)
- [SNMP](#page-269-0)
- [SNMP Interfaces](#page-272-0)
- [SNMP Table Monitor](#page-273-0)

### <span id="page-266-0"></span>**ICMP**

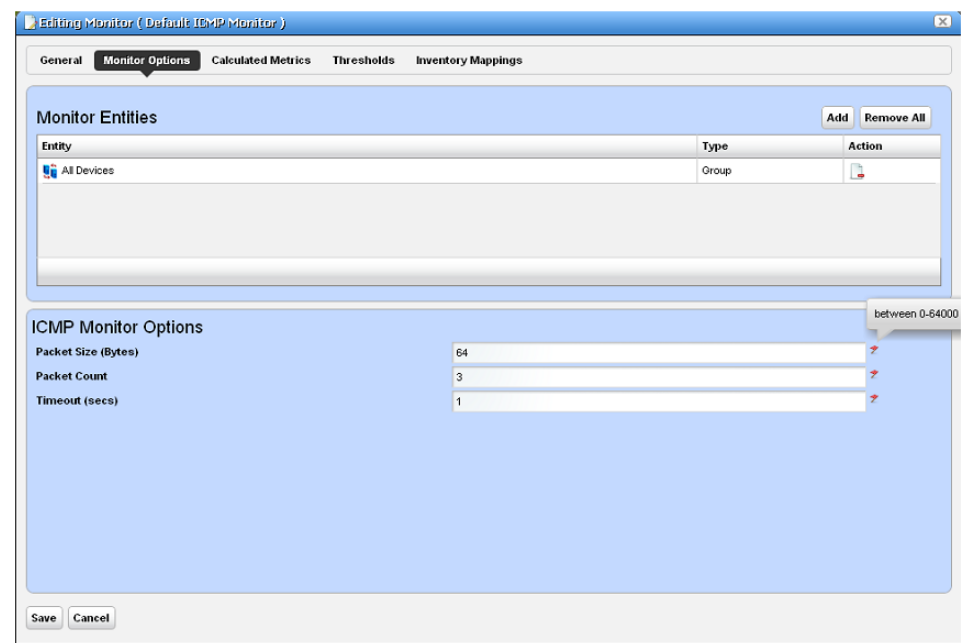

The ICMP Monitor Options panel contains the following properties:

**Packet Size**—Size of packet for ICMP transmission

**Packet Count**—Number of packets to send.

**Timeout**—Number of seconds without a response before a timeout is issued

The ICMP Entity Panel lets you select resource groups and Resource manager objects. Clicking *Add* button displays a selector panel for these.

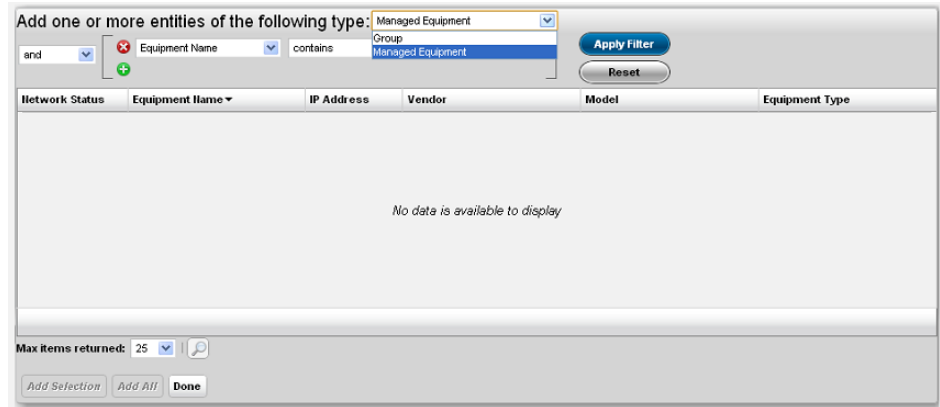

Select the type of entity you want to add, then select any desired filter attributes, then click *Apply Filter*. Select from the entities that appear and add them to the monitor.

### $\mathscr{U}$  note:

Migrating from previous versions updates the Network Status check box to true and redeploys the monitor.

#### <span id="page-267-0"></span>**Key Metrics**

The Key Metrics Properties panel contains a list of key metrics you can add to the monitor. They are grouped by category.

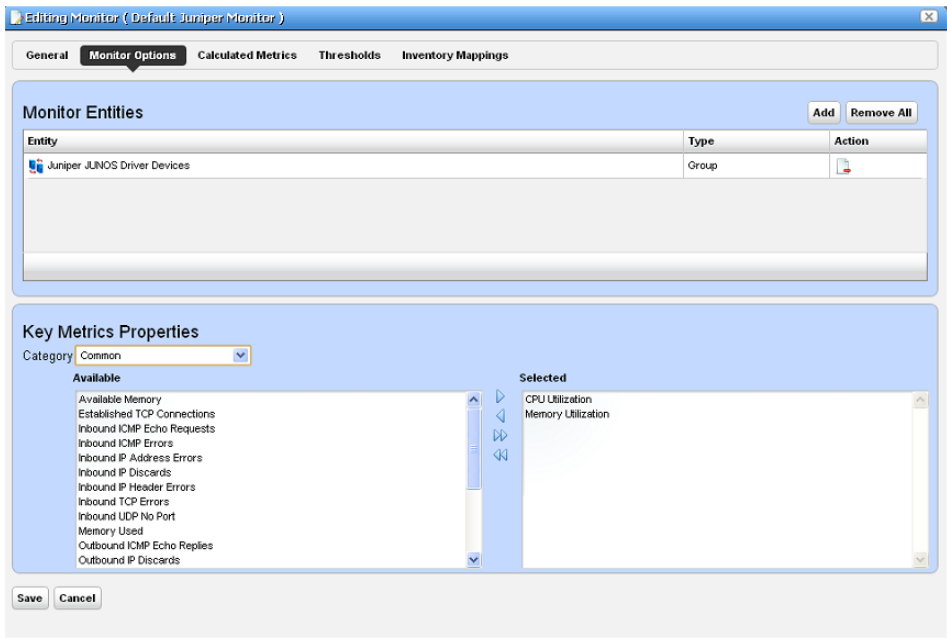

The Monitor Entities Panel lets you select equipment group and equipment manager objects (as described in *ICMP* [on page 267,](#page-266-0) above).

The Key Metrics Properties panel at the bottom of this screen uses a pre-defined list of key metrics. It does not check if the key metrics selected are supported by the devices and groups selected in the monitor.

#### <span id="page-268-0"></span>**Proscan**

In this screen, you simply select the Proscan policy to monitor. In the Thresholds tab, you can set thresholds for both in and out of compliance numbers.

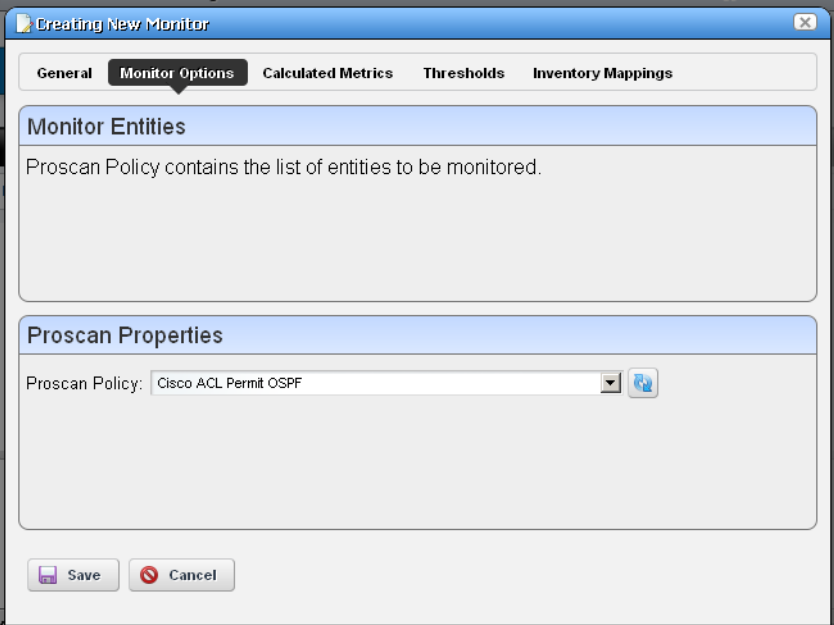

The Proscan policy contains the target network assets.

#### <span id="page-269-0"></span>**SNMP**

The SNMP attributes panel lets you specify which SNMP attributes are to be monitored.

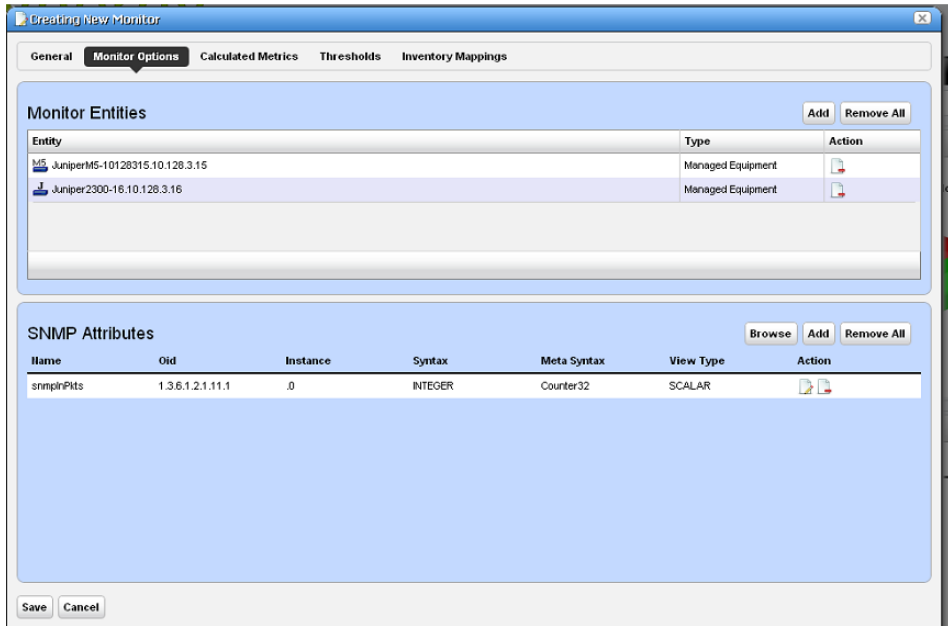

Specify SNMP attributes as follows:

- With the SNMP browser, or
- Entering SNMP attribute properties explicitly.

The *Browse* button launches the SNMP browser.

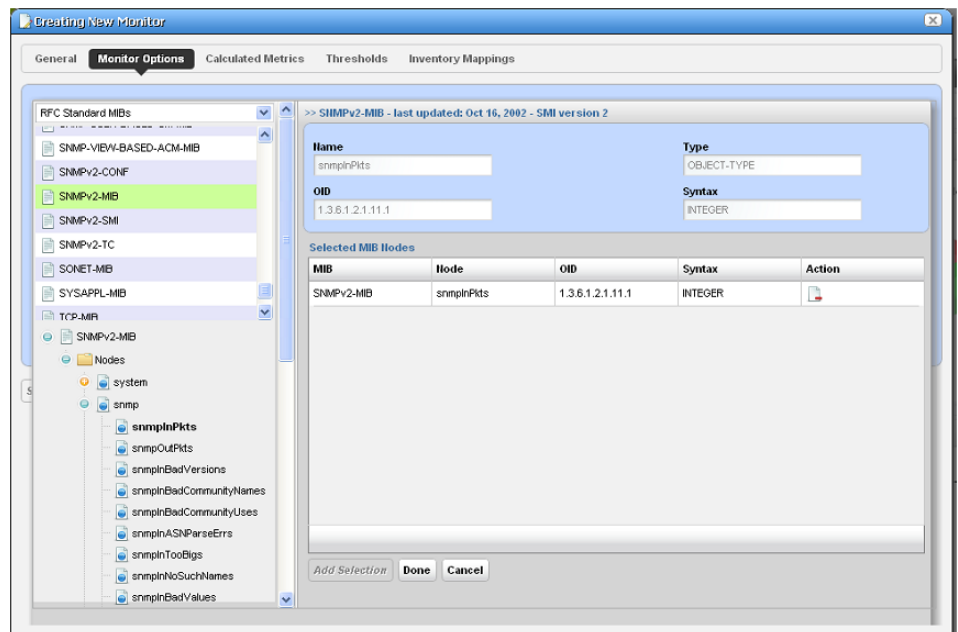

Click on the desired SNMP nodes and then click on the *Add Selection* button to add an SNMP attribute. When done selecting, click the *Done* button to add selected attributes to the monitor or *Cancel* to abandon the operation and close the browser.

The Add and Edit buttons in the SNMP attribute panel launch the SNMP Attribute editor.

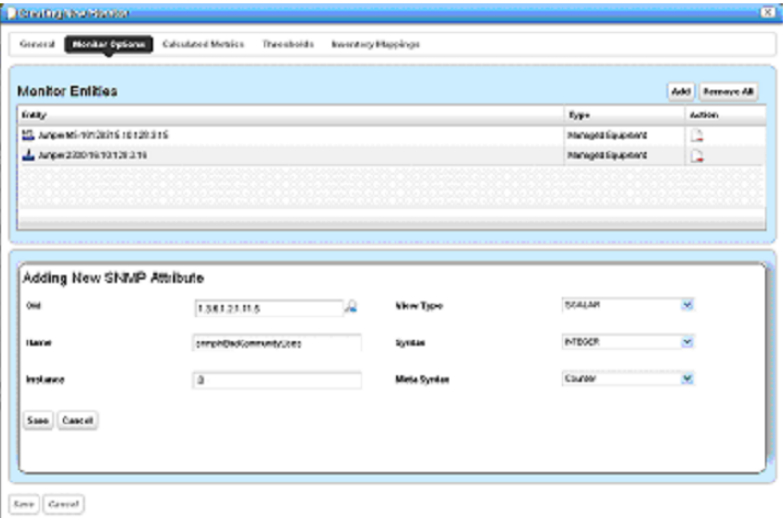

This panel contains the following properties:

**Oid**—The object identifier for this attribute

**Name**—This attribute's name

**Instance**—SNMP instance. 0 for scalar or the ifIndex value for an SNMP column.

**View Type**—*Scalar* or *Column.*

**Syntax**—*Integer, Boolean, DisplayString,* and so on.

**Meta Syntax**—*Counter, Gauge*, and so on.

If you type in an OID and click the search button next to the OID field, the browser searches the MIB for the OID and fills in the other values if it finds the OID.

#### <span id="page-272-0"></span>**SNMP Interfaces**

The SNMP Interface Monitor Entity editor supports the following entity types: group, equipment manager, port and interface. It also supports port and interface filters on groups and equipment manager objects.

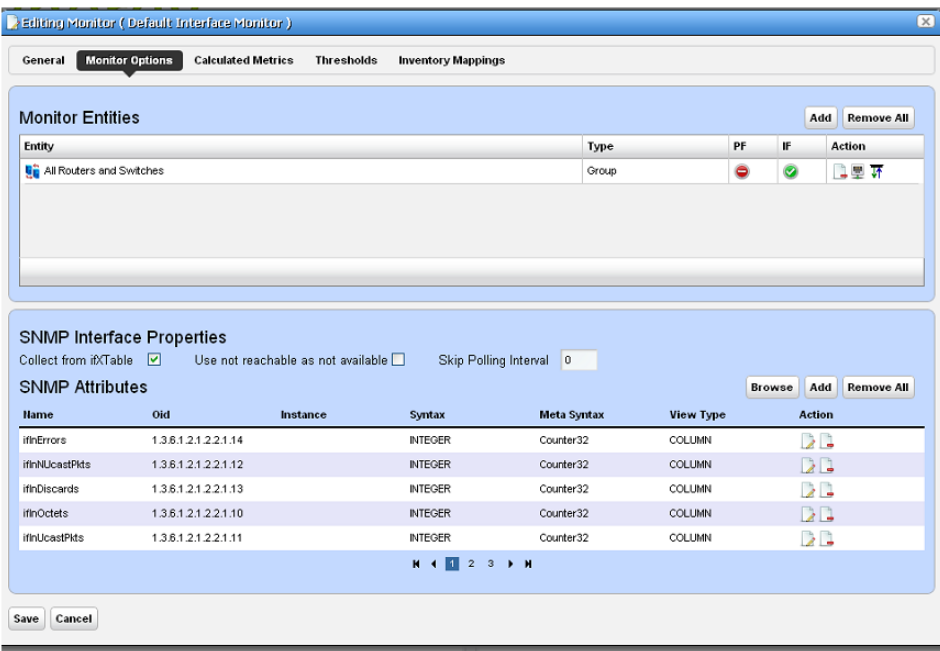

The PF and IF table columns indicate if a port filter or interface filter is configured for the entity. Click the icons on the right side of the list of Monitor Entities to configure filters. Clicking these buttons displays an interface configuration panel.

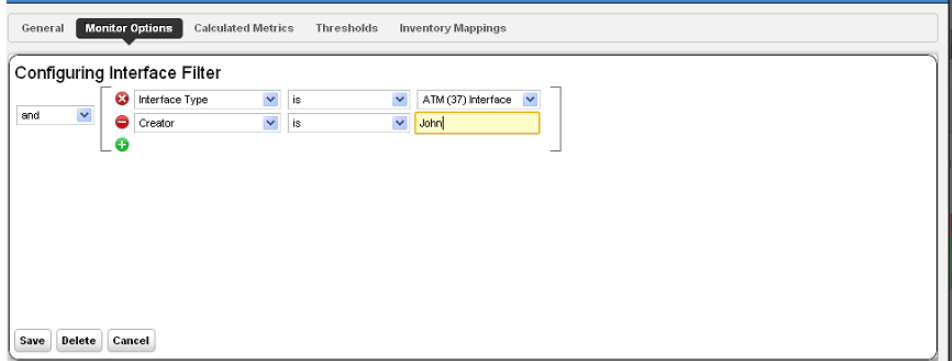

This panel lets you specify filter attributes for the port or interface filters you want to monitor. For example, if you select a device but only want to monitor active interfaces created by a particular user, then these filters do the job.

The SNMP Attributes panel is the same as described in *SNMP* [on page 270.](#page-269-0)

#### <span id="page-273-0"></span>**SNMP Table Monitor**

This panel appears if you are creating an SNMP Table monitor. The application stores not absolute numbers from counters but the counter's change since its last measurement.

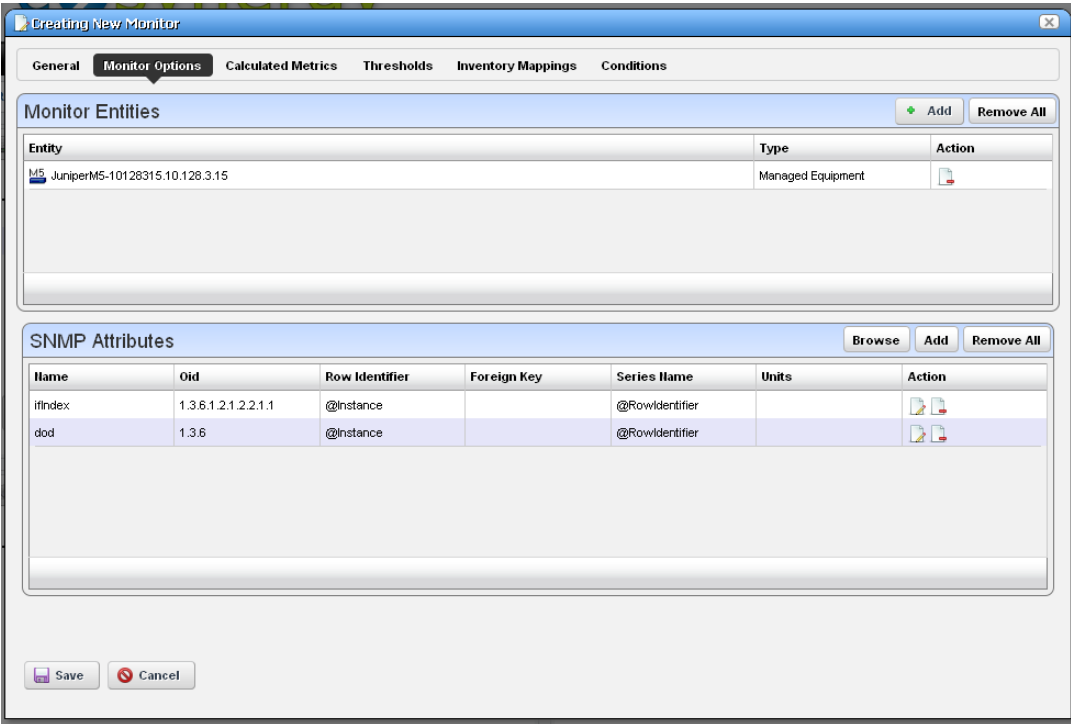

Columns include the SNMP Attribute Name, OID, Row Identifier, Foreign Key, Series Name, Meta Syntax, Units, and Action.

If you check the Collect from ifXTable checkbox, then OpenManage Network Manager attempts to fetch attributes from the ifXTable. These attributes are ifHighSpeed, ifHCInOctets, ifHCInUcastPkts, ifHCOutOctets and ifHCOutUcastPkts. If any of these attributes are not available, then it fetches from ifTable.

Clicking the *Add* or the *Edit* button to the right opens either a [MIB Browser](#page-274-0) where you can retrieve these attributes, or an [Add / Edit SNMP Attributes](#page-274-1) editor at the bottom of the screen, See the following sections for details.

#### <span id="page-274-0"></span>**MIB Browser**

This lets you select attributes to monitor as described in *[MIB Browser](#page-187-0)* on page 188. The SNMP table monitor lets you pick a table column, not the entire table.

#### <span id="page-274-1"></span>**Add / Edit SNMP Attributes**

This screen lets you specify individual attributes.

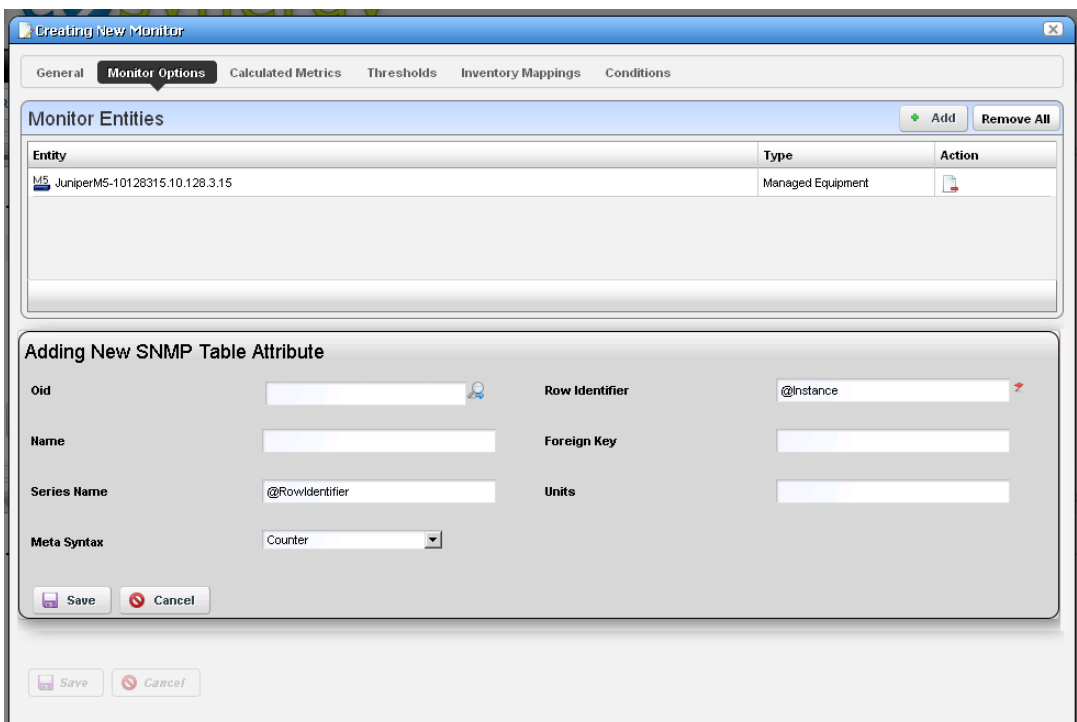

It has the following fields:

**Oid**— A field where you can enter the object identifier. This also has an integrated search function. Click the magnifying glass icon on the right to activate it. A successful search populates the rest of the fields for the object identifier.

**Row Identifier**—This mandatory field defaults to @instance (The OID instance).

**Name**—The text identifier for the OID

**Foreign Key**—Enter the foreign key, if any.

**Series Name**—This defaults to @RowIdentifier.

**Units**—Enter the units of measurement.

**Meta Syntax**—Further refine the variable type with the pick list. For example, you can select *Counter32* (a 32-bit counter). For Counter types, the monitor computes change from previous readings, and for Gauges it does not.

## $\mathscr U$  NOTE:

If a message appears saying: "Device fault: Return packet too big" in the Monitor Status Summary, then you have selected too many SNMP attributes to poll in a single request. Please modify your monitor to request smaller numbers of attributes

# **Scheduling Refresh Monitor Targets**

Because monitors can address targets that are members of dynamic groups, refreshing these ensures that group memberships are up-to-date. To do this, you can create or alter the schedule for Monitor Target Refresh. When executed, this updates monitors with groups as targets based on current memberships. This removes targets no longer members of a monitored group and adds new group members. A seeded schedule refreshes these every six hours, by default.

## **Tip**

You can also *Refresh Monitor* manually by right-clicking in the [Resource Monitors](#page-244-0) table.

# **Top [Asset] Monitors**

Dell OpenManage Network Manager uses seeded, default Active Performance Monitors (APM) to display performance data in several categories. These portlets display the summary results of device monitoring, for example, the devices slowest to respond to ping.

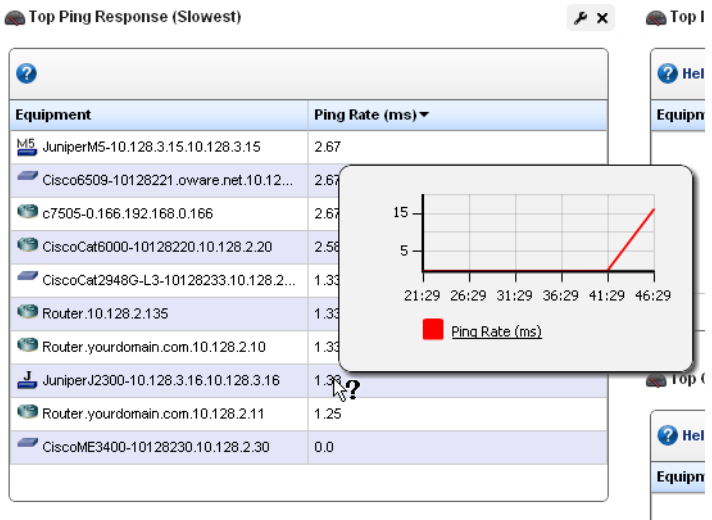

Devices appear, ranked by the monitored parameter. Hover the cursor over a row's summary graph of *Ping Rate* and a popup graph of recent activity over time appears.

If you right-click a monitored item, you can select from menu items like those that appear in the portlet described in *[Managed Resources](#page-165-0)* on page 166.

For some portlets (for example Top CPU Utilization, Top Interface Errors and Top Memory Utilization), the right-click Performance menu items include Key Metrics. The menu can include *Performance* which displays [Dashboard Views](#page-276-0) related to the selected monitor.

# **Top Configuration Backups**

This panel lists the most recent configurations backed up from devices. The pick list in the upper right corner lets you select not just the top 10 such backups, but the top 5, 10, 15, 20, and 25.

Right-clicking a backup offers the same options as the portlet described in *[Configuration Files](#page-228-0)* on page 229.

# <span id="page-276-0"></span>**Dashboard Views**

The Dashboard Views portlet lets you assemble several monitors into a single display, or dashboard. You can create and display dashboards by right-clicking items in [Managed Resources](#page-165-0), selecting *Show Performance*, or by selecting *New* in the *Dashboard Views* portlet.

Right-click the listed dashboards, and a menu appears that lets you *Copy* and rename, *Delete*, *Edit*, create a *New* simple or custom dashboard, or *Launch* a Dashboard View (either *Maximize*—a larger view—or as a

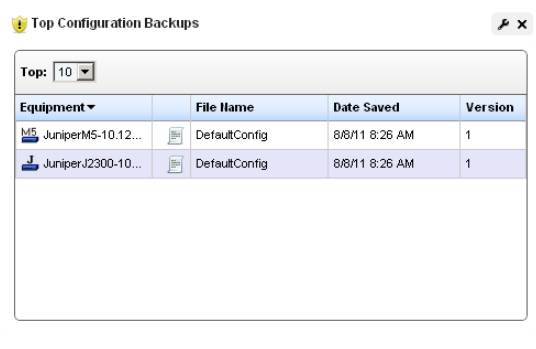

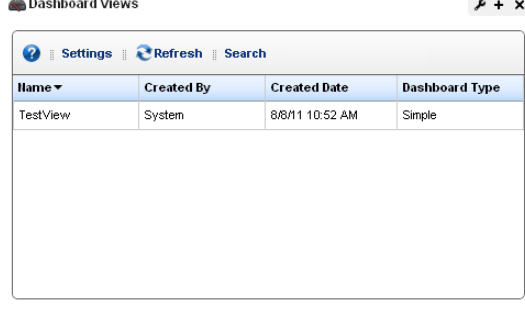

*Popup*). See *[Dashboard Editor](#page-280-0)* on page 281 for information about creating or modifying dashboards. For an explanation of *Convert*, see *[Convert Simple Dashboards to Custom Dashboards](#page-285-0)  [on page 286](#page-285-0)*.

The *[Performance Dashboard](#page-278-0)* on page 279 and *[Dashboard Editor](#page-280-0)* on page 281 describe configuring simple dashboards. See the How to: *[Create a Custom Dashboard View](#page-281-0)* on page 282 section for a description of custom dashboard view creation.

You can also [Convert Simple Dashboards to Custom Dashboards](#page-285-0), as described below. When you *Edit* a view, [Dashboard Editor](#page-280-0) appears. It lets you select which monitors appear in the dashboard, the monitored entities, and attributes.

The expanded portlet offers similar capabilities.To make a monitor appear on a page, use the portlet described in *[Performance Dashboard](#page-278-0)* on page 279.

#### **Launch a Dashboard View**

Launching a view lets you view the monitors active for a Dashboard view.

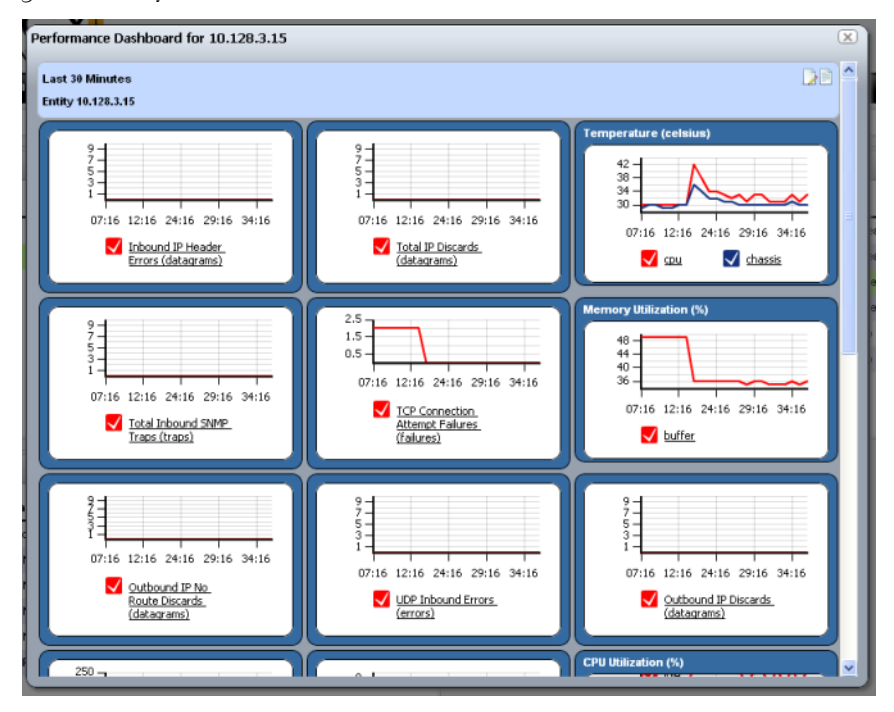

Some packages display a *Network Dashboard* by default. Click the *select new* text in the upper right corner of the dashboard to select an alternative, already configured view from those in [Dashboard Views](#page-276-0) portlet. Click the *edit* button in that same corner to alter the configuration of the existing dashboard. See *[Dashboard Editor](#page-280-0)* on page 281 for more about altering views.

You can configure Dashboards appear by configuring them in the [Dashboard Views](#page-276-0) portlet, or by selecting a device or devices in [Managed Resources](#page-165-0) portlet, right-clicking and choosing *Show Performance*. To select more than one device, use the expanded Managed Resources portlet.

The first time you create a default dashboard for a single device, Dell OpenManage Network Manager saves it in the [Dashboard Views](#page-276-0) manager. Invoking *Show Performance* for that device subsequently displays its default view.

The icons in the dashboard's upper right corner let you edit *Dashboard Properties* with the [Dashboard Editor](#page-280-0), or *Save* the dashboard with the other icon.

## **Tip**

Hovering the cursor over the individual charts displays the charted attribute value(s) as popup tooltips. If a graph has multiple lines, the data points for different lines are charted at different times (Dell OpenManage Network Manager distributes polling to balance the load on its mediation service). Hover the cursor over the time when a line's data point appears, and that line's value appears as a tooltip. It may seem a device reporting the same value as others is not graphed properly, but mousing over the graph displays the value.

# **How To:**

#### Create a Simple Dashboard View

Follow these steps to create a simple dashboard view. See How to: *[Create a Custom Dashboard](#page-281-0)  View* [on page 282](#page-281-0) for more complex monitor creation.

- 1 In the Dashboard Views portlet, right click to select *New > Simple Dashboard.*
- 2 Select a name (for example SNMP Interface, to display the monitor configured in How to:*[Create an SNMP Interface Monitor](#page-261-0)* on page 262).
- 3 Click *Add Entity* in the Entities panel.
- 4 In the filter that appears, select the type: Interface.
- 5 Filter for the IP address of the entity monitored in the previous SNMP interface monitor creation, select it and click *Add Selection* and *Done.*
- 6 Select the ifInErrors attribute, and click the right arrow in the Dashboard View Attributes panel.
- 7 Click *Save*. The dashboard view you have configured should appear in the portlet.
- 8 To launch it, right-click and either *Launch (Popup)* or *Launch (Maximize)*
- 9 If you want to convert this simple dashboard to a custom dashboard so you can alter it further, right-click and click *Convert.*

# <span id="page-278-0"></span>**Performance Dashboard**

This portlet lets you install and configure [Dashboard Views](#page-276-0) as permanent displays rather than portlets. When you initially install this portlet, it appears empty. The message "No Dashboard View has been set:" appears with a *Select* button. Click that button to open the [Dashboard View](#page-279-0)  [Selection](#page-279-0) screen.

#### <span id="page-279-0"></span>**Dashboard View Selection**

This screen displays any existing dashboards so you can select one for the [Performance Dashboard](#page-278-0) you want to appear on a page in Dell OpenManage Network Manager.

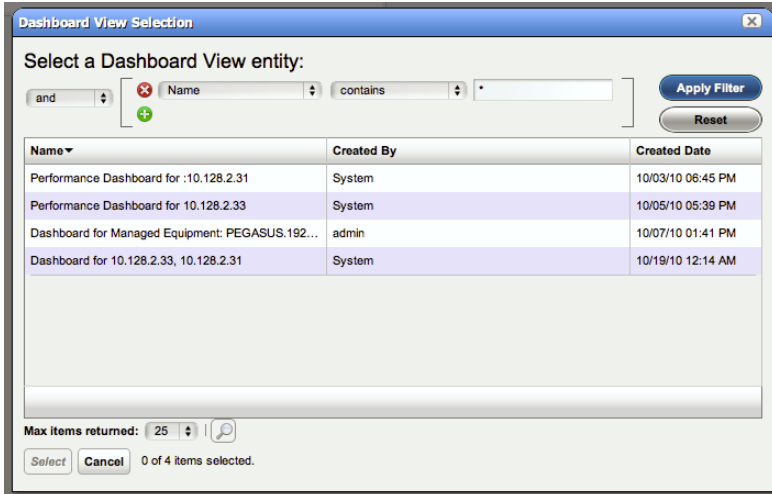

Use the filter at the top of this selector to limit the listed dashboards from which you can select. See *[Dashboard Views](#page-276-0)* on page 277 for more about creating and configuring the views from which you select.

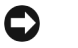

## **Tip**

If you delete the Network Status Dashboard can put it back by adding the Performance Dashboard portlet to the desired page, then select the desired Dashboard View you would like to display as your Network Dashboard.

# <span id="page-280-0"></span>**Dashboard Editor**

When you *Edit* dashboard by right-clicking a resource in [Managed Resources](#page-165-0) and selecting *Show Performance*, or create (select *New*) a dashboard from the [Dashboard Views](#page-276-0) portlet, an editor appears that lets you select and rearrange the monitor components of the dashboard.

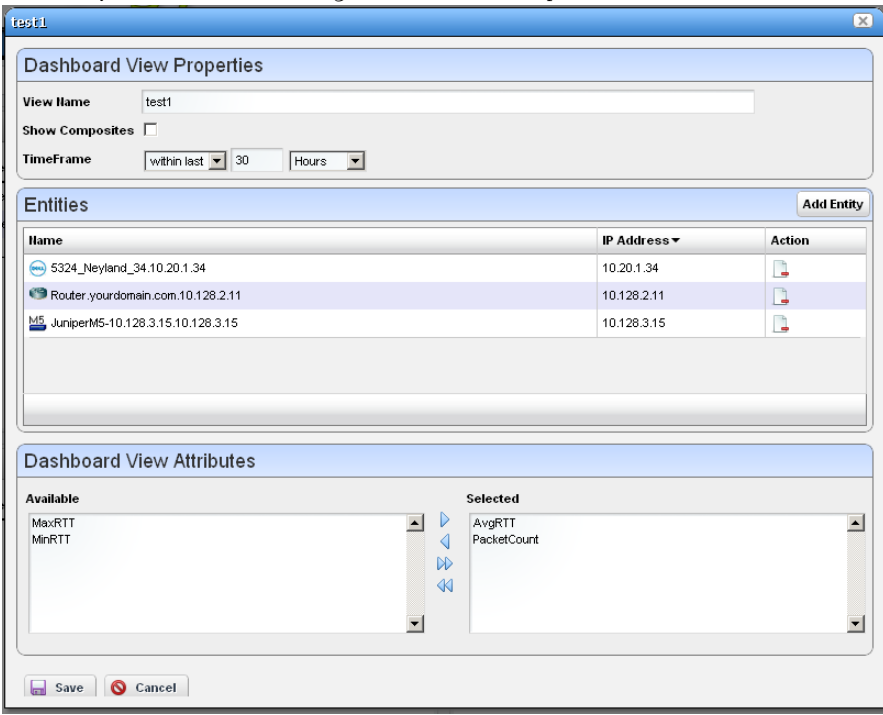

This screen has the following fields:

- **View Name**—The identifier for the dashboard. The default is "Performance dashboard for [IP address]," but you can edit this. This is what appears in the Dashboard Views list.
- **Show Composites**—Show attributes that are constructed from other attributes.
- **TimeFrame**—Use the selectors to configure the time frame for the performance measurement displayed.
- **Entities**—Select the equipment you want to monitor. When you right-click to *Show Performance* with resource(s) selected, those resources appear in this list.
- **Dashboard View Attributes**—Click the arrows between *Available* and *Selected* panels to select monitors for the dashboard. The Available Attributes list shows all the available attributes for that device based on its monitor affiliations. If you select none, a chart appears for each attribute that has data. This is the default. If the user moves some attributes to the *Selected* list then only charts for those attributes appear.

<span id="page-281-0"></span>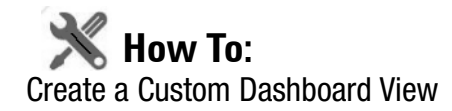

The following steps create a custom dashboard view:

1 In the Dashboard Views portlet, select the *New Custom Dashboard* command. An empty default view with twelve components appears.

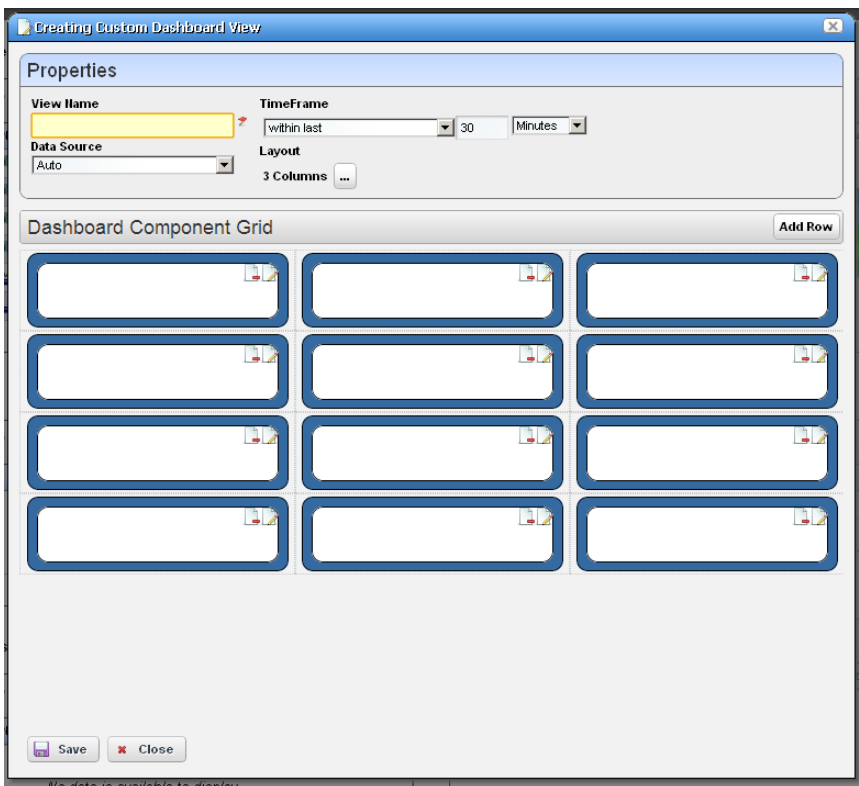

The Properties panel contains the following controls:

**View Name**—The name of the dashboard view (Required)

- **Time Frame**—The period over which to display the data. May be either relative (like *last 30 minutes*) or absolute (between specific dates and times). The specified frame applies to all charts in the dashboard.
- **Data Source**—Source for the data. *Current* displays current (raw) data. *Hourly* displays rolled up hourly data. *Daily* displays rolled up daily data. *Auto* (default) determines which data source to use based on the selected time frame.

**Layout**—Select the desired layout style used to display the dashboard components.

2 To select a layout style, click on the ... button next to the current layout. The layout chooser appears.

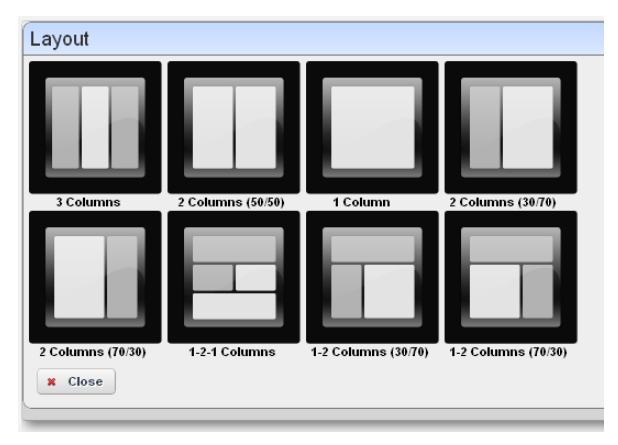

3 Click on the desired layout or click *Close* to keep the current layout. The components displayed to reflect the selected new layout.

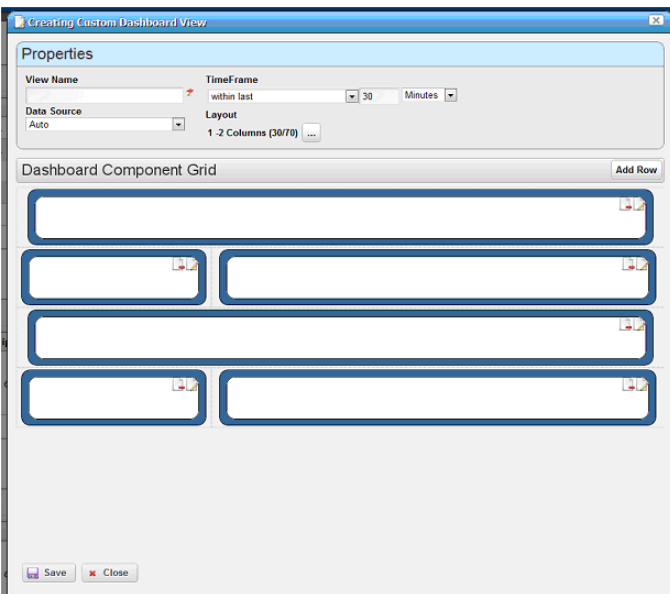

If no dashboard components have been configured yet a default configuration appears with three or four rows depending on the dashboard style. If the dashboard components have been configured it will create at least enough rows to display all the configured dashboard

components. Add more rows by clicking on the *Add Row* button. An individual dashboard component can be deleted by clicking on the delete button on the component.

#### **Moving Dashboard Components**

4 To move a dashboard component to another location, click and drag it over another component. When you release the mouse, the components exchange places.

#### **Configuring Dashboard Components**

5 To configure a dashboard component, click the *Edit* button in the upper right corner of the component. The component editor appears.

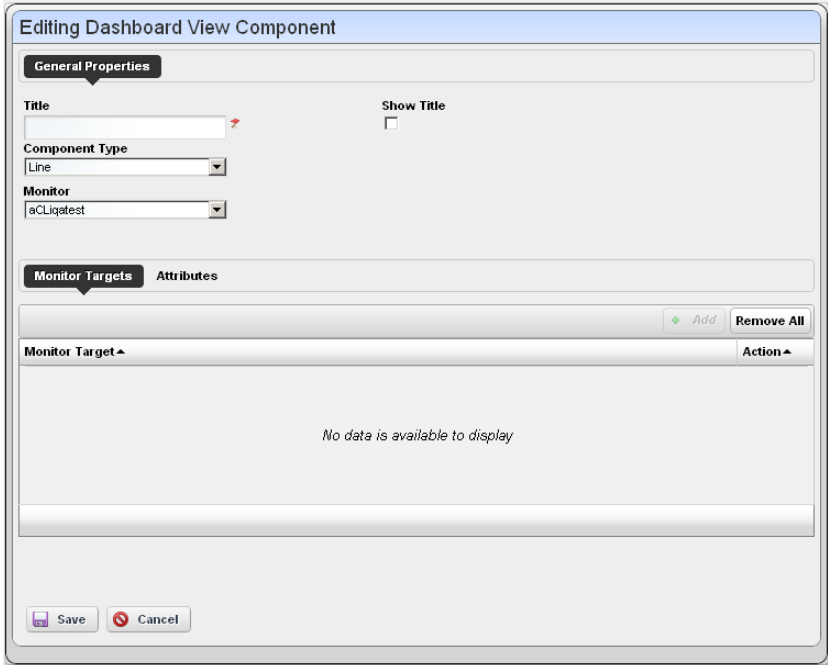

The following properties appear in the General Properties section:

**Title**—Title of this component (required)

- **Show Title**—Check to display this title above the chart for this component. This overrides the default title that is shown for some charts.
- **Component Type**—Combo Box which specifies what type of component to create. These include the following chart types, *Line*, *Dial*, *Bar*, *Top Talkers* (a line chart showing the top [or bottom] n components for a specific attribute on a specific monitor) *Top Subcomponents* (a line chart showing the top [or bottom] n subcomponents belonging to a specific device for a specific attribute. See

Other controls appear depending on the component type selected. These components also have a *Monitor* control, a pick list where you can select from which monitor the charted data originates. See [Dial Chart Properties](#page-284-0), [Top Talkers Properties](#page-284-1) and [Top Sub](#page-285-1)[components Properties](#page-285-1) below for specifics about those.

The line and bar components have two tabs under the general properties section: *Monitor Targets* and *Attributes*. The Monitor Targets section lets you select the devices that are sources of data. Click the *Add* button displays the monitor target selector.

6 The Attributes tab selects the attribute(s) that appear in the chart. If an attribute is a composite, then its series appears in the Available Series listbox.

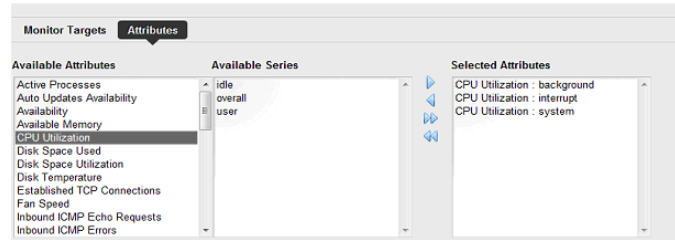

Select the desired series and click the right arrow to move them to the Selected Attributes listbox.

If the attribute is not a composite, then nothing appears in the Available Series listbox. Here, click the right arrow to move the attribute to the *Selected Attributes* listbox.

#### <span id="page-284-0"></span>**Dial Chart Properties**

Dial charts have the following additional properties

**Monitor**—Select which monitor the charted data comes from in the pick list.

**Attribute**—The attribute to get data for.

**Min / Max Value**—The minimum / maximum value on the dial.

**Entity**—The monitor target to get the data for. Clicking on the + button brings up the entity selector.

#### <span id="page-284-1"></span>**Top Talkers Properties**

Top Talkers components have the following properties.

**Monitor**—Select which monitor the charted data comes from in the pick list.

**Attribute**—The attribute to get data for.

**Max # of Entities—**The number of entities to display

**Order**—Select either *Ascending* (Bottom n), or *Descending* (Top n).

#### <span id="page-285-1"></span>**Top Subcomponents Properties**

Top Subcomponents components have the following properties.

**Entity**—The parent entity for the found subcomponents. Clicking on the + button brings up the entity selector.

**Attribute**—The attribute to get data for.

**Max # of Entities—**The number of entities to display

**Order**—Select either *Ascending* (Bottom n), or *Descending* (Top n).

#### <span id="page-285-0"></span>**Convert Simple Dashboards to Custom Dashboards**

To convert a simple dashboard to a custom dashboard use the *Convert* command on the *Dashboard Views* menu. You cannot convert custom dashboards to simple dashboards.

# **Show Performance Templates**

By default, the Show Performance command displays data for the first twelve attributes it finds. You can control which attributes appear when you select Show Performance by creating a performance template. A performance template lets you set dashboard parameters and associate them to one or more device models. Then, when you execute Show Performance on a device of that type, those dashboard parameters display the dashboard for that device.

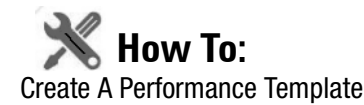

To create a performance template, follow these steps:

- 1 Right click in the Dashboard Views portlet and click on the *Performance Templates* menu item.
- 2 The Performance Templates manager appears.

3 To create a new performance template, click on the Add button. The Performance Template Editor appears.

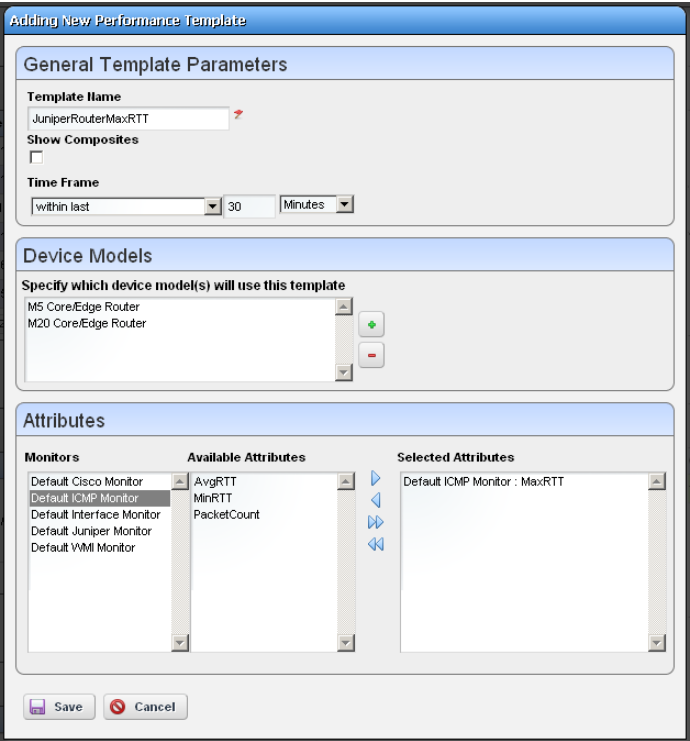

4 Name your template. The Show Composites and Time Frame fields are the same as in the dashboard (see *[Dashboard Editor](#page-280-0)* on page 281).

5 To specify which device model(s) this template will apply to, click on the  $+$  button in the Device Models panel. The model selector appears.

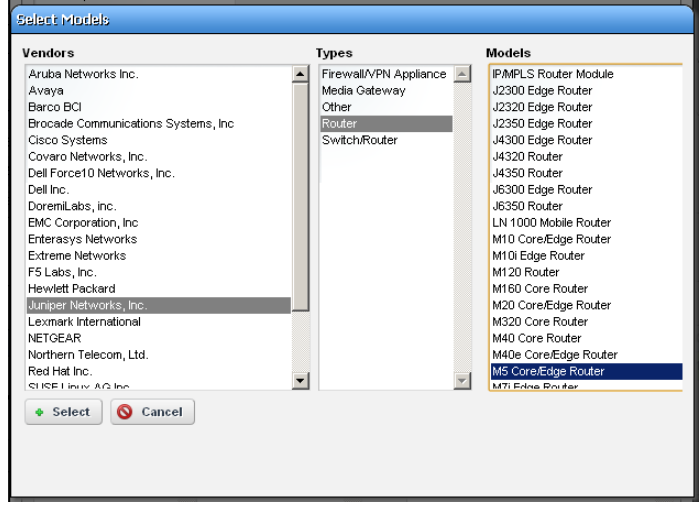

Select multiple devices by clicking  $+$  repeatedly, selecting a single device each time. You can also make several templates for each device. See *[Multiple Performance Templates](#page-288-1)* on page 289 for the way that works.

- 6 Click on a vendor to see the device types for that vendor. Then click on a device type to see the models available for that vendor and device type. Select the model you want and click on the select button.
- 7 To select the attributes that you want to appear by default in a performance dashboard for the selected device, click on a monitor to see the attributes available for that monitor. Click on the right arrow button to move the selected attributes from *Available* to *Selected*. Those are the attributes that will appear by default in dashboards for the selected device.
8 When you have selected all the parameters you want, click *Save*. It then appears in the template list.

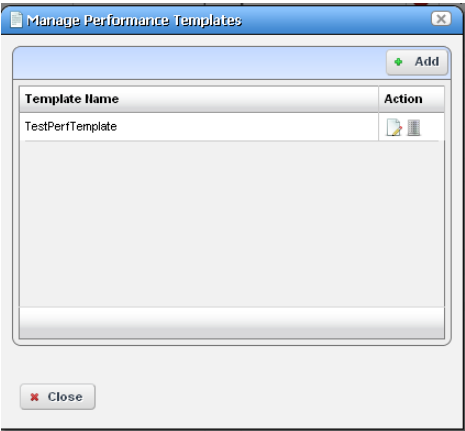

To edit or delete your template, use the buttons in the action column of the table.

Now when you click on show performance, Dell OpenManage Network Manager checks whether a template for that device type exists. If one exists, then that template guides what appears in the performance view for the device.

#### **Multiple Performance Templates**

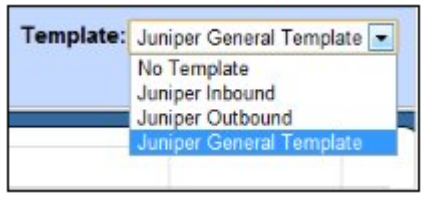

The template name appears in the upper right corner of dashboards that appear when you select Show Performance.

If other templates for that device type exist they also appear in a template pick list in the upper right corner. You can pick another template to display its attribute selection. The *No Template* selection displays the default dozen attributes that would appear if you

selected Show Performance without a template defined for the device.

# **Key Metric Editor**

When you select *Performance > Show Key Metrics*, this editor appears for devices that have such metrics. It displays the available [Metrics](#page-289-0), and a [Chart](#page-290-0) panel where you can configure their display.

#### <span id="page-289-0"></span>**Metrics**

This panel's display depends on the selected device.

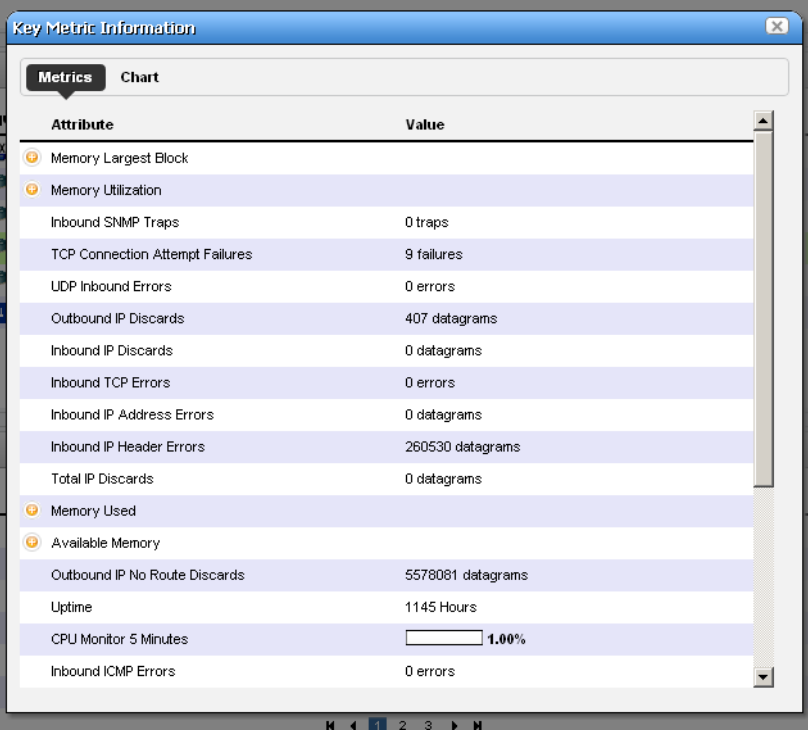

#### <span id="page-290-0"></span>**Chart**

Click *Chart* to first select up to three metrics you want to graph, and the polling interval for the graph.

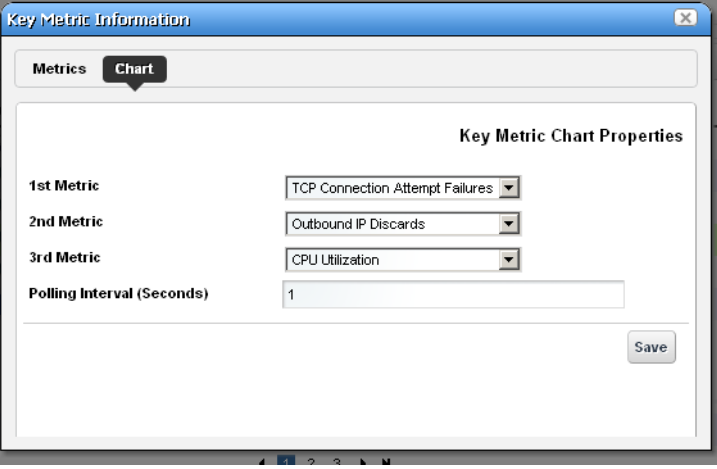

Then click *Save*, and the graph appears.

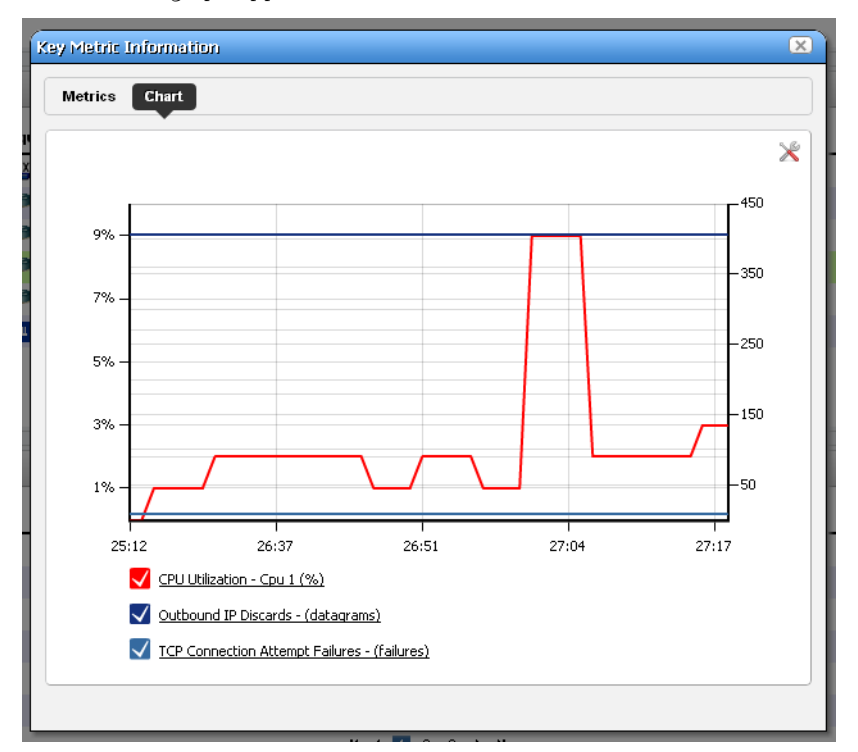

Click the screwdriver / wrench icon in the upper right corner to return to the chart configuration screen.

# **Traffic Flow Analyzer**

OpenManage Network Manager's Traffic Flow Analyzer listens on UDP ports for NetFlow, or JFlow datagrams. A flow is a unidirectional stream of packets between two network nodes. The following key parameters appear in flows:

- Source IP address
- Destination IP address
- Source port number
- Destination port number
- Layer 3 protocol type
- ToS byte (Type of Service)
- Input logical interface

Using that data, Traffic Flow Analyzer can help you visualize network traffic, troubleshoot and anticipate bottlenecks.

# **How does it work?**

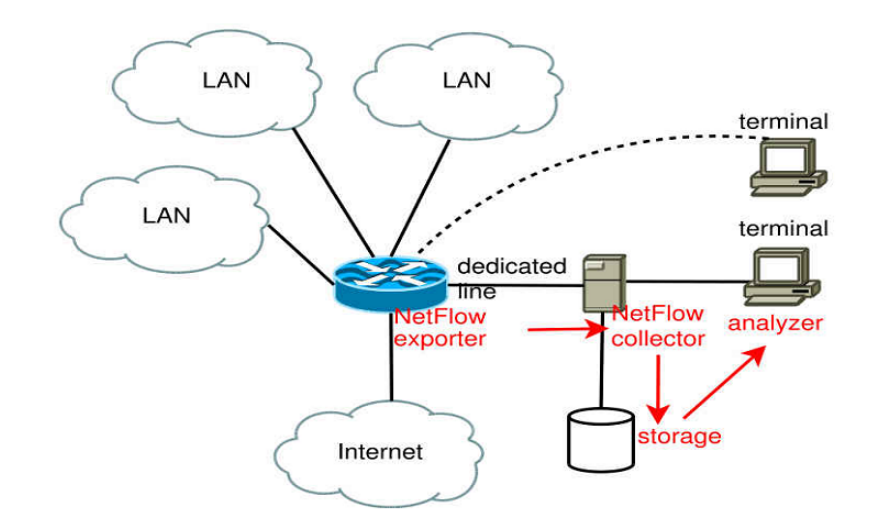

- The NetFlow exporting router monitors traffic traversing it
- The router becomes an Exporter of NetFlow data.
- It forwards information to the NetFlow Collector
- Collector stores, correlates and presents the information about
- Traffic bottlenecks in networks?
- Applications responsible for bandwidth utilization?

#### **Definitions**

**NetFlow**—NetFlow is a traffic profile monitoring technology

**J-Flow**—Juniper's implementation of NetFlow.

**sFlow**—For Dell devices.

**Collector**—Application listening on a UDP port for NetFlow datagram.

**Exporter**—Network element that sends the NetFlow datagram.

**Conversations**— IP communications between two network nodes.

**Flow**—A flow is a unidirectional stream of packets between two network nodes.

## **Setup**

If they are not already set up to emit flow information, set up devices themselves to emit flow data. Consult the manuals for your devices for instructions about how to do this.

Set up Dell OpenManage Network Manager with the following:

- **Exporter Registration**—To register a device, right-click in Resources portlet, after you select the router and choose *Traffic Analyzer > Register*. The system should then be ready to accept flow data from the device.
- **Router Configuration**—You must configure the router to send flow reports to the Dell OpenManage Network Manager server on port 9996 by default.
- **Resolving Autonomous System (AS) Numbers**—Dell OpenManage Network Manager provides local resolution of autonomous system numbers (ASN) based on static mapping of AS number registrations. It also supports user overrides to the default mappings. To do this, configure properties you can find in the

\owareapps\trafficanalyzer\lib\ta.properties file. Remember, best practice is to override properties as described in [Overriding Properties on page 23.](#page-22-0)

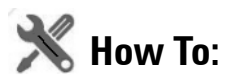

#### <span id="page-294-0"></span>Use Traffic Flow Analyzer

- 1 Register the device(s) you want to analyze. (As in [Exporter Registration](#page-295-0)). A message confirms registration's success.
- 2 Look in the [Traffic Flow Portlet](#page-295-1) for the flows captured.
- 3 Remember, you can [Drill Down](#page-298-0) to specific data, and [Search](#page-300-0) for specific devices monitored.

For more about Traffic Flow in context of network management, see [Traffic Flow Analyzer -](#page-300-1)  [Example on page 301](#page-300-1).

## <span id="page-295-0"></span>**Exporter Registration**

Before you can collect traffic data from a device, you must *Register* it as a traffic flow exporter. If a device is not registered, the *Register* command appears in the menu. If it is registered the *Unregister* command appears. When you successfully register an eligible device, a success message appears; otherwise, a failure message appears, and no registration occurs.

The *Show Traffic* menu option opens a drop-in (full screen) [Traffic Flow Portlet](#page-295-1)  with a pick list of available information types.

This displays the *Exporters Detail, Top 5 Applications, Top 5 Autonomous Systems, Top 5 Conversations, Top 5 Endpoints, Top 5 Protocols, Top 5 Receivers,* and *Top 5 Senders* related to the device selected before rightclicking. Select a type and click the *Refresh* double arrow to the right of the selector.

Managed Resources

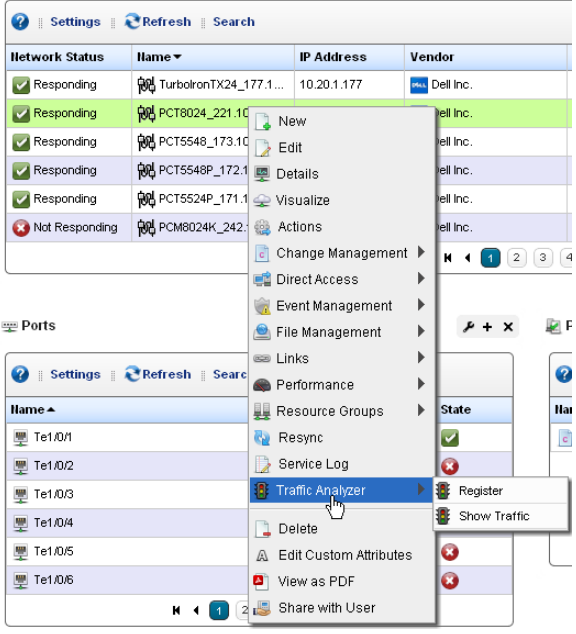

The screen that then appears has the features of the [Expanded Traffic Flow Portlet](#page-297-0) described below. See also How to: [Use Traffic Flow Analyzer on page 295.](#page-294-0)

# <span id="page-295-1"></span>**Traffic Flow Portlet**

Traffic Flow Analyzer uses several types of portlets, one for each of the types of objects on which it reports. These are Applications, Autonomous Systems, Conversations, Endpoints, Exporters, Protocols, Receivers and Senders.

When you add one of the traffic analyzer portlets to a page, its summary, or minimized form appears. This displays a simple view containing a pie chart and a table showing the summarized collected data over the configured time period. The only thing that can be changed in this view is the period. Change this by clicking the clock dropdown button in the upper right corner of the portlet.

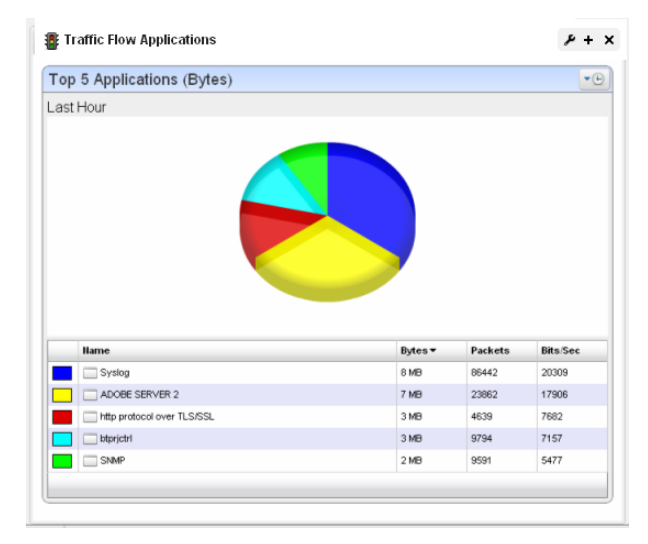

The [Expanded Traffic Flow Portlet](#page-297-0) displays an interactive graph. You can also [Drill Down](#page-298-0) to details about components within this portlet by clicking on one of the links in the table below the graph.

#### <span id="page-297-0"></span>**Expanded Traffic Flow Portlet**

When you expand the portlet, a more complex interactive view appears. Initially, it displays a line graph for the selected period.

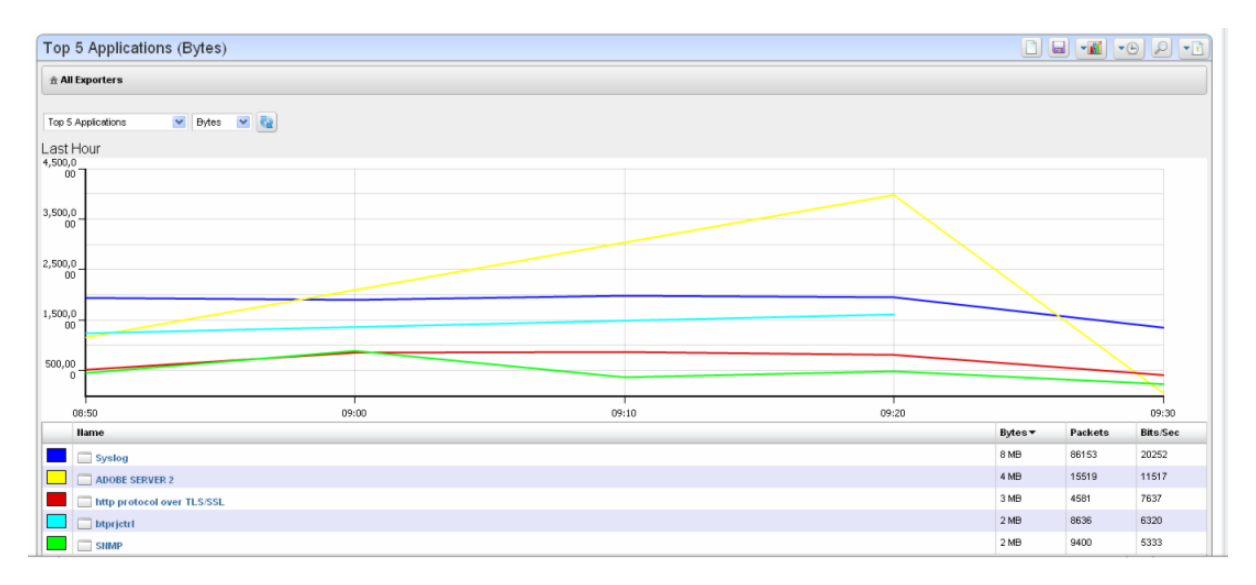

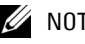

#### $\mathscr{U}$  NOTE:

It may seem a device reporting the same value as others is not graphed properly, but mousing over the graph displays the value.

The following controls appear in its title bar:

- **Select Chart Type**—Lets you change the chart type. Available chart types include *Pie, Line, Bar, Stacked Bar* and *Column*.
- **Select Timeframe**—Lets you change the period between *Last 15 Minutes, Last Hour, Last 24 Hours, Last 5 Days* and *Last 30 Days.*

**Search**—Displays a search dialogue to find specific traffic data.

**Report Type**—Lets you change the report type between Top 5, 10 or 25 and Bottom 5, 10 or 25.

**Load View**—Loads a saved traffic flow view, created with the *Save* button.

**Save**—Saves the current view to a named view.

Below the title bar a navigation bar displays the context path. See [Drill Down](#page-298-0), below, for more about this.

Below that navigation bar a row containing the following controls appear:

**Entity Type**—Selects the type of entity to report on (Conversations, End points, and so on).

**Attribute**—Selects which attribute to graph (Bytes, Packets, Bits/Sec).

**Refresh**—Refreshes the screen (runs the report) applying any new settings.

## <span id="page-298-0"></span>**Drill Down**

you can "drill down" into a report by clicking on one of the links in the table. This displays a detail view of the selected entity and the name of the entity appears in the navigation bar.

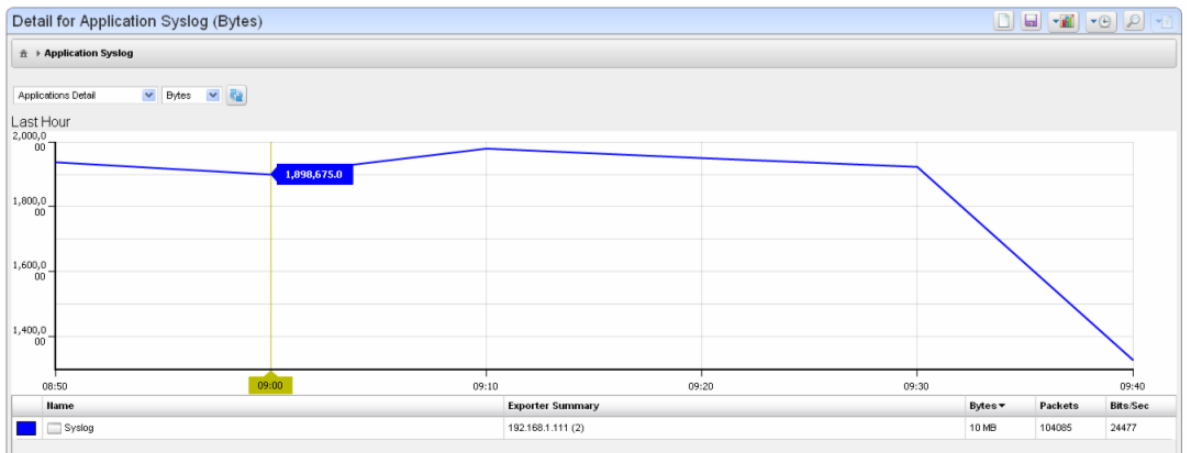

When a detail view appears, the entity type appears as in the title bar. You can change to a "Top / Bottom n" report of a different type, then click refresh to display a report of the top entities that apply to the current detailed entity. This process can continue until the conversation detail view is reached. This is the end of the line.

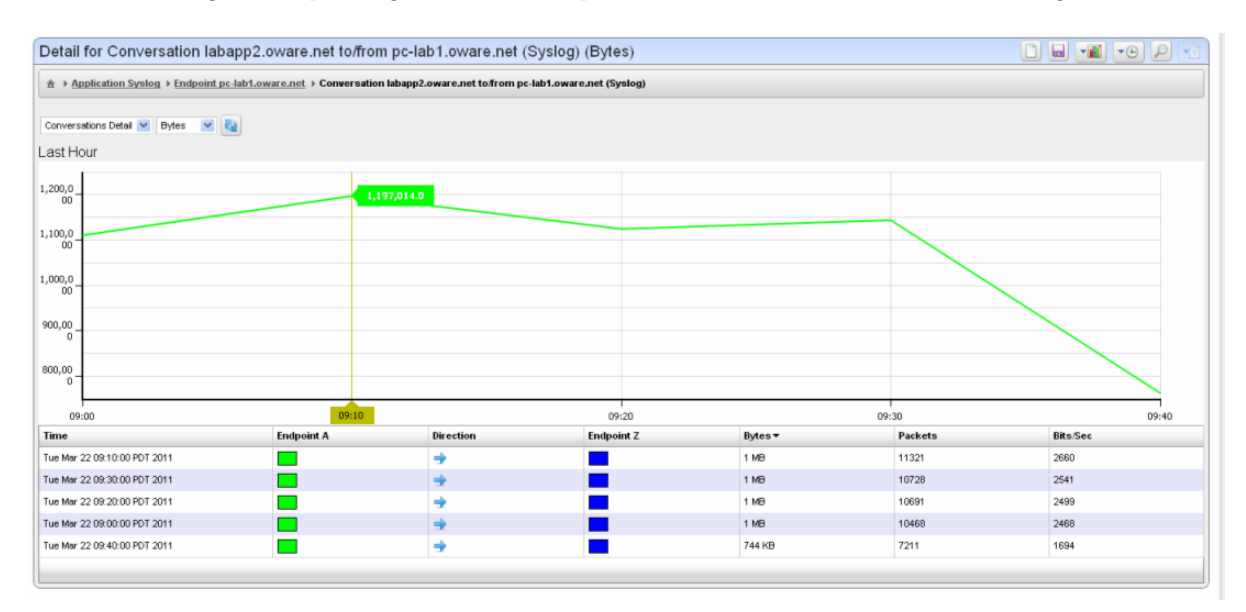

To go back up through the drill-down path the user can click anywhere on the navigation bar.

## <span id="page-300-0"></span>**Search**

Search by clicking on the Search (magnifying glass) icon in the title bar. Type any string in the next screen to search through the traffic data. A list of all entities found matching the string appears below it.

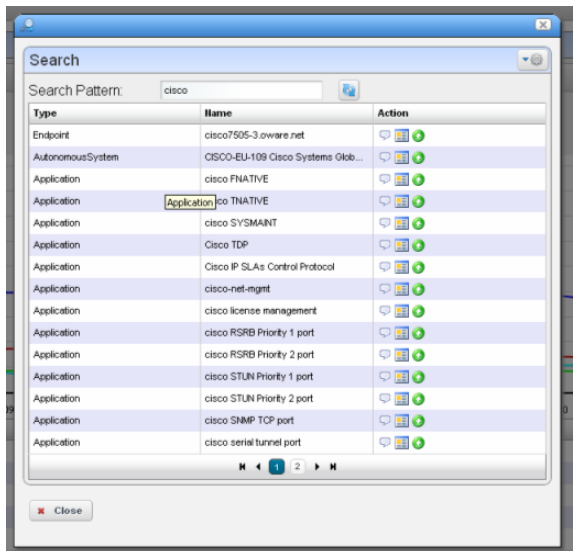

Entity found in the search support the following actions:

**View Top Conversations**—Displays the top n conversations for the selected entity.

**Show Detail View**—Displays a top level detail view of the selected entity.

**Add to Current View**—Adds the entity to the current view and drills down to it.

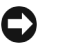

### **Tip**

The *Settings* button (the gear in the upper right corner) lets you confine the search by types (*All, Applications, Protocols,* and so on).

# <span id="page-300-1"></span>**Traffic Flow Analyzer - Example**

The following describes typical situations where flow is useful. When ports are over-utilized because of intermittent performance problems diagnosis of the problem sometimes difficult. Turn on flow traffic data collection to evaluate who, what applications, and so on, are responsible for the traffic on the affected ports. This avoids getting overwhelmed with collection of traffic going in all directions. Follow these steps to do this:

1 From the Resources monitor, select a desired router that has support for NetFlow

2 Enable NetFlow on most impacted routers that support NetFlow. Also, register a number of exporters to enable an efficient and scalable data collection environment.

#### $\mathscr{U}$  note:

#### You can disable NetFlow and unregister exporters.

- 3 After NetFlow has been running for a while, verify that bandwidth utilization is within expectation. This will help insure optimum performance of critical business applications.
- 4 Select the Top 5 Applications portlet (or add it to the page).
- 5 From the list of the Top 5 Applications, you'll typically see most bandwidth is being consumed by the key applications in our organization.

#### **Alternative 1**

- 6 To ensure bandwidth is not being hijacked by unauthorized or unwanted video or music streaming applications, select the Top 5 Conversations.
- 7 Often the top conversation is video streaming software.
- 8 To answer "Where and who is running this rogue application?," drill down into the conversation to see End points involved in the conversation. This identifies the user running the streaming application. You could now go and stop (or block) this rogue application.

#### **Alternative 2**

An alarm indicates port X is surpassing its threshold. If the port has become a bottleneck in the overall network bandwidth, we want to identify what applications are at cause, and who is responsible for running them.

- 1 Look in the Top 5 Traffic Flow Endpoints portlet.
- 2 From the list of the Top 5 Endpoints, you will typically see that port X is high on the list.
- 3 Expand the portlet and drill down into the port X endpoint to see what are the top conversations going through port X.
- 4 Drill down into conversations to identify any unauthorized applications.
- 5 Drill down further to identify users of any unauthorized applications
- 6 Now, go stop them!

# **Change Management – ProScan**

Dell OpenManage Network Manager's change management utility is ProScan, which lets you scan stored configurations to verify managed devices compliance with company, department or industry standards. This application automatically tracks all changes occurring to managed devices. You can report on user-specified values found in persisted backup configuration files for a group of devices. This lets network managers, security officers and external auditors generate detailed audit trail documents to validate compliance with both internal standards (ISO 17799, NSA Guidelines) as well as industry regulations (Sarbanes-Oxley, GLBA, HIPAA).

Compliance reporting lets you specify a text string, regular expression, or optionally the generated configlet from File Management (NetConfig) for matching. Group results must be separated by device like Adaptive CLI Manager. When ProScan policies run, the application emits notifications whose contents depend on whether compliance was or was not maintained.

## **Tip**

Your system may have several ProScan examples. You can use these as provided, or alter them to suit your network.

## **K** How To: Use ProScan / Change Management

The following outlines common use cases for this software, and the steps to achieve the goals of each case:

#### **Goal: Verify configurations are compliant on a scheduled / recurring basis.**

- 1 Create ProScan policy(ies) based on what indicates compliance. Right-click *New > Policy* in the ProScan portlet.
- 2 Specify the Name and Input source (based on Device Backup, Current Config, Configuration Label, By Date and Adaptive CLI Results)

3 Add Targets > Filter Option available for selecting Equipment/Group

## **Tip**

The advantage of selecting dynamic device groups is that newly discovered devices of the selected type are automatically members of the group, so they are scanned too. A benign warning ("No proscan policies have target group(s)") lets you know you have not selected either dynamic or static groups when you execute a ProScan policy without them.

- 4 Specify Proscan Compliance Criteria. Add Criteria.
- 5 Save.
- 6 Execute or schedule your created ProScan policies.
- 7 Any out-of-compliance devices throw an alarm, which you can email, or configure to trigger other actions (see the next use case).

#### **Goal:...And if not compliant restore compliant configuration**

In addition to the steps in the previous section:

- 8 Create an action to restore the labelled compliant configuration.
- 9 Create event processing rule that says when ProScan fails execute the restore action in 7.

If you have multiple device types you do not need to assign actions for each device, or even each device type. OpenManage Network Manager supports the *assigned policies,* so it knows which actions to do to that device based on which device sent the trap.

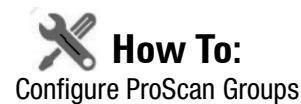

If you have different ProScans for different device type, then you can run a ProScan Group and automatically scan even different types of devices.in one action. For more about this, see [Creating](#page-324-0)  [or Modifying ProScan Policy Groups on page 325](#page-324-0).

- 1 Right-click and select *New > Group*.
- 2 Specify the Proscan Policy Group Parameters.
- 3 Add ProScan Policies.

#### $\rightarrow$ **Tip**

These policies can be in multiple groups.

- 4 Add Targets. Notice that group targets appear in the "child" policies, grayed out. Child policies can add more targets.
- 5 Save.
- 6 Execute or schedule the group policies to run against the selected targets.

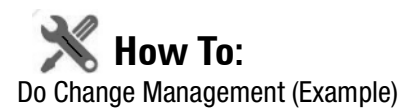

The following describes an example use of Change Manager. This backs up a configuration file, modifies it, then scans the file for the modified text, and acts according to the result. The following steps describe how to do this:

- 1 Back up a device configuration. Select a device and click the *File Management > Backup* right-click menu in Managed Resources portlet.
- 2 Right click, and Export this backup to a file in the Configuration Files portlet.
- 3 Edit this config file, adding the word "MyTestContact" somewhere in its text that has no impact. For example, the snmp-server contact, or in comments.

**Tip**

Some devices let you create descriptions within their configurations so you can enter a word without impact there.

- 4 Now import this edited file from the Managed Resources portlet after you have right-clicked on the same device from which you exported it. Renaming it something distinctive is helpful.
- 5 Right-click this file and *Restore* to the device. Since the name is a comment or description, it should not interfere with the device's operations.
- 6 Right-click the device and select *File Management > Backup*. This makes the MyTestContact file label Current.

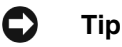

To confirm MyTestContact is labeled Current, you can use an Advanced filter in the expanded Configuration Files portlet to view only Current labels.

- 7 Now, create a ProScan policy by right-clicking in the ProScan portlet, selecting *New > Policy.*
- 8 In the General tab, name this policy MyTestContactScan, and as an input, select the *Configuration Label > Current* label as the Input Source.
- 9 In the Targets tab, select the equipment from which you exported the config file.
- 10 In the Criteria tab, click *Add Criteria* enter *contains* MyTestContact as the *Match All of the following criteria*.
- 11 Click *Save.*
- 12 Right-click the new policy and select *Execute Compliance*.
- 13 The audit screen that appears should indicate *Success.*
- 14 Right-click and *Open* the MyTestContactScan policy, and change the Criteria to "does not contain" MyTestContact.
- 15 *Save*
- 16 Re-execute the policy.
- 17 The audit screen that appears should indicate *Failure.*

#### **Alarms / Events**

Once you have a ProScan policy that has failed, the redcellProScanFailureNotification alarm appears in the Alarms portlet. Success produces and event, not an alarm (visible in the Event History portlet) called redcellProScanClearNotification.

To create a response, create processing rules for the event / alarm (see [Event Processing Rules on](#page-107-0)  [page 108\)](#page-107-0). For example, you could restore the Compliant-labeled configuration file if redcellProScanFailureNotification occurs, or send an e-mail to a technician, among many other responses.

#### **Some Limitations in this Example**

Note that this example does not change authentication, either for telnet or SNMP. If it did alter the SNMP authentication, you would have to create an SNMP authentication alternative before scanning could occur.

# <span id="page-305-0"></span>**ProScan Portlet**

This portlet lets you configure compliance requirements. You can use filtering in the [Expanded](#page-307-0)  [ProScan Portlet](#page-307-0) to limit the visible policies.

The *Icon* and *ProScan Type* columns indicate whether the policy is a single policy or a group. Columns also display the *Overall Compliance* of a policy, and the *Target(s)* (number of devices to scan), and whether the policy is

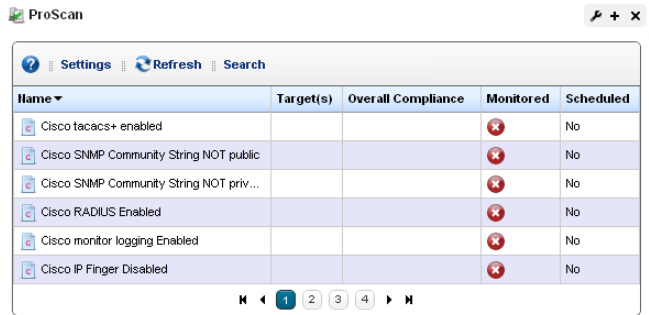

*Monitored* (red means no, green means yes. See [Proscan on page 269](#page-268-0) in [Chapter 7, Monitoring](#page-242-0) for details). Finally, you can see whether a policy's execution is scheduled. To execute a policy manually, go to the [Managed Resources](#page-165-0) portlet, and right-click the targeted device to find the *Change Management* menu item. You can *Execute ProScan* policies that target the device with that menu item. If you want to execute a ProScan policy not already associated with the device or group, then select *Execute Proscan Policy.* A selection screen appears where you can select a policy and either execute or schedule it.

#### **Overall Compliance**

Overall Compliance can have the following values and flag icon colors:

- **All Compliant**—Icon: Green. All selected equipment is in compliance with the policy.
- **None Compliant**—Icon: Red. None of the selected equipment is in compliance with the policy.
- **None Determined**—Icon: blank. None of the equipment has been tested for compliance.
- **Partial Compliance**—Icon: Yellow. Not all equipment complies with the policy but all equipment has been tested.
- **Compliance Varies**—Icon: Yellow Not all equipment has been tested for compliance. The tested equipment might be compliant or not compliant.

#### **Portlet Menu**

This screen also has the following right-click menu items:

- **New** Select either a new policy or group. Creating a new policy opens the ProScan Policy Editor, through which you can define one. See [Creating or Modifying a ProScan Policy on page 310](#page-309-0)  for more information about the Editor. See [Creating or Modifying ProScan Policy Groups on](#page-324-0)  [page 325](#page-324-0) for the group editor.
- **Edit**—Opens the selected policy or group for modification. See [Creating or Modifying a ProScan](#page-309-0)  [Policy on page 310](#page-309-0) for more information. See [Creating or Modifying ProScan Policy Groups](#page-324-0)  [on page 325](#page-324-0) for the group editor.

**Refresh Targets**—Queries to check targets, particularly those in dynamic groups, are up-to-date.

## **Tip**

Best practice is to Refresh ProScan Targets before running a scan particularly if your network has changed since the last scan. You can also schedule this. See [Schedules on page 95.](#page-94-0)

**Modify Targets**—Lets you modify and/or select target equipment for the policy.

**Schedule**—Configure a policy to run on a schedule.

- **Audit**—Opens an Audit Viewer with the results of a selected policy's runs. This is one way to see the historical results of proscan policy runs. Another is to consult the [Compliance Policy](#page-307-1)  [Summary](#page-307-1) snap-in in the [Expanded ProScan Portlet](#page-307-0).
- **Delete**—Deletes the selected policy. Select the item to remove and click *Delete*. The application prompts you for confirmation.
- **Import / Export**—Lets you import policies or export the selected policy.

#### <span id="page-307-0"></span>**Expanded ProScan Portlet**

ProScan

The expanded ProScan portlet lets you see the [Compliance Policy Summary,](#page-307-1) a reference tree of the connections between a policy and its targets, and a Compliance Policy Chart snap panel.

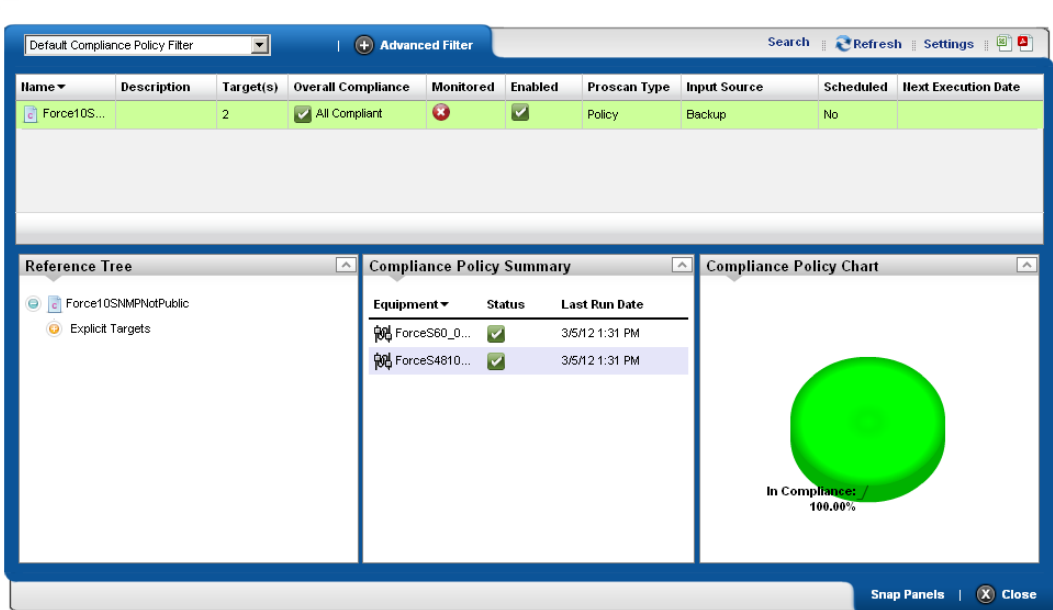

See [Compliance Policy Summary on page 308](#page-307-1) for a description of the snap panel that appears below the listed policies in this manager.

## <span id="page-307-1"></span>**Compliance Policy Summary**

This snap panel appears at the bottom of the expanded portlet described in [ProScan Portlet on page 306](#page-305-0). It catalogs the compliance policy's history and lists the *Equipment*  scanned*,* a status icon indicating whether the run discovered equipment *in* (green) or *out* (red) of compliance. If you added equipment to a policy before it

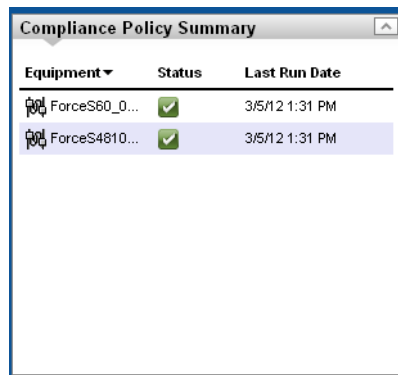

Return to previous

has run, you may also see a *Not Executed* (blue) status. Each run date for the policy and equipment combination selected in the list at the top of the detail panel screen appears as a row in this panel.

## **Tip**

You can also see compliance failure messages in OpenManage Network Manager's audit trails.

Compliance scans do not stop the first time they fail. They continue so all failures of compliance in the entire device configuration appear cataloged in the result.

Each time OpenManage Network Manager executes a compliance policy it stores a history record in the database. Similarly, edits to these policies update history records. When you edit a compliance policy to add/remove equipment, OpenManage Network Manager creates or deletes the corresponding history record. Every time OpenManage Network Manager executes the compliance policy, it updates the Last Run Date, Status and Details on the history record.

### $\mathscr U$  NOTE:

Executing Proscan policies may trigger a benign warning that "No proscan policies have target group(s)" if that is the case. You can safely ignore this warning message.

#### **Groups**

When you run a ProScan group policy, the history for the group appears in this detail panel just as it would for a single policy. History concatenates the results of the component policies, as does reporting. See [Compliance and Change Reporting on page 329.](#page-328-0)

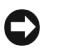

**Tip**

You can print a *Compliance Policy Violation* report from Report Manager. It produces a document based on the Compliance Policy History.

## <span id="page-309-0"></span>**Creating or Modifying a ProScan Policy**

This series of screens lets you configure ProScan policies.

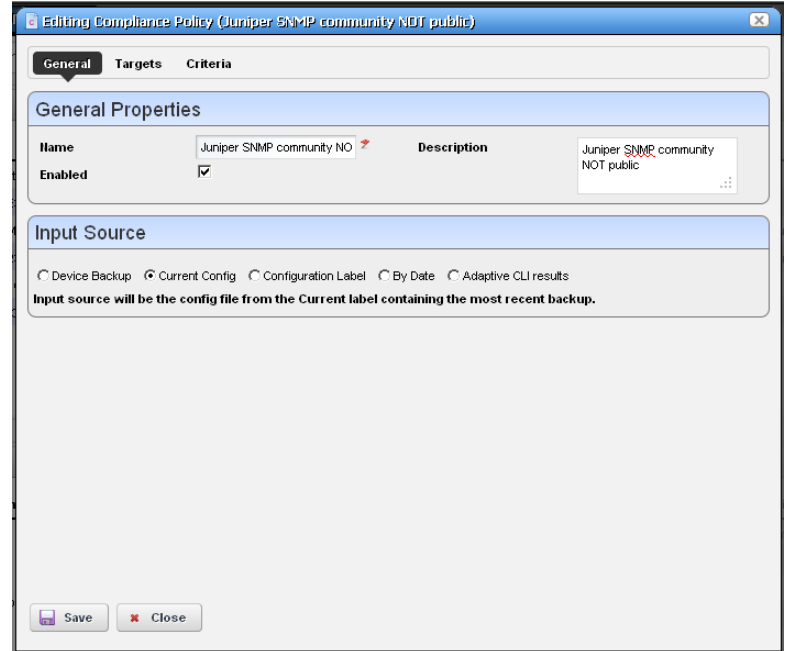

This screen has the following tabs:

- • [General](#page-309-1)
- • [Targets](#page-311-0)
- • [Criteria](#page-312-0)

The [Compliance Policy Job Status](#page-323-0) screen displays progress of a ProScan policy as it executes.

#### C) **Tip**

If you have more than one type of device, you must typically have more than one ProScan policy to address each device type. To run more than one ProScan, so you can address multiple types of devices, create a ProScan group. See [Creating or Modifying ProScan Policy Groups on page 325.](#page-324-0)

#### <span id="page-309-1"></span>**General**

This tab has the following fields:

#### **General Properties**

**Name**—A unique identifier for the policy (editable only when you click *New*, not on existing policies).

**Enabled**—Check to enable this policy.

**Description**—A text description of the policy. This also appears when the policy is listed in the manager.

#### **Input Source**

Use the radio buttons to select a source. Select from among the following options:

**Device Backup**—Retrieve the configuration from the device and scan it for compliance.

**Current Config**—The scan the current configuration backed up from the device.

- **Configuration Label**—Select the configuration to run against based on a label. This software automatically updates the *Current* label so it points to the most recently backed up configuration files.
- **By date**—When you click this radio button, you can then select a configuration file backed up that precedes a specified date most closely in a selector that appears below the radio button.

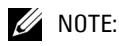

You can scan even historic configurations for compliance, with the Based on date field. There is no validation to ensure this date is the current one.

**Adaptive CLI**—Select a desired *Show* Adaptive CLI to scan the target device below the radio button. The policy configured scans the show results, and that show appears in the Audit screen.

#### <span id="page-311-0"></span>**Targets**

The top of this screen (*Current Inherited Targets*) displays any targets inherited from alreadyconfigured ProScan Groups. Click *Add Targets* in the *Current Implicit Targets* panel at the bottom to select equipment that are targets to scan with this policy. You can also select listed equipment click the *Remove* icon to delete it from the list.

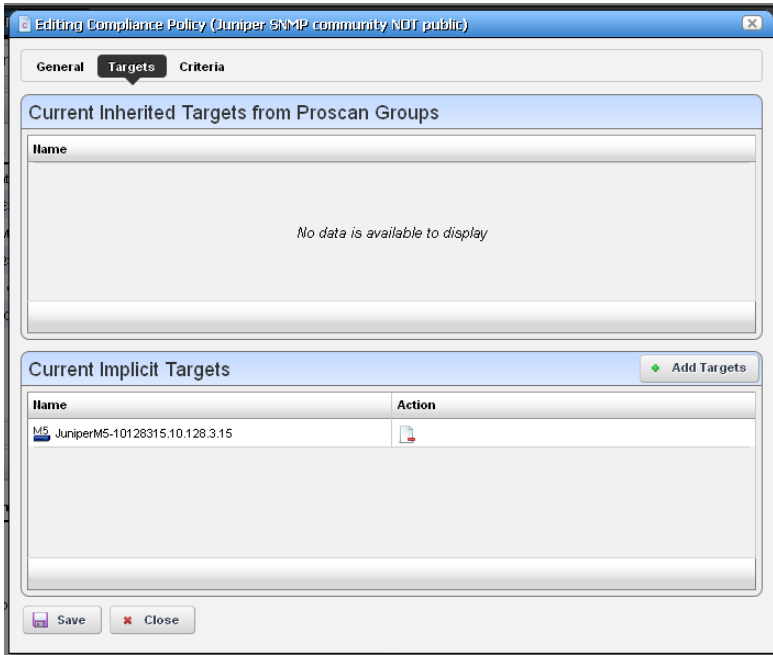

## **Tip**

Use filtering in the subsequent selector screen to make individual selection easier, but do not forget this is *not* dynamic selection. You must assign policies whenever your managed environment adds new equipment.

To provide information for individual policies that are part of groups, this screen displays inherited group targets grayed out. See [Creating or Modifying ProScan Policy Groups on page 325](#page-324-0) for more about groups.

#### <span id="page-312-0"></span>**Criteria**

This screen lets you filter configuration files based on text, or Regular Expressions. Click *Add* to open an editor line.

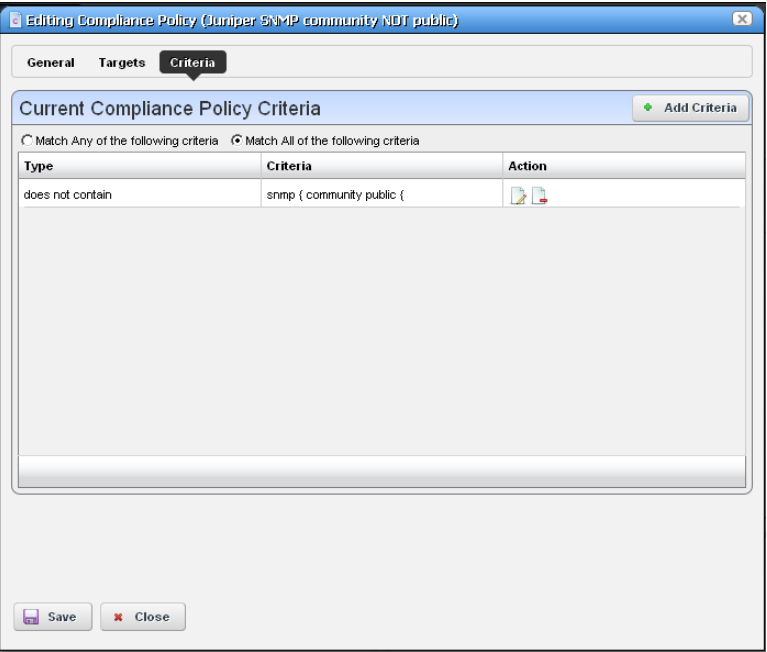

This screen ultimately determines whether the configuration file(s) for the selected equipment complies with the applicable policy. To create a policy, first select whether you want to *Match Any* (logical OR), or *All* (logical AND) of the criteria you configure with the radio buttons at the top of this screen.

See these sections for more about criteria:

- • [Editing Compliance Policy Criteria](#page-313-0)
- • [Match Regex for each line](#page-314-0)
- • [Count number of occurrences](#page-314-1)
- • [Input Source Grouping](#page-314-2)

For additional criteria information consult these sections:

- • [Create Source Group Criteria](#page-315-0)
- • [Regular Expressions](#page-319-0)
- • [Perl / Java \(Groovy\) Language Policies](#page-321-0)

#### <span id="page-313-0"></span>**Editing Compliance Policy Criteria**

After clicking *Add Criteria*, use the pick list on the upper right to select an operation to select a criteria match type (*Contains, Doesn't contain, [does not] match Regex* (see *[Regular Expressions](#page-319-0)  [on page 320](#page-319-0)), [does not]* [Match Regex for each line,](#page-314-0) [Count number of occurrences](#page-314-1), [Perl](#page-321-1) or [Java](#page-322-0)  [\(Groovy\)](#page-322-0)). Specify the match string or regular expression (Regex) in the text editor below the pick list.

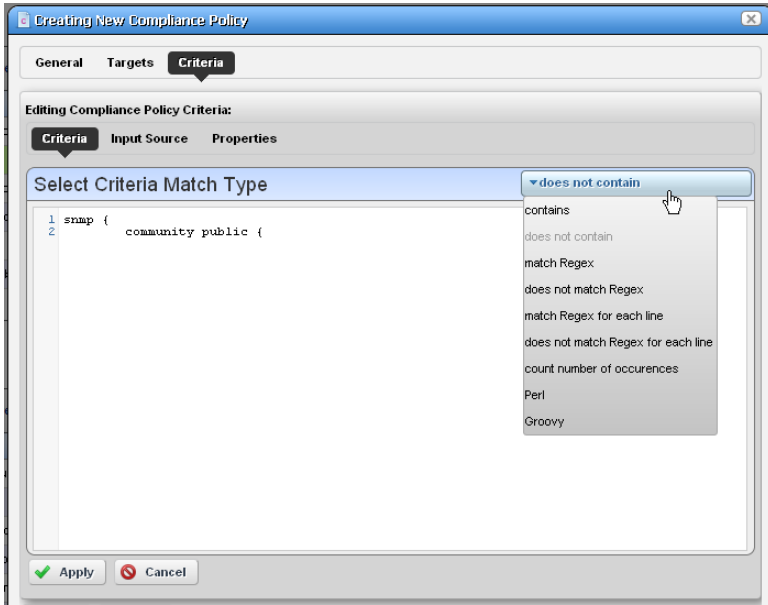

## **Tip**

With the *Add Criteria* button, you can configure multi-criteria policies with several lines. For example, configure one saying a maximum of four lines containing name-server can appear (<5), in any order [\(Match Regex for each line\)](#page-314-0), and another that says the configuration must contain  $\text{no } \text{ip }$  domain lookup [domain]. Notice the radio buttons *Match Any of the following* and *Match all of the following*. Selecting *Any* means that if either of the lines matched the policy would succeed. Selecting *All* says that both lines must pass before the policy is successful.

For more complex scans, you can also enter Perl or Java (Groovy) language policies. See [Perl / Java](#page-321-0)  [\(Groovy\) Language Policies on page 322](#page-321-0) for details about these.

#### $\mathscr U$  note:

The *does not* operators are just the negative of the match without does not.

Click the *Apply* green check button to accept your term, or the *Cancel* button to abandon your edits.

You can edit already listed compliance tests by clicking the *Edit* button (pencil and paper) in the list row. You can delete them by clicking the *Delete* button next to the criterion.

#### <span id="page-314-0"></span>**Match Regex for each line**

In using this type of term, OpenManage Network Manager processes each line separately, comparing the input source to the match criteria. This returns a true value only if the criteria find a match in the source. The order of matching is not important since OpenManage Network Manager processes each line separately.

#### <span id="page-314-1"></span>**Count number of occurrences**

This operator lets you specify a less than, greater than, or equal mathematical operator  $(<, >, =)$  and a number of lines after you provide regex or string criteria with the operator and count value.

This returns true if the criteria (as a whole) match the input source count and operator combination. On the other hand, for example, if you choose a match criterion that includes =9 lines as the operator, and the scanned configuration has ten lines that match, the scan returns *false*.

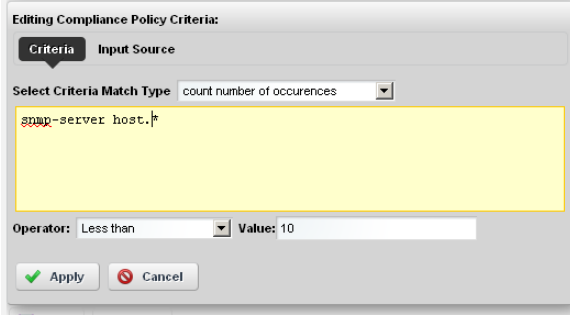

#### <span id="page-314-2"></span>**Input Source Grouping**

Configuration files often have repeating sections or groups of parameters. OpenManage Network Manager scan configurations by section using *Start Criteria* and *End Criteria* Regex group criteria patterns. A configuration can contain multiple start and stops. This is especially useful when the criteria provided might occur multiple times in the input source but you want to find only the instances which are preceded by a particular line in the source.

Click *Add new group* in the *Input Source* panel, and the grouping editor appears. (Click the red icon to the source grouping's left to delete it.)

Enter the starting and ending regular expressions (*Start at / End at*), and elect whether the beginning or end of the source group includes or excludes what that expression matches. Click *Apply* to accept your edits, or *Cancel* to abandon them. You can create multiple group criteria.

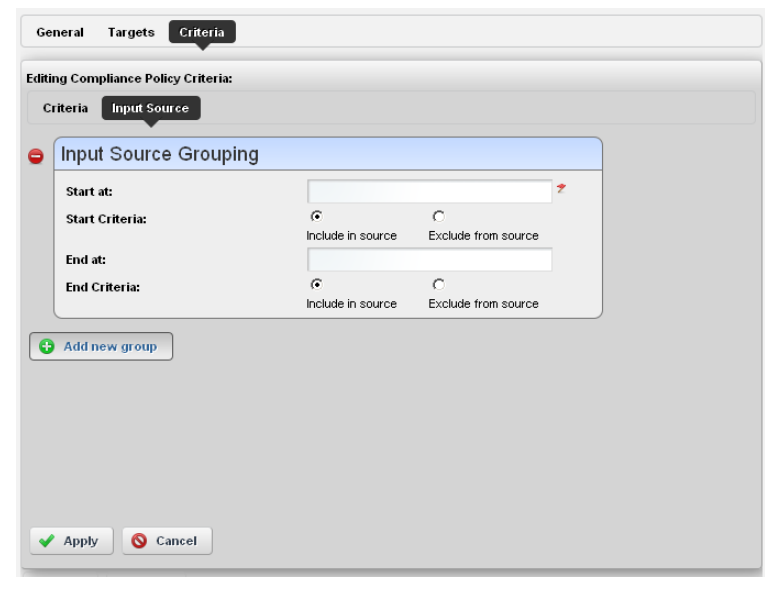

OpenManage Network Manager applies the group criteria in order, from top to bottom.

When you have defined a *Start* and *Stop*, OpenManage Network Manager finds the information between these. OpenManage Network Manager logically extracts the data from the main config (essentially creating sections) and then does the audit.

For example, if your configuration has one section of *router bgp* and multiple sections for each bgp neighbor, you can specify matches within each neighbor. Your policy can audit each router bgp section and each neighbor within each router bgp.

See [Create Source Group Criteria](#page-315-0) below for an example of how to use these capabilities. Also, see [Regular Expressions](#page-319-0) below for more about what match criteria are supported.

## <span id="page-315-0"></span>**How To:** Create Source Group Criteria

Here is an example of how you can use source group criteria. Suppose you want to scan for the following text:

```
neighbor 2.3.4.5 activate
  neighbor 2.3.4.5 route-map allanRM01
This is within the following configuration:
```

```
router ospf 888
  log-adjacency-changes
```

```
 redistribute bgp 88 metric 10010 metric-type 1 subnets tag 334 route-map 
   allanRM02
  network 2.3.4.0 0.0.0.255 area 123
  network 2.3.5.0 0.0.0.255 area 124
  network 2.3.6.0 0.0.0.255 area 125
!
router isis 
!
router rip
  version 2
  network 175.92.0.0
 no auto-summary
!
address-family ipv4 vrf VPN_PE_A
no auto-summary
 no synchronization
  exit-address-family
!
router bgp 88
  bgp log-neighbor-changes
  neighbor 2.3.4.5 remote-as 22
  neighbor description "This is Test"
  neighbor test-parameter xxx
  neighbor 4.5.6.7 remote-as 66
  neighbor description "This is Test"
neighbor test-parameter xxx
  !
  address-family ipv4
  redistribute connected route-map map-12
  redistribute static route-map hjlhjhjhjk
  redistribute ospf 888 metric 500 match internal external 2 nssa-external 1 
  nssa-external 2 route-map allanRM03
  neighbor 2.3.4.5 activate
  neighbor 2.3.4.5 route-map allanRM01 in
  neighbor 4.5.6.7 activate
  neighbor 4.5.6.7 route-map allanRM02 in
```

```
 default-information originate
 no auto-summary
 no synchronization
 exit-address-family
 !
 address-family ipv4 vrf VPN_PE_A
 redistribute ospf 10 vrf VPN_PE_A match internal external 1 external 2
 no auto-summary
 no synchronization
 exit-address-family
!
```
In addition, within this configuration, you want to check if the target lines are present under each address-family in the *router bgp* section. To scan for this, follow these steps:

- 1 Select the *Match All of the following* radio button and enter both of the above lines as match criteria. Select the *Config Term* as *match Regex for each line*, so the order in which these lines appears does not matter.
- 2 *Add* a source group criterion to search for a section that begins with "routers bgp"—in regex: routers\sbgp. No end match criterion is needed. Click *Apply.*
- 3 Click *Add* to make another criterion. This time, the start is address-family\s, and the end is exit-address-family. Click *Apply.*
- 4 You should see both criteria listed in the editor

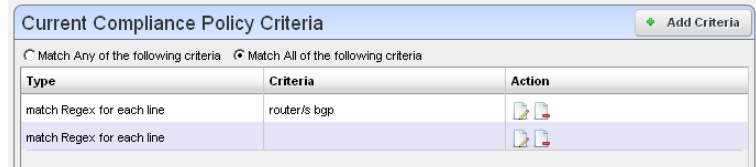

5 Applying the first group criterion finds the match (underlined) in the following: router bgp 88

```
 bgp log-neighbor-changes
 neighbor 2.3.4.5 remote-as 22
 neighbor description "This is Test"
 neighbor test-parameter xxx
 neighbor 4.5.6.7 remote-as 66
 neighbor description "This is Test"
neighbor test-parameter xxx
  !
```

```
 address-family ipv4
   redistribute connected route-map map-12
   redistribute static route-map hjlhjhjhjk
   redistribute ospf 888 metric 500 match internal external 2 nssa-external 1 
    nssa-external 2 route-map allanRM03
 neighbor 2.3.4.5 activate
 neighbor 2.3.4.5 route-map allanRM01 in
   neighbor 4.5.6.7 activate
   neighbor 4.5.6.7 route-map allanRM02 in
   default-information originate
   no auto-summary
   no synchronization
   exit-address-family
   !
   address-family ipv4 vrf VPN_PE_A
   redistribute ospf 10 vrf VPN_PE_A match internal external 1 external 2
   no auto-summary
   no synchronization
   exit-address-family
 !
6 Applying the second group criterion on the above result divides the source:
  Source 1:
 address-family ipv4
   redistribute connected route-map map-12
   redistribute static route-map hjlhjhjhjk
   redistribute ospf 888 metric 500 match internal external 2 nssa-external 1 
    nssa-external 2 route-map allanRM03
 neighbor 2.3.4.5 activate
 neighbor 2.3.4.5 route-map allanRM01 in
   neighbor 4.5.6.7 activate
   neighbor 4.5.6.7 route-map allanRM02 in
   default-information originate
   no auto-summary
   no synchronization
   exit-address-family
```

```
Source 2:
```

```
address-family ipv4 vrf VPN_PE_A
 redistribute ospf 10 vrf VPN_PE_A match internal external 1 external 2
 no auto-summary
 no synchronization
 exit-address-family
 This creates two sources sections.
```
- 7 Now OpenManage Network Manager applies the regex in the criteria field to each of the sources. It returns *true* only if both sources pass (we selected the *Match All* radio button). In this case "Source 2" does not have those lines, so OpenManage Network Manager returns a false value.
- 8 The error details appear in the audit trail panel.

#### <span id="page-319-0"></span>**Regular Expressions**

The following table outlines standard, supported regular expressions.

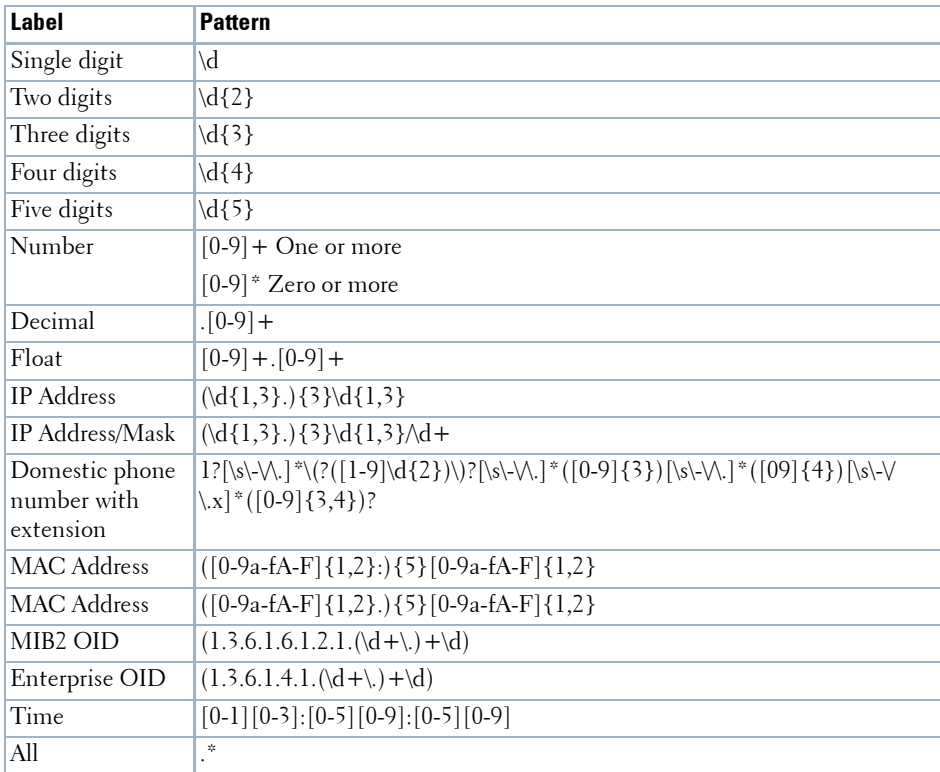

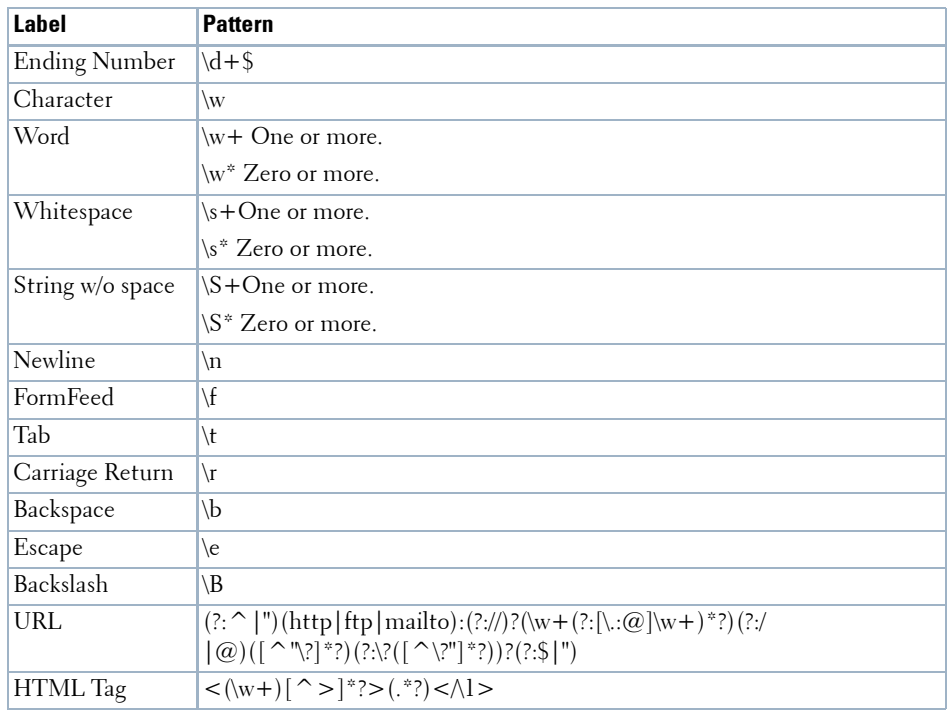

Here are some examples of such expressions:

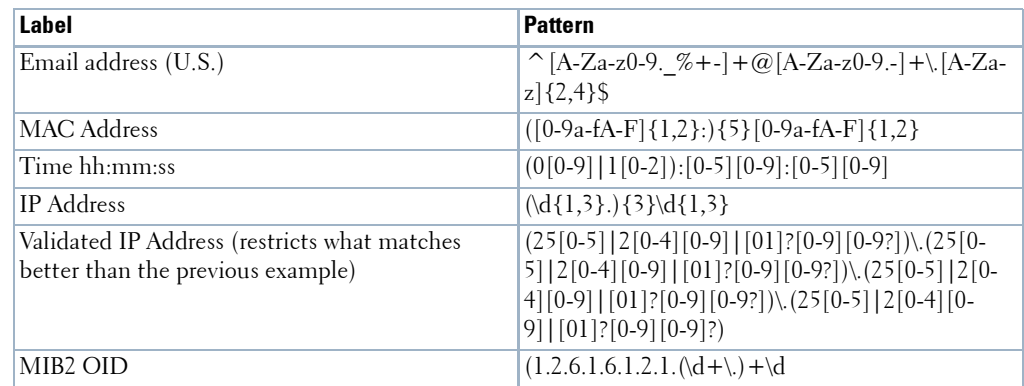

The following are examples of the kinds of matching possible:

#### **CAUTION:**  $\bigwedge$

Cutting and pasting from notepad into OpenManage Network Manager may cause carriage return or line-feed issues. Best practice is to compose these within OpenManage Network Manager.

#### <span id="page-321-0"></span>**Perl / Java (Groovy) Language Policies**

In addition to regular expressions, you can enter Config Terms that use either Perl or Java (Groovy) language capabilities for scans. The following sections describe these.

- • [Perl](#page-321-1)
- • [Java \(Groovy\)](#page-322-0)

These scans are compiled at runtime, and the Java scan uses the Groovy libraries, included with OpenManage Network Manager. As always, you must install Perl on Windows application servers if you want to use that type of Config Term (it typically comes with other supported operating systems).

#### <span id="page-321-1"></span>**Perl**

When you select Perl as the type of Config term, an editor appears that lets you enter Perl scans.

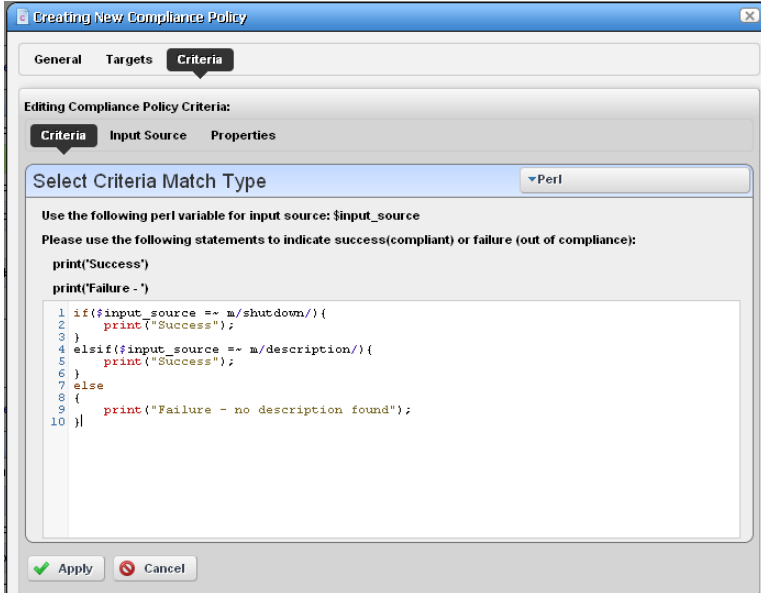

As the screen says \$input\_source is what the code scans. The following is example of the type of Perl you can enter that scans for contents like description in shut down interfaces, and prints output "Success" visible in the Audit viewer when it finds a matching term like description in whatever source you select:

```
if($input_source =~ m/shutdown/){
     print("Success");
}
elsif($input_source =~ m/description/){
     print("Success");
```

```
}
else
{
     print("Failure - no description found");
}
```
#### **Tip**

Notice that you can also combine these scans with the *Edit Source Group Criteria* regular expressions to streamline them.

#### <span id="page-322-0"></span>**Java (Groovy)**

When you select Groovy as the type of Config term, an editor appears that lets you enter that type of scans.

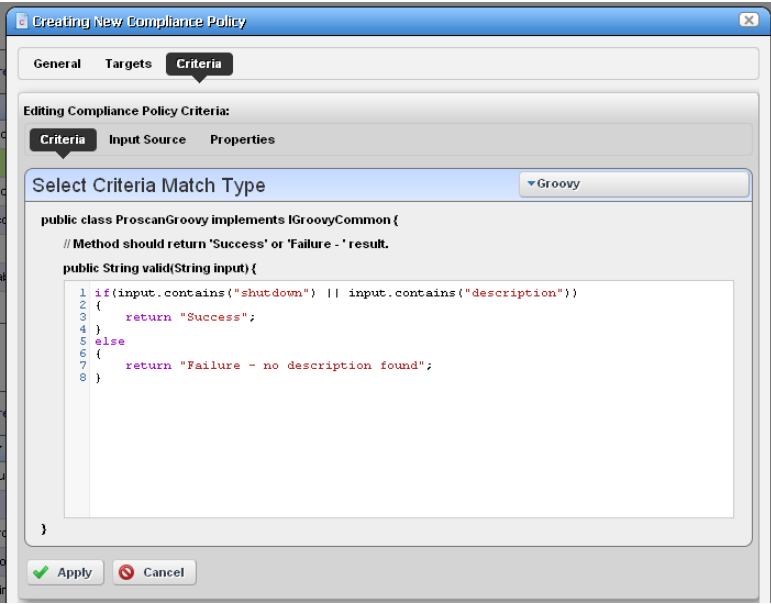

As the screen says this implements ProScanGroovy or Groovy Java classes. The method should return 'Success or 'Failure -' results, and assumes public String validate (String input) { precedes what you enter in the text editor. The following is example of the type of Java code you can enter that scans for contents like description in shut down interfaces, and prints output "Success" visible in the Audit viewer when it finds a matching term like description in whatever source you select:

```
if(input.contains("shutdown") || input.contains("description"))
{
```

```
 return "Success";
}
else
{
     return "Failure - no description found";
}
```
### **Tip**

Notice that you can also combine these scans with the *Edit Source Group Criteria* regular expressions to streamline them.

Click *Save* to preserve the policy you have configured in these screens, or click *Close* (in the tool bar) to abandon your edits.

#### <span id="page-323-0"></span>**Compliance Policy Job Status**

This screen displays the progress of compliance scanning you have configured.

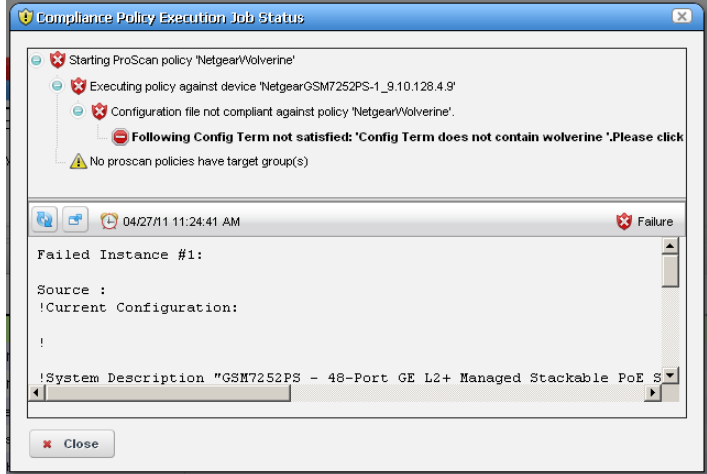

You can the revisit history of this policy's use in the Audit portlet (see [Audit Trail Portlet on page](#page-92-0)  [93\)](#page-92-0). Select an audit trail in this portlet to review details.

When you see the *Success* indicator, then the scanned item is compliant. If you also see a warning message that no policies have target groups, this does not have an impact on compliance.

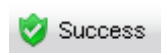

When you see the *Failure* indicator, then the scanned item is *Not* compliant. Select the "Following Config Term not satisfied" message to see the contents of the failed file at the bottom of this screen.

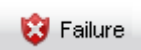
## **Creating or Modifying ProScan Policy Groups**

When you create or modify a ProScan Policy Group after right-clicking *New > Group* or *Open*  when you have selected a group, the ProScan Policy Group editor appears.

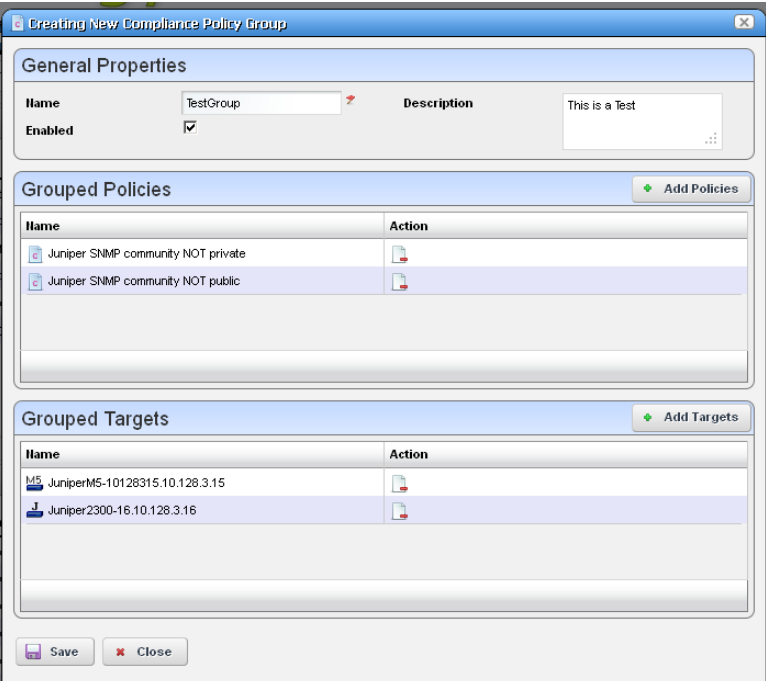

This has the following to configure:

**Name**—A text identifier for the group.

**Enabled**—Check to enable this grouping.

**Grouped Policies** —Click *Add Policy* to select ProScan policies in a selector screen. Click the *Remove* icon to delete a selected policy. You can use individual policies in several groups.

**Grouped Targets**—Click *Add Targets* to select targets for the scans.

### $\mathscr{U}$  NOTE:

#### *Individual policies that are part of groups display inherited group targets grayed out.*

Executing a group executes all the member policies and update the history records of the group and member policies. Any policy execution also update its parent group history records.

# <span id="page-325-0"></span>**Change Determination Process**

If you run the *Change Determination (CD) Process*, it collects all the configuration changes that occurred on the target resources since the last time the CD process ran. It also associates these changes with the date and time when the CD process runs. After running CD, you can then produce a report (see *[Compliance and Change Reporting on page 329](#page-328-0)*)*,* outlining all such changes by date and time. This report comes seeded with installation.

Dell OpenManage Network Manager stores incremental changes as *RedcellConfigChangeRecords* by device/timestamp. The *ConfigChangeRecordsDAP* Database Aging Policy (DAP) manages how long the OpenManage Network Manager database retains these records. This DAP's default setting stores incremental records for 30 days, then archives or purges them. Reporting shows only records in the database; therefore, by default, the *Configuration Change Report* shows only resource changes made in the last 30 days, but no older. Change this default by changing the number of days to retain such records with the DAP.

The next section describes [Change Determination Process Workflow](#page-326-0).

## <span id="page-326-0"></span>**Change Determination Process Workflow**

Change Manager seeds the Change Determination Process and ProScan group operations. You can configure this to run on groups of your choosing if you create a new Change Determination Process group operation.

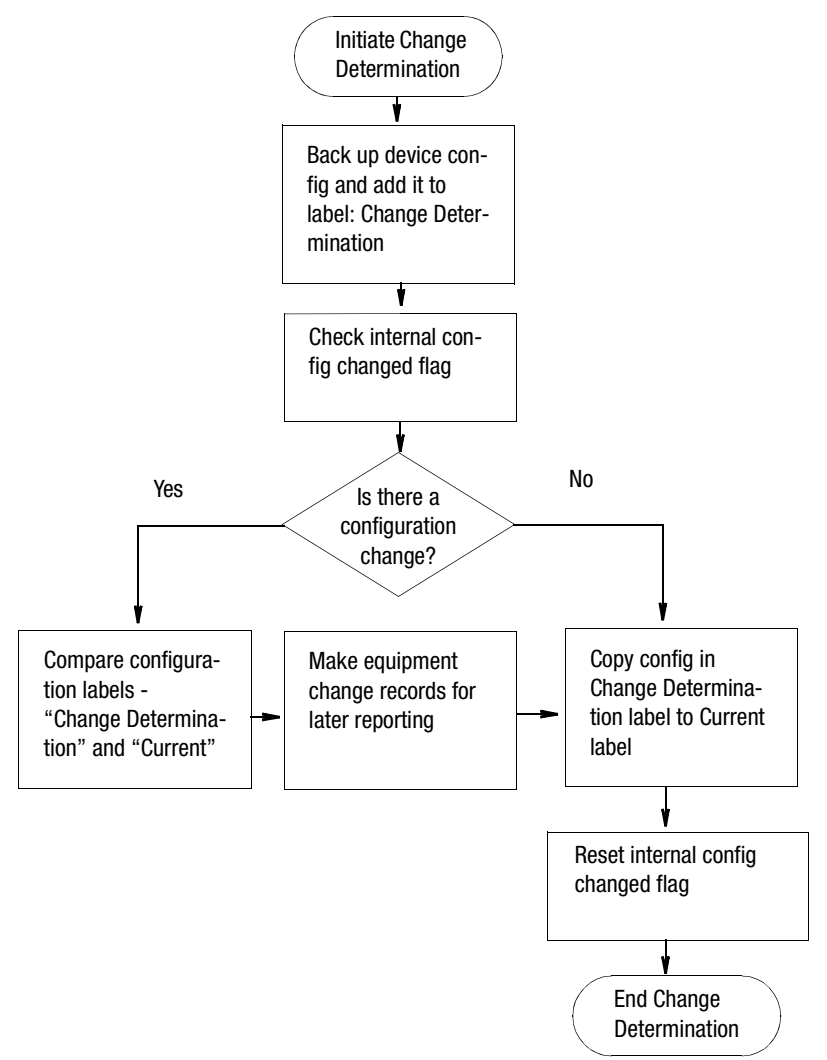

This process records what is removed, updated or added since it last ran on a scanned device's configuration. If you run the Change Determination Process on equipment, it first backs up the devices' configuration(s), and stores those with the Change Determination label.

Change Determination Process then looks for Config Changed Flags, and if it finds such flags, indicating a change occurred on the device, it then compares the device's changed configuration (in the Change Determination label) to the one in the Current label, storing the difference for future reporting.

At its end, the Change Determination Process re-labels the configuration with the Change Determination label to the Current label, and it un-sets the Config Changed Flag on scanned resources so the flag will not signal change occurred when Change Determination runs again.

After running the Change Determination Process, you can run the Configuration Change report to display what changed for a defined period. The contents of that report depends on the report filter, and the specified period. This report lists changed attributes in the configurations.

You can also execute CD as a scheduled operation. Find it in the Schedules portlet, where it is disabled by default. Open, and enable it. CD runs with the *All Devices* group as its target. You can also execute CD as a target action of an Event Processing Rule, so it runs against the device that generated the trap triggering that Rule. (See [Event Processing Rules on page 108.](#page-107-0)) In either case, Dell OpenManage Network Manager determines incremental configuration changes for resources by comparing the latest backup version against the version to which a resource's Change Determination label points.

Before making this comparison, Dell OpenManage Network Manager determines whether it made configuration changes that have not yet been backed up. If such changes exist, Dell OpenManage Network Manager backs up the resource configuration before running the CD process. Dell OpenManage Network Manager always flags configuration changes made (in Dell OpenManage Network Manager) between backups, clearing these flags following a config file backup.

Once the CD process compares configurations, and determines and stores the incremental configuration changes, it updates the resource's *Change Determination* label to point to the latest config file backup version.

Steps in the Change Determination Process are as follows:

- 1 Retrieve configuration file indicated by the Change Determination Label (if any).
- 2 Retrieve configuration file indicated by the Current Label (which should be the same as the device in the network has).
- 3 Compare these two files.
- 4 Write changes to History Records that will be used during Change Reporting.
- 5 Move Change Determination Label for this device to the configuration file pointed to by the Current Label.

If the Change Determination Label points to no configuration file for this device, it must be the very first time this device is processed by the Change Determination Process: It creates a Change Determination Label Item for this Device.

The compliant label contains a pointer to the last configuration file that was compliant for each device that has been through ProScan. If a device fails ProScan, you can automatically restore the last compliant configuration file, indicated by the compliant label.

To retrieve this information, see the instructions in [Compliance and Change Reporting on page](#page-328-0)  [329.](#page-328-0)

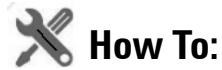

#### Run Change Determination

Follow these steps to run the Default Change Determination:

- 1 In the Schedules portlet, locate the Default Change Determination operation.
- 2 Right-click and select *Open.*
- 3 Configure the schedule

This runs Change Determination with the target group of *All Devices* (all discovered devices).

## **Change Determination Defaults**

By default, Change Determination can run against all devices without requiring the config change update flag be set or updated based on events tied to the Conifg Update Flag event processing rule/ action.

To disable the manual run-ability of the Change Determination process, uncomment the property in \owareapps\changemgmt\lib\cm.properties (or add it to \owareapps\installprops\lib\installed.properties).

```
#############################################
```
- # Change Determination Flag
- # Allows system to be flagged to only run
- # change determination against devices we
- # have received Config Change Event for.
- # Default Behavior is to run change determination
- # for All targets (the same as setting the below property = false)

#com.dorado.changemgmt.change.determination.require.config.events=true

# <span id="page-328-0"></span>**Compliance and Change Reporting**

The Compliance Policy Violation report is seeded when you have ProScan / Change Management in Dell OpenManage Network Manager. Inventory Compliance Attributes for reporting can also appear in report templates when you install ProScan. These report in-compliance or out-ofcompliance, the last compliance date (when last compliant or not compliant), last config date (when configuration last changed), last checked date (when change was last determined).

You can also run the Change Determination Report that displays changes made to configurations.

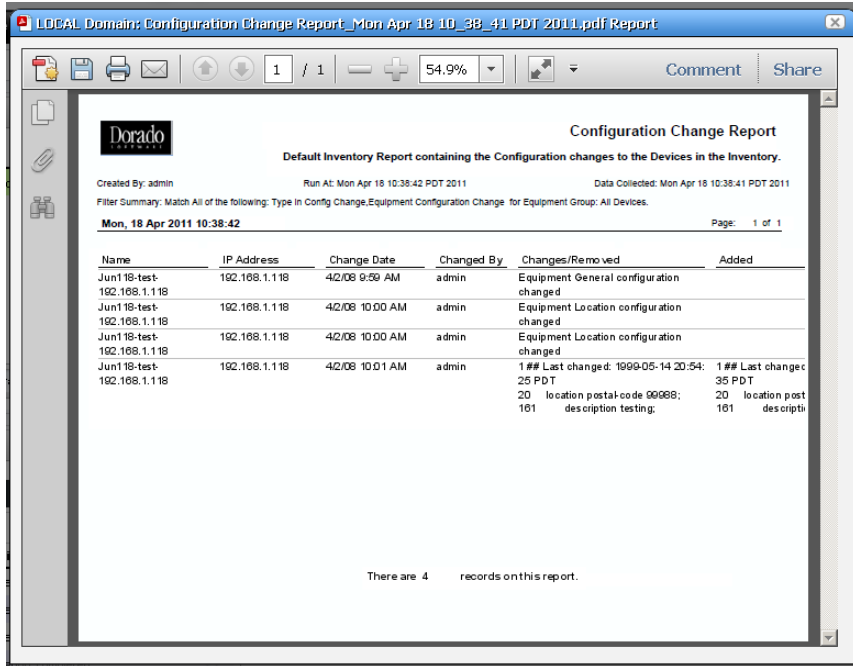

*See* [Reports on page 200](#page-199-0) for more about reporting capabilities.

The Change Determination Report report displays detected changes based on a configuration change flag set when OpenManage Network Manager detects a change made to the device. To successfully execute this report, you must enable a scheduled [Change Determination Process](#page-325-0). The process must run before the reports has any contents. To run the process, go to the [Schedules](#page-94-0)  portlet, and schedule that change determination process.

#### **Reporting Limitations**

The Configuration Change Report only reports on incremental configuration changes discovered in the CD process. Simply making changes to configurations and backing them up in OpenManage Network Manager does *not* ensure these appear in *Configuration Change Reports*. They appear in reports only after running the CD process.

The *Configuration Change Report* includes a Filter that you can alter at runtime. By default, the report filters on *Type* only. If you want more filter criteria—like device IP, and/or date ranges—you must edit the Report filter. To edit the filter, in the Reports manager, right click the *Configuration Change Report,* and select *Open,* then edit the filter in the *Filter* screen by selecting that node on the left.

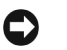

**Tip**

A recommended best practice is to execute the CD process as an operation run against multiple resources following a scheduled group backup of these resources. If you run backups every day, the *Configuration Change Report* then shows the daily changes, until they are purged from the database.

The application stores the specifics of what changed for future reporting.

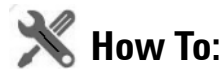

#### Report on Change Determination

Follow these steps to produce regular change determination reports:

1 First, insure the devices you want to scan are discovered, and send change notifications to the application server.

Check your vendor's manuals to determine how to forward configuration change information to Dell OpenManage Network Manager for your system.

- 2 When Dell OpenManage Network Manager receives a configuration change notification, the device transmits an event to the OpenManage Network Manager mediation server. When received, this event automatically generates an event called OpenManage Network ManagerEquipmentConfigChangeNotification. Event history displays that notification.
- 3 When OpenManage Network Manager receives the OpenManage Network ManagerEquipmentConfigChangeNotification event, it can initiate (if enabled) an event processing rule called *Configuration Change*.

This processing rule triggers a flag in the OpenManage Network Manager database saying a change has occurred in the device's configuration and that OpenManage Network Manager should run change determination against the device when requested.

- 4 When you run OpenManage Network Manager's change determination process, it reviews the flag setting in the database and backs up a managed device if the flag indicates a change. This backup updates the OpenManage Network Manager system label *Current* which is then compared to the OpenManage Network Manager system *Change Determination* label. OpenManage Network Manager then writes the differences between the two labelled configurations to its database, where it is available for reporting purposes.
- 5 Once this occurs, the *Change Determination* label moves to point to the same configuration which is reflected by the *Current* label.

6 The report which can run to display these changes is OpenManage Network Manager's *Configuration Change Report*. It displays the name of the device in question, the IP address, date/time of change, who made the change, what was removed and what was added. You can schedule this report to run immediately after an Change Determination process too, so you can capture a history of changes.

# 10

# **Storage Arrays**

## **Introducing Storage Arrays**

This chapter describes Storage Arrays as they appears in Dell OpenManage Network Manager's web portal. These appear in the portlet described in [Managed Resources on page 166](#page-165-0), as well as the [Storage Array Portlet,](#page-332-0) which offers storage-array-specific capabilities. The following sections describe these capabilities.

Storage arrays appear in the [Storage Array Portlet](#page-332-0) when they are discovered. See [Resource](#page-151-0)  [Discovery on page 152](#page-151-0) for a description of that process.

## <span id="page-332-0"></span>**Storage Array Portlet**

This portlet lets you manage storage arrays on your network.

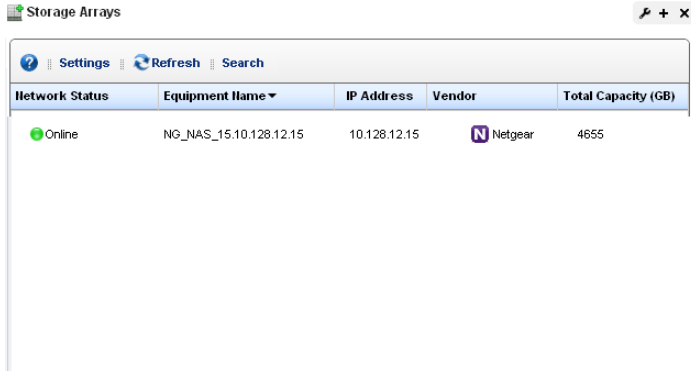

The summary portlet displays columns describing the listed arrays' *Status, Equipment Name, IP Address, Vendor,* and *Capacity.*

The following menu items are available from right-clicking in the portlet:

- **Edit**—Select from the [General,](#page-336-0) Authentication or Management Interface editors in the submenu. For information about the last two, see [Managed Resources on page 166](#page-165-0).
- **Details**—This opens a screen for the selected storage array like the one described in [Equipment](#page-177-0)  [Details on page 178.](#page-177-0)
- **Resync**—Updates Dell OpenManage Network Manager with the latest information from the device.

**Delete**—Remove the selected service array from the list.

- **Show Key Metrics**—Displays the key metrics for the selected array. See [Key Metric Editor on page](#page-288-0)  [289](#page-288-0) for more about configuring these.
- **Audit Trail**—Displays the audit trails for the selected storage array, as described in [Audit Trail](#page-91-0)  [Viewer on page 92.](#page-91-0)

For additional information, you can click the plus in the upper right corner of this portlet to see the [Storage Array Portlet Expanded.](#page-333-0)

## **Tip**

Storage arrays also appear in the [Managed Resources](#page-165-0) portlet.

#### <span id="page-333-0"></span>Storage Array Portlet Expanded

The expanded portlet displays additional information about discovered storage arrays.

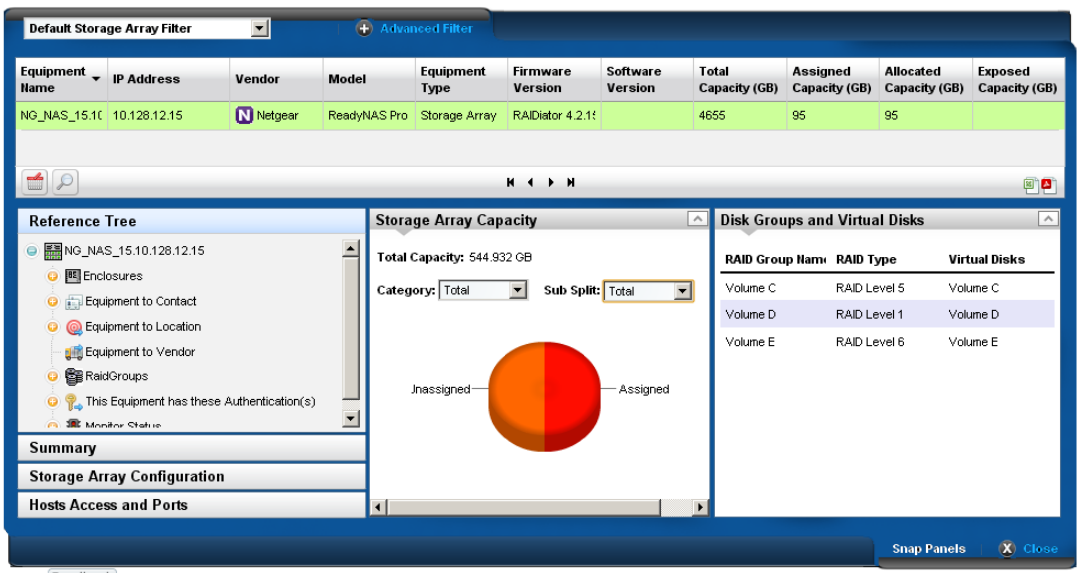

The expanded portlet adds columns for *Firmware Version, Software Version, Total Capacity (GB), Assigned Capacity (GB), Allocated Capacity (GB),* and *Exposed Capacity (GB)*.

This screen also contains several Snap panels that contain information about the listed array you select. The first four are visible when you click their labels on the left of the screen.

- • [Reference Tree](#page-334-0)
- • [Summary](#page-334-1)
- • [Storage Array Configuration](#page-334-2)
- • [Host Access and Ports](#page-335-0)
- • [Storage Array Capacity](#page-335-1)
- • [Disk Groups and Virtual Disks](#page-336-1)

#### <span id="page-334-0"></span>**Reference Tree**

This panel displays the array's connection to various components like Enclosures (including fans, power supplies, controllers and disk drives), Contacts, Locations, Vendors, Raid Groups, Authentications, and monitors.

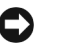

**Tip**

You can right-click some of the reference tree items to edit or otherwise act on them.

#### <span id="page-334-1"></span>**Summary**

This panel displays the following information about the selected array:

**STATUS**—Whether the array is online.

- **DATA PROTECTION TYPES**—The data protection types on the array. For example, the RAID type.
- **PROTOCOL**—The protocol to communicate with this array.
- **CLONING OPTION**—Whether the array is cloned or not.
- **SNAP SHOT OPTION**—Whether the array has a snap shot or not.

#### <span id="page-334-2"></span>**Storage Array Configuration**

This panel displays the following information about the selected array:

- **CONTROLLERS**—A count of the array's controllers.
- **MAX CONTROLLERS**—The array's maximum number controllers.
- **ENCLOSURES—** A count of the array's enclosures.

**ENCLOSURES SUPPORTED—** The number of enclosures supported.

- **PHYSICAL DISKS**—A count of the array's physical disks.
- **MAX DRIVES**—The number of physical disks this array can support.
- **DRIVE TYPES**—The types of drives in the array (SATA, USB, and so on).
- **VIRTUAL DISKS**—A count of the array's virtual disks.

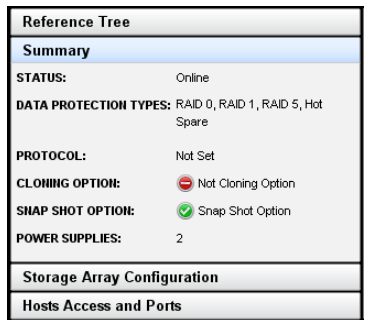

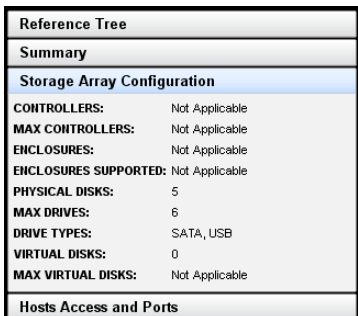

 $\mathbf{I}$ 

**MAX VIRTUAL DISKS**— How many virtual disks the array can support.

#### <span id="page-335-0"></span>**Host Access and Ports**

- This panel displays the following information about the selected array:
- **CONFIGURED HOSTS**—The hosts configured for the array.
- **MAX CONFIGURED HOSTS**—The maximum number of configured hosts the array supports.
- **HOSTS TO VIRTUAL DISK MAPPINGS**—Connections between virtual disks and configured hosts.
- **PORTS**—The number of ports within the array.
- **MAX PORTS**—The maximum number of ports the array supports.

**PORT TYPES**—The type of ports the array supports (Ethernet iSCSCI, and so on).

#### <span id="page-335-1"></span>**Storage Array Capacity**

This panel displays a graph and the following information about the selected array:

**Total Capacity**—The array's total capacity.

The following fields do not appear for all devices.

- **Category**—Select the category of storage displayed in the graph. These include *Total, Assigned, Allocated, Unexposed.*
- **Sub Split**—Options include *Total, Assigned, Allocated* and *Unexposed.*

Hover the cursor over the graph to see the GB and percentage of the segment(s) displayed.

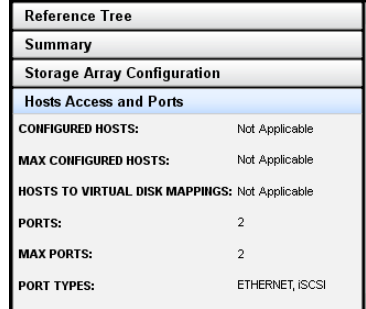

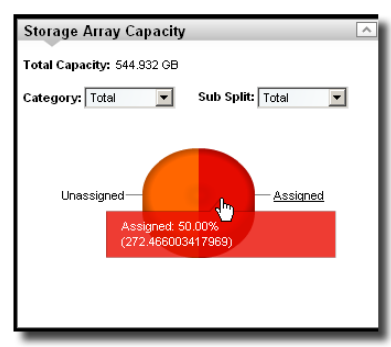

#### <span id="page-336-1"></span>**Disk Groups and Virtual Disks**

This displays the disk groups and virtual disks for the selected array. This lists the RAID Group Name, the RAID Type, and its Virtual Disk.

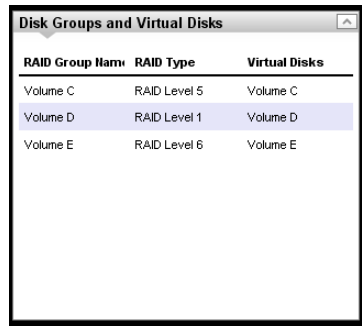

#### <span id="page-336-0"></span>General

This editor lets you configure general features of discovered storage arrays.

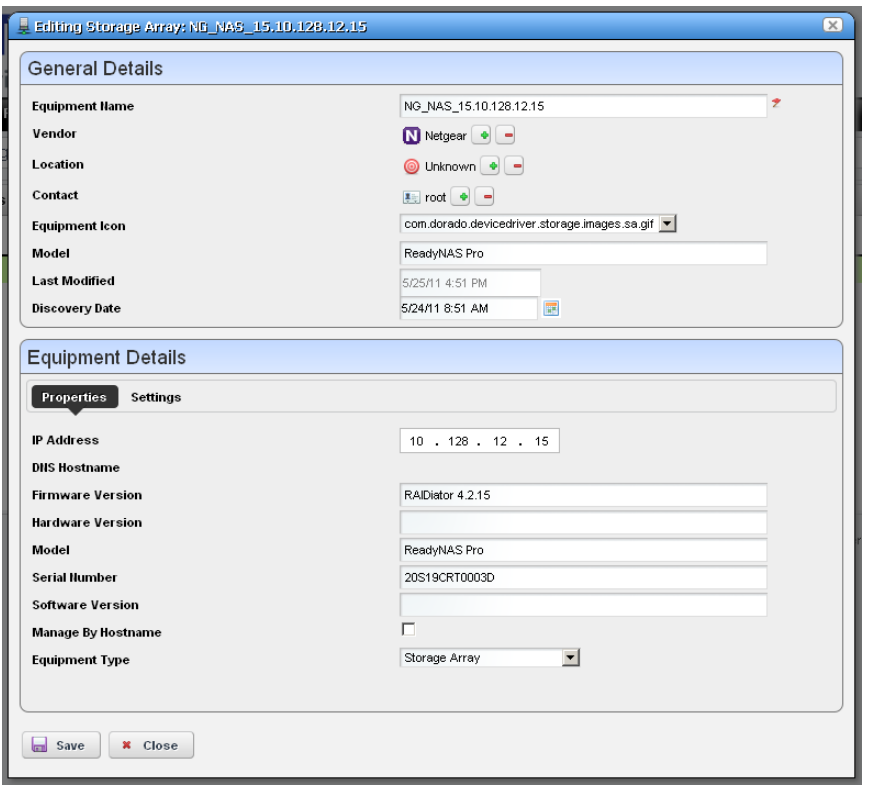

This screen has the following fields:

#### **General Details**

**Equipment Name**—The identifier for the array.

- **Vendor**—The brand of the array. Use the + or buttons to select this if discovery did not automatically populate this field.
- **Location**—The location of the array. Use the + or buttons to select this if discovery did not automatically populate this field. See [Locations on page 135](#page-134-0) for information about configuring locations.
- **Contact**—The contact for the array. Use the + or buttons to select this if discovery did not automatically populate this field. See *[Contacts on page 133](#page-132-0)* for information about configuring contacts.

**Equipment Icon**—The icon that appears in the portlet.

**Model**—The model of the array.

**Last Modified**—The date this array was last modified.

**Discovery Date**—The date this array was discovered.

#### **Equipment Details / Properties**

**IP Address**—The IP address for the array.

**DNS Hostname**—The DNS host for the array.

**Firmware Version**—The firmware version for the array.

**Hardware Version**—The hardware version for the array.

**Model**—The model of the array.

**Serial Number**—The serial number of the array.

**Software Version**—The software version for the array.

**Manage By Hostname**—Check to manage by hostname rather than IP address.

**Equipment Type**—The software version for the array.

#### **Equipment Details / Settings**

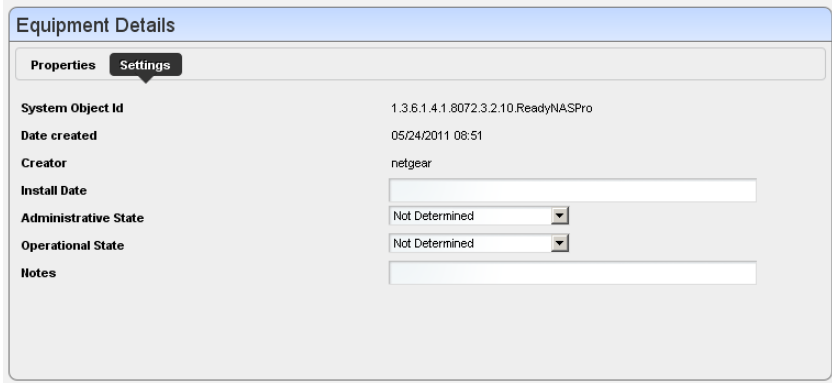

This tab has the following fields:

- **System Object Id**—The Sys object ID of the array.
- **Date Created**—The date the Dell OpenManage Network Manager record for the array was created.
- **Creator**—The logged in user who created the record for the array.
- **Install Date**—The date the array was installed.
- **Administrative State**—The administrative state of the array (*Not Determined, Unlocked, Locked, Shutting Down*).
- **Operational State**—The operational state of the array (*Not Determined, Enabled, Active, Busy, Disabled*).
- **Notes**—Enter text to describe the array here.

# 11

# **Actions and Adaptive CLI**

The Actions Manager lets you manage actions like enabling monitors, file backups, resyncs and so on. These actions are typically limited in scope, and not that complex. On the other hand, it also manages Adaptive CLI (command-line interface) commands to run against devices which can be complex.

These commands amount to "mini-scripts" to query and configure those devices. In it, you can create commands to run against devices after the device driver has opened a connection to the devices. The driver handles logins, and general connection management. You can even initiate these actions with the application's optional group operations—although if you delete a target group, the operation will not work. Many drivers seed pre-configured command that appear listed when you first open this manager. For a brief overview of creating and using these, see How to: [Create Adaptive CLI Example on page 369.](#page-368-0)

Adaptive CLI's Attributes capabilities let you insert variables in scripts. See [Attributes on page 350](#page-349-0)  for the details. You can also assemble configurations made here as component Tasks to execute with other component Tasks. You can even use this capability to include Perls scripts within OpenManage Network Manager. See [Perl Scripts on page 368.](#page-367-0)

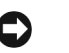

## **Tip**

You can have Actions maintain lists like ACLs, and when these change, in the Adaptive CLI script, push the updated list out to the appropriate devices.

Adaptive CLI commands let you map several vendor-specific commands to a single action, so you could, for example, query two types of devices throughout the network for their MAC addresses with a single action. Adaptive CLI actions can also help you debug more complex scripts that either query or configure devices.

The Adaptive CLI manager displays a list of *Configure* and *Show* commands (the *Command Type*) with a *Name, Description* and the *Last Run Date*. You can filter what appears in this manager with the fields at its top.

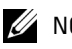

#### $\mathscr{U}$  NOTE:

The contents of the Action Portlet vary, depending on the various options you have installed.

## **Using Adaptive CLI**

You can quickly take a set of commands or configuration file snippet from a device, copy it directly into the Script editor, mark it up, and save it as a working CLI.

When using the CLI Format, The Adaptive CLI tool will prompt you to create new attributes based upon your script markup. This lets you quickly create a script and schema to create an ACLI. If you have attributes that are mainly simple String attributes, this is a very quick and automated approach.

#### **Using Perl in Adaptive CLI**

If you need conditional logic that goes beyond simple scripting, you can use Perl in Adaptive CLI. The example below checks to see if a String Attribute is empty (null) or not. If the String attribute (ShowCmdString) has content, the show command with ShowCmdString as a parameter goes to the device. Otherwise, the Perl script skips or excludes this statement.

Embedded CLI Example:

```
[IF ShowCmdString]
   Show [ShowCmdString]
[ENDIF ShowCmdString]
```
You could use the CLI format for the above example, but if you need to check attributes of other types, besides String, then you must switch to Perl. For example:

Boolean myFlag equals True:

```
if ($myFlag)
   {
          …
   }
Integer myInt greater than zero:
```
Example:

```
if (\text{5myInt} > 0){
    …
}
```
To check whether a string is a particular value—like from a valid values list entry assigned to the String attribute—then you must also use Perl. The CLI format only can test if the String exists. It cannot validate its value when populated. For example: EncapsulationType = "VLAN-CCC", "VLAN-TCC", … You can not do this check with the CLI Format: [IF EncapsulationType = "VLAN-TCC"]. Instead, use a Perl script with a statement like this:

```
If ($EncapsulationType eq "VLAN-TCC")
{
      print "set encapsulation $EncapsulationType\n";
}
```
If any attributes in your script are a List (Collection), the only way to loop through the list's items during the Adaptive CLI execution is to use Perl. For example: Processing a List of Strings:

```
\text{Scount} = 0;
foreach @MyCommandList)
{
   print ("$MyCommandList[$count]\n");
    $count++
}
```
## **Actions Portlet**

The Actions Portlet lets you manage actions like Adaptive CLI, backups, change management actions, and so on. The list of actions available to your system depends on the exact configuration you have installed. This portlet is the primary access point for Adaptive CLI editing.

The summary portlet displays columns with the *Name, Family,*  and *Target Entity Type* for the

listed Action. The Family column describes the type of Action.

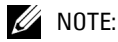

For ACLI to be fully functional, you must install Perl on your application server. See [Perl on page 32](#page-31-0) for more about this.

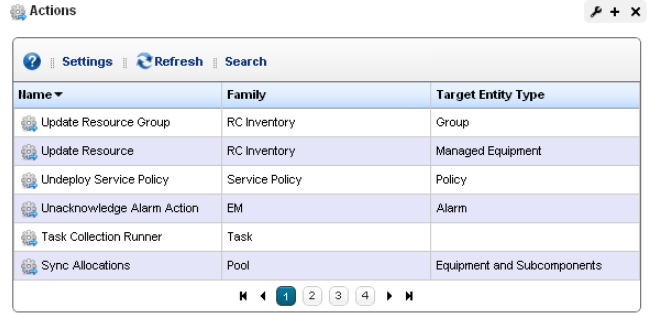

#### <span id="page-343-0"></span>**Expanded Actions Portlet**

The expanded portlet adds columns for *Description, Last Web Service ID, Access Level, Web Service Deployment,* and *Supports Groups.* 

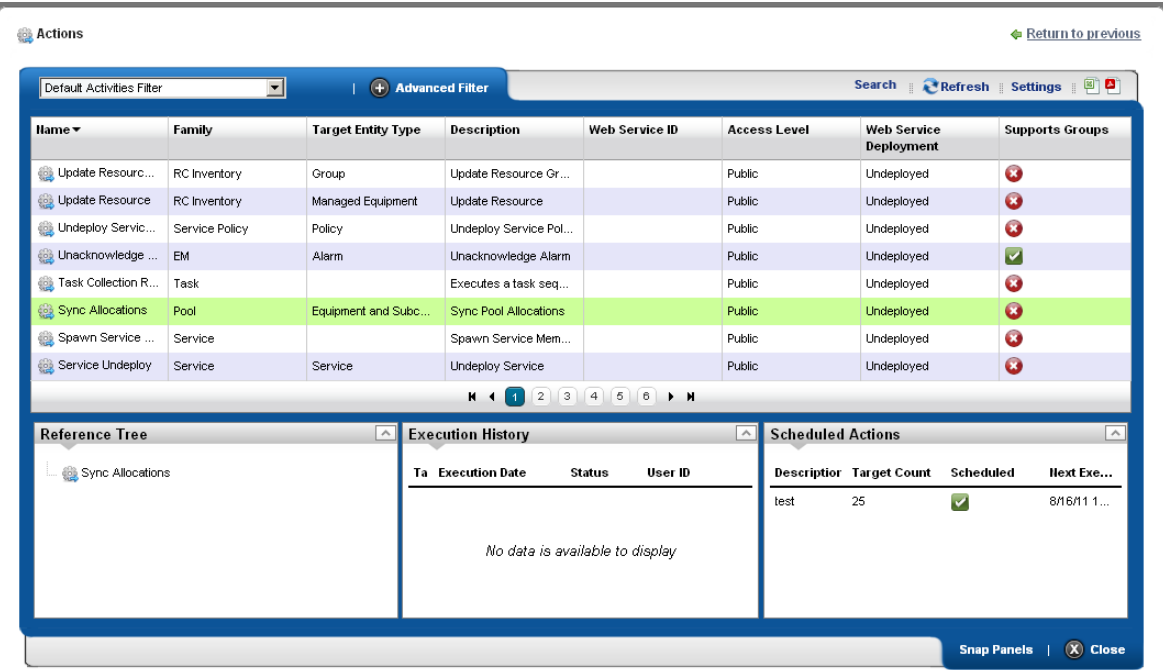

The expanded portlet also has snap panels to display Reference Tree connections between the selection and other elements within Dell OpenManage Network Manager, as well as an Execution History panel listing *Device Name*(s), *Execution Date* and *Status* for the selected Action, and a Scheduled Actions panel cataloging any Schedules for the selected Action. Right-click a Schedule to edit, execute or delete it.

The Execution History snap panel displays history by device. Right-click to see the details of what occurred when the selected action ran against a particular device (*Execution Details).* 

The Execution Details panel displays tabs showing the *Results* of running an Adaptive CLI, and the *Sent Commands*.

You can also *View Job* to see a screen like *the [Audit Trail /](#page-90-0)  [Jobs Screen on page 91](#page-90-0),* or

Detailed Action Execution History (command executed at 6/24/11 10:43 AM) **Execution Details** Results Sent Commands  $#$  Find:  $\mathbb{G}\mathbf{o}$ META-INF<br>README-service.txt<br>classpath.sh<br>phoss\_init\_ppux.sh<br>phoss\_init\_redhat.sh<br>phoss=init\_suse.sh<br>phossword\_tool.sh<br>phossword\_tool.sh shutdown.bat<br>shutdown.jar<br>shutdown.sh<br>twiddle.bat probe.bat wsprovide.bat probe.sh wsprovide.sh<br>wsrunclient.bat run.bat<br>run.conf<br>run.conf.bat wsrunclient sh twiddle.bat<br>twiddle.jar<br>twiddle.sh<br>wsconsume.sh wstools hat run.conr.pa<br>run.jar<br>run.sh<br>service.bat wstools sh **x** Close

*Delete* to remove a listed Action record from the list.

Right-click menus on the Actions portlet can include the following items (these vary, depending on the Action's family):

- **New / Edit** —Lets you create or modify a selected action in the [Adaptive CLI Editor](#page-347-0), described below.
- **Execute**—Execute the selected Action. This typically displays a target equipment selector screen, and a screen where you can configure any parameters necessary for execution, then a screen like the *[Audit Trail / Jobs Screen on page 91](#page-90-0)*. Dell OpenManage Network Manager validates the parameters before executing the Adaptive CLI. If a parameter is invalid, for example a blank community name in the Dell PCT Set SNMP Community Settings Adaptive CLI, Dell OpenManage Network Manager logs a validation error to the audit trail. In this case the Adaptive CLI is not executed and leaves behind no history record.

Some Adaptive CLI scripts also let you *Preview* what is sent the device in a subsequent screen. This does not appear in the execution of Targetless, and Multi-target Adaptive CLIs.

- **Details**—Opens a screen displaying the Reference Tree, Execution History, and Action Details for the selected Action.
- **Web Services**—You can elect to *Deploy / Undeploy* or *Export WSDL* to create a web service from the selected Action.

*Deploy / Undeploy Web Service*–Deploy or undeploy the selected activity as a web service.

*Export WSDL*–This exports the WSDL for the selected activity. You must select the file name and location. Web Services Description Language (WSDL) is an XML format for the description of network services as a set of endpoints operating on messages containing either document-oriented or procedure-oriented information.

**History**—Displays the history of the selected action.

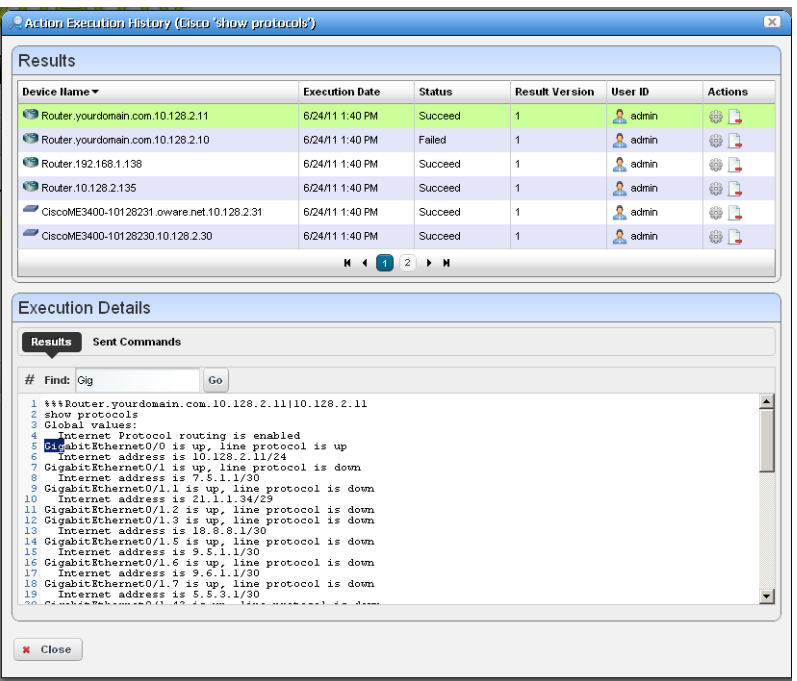

In the *Results* (top of screen panel) click to select the device for which you want additional information, and the *Execution Details* panel displays the *Results* of execution in one tab and the *Sent Commands* in another.

Notice that you can *Find* text within a result (click *Go* to repeat the find). You can also see the bottom panel if you right-click a single execution within the *Execution History* snap panel in the [Expanded Actions Portlet](#page-343-0).

C Action Execution History (Cisco 'show protocols') Results Device Name **Execution Date** Status **Result Version** User ID **Actions** Router.yourdomain.com.10.128.2.11 6/24/11 1:40 PM  $\bullet$  admin Succeed  $\mathbf{1}$ 参口 Router.vourdomain.com.10.128.2.10  $\mathbf{R}$  admin 6/24/11 1:40 PM **Failed**  $\overline{1}$ 63 □ Router.192.168.1.138 6/24/11 1:40 PM Succeed **R** admin  $@$ Router.10.128.2.135  $\alpha$  admin  $@$ 6/24/11 1:40 PM Succeed CiscoME3400-10128231.oware.net.10.128.2.31 6/24/11 1:40 PM Succeed  $\overline{1}$  $\frac{1}{2}$  admin 81 CiscoME3400-10128230 10 128 2.30 6/24/11 1:40 PM  $\mathbf{R}$  admin Succeed  $\overline{1}$ @ 口  $H$   $\left($   $\left[$   $\right]$   $\left[$   $\left[$   $\right]$   $\left[$   $\right]$   $\left[$   $\right]$   $\left[$   $\right]$   $\left[$   $\left[$   $\right]$   $\left[$   $\right]$   $\left[$   $\left[$   $\right]$   $\left[$   $\right]$   $\left[$   $\left[$   $\right]$   $\left[$   $\right]$   $\left[$   $\left[$   $\right]$   $\left[$   $\left[$   $\right]$   $\left[$   $\left[$   $\right]$  **Execution Details** File Name: AC\_RunHistory, Version: 1 File Name: AC\_RunHistory, Version: 1 1 \\\Router.192.168.1.138|192.168.1.138 1 \\\Router.10.128.2.135|10.128.2.135 2 show protocols 2 show protocols 3 Global values: 3 Global values: 4 Internet Protocol routing is enabled 4 Internet Protocol routing is enabled 5 FastEthernet0/0 is up, line protocol is up<br>6 Internet address is 10.128.2.135/24 Serial2/0 is down, line protocol is down 5 Serial2/0 is down, line protocol is down 8 Internet address is 3.3.3.1/30<br>3 Serial2/1 is down, line protocol is down<br>10 Internet address is 2.2.2.1/30 6 Serial2/1 is down, line protocol is down Serial2/1.50 is down, line protocol is down 8 Serial2/2 is administratively down, line protocol 11 Serial2/2 is administratively down, line protocol 12 Internet address is 200.1.1.134/28 9 Internet address is 200.1.1.133/28 10 Serial2/3 is administratively down, line protocol 13 Serial2/2.20 is administratively down, line proto 14 Serial2/3 is down, line protocol is down 15 Serial2/3.1 is down, line protocol is down<br>16 Serial2/3.100 is down, line protocol is down  $\blacktriangleright$  $\mathbb{N}$  4 1 2 3  $\mathbb{N}$ 

If you select two executions in the top panel (or in the *Execution History* snap panel and right-click), a comparison appears.

This has the same color coding as you would see comparing configuration files. Lines that differ between the two Adaptive CLI results appear highlighted green. Lines that are missing in one, but that appear in another appear highlighted red. Added lines appear highlighted in yellow. Use the right/left arrows or the page numbers at the bottom of the screen to page through the side-by-side comparison.

- **Audit**—Opens an Audit Trail Viewer for the selected Action. See [Audit Trail Viewer on page 92](#page-91-0) for details.
- **Show Last Results**—Show the last execution details (like history for a single run).
- **Schedule**—Schedule the selected Action. See [Scheduling Actions on page 369](#page-368-1) for details.

**Delete**—Remove the selected Action from the list.

**x** Close

**Import / Export**—Import or Export a file representations of the ACLI action selected. Dell OpenManage Network Manager supports ACLI import / export only.

## <span id="page-347-0"></span>**Adaptive CLI Editor**

This editor creates new Adaptive CLIs When you click *New,* or *Edit* after, selecting an existing command, the command editor screen opens. You can create *Configure Command*s, *External Command*s, and *Show Command*s.

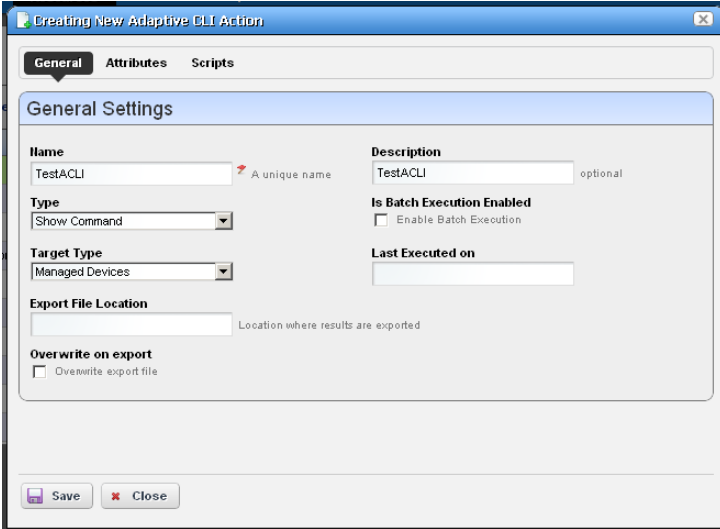

The editor screen has the following tabs (the ones that appear depend on the type of command you are editing):

- • [General](#page-348-0)
- **Attributes**
- • [Scripts](#page-354-0)

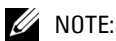

The Adaptive CLI Manager logs into devices in enable mode by default. For most configuration commands (and even some show commands), you must typically first set the device to its configuration mode.

## **Tip**

Dell OpenManage Network Manager validates entries. If saving fails, a red "X" appears next to required omitted entries.

Click *Save* to preserve the Adaptive CLI you have configured. Clicking *Close* does not save your configuration.

## <span id="page-348-0"></span>**General**

The following are parameters to configure in this panel:

**Name**—A unique identifier for this action. For example: "Retrieve MyDevice MAC addresses."

For a new action to appear on the right-click Action menu, begin its name with the vendor name. For example, *Force10-showversion* would appear under Actions in that menu. Otherwise, it appears under and Adaptive CLI classification.

**Description**—A text description of the action.

**Type**—Select a type from the pick list (*Configure, External* or *Show Command*).

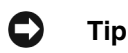

You can use Dell OpenManage Network Manager's optional Proscan policies to scan Adaptive CLI show commands for compliance, and trigger actions (alarms, e-mail, and so on) based on their contents. See [Chapter 9, Change Management – ProScan.](#page-302-0)

The *External* command refers to a script. Making this an ACLI means Dell OpenManage Network Manager can schedule such scripts or include them in a workflow. See [External](#page-359-0)  [Commands on page 360](#page-359-0) for more about these.

- **Target Type**—Select a type of target from the pick list (*Card, Equipment and Subcomponents, Interfaces, Managed Devices, Ports*). Adaptive CLI targets can also be *None* (*Targetless)*. On execution, if you create an Adaptive CLI type with port target, then the selection view panel lets you choose ports. When the Adaptive CLI type is *External* then Target Type can be *None*; otherwise it is not an option
- **Export File Location**—This is a file name and path (C:\mypath\myfile) where you elect to store the result of an adaptive CLI execution. You may specify the variable \$IPAddress in the filename for pattern substitution.
- **Overwrite on Export**—Check to overwrite the result file. This overwrites any existing results file with new results (if checked). If it is unchecked, the new results appends to the file.
- **Is Batch Execution Enabled**—Check to allow consolidation of related Adaptive CLI scripts, provided the associated device driver supports such consolidation when provisioning a service.

Batching is valuable for instances like the following: if an Adaptive CLI-provisioned service has 10 sub-services, OpenManage Network Manager runs commands for the first service, then if it's successful, commits, and logs off. Then OpenManage Network Manager repeats this procedure nine times more, logging on, committing and logging off for each command. If batching is turned on, then OpenManage Network Manager sends the 10 Adaptive CLIs to the device as a single unit before committing and logging off. (This logic does not apply if you are running a procedure against 10 devices.)

Batching is best practice, since if one line of a command fails, the device rolls back the entire block of commands. Cisco devices typically skip and do not commit failing lines.

**Last Executed On**—Displays the last execution date. This is blank for *New* Adaptive CLIs.

## <span id="page-349-0"></span>**Attributes**

Adaptive CLI commands let you configure modifiable *Attributes* as part of the command you send to the selected equipment.

Use the radio buttons to select from the following options:

- • [Do not use Parameter Schema](#page-349-1)
- • [Create a new Parameter Schema](#page-349-2)
- • [Use an existing Parameter Schema for this](#page-353-0)  [Adaptive CLI](#page-353-0)

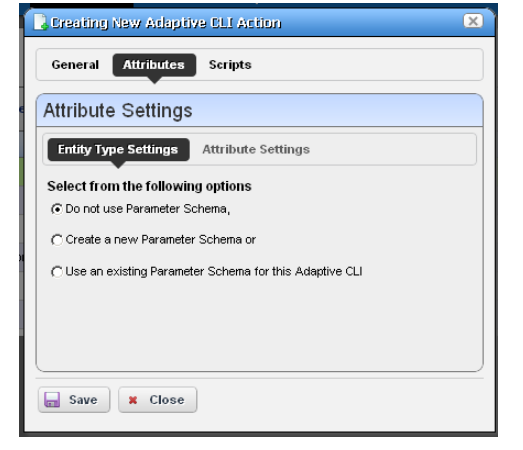

**Tip**

Why share a schema rather than creating a new one with each Adaptive CLI? One reason is that creating an entity often requires a

complementary script to remove it. In this case, the valid values, labels, and so on for the attributes are always going to be the same in both create and delete Adaptive CLIs; therefore, sharing the same schema is both safe and easy. Any delete script can mark unused attributes as "Not applicable."

#### <span id="page-349-1"></span>**Do not use Parameter Schema**

This option does not save a set of standard attributes to re-use later. Go directly to the [Scripts](#page-354-0) tab to create this type of Adaptive CLI.

#### <span id="page-349-2"></span>**Create a new Parameter Schema**

Click the *New* button and the schema screens appear.

#### **Entity Type Settings**

The *Entity Type Settings* tab has the following fields:

**Entity Type Name**—An identifier for the schema.

**Description**—A text description for the schema.

**Category**—A category for the schema.

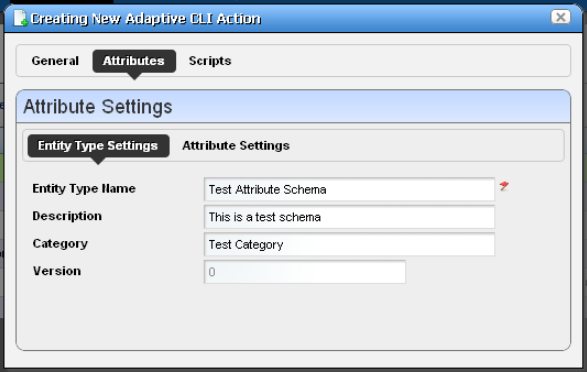

**Version**—An automatically-created version number.

#### **Attribute Settings**

Click the *New Attribute* button and select the attribute type and open editor panel and configure the attribute. Configured attributes appear in a tree to the left of the editor panel. Click a listed attribute to edit it after it has been created.

The editor panel has the following fields:

**Entity Type Name**—An identifier for the schema.

**Description**—A text description for the attribute.

The following tabs may appear,

depending on the type of attribute you are configuring (some are absent). Additional fields may appear, depending on the attribute type you are configuring:

#### **Datatype Settings**

**Default Value**—An optional default value for the attribute.

#### **Collection Settings**

**Is Collection?**—Check to classify this attribute as a collection.

**Allow Duplicate Values**—Check to enable allowing duplicates.

**Allow Reordering**—Check to enable allowing reordering.

**Collection Min / Max Length**—Enter the minimum/maximum number of characters in this attribute.

#### **Properties**

**Upper / Lower Case**—Check to validate on case.

**Case Insensitive**—Validation ignores case.

**Multi Line Text**—Check to enable multiline text.

**One Way Encrypt**—Check to encrypt.

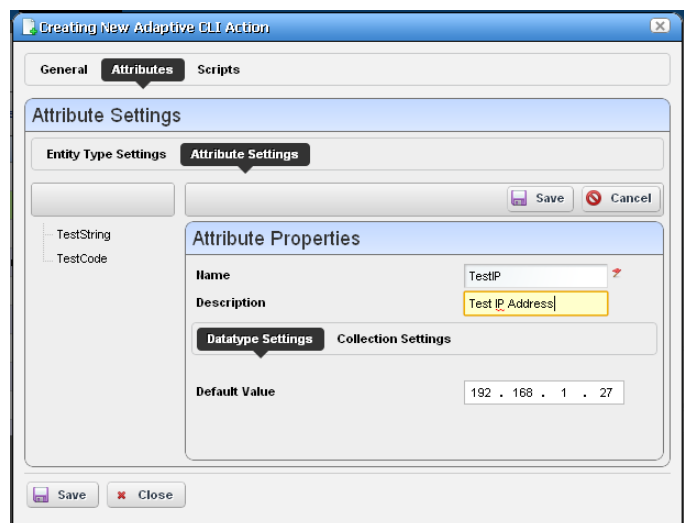

**Truncate**—Truncate the attribute.

#### **Attribute Settings**

You can create new attribute schemas. See [Attribute Editor Panels](#page-351-0) below for information about different datatypes' fields. Once you create a set of attributes, they remain available for re-use as a schema, or collection of attributes. To identify schemas, enter the following fields:

**Label**—A unique, mandatory identifier for the collection of attributes.

**Description**—A text description of the entity.

Click *New* to create or select an attribute in the displayed tree and click *Edit* to open an editor where you can create or modify attributes. Select an attribute and click *Remove* to delete it from the list.

#### <span id="page-351-0"></span>**Attribute Editor Panels**

The following panels appears, depending on the attribute type selected from the pick list. The fields in the editor depend on this selection. Available types include *[Boolean,](#page-351-1) [Coded Value](#page-351-2), [Date](#page-352-0), [Decimal,](#page-352-1) [IP Address,](#page-352-2) [Integer,](#page-352-3) [Long,](#page-352-4) [Inventory Reference,](#page-353-1)* and *[String](#page-353-2).* The following fields appear for each of these types (omitting redundant fields):

#### $\mathscr U$  note:

Configure the data type of an attribute before you save a task. After attributes are in [Scripts,](#page-354-0) you cannot change the data type.

#### <span id="page-351-1"></span>**Boolean**

**Default Value**—Check for *True*.

#### <span id="page-351-2"></span>**Coded Value**

**Default Coded Value**—Enter the default coded value. If an attribute a Coded Value then enter valid values in the format of NUMBER:Display Label. For example:

10:Hello World

20:Hello Moon

Without this pattern a validation error appears. Coded values become a Drop Down (Combo Selection) at runtime containing the Display labels within it (like Hello World, Hello Moon). Selecting one gives the script the numeric value (If users select Hello World, the value the script gets is 10)

The default appears by default in this list of alternatives. Enter any other alternatives below this field in the *Valid Values*.

**Valid Values**—Enter a valid value in the line above the table of valid values, then click the green + to add the value entered to the list. Click the *Remove* icon (the red -) to delete a selected value. These must be formatted like the *Default Coded Value.*

#### <span id="page-352-0"></span>**Date**

- **Default Value**—Enter a default date, or use date icon to display a calendar where you can select one. Click off the calendar to make it disappear.
- **Valid Values**—Enter valid date values above the list, and click the green plus to add them to the list.

#### <span id="page-352-1"></span>**Decimal**

**Default Value**—Enter a single or range of default decimal values.

- **Constraints**—Enter a range of acceptable numbers separated by a colon. For example, Constraints  $= 2.4096$ . At runtime, a field where you can enter numbers, validates that entered numbers are between 2 and 4096 when running the Adaptive CLI. If you enter a number outside this range, a validation message appears and the attribute name turns red. You can also include several numbers or ranges separated by the pipe (|) character. If you specify a range, the lowest number must be to the left of the highest number. For example 9:99|999:1010.
- **Valid Values**—Enter valid decimal range values, and click the green + (the red removes them). You can manage these as described in [Coded Value](#page-351-2) above.

#### <span id="page-352-2"></span>**IP Address**

See also [Validating IP Address Variables on page 354.](#page-353-3)

**Default Value**—Enter a default IP Address.

- **Valid Values**—Enter valid values as described in [Coded Value](#page-351-2) above. Check *IP Mask*, *Subnet, Allow 32 Bit Mask,* and *Allow Any Valid Ip* in the *Properties* tab if you want the values entered to be those.
- **Editable Valid Values**—Check to enable editing of default or entered IP addresses.

#### <span id="page-352-3"></span>**Integer**

**Default Value**—Enter a default integer.

**Constraints**—Enter a range of acceptable numbers separated by a colon. You can also include several numbers or ranges separated by the pipe (|) character. If you specify a range, the lowest number must be to the left of the highest number. For example 9:99|999:1010.

**Valid Values**—Enter ranges of valid values as described in [Decimal](#page-352-1) above.

**Editable Valid Values**—Check to enable editing of default or entered integer.

#### <span id="page-352-4"></span>**Long**

**Default Value**—Enter a default long.

**Constraints**—Enter a range of acceptable numbers separated by a colon. You can also include several numbers or ranges separated by the pipe (|) character. If you specify a range, the lowest number must be to the left of the highest number. For example 9:99|999:1010.

**Valid Values**—Enter ranges of valid values as described in [Decimal](#page-352-1) above.

#### <span id="page-353-1"></span>**Inventory Reference**

Select the *Reference Type* entity with the list that appears when you click the green plus (+), then use the side-by-side widget's arrows to move available attributes from *Available* to *Selected*. You can change the *Reference Type* by deleting it with the red minus (-), then selecting a new type with the green plus.

#### <span id="page-353-2"></span>**String**

**Default String**—Enter a default string.

**Valid Values**—Enter valid values as described in [Coded Value](#page-351-2) above.

**Editable Valid Values**—Check to enable editing valid values.

**Constraint**—Enter the regular expression constraints, if any, on the string attribute.

**Constraint Description**—Enter the message to appear if the regular expression constraints are not met.

**Min / Max Length**—Enter the minimum / maximum number of characters in a valid string.

Click *Apply* to accept your edits for the attribute, or *Cancel* to abandon them.

#### <span id="page-353-0"></span>**Use an existing Parameter Schema for this Adaptive CLI**

Select this, and a *Select Existing* button appears. Clicking this button opens a selector where you can select from previously-configured attribute schemas (collections of attributes) to use in the Adaptive CLI you are configuring.

#### <span id="page-353-3"></span>**Validating IP Address Variables**

Programatically, IP address attributes support four extended properties: IP\_MASK, SUBNET, ALLOW 32 BIT MASK, and ALLOW ANY VALID IP. The state of the first two largely defines Dell OpenManage Network Manager's responses.

- **IP\_MASK**—Determines whether Dell OpenManage Network Manager accepts an IP address OR a subnet/subnet mask. The value accepted is an IP address attribute when false, subnet/ subnet mask when true.
- **SUBNET**—This property determines whether a subnet value must be provided or not, and controls display of the subnet portion of the widget. Valid subnet values are 1-31.

By default, when both of the above are false, the attribute only accepts valid IPv4 addresses. For example: 10.10.10.4

If IP\_MASK is false and SUBNET is true then Dell OpenManage Network Manager accepts any valid IP address with a subnet specified. The address must be an IP within the specified subnet. For example, 10.10.10.4/24 is a valid entry whereas 10.10.10.0/24 is invalid since it represents the subnet id, not an actual address within the subnet.

If IP MASK is true and SUBNET is false, then OpenManage Network Manager accepts one of the 32 valid subnet masks. The widget displays pick list for user to choose from. For example 255.255.255.0

If IP\_MASK is true and SUBNET is true, then OpenManage Network Manager accepts a subnet id (the first IP address within a subnet). For example 10.10.10.0/24, with 10.10.10.0 as the first address within the subnet spanning 10.10.10.0 to 10.10.10.254. Entering an IP address within the subnet, say 10.10.10.4/24, the attribute would convert that to 10.10.10.0/24

- **ALLOW 32 BIT MASK—Valid subnet values are between 1 and 31. To extend this to support a** 32-bit subnet, which is essentially a single IP address (10.10.10.4/32), set the ALLOW\_32\_BIT\_MASK property.
- ALLOW ANY VALID IP—To accept either an IP address, IP address and subnet or subnet, then IP\_MASK remains false, SUBNET is true. With the ALLOW\_ANY\_VALID\_IP true, the subnet field is optional and OpenManage Network Manager disables any requirement that a subnet id be specified. Basically the only validation is that a valid IP address is entered. For example, in this configuration, 10.10.10.4, 10.10.10.4/24 and 10.10.10.0/24 would all be valid.

## <span id="page-354-0"></span>**Scripts**

This screen manages the Adaptive CLI scripts created to query (show) devices or configure them. Dell OpenManage Network Manager runs only one script per target.

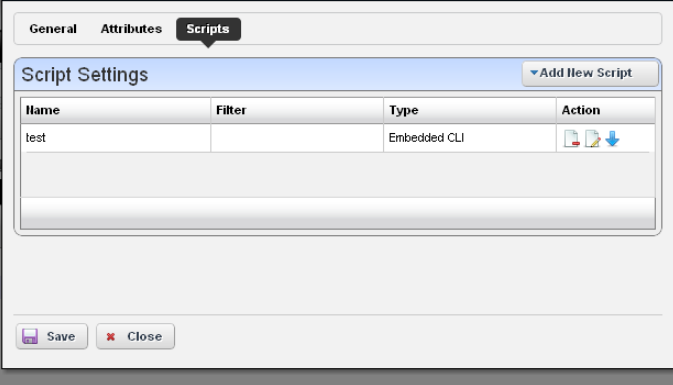

Notice you can order multiple scripts with the arrow(s) to the right of a listed script. Dell OpenManage Network Manager uses the first script's filter to match the target. In other words, suppose there are two scripts, the first with filter  $=$  target.type  $=$  SWITCH, and the second with no filter. Then only SWITCH devices run the first script and quit. All other devices will not run first script, but run the second script since that script has no filter.

#### **Script Settings**

Click *Add New Script* to create a new item in those listed at the top of this screen, or select and item and click the *Edit* icon to its right to alter it. When you create a new script, you must select either *Embedded CLI* or *Perl*. Embedded CLI scripts are command-line interface (CLI) interactions. See [Perl Scripts on page 368](#page-367-0) for more about using Perl.

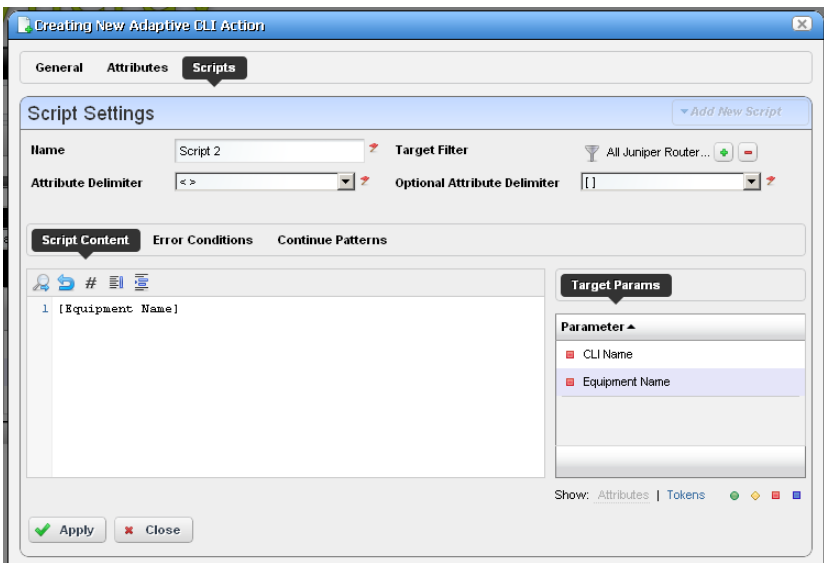

Clicking the *Delete* icon removes a selected item. Notice that the up/down buttons to the right of the list allow you to re-order selected items (they run from top first to bottom last).

See [Attribute Appearance and Validation](#page-358-0) for a description of what constitutes a valid attribute.

**Name**—Enter an identifier for the script you are creating or altering.

**Target Filter**—Click the plus (+) to create a filter that describes the target for this script. For example, this filter could confine the action of the configured script to devices from a certain vendor, or only devices with an operating system version later than a certain number. Since you can have several scripts, those Adaptive CLIs with a single label ("Show Users," for example) could therefore contain several scripts with syntax appropriate to a variety of devices and operating systems.

#### **CAUTION:**

Adaptive CLI supports only filters that select the Managed Equipment type of device.

**Attribute Delimiter**—The delimiter(s) you select from the pick list here surround the attributes you designate as mandatory. See [Adaptive CLI Script Language Syntax on page 366](#page-365-0) for more about these.

**Optional Attribute Delimiter**—The delimiter(s) you select from the pick list here surround the attributes you designate as optional. See [Adaptive CLI Script Language Syntax on page 366](#page-365-0)  for more about these.

All but *Delete* open a script editor with the following panels:

- • [Script Content](#page-356-0)
- • [Error Conditions](#page-357-0)
- • [Continue Pattern](#page-357-1)
- • [Attributes Extraction](#page-358-1)

#### <span id="page-356-0"></span>**Script Content**

On the left, you can enter text, *Search* by clicking the magnifying glass, and use *Cut, Copy, Paste*, *Undo, Jump to Line #, reformat*. The *Attributes* appear under *Target Params* on the right of this text entry screen. Double-click an attribute to insert it unless you are writing a Perl script; this feature does not work for Perl. Right-click the previously-configured attributes in this panel to designate them as *Mandatory, Optional, Not Applicable* or *Non Configuration* in a context menu that appears when you right-click.

## **Tip**

The *Non Configuration* attributes you select are not sent to the device with the script, but can serve to remind users of critical information. For example, you can make *Non Configuration* boolean attributes into a checklist for someone executing a script, and the history of this script records whether these checks were made when the script executed.

Notice that the *Search* also permits Regular expressions.

You can also enter two types of script language here. See [Adaptive CLI Script Language Syntax on](#page-365-0)  [page 366](#page-365-0) for a description of the internal *If* capabilities. If you need more elaborate scripting, you can also use Perl scripts to send text to devices. See *[Perl Scripts on page 368](#page-367-0)* for a description of those capabilities.

#### <span id="page-357-0"></span>**Error Conditions**

The error condition lets you configure errors for your script.

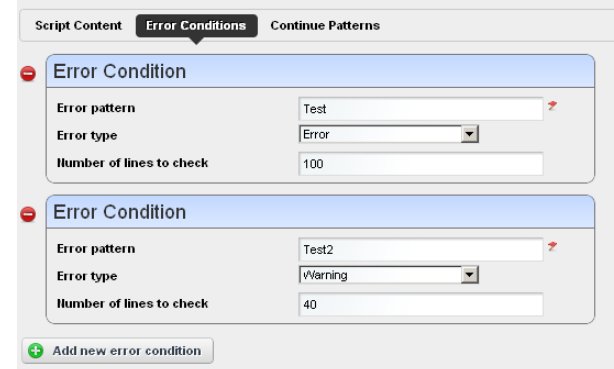

Click *Add new error conditions* to configure a condition at the bottom of this screen with the following fields:

**Error Pattern**—Enter a regular expression for the error.

**Error Type**—Select from the pick list of options (*Error, Warning, Ignore*).

**Number of lines to check**—Enter the number of lines of the script output to check for the pattern specified above, after each command execution. An error message is most likely to appear immediately right after the command is invoked.

#### <span id="page-357-1"></span>**Continue Pattern**

Like [Error Conditions](#page-357-0), this screen lets you enter conditions to which script execution can respond.

The Continue Pattern editor operates like the [Error Conditions](#page-357-0) editor, but has slightly different fields.

**Continue Pattern—**If you expect the device output of a script to prompt to continue, you may add a *Continue Pattern* with a regular expression to parse.

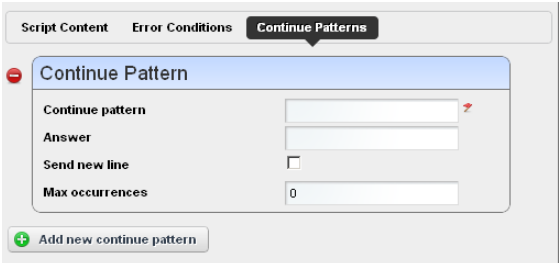

**Answer—**This field specifies the *Answer* to the *Continue Pattern* prompt.

- **Send New Line—**For some devices, a single key response without a new line would be sufficient; in such cases, you may need to uncheck the *Send New Line* option.
- **Max Occurrences—**Indicates the maximum number of times respond to a prompt. The default value zero (0) indicates no limit.

#### <span id="page-358-1"></span>**Attributes Extraction**

To support Adaptive Service and Active Monitor functions, Adaptive CLI provides a way for the user to define output schema attributes. This tab is active only if you have selected schema attributes previously in the [Attributes](#page-349-0) portion of this editor.

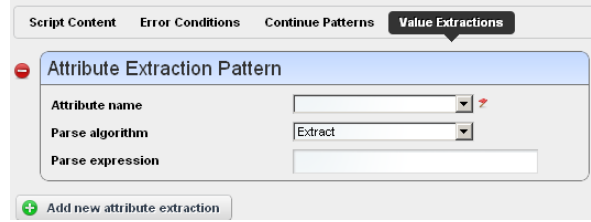

This lets you *Add, Edit* or *Delete* extracted attributes, like [Error Conditions'](#page-357-0)s editor, and configure them with the following fields:

- **Attribute Name—**This field specifies the name of the extracted attribute. To specify the output value of an attribute, select it from the provided list.
- **Attribute Type—**The data type of the attribute extracted. Only schema attributes of simple type String, Integer, Long, Float, Double, and Boolean are available to choose from.
- **Parse Algorithm—**Select from the pick list (*Extract, Match*). For match algorithm, the result is either *true* or *false* for the Boolean attribute type, 0 or 1 for numeric types, or *"true"* or *"false"* for String type.

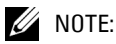

Currently, Active Performance Monitor supports only numeric types.

**Parse Expression—**Enter a regular expression for Parse Expression and the Parse Algorithm (Extract or Match) used when evaluating the device output on a given script execution.

Click *Apply* to accept your edits, or *Cancel* to abandon them. Click *Add new attribute extraction* to add more such patterns to your script.

#### <span id="page-358-0"></span>**Attribute Appearance and Validation**

Invalid schema attribute names appear in the script in red italics. This indicates that you cannot use such attributes in the script.

Valid attribute names contain alphanumeric characters and underscore (). They must begin with either an underscore or a letter [A-Za-z].

All blank space characters in the schema attribute name are converted to underscore (\_) by default.

A schema attribute name that is invalid in Adaptive CLI may still be valid in other entities, so you can specify them in the schema but they are not usable by Adaptive CLI.

Click *Apply* to accept your edits for the script, or *Cancel* to abandon them.

## **Comparison**

Selecting (ctrl+clicking) two Adaptive CLI runs within the *Execution History* portlet lets you compare the two execution results. Right-click and select *Compare*.

Lines that differ between the two configurations appear highlighted green. Lines that are missing in one, but that appear in another appear highlighted red. Added lines appear highlighted in yellow. Use the right/left arrows at the bottom of this screen to page through the side-by-side comparison.

## <span id="page-359-0"></span>**External Commands**

External commands are essentially scripts that run in the Dell OpenManage Network Manager environment. For example, you could run the DOS dir command (and schedule its execution).

You can execute external commands with a device as target, using device attributes as input parameters to the Adaptive CLI script. See some of the [Seeded Scripts on page 362.](#page-361-0)

#### **Audit Trail**

When you execute a script, the audit screen displays information about it.

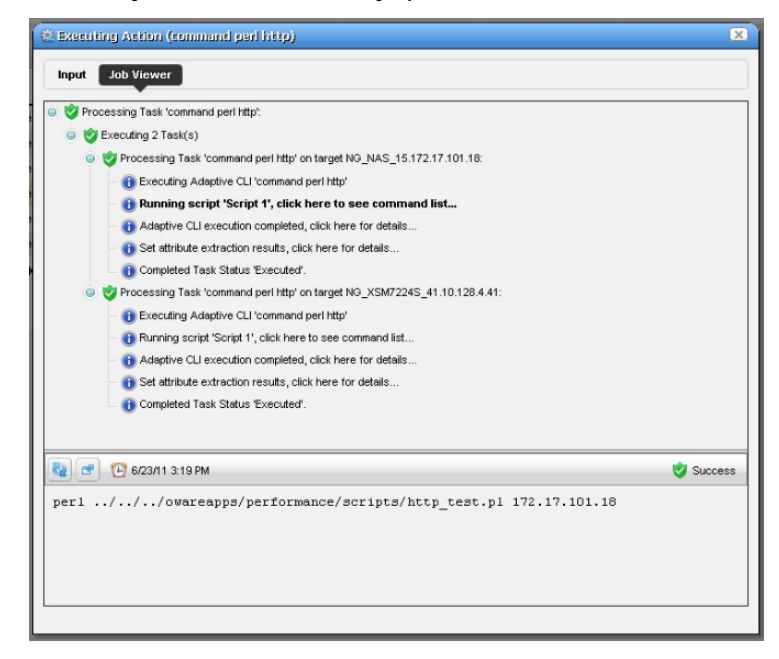
#### **Results**

Dell OpenManage Network Manager stores the results of running a script as lines the Execution Details snap panel. Right click the particular command run in the snap panel at the bottom of the [Expanded Actions Portlet.](#page-343-0) Tabs show the Results, Sent Command, and Script and Parameters. When viewing a script run the results of running it appear target device-by-device.

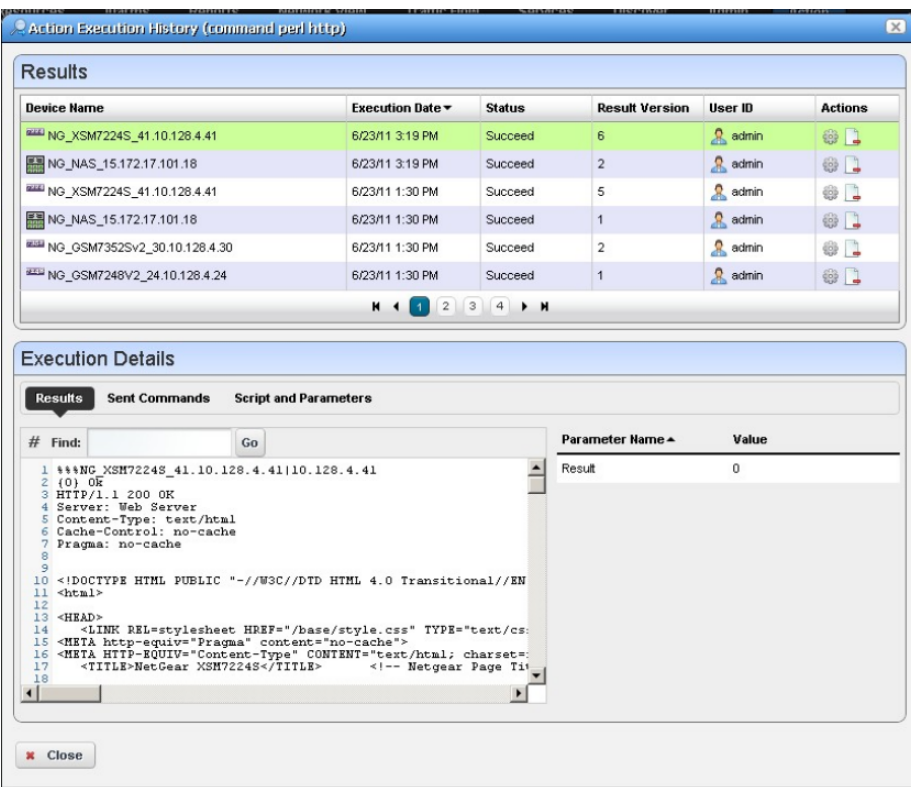

Results can also appear in the audit screen messages and in the Results panel of the Action job viewer screen.

<span id="page-361-0"></span>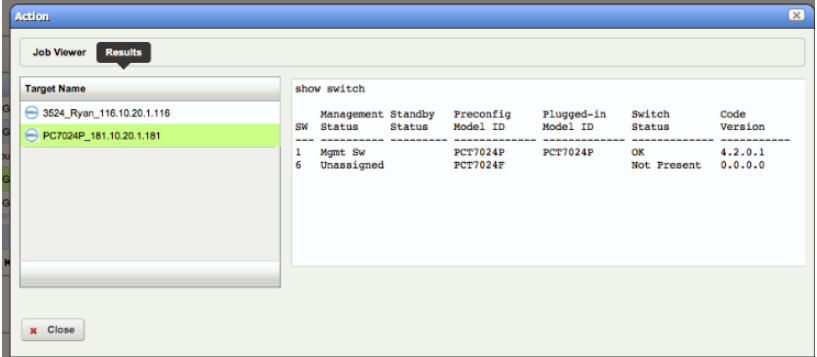

You can also extract parameters for these external commands as is described in [Attributes](#page-358-0)  [Extraction on page 359](#page-358-0).

# **Seeded Scripts**

Several external perl scripts come with Dell OpenManage Network Manager as examples of the kind of commands you can execute. These are in \owareapps\performance\scripts under the installation root.

To run these, the scripts panel in the Adaptive CLI editor should contain something like the following:

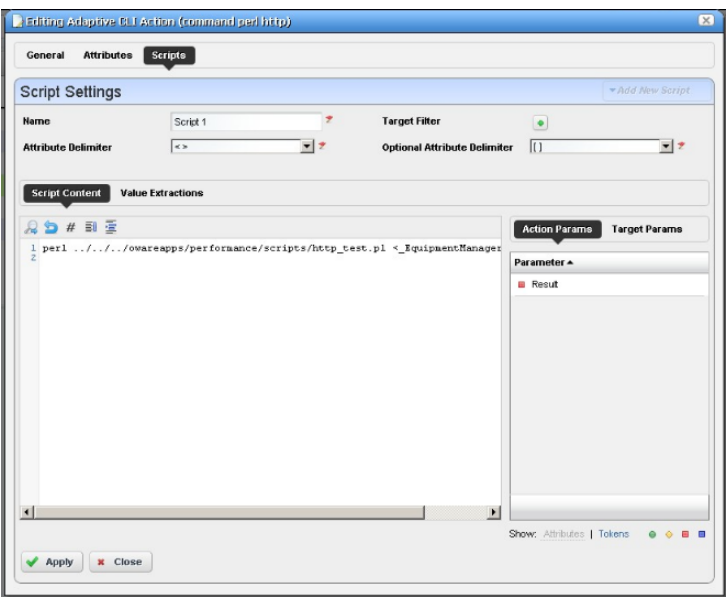

perl ../../../owareapps/performance/scripts/http\_test.pl

Notice that these also include a parameter (*Result*) that contains values extracted.

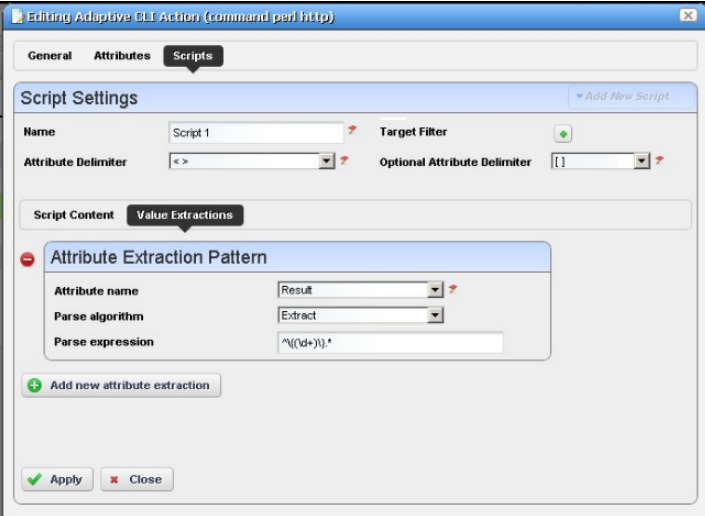

Set up attribute extraction in the *Values Extraction* tab of the script editor.

#### **Script Names and Functions**

**common.pl**—Common functions defined for scripts in this directory.

dns test.pl—Check if DNS can resolve the specified host name.

finger test.pl—Check if the finger service is running on a specified host.

**ftp\_test.pl**—Check the FTP service is running on a specified host.

http test.pl—Check the HTTP service is running on a specified host.

**nntp\_test.pl—Check if the NNTP service is running on a specified host. (Public NNTP server to** test: news.aioe.org)

**peping\_test.pl**—Check if a target is pingable from the specified remote host.

**pop3** test.pl—Check if the POP3 service is running on a specified host.

**smtp** test.pl—Check if the SMTP service is running on a specified host.

**telnet test.pl—Check if the TELNET service is running on a specified host.** 

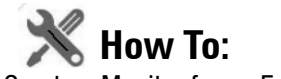

<span id="page-363-0"></span>Create a Monitor for an External Script

The following steps describe creating a monitor for an external command configured as an Adaptive CLI (ACLI).

#### **Create the Adaptive CLI**

- 1 Right click in the Actions portlet, and create a new *External Command* ACLI
- 2 Make a new attribute schema with attribute: Status (integer)
- 3 In Scripts, enter the following as Script Content:

perl

```
"C:\Dorado\owareapps\performance\scripts\http_test.pl"[_EquipmentManage
r_IP_Address]
```
## **Tip**

Several Perl scripts appear in this performance\scripts directory by default. You can try others in addition to the http\_test.pl script.

4 In the Value Extraction panel enter the following:

 $^{\wedge}\$  { (\d+)\}. \*

- 5 Click Apply
- 6 Click Save
- 7 Right click and *Execute* the ACLI to test it.

8 Look in Job Viewer for the results.

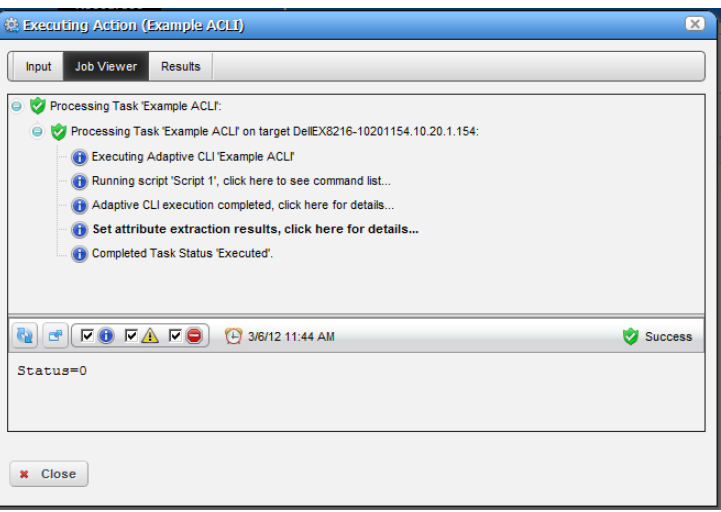

Click *Set attribute extraction results, click here* to see the results appear in the bottom panel. Notice also that you must check informational messages for all these to appear, and that several additional sets of messages besides the extraction results appear.

#### **Create a Monitor for the External Script Adaptive ACLI**

Now that you have verified the script is working, you can create a monitor to see how this attribute is doing.

- 1 In the Monitors portlet, create a new ACLI Monitor
- 2 Uncheck *Update Network Status* (recommended since the ICMP monitor is already doing this)
- 3 In *Monitor Options* select your example monitor configured previously.
- 4 Confirm that *Monitor Attributes* displays the Status attribute configured previously.
- 5 In the *Conditions* tab of the Monitor Editor, create "Status Up" condition, with the severity of *Informational,* and check *Alert*.
- 6 Create a criterion which is Status  $= 0$ .
- 7 Save this condition
- 8 Create a new Condition called "Status Down"
- 9 The criterion is Status = 1
- 10 Apply and Save

#### 11 Save your monitor

#### $\mathscr{U}$  NOTE:

You may want to test your monitor, in which case, you may want to change the interval to 30 seconds.

Return to previous

12 Right-click to select *View Monitor Data*, and you can see the results of your efforts.

#### Niew Data for Monitor: Example ACLI Monitor

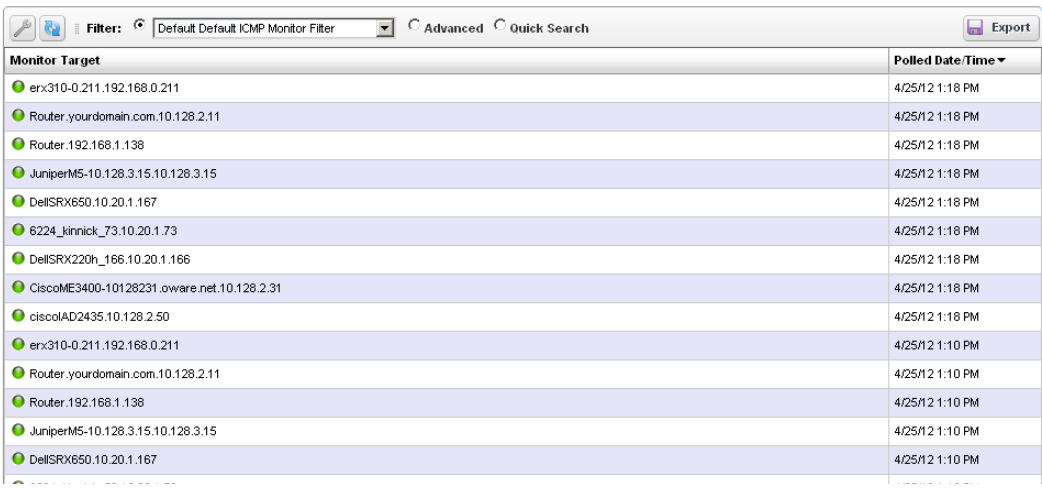

# <span id="page-365-1"></span>**Adaptive CLI Script Language Syntax**

Here's the Adaptive CLI scripting language syntax:

- CLI script is a line-based syntax. In other words, each line's syntax has to be completed.
- CLI script supports primarily two features: [Attributes](#page-365-0) and [Conditional Blocks](#page-366-0).

## <span id="page-365-0"></span>**Attributes**

Each attribute in the script is marked by a delimiter. The following delimiters are supported:

<> [] {} () \$ % @ #

Think of Attribute delimiters as a pair of open/close markers surrounding a variable name. For single character Attribute delimiters, there is no closing marker (the close marker is empty).

Examples of Attributes are:

<var>, [var], {var}, (var), \$var, %var, #var, @var

The default mandatory delimiters are <>, and the default optional delimiters are [], but you can change those default settings. That means an Attribute variable like <var> may represent a mandatory or an optional Attribute depending on what are set as delimiters.

## $\mathscr{U}$  NOTE:

Single delimiter symbols require a space after the attribute. These do allow values immediately before the symbol. Perl requires a space after the attribute, or the attribute's closing delimiter, but values immediately before single delimiters works.

Here is an example of a command line with a mandatory and optional Attribute:

```
show <mandatory> [optional]
```
If you set the <mandatory> Attribute to *interface* and do not set the [optional] one, then the resulting command would be this:

show interface

If you set the <mandatory> Attribute to *interface* and set [optional] to *brief* then the resulting command would be:

show interface brief

# <span id="page-366-1"></span><span id="page-366-0"></span>**Conditional Blocks**

Every line in the script is presumably a command to be sent to the device, except for lines that denote either a beginning or ending of a conditional block.

The begin conditional block marker is tied to a Attribute and has the following syntax:

```
<optional-open-delimiter> IF optional-attribute <optional-close-delimiter>
The end conditional block marker has the following syntax:
```
<optional-open-delimiter> ENDIF optional-text < optional-close-delimiter>

Here is an example of a conditional block, where the Attribute delimiters are <>, optional delimiter is [], and the conditional Attribute variable is set:

```
[IF set]
   execute this command
   and execute this command
[ENDIF set]
```
If the Attribute set has a value then the block is evaluated; otherwise, it is ignored. The text after ENDIF., that is set or whatever is not required and it is ignored.

Nested conditional blocks are allowed.

# <span id="page-367-0"></span>**Perl Scripts**

This section describes the details of using Perl scripts within Adaptive CLI. See [Using Perl in](#page-341-0)  [Adaptive CLI on page 342](#page-341-0) for more about why to use Perl.

The Perl output goes to the selected target device. Typically, this means creating lines like the following:

```
println("show $param");
```
or

```
print("show $param\n");
```
You must specify parameters within the script (like \$param) in the screen described in [Attributes](#page-349-0)  [on page 350.](#page-349-0) Unlike its internal scripts, Adaptive CLI does not automatically create attributes. You must also manually configure created attributes to be *Mandatory,* or *Optional* in that screen.

A few things to remember when using Perl:

- The normal output of your Perl scripts (to stdout) are the commands sent to a device by this application.
- If your script produces an error message (to stderr), the job fails with that message and all script outputs are ignored. You can validate a script before sending any command to the device by using die(...) and warn(...) functions in Perl to produce error messages to stderr. Such messages trigger the script's failure.
- For such scripts to operate correctly, you must have Perl installed on the directory path for all OpenManage Network Manager servers.
- Perl does not come with OpenManage Network Manager and must be installed on the server system independently for it to work with Adaptive CLI.
- You can install your version of Perl and set the PATH environment variable accordingly so that one can run perl -v from the command line (where the OpenManage Network Manager server is to be started). Adaptive CLI invokes that same perl command. If for some reason Adaptive CLI, fails to invoke the default perl command, it reads the setting of activeconfig.perl.exe=... inside owareapps/activeconfig/lib/ ac.properties, and uses that alternative command.

Note that the default activeconfig.perl.prefix= setting in ac.properties is prepended to every Perl script. It basically forces the script to use strict mode and provides a convenient println method for the user. Knowledgeable Perl users can change this default behavior setting but should be careful about it. Remember, best practice is to override properties as described in [Overriding Properties on page 23.](#page-22-0)

• The standard output (using  $p$ rintln) of the Adaptive CLI Perl script represents the command set that is to be sent to the device. For convenience, a println subroutine is embedded with the script.

<span id="page-368-0"></span>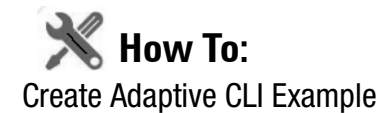

The following describes the basics of creating and using Adaptive CLIs.

- 1 Create a new Adaptive CLI. Right-click and select *New*.
- 2 In the *Attributes* panel, create attributes named *required* and *optional*.
- 3 In the *Script* panel define the Attribute Delimiter (< >) and Optional Attributes Delimiter ([ ]) and enter the following three scripts:

```
show run
show <Required>
```
show [Optional]

- 4 Save this Adaptive CLI execute it with *action > Execute*.
- 5 When executing, select a target.
- 6 Click *Next*. The Show Run command results appear. These are searchable with the job screen.

# **Scheduling Actions**

You can schedule actions with a right-click in the [Actions Portlet](#page-342-0) or the [Schedules Portlet](#page-94-0). This opens an editor with the following screens:

- • [General](#page-369-0)
- • [Parameters](#page-370-0)
- • [Schedule](#page-370-1)

See [Schedules Portlet on page 95](#page-94-0) for more scheduling actions with that portlet. Schedules created in the [Actions Portlet](#page-342-0) also appear in the [Schedules Portlet](#page-94-0).

### <span id="page-369-0"></span>**General**

C New Scheduled Action (Dell PCT Set SNTP Server)  $\overline{\infty}$ General Parameters Schedule **General Settings** Action: **Schedule Description** Dell PCT Set SNTP S...  $\overline{z}$ ż test Schedule **Associated Targets**  $\bullet$  Add  $\bullet$  Remove All  $Name<sub>v</sub>$ **Actions** PC7024F\_178.10.20.1.178 ı 69 8024F\_Campbell\_220.10.20.1.220 里 3524\_Ryan\_116.10.20.1.116 ı Save **x** Close

This screen lets you identify the scheduled item and its targets.

This has the following fields:

#### **General Settings**

**Action**—Identifies the action being scheduled. **Schedule Description**—Identifies the schedule.

#### **Associated Targets**

Click the *Add* button to select target equipment. You can remove listed equipment with the icon to the right of listed items or with the *Remove All* button.

### <span id="page-370-0"></span>**Parameters**

This screen's configuration depends on the selected action you are scheduling. Many actions have no parameters, so this tab is disabled. Enter the parameters for the action you are scheduling.

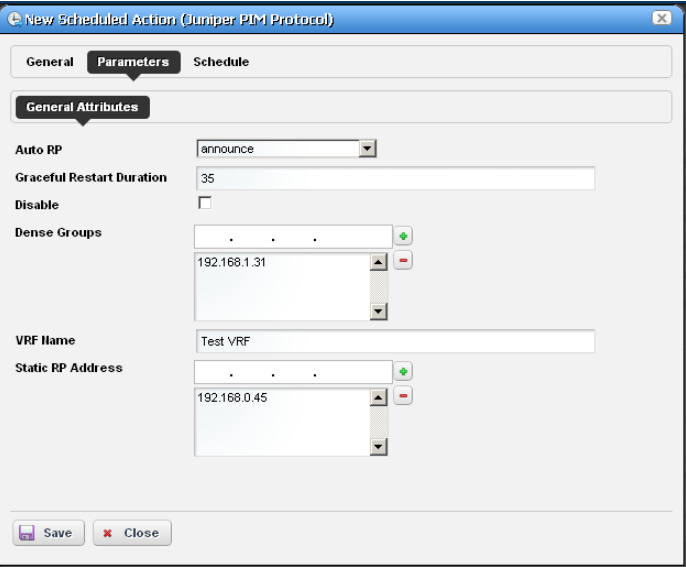

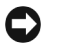

### **Tip**

Hover the cursor over fields to make their description appear in a tooltip.

### <span id="page-370-1"></span>**Schedule**

<span id="page-370-2"></span>This screen is a standard scheduler screen, as described in [Schedules on page 95.](#page-94-1)

# **Active Performance Monitor Support**

You can monitor Adaptive CLI execution results with Active Performance Monitor. To do this, you must select Adaptive CLI as the monitored type when creating a new performance monitor (see [Resource Monitors on page 245\)](#page-244-0), then select a target entities (with the *Add* button in the top

panel) and a particular Adaptive CLI (with the green plus [+] in the Adaptive CLI Properties panel at the bottom of this screen. Click the *Edit* (page) icon to select the *Input Parameters* to monitor once you have selected an Adaptive CLI.

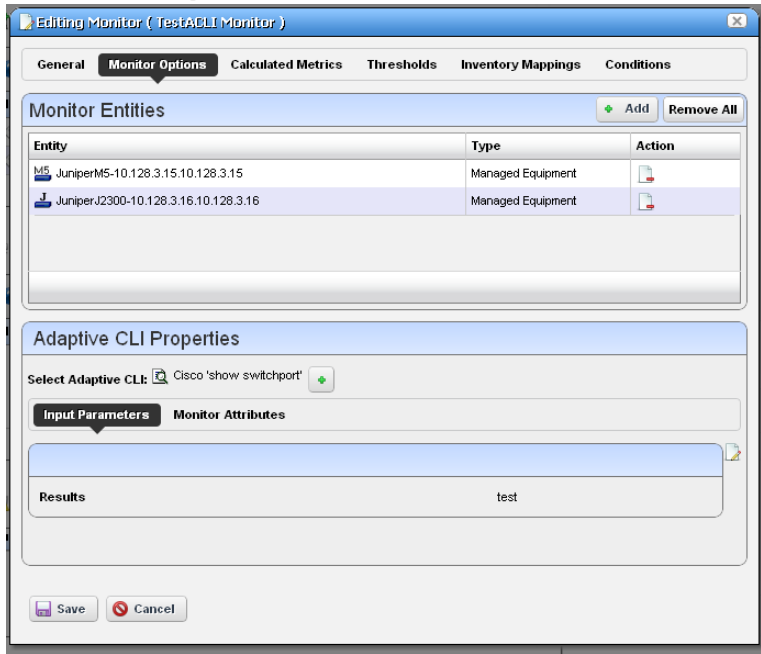

The user can choose an Adaptive CLI to monitor and may have to configure both its input values and metric type for each output attribute. The Input data depends on what is configured in the Adaptive CLI attributes.

#### **Input Parameters**

In Active Monitoring, all attributes of the schema appear in the *Input Data* for user-entered values. You must enter the data necessary for all selected targets' scripts. To enter data, click *Edit* and then enter values. Clicking *Apply* switches the panel back to read-only mode.

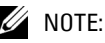

You must click Save to preserve input or output data configurations.

#### <span id="page-372-0"></span>**Monitor Attributes**

Configure Adaptive CLI output attributes for monitoring in this tab in the lower panel of the Monitor Editor screen. You can monitor only exposed attributes of numeric or boolean types. To change metric type, select the row and click the *Edit* button to its right.

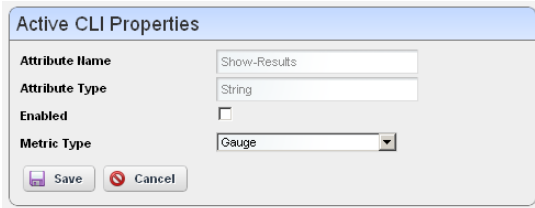

An Adaptive CLI Properties screen appears

that reminds you of the *Attribute Name,* and *Attribute Type,* where you can *Enable* the attribute monitoring, and select *Gauge, Counter* or *Boolean* buttons to the right of this panel to configure the metric type of the selected output data.

These attributes default to the metric type *Gauge*. Adaptive CLI is where you define these attributes, but you must select their metric type settings on this screen if it is something other than the default.

Click *Save* to preserve your configuration, or *Cancel* to abandon it and close the editor screen.

# **Adaptive CLI Records Archiving Policy**

You can use OpenManage Network Manager's archiving feature to preserve Adaptive CLI information. Click the Redcell > Database Archiving Policy (DAP) node of the Control panel, and click the default *Adaptive CLI DAP* and click the edit button on its right.I

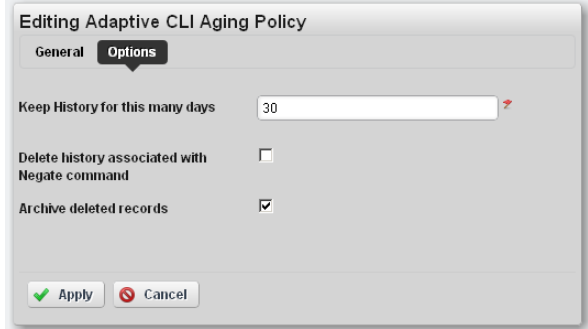

After filling in the *General Info* tab, the *Parameters* screen lets you configure the following:

**Keep History**—Enter the number of days to retain the history in the database.

- **Delete history associated with Negate command**—Check to remove archived records associated with *Negate* (described under [General on page 349\)](#page-348-0).
- **Archive Deleted Records**—Check to have deleted archived records saved as a file (configured in the *General Info* parameters too).

# **Glossary**

<span id="page-374-0"></span>**ACCESS CONTROL —** Refers to mechanisms and policies that restrict access to computer resources. An access control list (ACL), for example, specifies what operations different users can perform on specific files and directories.

<span id="page-374-1"></span>**ALARM —** A signal alerting the user to an error or fault. Alarms are produced by events. Alarms produce a message within the Alarm Window.

<span id="page-374-2"></span>**API —** Application Programing Interface—A set of routines used by the application to direct the performance of procedures by the computer's operating system.

<span id="page-374-3"></span>**AUTHENTICATION —** The process of determining the identity of a user that is attempting to access a network. Authentication occurs through challenge/response, time-based code sequences or other techniques. See CHAP and PAP.

<span id="page-374-4"></span>**AUTHORIZATION —** The process of determining what types of activities or access are permitted on a network. Usually used in the context of authentication: once you have authenticated a user, they may be authorized to have access to a specific service.

<span id="page-374-5"></span>**COS —** Class of Service—Describes the level of service provided to a user. Also provides a way of managing traffic in a network by grouping similar types of traffic.

<span id="page-374-6"></span>**DATABASE —** An organized collection of Oware objects.

<span id="page-374-7"></span>**DEPLOYMENT —** The distribution of solution blades throughout the domain.

<span id="page-374-8"></span>**DIGITAL CERTIFICATE —** A digital certificate is an electronic "credit card" that establishes your credentials when doing business or other transactions on the Web. It is issued by a certification authority (CA). It contains your name, a serial number, expiration dates, a copy of the certificate holder's public key (used for encrypting and decrypting messages and digital signatures), and the digital signature of the certificate-issuing authority so that a recipient can verify that the certificate is real.

<span id="page-374-9"></span>**DOMAIN —** A goal-oriented environment that can include an industry, company, or department. You can use Oware to create solutions within your particular domain.

<span id="page-374-10"></span>**ENCRYPTION —** Scrambling data in such a way that it can only be unscrambled through the application of the correct cryptographic key.

<span id="page-374-11"></span>**EQUIPMENT —** A network device managed by the system.

<span id="page-374-12"></span>**ETHERNET TRUNK —** An Ethernet Trunk service represents a point-to-point connection between two ports of two devices. Ethernet frames transported by the connection are encapsulated according to IEEE 802.1Q protocol. The each tag ID value in 802.1Q encapsulated Ethernet frames distinguishes an Ethernet traffic flow. Thus, an Ethernet trunk can aggregate multiple Ethernet VLANs through a same connection which is why "trunk" describes these.

<span id="page-375-3"></span>**ETHERNET TRUNK PORT —** An Ethernet trunk port is a port that terminates a point-to-point Ethernet trunk. Since Ethernet trunk is a point-to-point connection, each Ethernet trunk contains two Ethernet trunk ports.

<span id="page-375-2"></span>**ETHERNET SERVICE —** An Ethernet service represents a virtual layer broadcast domain that transports or transmits Ethernet traffic entering from any one endpoint to all other endpoints.

Often, this is a VLAN service across multiple devices.

An Ethernet service may or may not use Ethernet trunk, depending on the desired connection between two neighboring devices. If the connection is exclusively used for this Ethernet service, no Ethernet trunk is needed. On the other hand, if the connection is configured as an aggregation which can be shared by multiple Ethernet services, an Ethernet trunk models such a configuration.

Each Ethernet service can have multiple Ethernet Access Ports through which Ethernet traffic flows get access to the service.

<span id="page-375-1"></span>**ETHERNET ACCESS SERVICE —** Since an Ethernet trunk can be shared by multiple Ethernet Services, each Ethernet Service relates to a shared trunk via a unique Ethernet Access component.

Because Ethernet trunk is a point-to-point connection, there are two Ethernet Access Services per trunk per Ethernet service instance.

<span id="page-375-0"></span>**ETHERNET ACCESS POINT —** These represent the access points through which Ethernet frames flow in and out of an Ethernet service.

For an Ethernet Service that uses an Ethernet Trunk Service, an Ethernet Access Port must be associated with either one of the two Ethernet Access Services.

<span id="page-375-4"></span>**EVENT —** Notification received from the NMS (Network Management System). Notifications may originate from the traps of network devices or may indicate an occurrence such as the closing of a form. Events have the potential of becoming alarms.

<span id="page-375-5"></span>**EVENT DEFINITION —** Parameters that define what an event does. For example, you can tell Oware that the event should be to wait for incoming data from a remote database, then have the Oware application perform a certain action after it receives the data.

<span id="page-375-6"></span>**EVENT INSTANCE —** A notification sent between two Oware components. An event instance is the action the event performs per the event definition.

<span id="page-375-7"></span>**EVENT TEMPLATE —** Defines how an event is going to be handled.

<span id="page-375-8"></span>**EVENT THRESHOLD —** Number of events within a given tomfooleries that must occur before an alarm is raised.

<span id="page-375-9"></span>**EXPORTING —** Saving business objects, packages, or solution blades to a file for others to import.

<span id="page-376-0"></span>**FILTER —** In network security, a filter is a program or section of code that is designed to examine each input or output request for certain qualifying criteria and then process or forward it accordingly.

<span id="page-376-1"></span>**GUI —** Graphical User Interface

<span id="page-376-2"></span>**ISATAP —** The Intra-Site Automatic Tunnel Addressing Protocol (ISATAP) is an IPv6 transition mechanism which is defined as a tunneling IPv6 interface and is meant to transmit IPv6 packets between dual-stack nodes on top of an IPv4 network.

<span id="page-376-3"></span>**KEY —** In cryptography, a key is a variable value that is applied using an algorithm to a string or block of unencrypted text to produce encrypted text. The length of the key generally determines how difficult it will be to decrypt the text in a given message.

<span id="page-376-4"></span>**KEY MANAGEMENT —** The establishment and enforcement of message encryption and authentication procedures, in order to provide privacy-enhanced mail (PEM) services for electronic mail transfer over the Internet.

<span id="page-376-5"></span>**MANAGED OBJECT —** A network device managed by the system.

<span id="page-376-6"></span>**MEDIATION —** Communication between this application and external systems or devices, for example, printers. Mediation services let this application treat these devices as objects.

<span id="page-376-7"></span>**MEDIATION AGENT —** Any communication to and from equipment is handled by the Mediation Agent. This communication includes SNMP requests, ASCII requests, and unsolicited ASCII messages. In addition, the Mediation Agent receives and translates emitted SNMP traps and converts them into events.

<span id="page-376-8"></span>**MEG —** Maintenance Entity Group

<span id="page-376-9"></span>**MEP —** Maintenance End Point

<span id="page-376-10"></span>**MIB —** Management Information Base. A database (repository) of equipment containing object characteristics and parameters that can be monitored by the network management system.

<span id="page-376-11"></span>**OAM —** Operation, Administration and Maintenance

<span id="page-376-12"></span>**OID —** Object ID.

<span id="page-376-13"></span>**OSPF —** Open Shortest Path First routing protocol.

<span id="page-376-14"></span>**POLICY —** A rule made up of conditions and actions and associated with a profile. Policy objects contain business rules for performing configuration changes in the network for controlling Quality of Service and Access to network resources. Policy can be extended to perform other configuration functions, including routing behavior, VLAN membership, and VPN security.

<span id="page-376-15"></span>**POLICY ENFORCEMENT POINTS (PEP) —** In a policy enforced network, a policy enforcement point represents a security appliance used to protect one or more endpoints. PEPs are also points for monitoring the health and status of a network. PEPs are generally members of a policy group.

<span id="page-377-0"></span>**POLICY ROUTING —** Routing scheme that forwards packets to specific interfaces based on user-configured policies. Such policies might specify that traffic sent from a particular network should be routed through interface, while all other traffic should be routed through another interface.

<span id="page-377-1"></span>**POLICY RULES —** In a policy enforced network (PEN), policy rules determine how the members and endpoint groups of a policy group communicate.

<span id="page-377-2"></span>**PPTP (POINT-TO-POINT TUNNELING PROTOCOL) —** Point-to-Point Tunneling Protocol (PPTP) is a network protocol that enables the secure transfer of data from a remote client to a private enterprise server by creating a virtual private network (VPN) across TCP/IP-based data networks. PPTP supports on-demand, multi-protocol, virtual private networking over public networks, such as the Internet.

<span id="page-377-3"></span>**PRIVATE KEY —** In cryptography, a private or secret key is an encryption/decryption key known only to the party or parties that exchange secret messages. In traditional secret key cryptography, a key would be shared by the communicators so that each could encrypt and decrypt messages. The risk in this system is that if either party loses the key or it is stolen, the system is broken. A more recent alternative is to use a combination of public and private keys. In this system, a public key is used together with a private key.

<span id="page-377-4"></span>**PROFILE —** A profile is an abstract collection of configuration data that is utilized as a template to specify configuration parameters to be applied to a device as a result of a policy condition being true.

<span id="page-377-5"></span>**PUBLIC KEY —** A public key is a value provided by some designated authority as a key that, combined with a private key derived from the public key, can be used to effectively encrypt and decrypt messages and digital signatures. The use of combined public and private keys is known as asymmetric encryption. A system for using public keys is called a public key infrastructure (PKI).

<span id="page-377-6"></span>**QOS —** Quality of Service. In digital circuits, it is a measure of specific error conditions as compared with a standard. The establishment of QoS levels means that transmission rates, error rates, and other characteristics can be measured, improved, and, to some extent, guaranteed in advance. Often related to Class of Service (CoS).

<span id="page-377-7"></span>**RADIUS —** RADIUS (Remote Authentication Dial-In User Service) is a client/server protocol and software that enables remote access servers to communicate with a central server to authenticate dial-in users and authorize their access to the requested system or service. RADIUS allows a company to maintain user profiles in a central database that all remote servers can share.

<span id="page-377-8"></span>**RIP —** Routing Information Protocol

#### <span id="page-377-9"></span>**SELF-SIGNED CERTIFICATE**

A self-signed certificate uses its own certificate request as a signature rather than the signature of a CA. A self-signed certificate will not provide the same functionality as a CA-signed certificate. A self-signed certificate will not be automatically recognized by users' browsers,

and a self-signed certificate does not provide any guarantee concerning the identity of the organization that is providing the website.

<span id="page-378-0"></span>**SMTP —** Simple Mail Transfer Protocol.

<span id="page-378-1"></span>**SNMP —** Simple Network Management Protocol. Network management protocol used almost exclusively in TCP/IP networks. SNMP provides the means to monitor and control network devices, and to manage configurations, statistics collection, performance, and security.

<span id="page-378-2"></span>**SPANNING TREE PROTOCOL (STP) —** The inactivation of links between networks so that information packets are channeled along one route and will not search endlessly for a destination.

<span id="page-378-3"></span>**SSH (SECURE SHELL)** — A protocol which permits secure remote access over a network from one computer to another. SSH negotiates and establishes an encrypted connection between an SSH client and an SSH server.

<span id="page-378-4"></span>**SSL (SECURE SOCKETS LAYER) —** A program layer created by Netscape for managing the security of message transmissions in a network. Netscape's idea is that the programming for keeping your messages confidential ought to be contained in a program layer between an application (such as your Web browser or HTTP) and the Internet's TCP/IP layers. The "sockets" part of the term refers to the sockets method of passing data back and forth between a client and a server program in a network or between program layers in the same computer.

<span id="page-378-5"></span>**TRAP (SNMP TRAP) —** A notification from a network element or device of its status, such as a server startup. This notification is sent by an SNMP agent to a Network Management System (NMS) where it is translated into an event by the Mediation Agent.

<span id="page-378-6"></span>**TRAP FORWARDING —** The process of re-emitting trap events to remote hosts. Trap Forwarding is available from the application through Actions and through the Resource Manager.

<span id="page-378-7"></span>**VLAN —** A virtual local area network (LAN), commonly known as a VLAN, is a group of hosts with a common set of requirements that communicate as if they were attached to the Broadcast domain, regardless of their physical location. A VLAN has the same attributes as a physical LAN, but it allows for end stations to be grouped together even if they are not located on the same network switch. Network reconfiguration can be done through software instead of physically relocating devices.

# **Index**

### **Numerics**

[32-bit Linux Libraries 18](#page-17-0) **A** [A Note About Performance](#page-12-0)  13 [About Box 72](#page-71-0) [Access Control 375](#page-374-0) [ACLI needs Perl 32](#page-31-0) [Acrobat 19](#page-18-0) [Action Job Screen Results](#page-361-0)  panel 362 [Actions 116,](#page-115-0) [343](#page-342-1) Active Performance Monitor [SNMP Performance](#page-261-0) Monitoring 262 [SNMP Performance](#page-261-0) Monitoring Example 262 [Active Performance Monitor](#page-370-2)  Support 371 [Adaptive CLI 343](#page-342-1) [Attribute Appearance](#page-358-1) and Validation 359 [Attributes 350](#page-349-1) [Conditional Blocks 367](#page-366-1) [General 349](#page-348-1) [Monitor Attributes 373](#page-372-0) [Non Configuration at](#page-356-0)tributes 357 [Perl Scripts 368](#page-367-0) [Scripts 355](#page-354-0)

[Adaptive CLI Editor 348](#page-347-0) [Adaptive CLI Script Lan](#page-365-1)guage Syntax 366 [Additional Products 11](#page-10-0) [Administration Overview 15](#page-14-0) [Aging Policies Editor 52](#page-51-0) [Aging Policies Options 54](#page-53-0) [Alarm 375](#page-374-1) [Alarm Email 104](#page-103-0) [Alarms 99](#page-98-0) [Alarm State 102](#page-101-0) [Assigned User 102](#page-101-1) [Date Assigned 102](#page-101-2) [Date Closed 102](#page-101-3) [Date Opened 100](#page-99-0) [Email 104](#page-103-0) [Entity Type 100](#page-99-1) [In Equipment Detail 181](#page-180-0) [In Topology 219](#page-218-0) [Notification Instance](#page-101-4) 102 [Service Effecting 100](#page-99-2) [Snap Panels 104](#page-103-1) [Suppression 170](#page-169-0) [Amigopod 27](#page-26-0) [API 375](#page-374-2) [Top 276](#page-275-0) [Attributes Extraction 359](#page-358-2) [Audit Trail 93](#page-92-0) [Audit Trail Screen 91](#page-90-0) [Audit Trail Snap Panels 94](#page-93-0) [Authentication 24,](#page-23-0) [375](#page-374-3)

[Authentication Editor 144](#page-143-0) [Authentication Portlet 143](#page-142-0) [Authentication Snap Panel](#page-144-0)  145 [Authorization 375](#page-374-4) **B** [Back button 72](#page-71-1) Backups [Latest Configurations](#page-276-0) 277 [Basic Network Consider](#page-21-0)ations 22 [Branding Reports 206](#page-205-0) [Breadcrumb trail 179](#page-178-0) **C** [Change Determination 328](#page-327-0) Change Management [Compliance Policy Vio](#page-308-0)lation report 309 [Change Management / ProS](#page-302-0)can 303 Change Manager [Use paradigms 303](#page-302-1) [Changing the Session Time](#page-32-0)out Period 33 [Chat / Conferencing 76](#page-75-0) [Common Menu Items 86](#page-85-0) [Common Setup Tasks 68](#page-67-0) [Compliance Policy Summa](#page-307-0)ry 308 [Compliant label 328](#page-327-1) [Condition Override\(s\) 210](#page-209-0)

[Configuration File Editor](#page-230-0)  231 [Configuration Files 229](#page-228-0) [Configure Alarm E-mail 103](#page-102-0) [Contacts Editor 134](#page-133-0) [Contacts Portlet 133](#page-132-0) [Container Editor 148](#page-147-0) [Container Manager 146](#page-145-0) [Container Manager Expand](#page-145-1)ed 146 [Container View 147](#page-146-0) **Containers** [Portlets filtered 147](#page-146-1) [Continue Pattern 358](#page-357-0) [Control Panel 34](#page-33-0) [CoS 375](#page-374-5) [Creating a new label 226](#page-225-0) [Creating or Modifying a](#page-309-0)  ProScan Policy 310 [Creating or Modifying ProS](#page-324-0)can Policy Groups 325 [Custom Action 122](#page-121-0) [Custom attributes 45](#page-44-0) [Custom Debug 73](#page-72-0) [Customizing Report Logos](#page-205-1)  206 **D** [DAP 50](#page-49-0) [DAP SubPolicies 53](#page-52-0) [dapviewer 58](#page-57-0) [Dashboard Editor 281](#page-280-0) [Dashboard View Selection](#page-279-0)  280 [Dashboard Views 277](#page-276-1) [DATA \(Topology\) 214](#page-213-0) [DATA / VIEW SETTINGS](#page-212-0) 

[\(Topology\) 213](#page-212-0) [Data Configuration 45](#page-44-1) [Database 375](#page-374-6) [Database Aging Policies 50](#page-49-1) [Database Aging Sub-Poli](#page-54-0)cies 55 [Database Backup 61](#page-60-0) [Deploy OS 238](#page-237-0) [Deployment 375](#page-374-7) [Details 185](#page-184-0) [Digital Certificate 375](#page-374-8) [Direct Access 188](#page-187-0) [Discovering hostnames 156](#page-155-0) Discovery Profile [Actions 158](#page-157-0) [General 154](#page-153-0) [Inspect 66,](#page-65-0) [159](#page-158-0) [Network 66,](#page-65-1) [156](#page-155-1) [Results 67,](#page-66-0) [161](#page-160-0) [Discovery Profile Editor 65,](#page-64-0)  [154](#page-153-1) [Discovery Profiles 153](#page-152-0) [Discovery Profiles Expand](#page-160-1)ed 161 [DISPLAYED LEVELS \(To](#page-209-1)pology) 210 [DNS 23](#page-22-1) [Dock 73](#page-72-1) [Domain 375](#page-374-9) [Domain Name Servers 23](#page-22-2) [Dynamic Group 165](#page-164-0) **E** [Edit Custom Attributes 89](#page-88-0) [Email Action 120](#page-119-0) [Email Action Variables 122](#page-121-1) [Encryption 375](#page-374-10)

[Equipment 375](#page-374-11) [Equipment Details 178](#page-177-0) [Equipment Icons 166](#page-165-0) [Equipment Name 102](#page-101-5) [Error Condition 358](#page-357-1) [Ethernet Access Point 376](#page-375-0) [Ethernet Access Service 376](#page-375-1) [Ethernet Service 376](#page-375-2) [Ethernet Trunk 375](#page-374-12) [Ethernet Trunk Port 376](#page-375-3) [Event 376](#page-375-4) [Event Definition 376](#page-375-5) [Event Definition Editor 128](#page-127-0) [Event Definitions 128](#page-127-1) [Correlations 132](#page-131-0) [General 129](#page-128-0) [Message Template 131](#page-130-0) [Event History Portlet 106](#page-105-0) [Event History Snap Panels](#page-107-0)  108 [Event Instance 376](#page-375-6) [Event processing filters 112](#page-111-0) [Event Processing Rules 108](#page-107-1) [Event Template 376](#page-375-7) [Event Threshold 376](#page-375-8) [Executing Change Determi](#page-327-0)nation 328 [Expanded Actions Portlet](#page-343-1)  344 [Expanded Alarm Portlet 101](#page-100-0) [Expanded Audit Trail Portlet](#page-93-1)  94 [Expanded Authentication](#page-144-1)  Portlet 145 [Expanded Event History](#page-106-0)  [Portlet 107](#page-106-0)

[Expanded Location Portlet](#page-136-0)  137 [Expanded OS Images port](#page-233-0)let. 234 [Expanded Portlets 82](#page-81-0) [Expanded Reports Portlet](#page-202-0)  203 [Expanded Resource Monitor](#page-246-0)  247 [Expanded Vendor Portlet](#page-139-0)  140 [Export / Import 86](#page-85-1) [Exporter Registration 296](#page-295-0) [Exporting 376](#page-375-9) **F** FAQ [Portal database backup /](#page-61-0) restore 62 [Feedback 13](#page-12-1) [File Handles 31](#page-30-0) [File Management 223](#page-222-0) [File Server Editor 222](#page-221-0) [File server port conflict 70](#page-69-0) [File Servers Portlet 221](#page-220-0) [Filter 12,](#page-11-0) [377](#page-376-0) [Filter / Settings \(Rule Editor\)](#page-111-1)  112 [Filter Management 48](#page-47-0) [Firewall Issues 25](#page-24-0) [Firewall requirements 30](#page-29-0) [Fixed IP Address 24](#page-23-1) [Flash 19](#page-18-1) [Flash for 64-bit browsers 19](#page-18-2) [Forward Northbound 117](#page-116-0) [FTP Protocol Selection 70](#page-69-1)

### **G**

[General \(Rule Editor\) 111](#page-110-0) [Getting Started 27](#page-26-1) [Graphs 77](#page-76-0) [Group Operations 225](#page-224-0) [GUI 377](#page-376-1) **H** [Heap 28,](#page-27-0) [29](#page-28-0) [Help / Tooltips 72](#page-71-2) How to [Add / Remove Columns](#page-83-0) 84 [Add User Roles 40](#page-39-0) [Add Users 36](#page-35-0) [Backup Configurations](#page-224-1) 225 [Configure ProScan](#page-303-0) Groups 304 [Configure Resource](#page-58-0) Level Permissions 59 [Create a Container for](#page-59-0) each Customer 60 [Create a Custom Dash](#page-281-0)board View 282 [Create a Key Metrics](#page-263-0) Monitor 264 [Create a Monitor for an](#page-363-0) External Script 364 [Create a Monitor Report](#page-264-0) 265 [Create A Performance](#page-285-0) Template 286 [Create a Report Tem-](#page-194-0)

[plate 195](#page-194-0) [Create a Simple Dash](#page-278-0)board View 279 [Create a topology view](#page-206-0) 207 [Create a Visualization](#page-206-0) 207 [Create Adaptive CLI Ex](#page-368-0)ample 369 [Create an ICMP Monitor](#page-262-0) 263 [Create an SNMP Inter](#page-261-0)face Monitor 262 [Create Event Processing](#page-108-0) Rules 109 [Create Source Group](#page-315-0) Criteria 316 [DAP Workflow 51](#page-50-0) [Deploy an OS Image 239](#page-238-0) [Discover Resources 152](#page-151-0) [Discover Your Network](#page-64-1) 65 [Do Change Management](#page-304-0) (Example) 305 [Edit Discovery Profiles](#page-153-2) 154 [Filter Expanded Portlet](#page-84-0) Displays 85 [Register a License 64](#page-63-0) [Report on Change Deter](#page-330-0)mination 331 [Restore a single configu](#page-240-0)ration to many target devices 241 [Restore Configurations](#page-226-0)

[227](#page-226-0) [Run Change Determina](#page-328-0)tion 329 [Set Unix Permissions 31](#page-30-1) [Share a Resource 88](#page-87-0) [Use "How To" 12](#page-11-1) [Use Containers 147](#page-146-2) [Use Traffic Flow Ana](#page-294-0)lyzer 295

## **I**

[ICMP Monitor 267](#page-266-0) [IIS 29](#page-28-1) [Import / Export 86](#page-85-1) [Installation and Startup 28](#page-27-1) [Installing Perl 32](#page-31-0) [Interfaces 180](#page-179-0) [Interfaces > Details 180](#page-179-1) [Internet Information Servic](#page-28-2)es 29 [Introducing Storage Arrays](#page-332-0)  333 [IP address changes 24](#page-23-2) [ISATAP 377](#page-376-2) **J** [Java 19](#page-18-3) **K** [Key 377](#page-376-3) [Key Features 9](#page-8-0) [Key Management 377](#page-376-4) [Key Metric Editor 289](#page-288-0) [Key Metrics Monitor 268](#page-267-0) **L** [Labels 224](#page-223-0) [Level 1 Filters 210](#page-209-2) [Level 2 Filters 210](#page-209-3) [Level 3 Filters 210](#page-209-4)

[License 12](#page-11-2) [License Viewer 63](#page-62-0) [Link Discovery 176](#page-175-0) [Location Editor 136](#page-135-0) Location Manager [Address 136](#page-135-1) [Parent location 136](#page-135-2) [Location, updates 138](#page-137-0) [Locations Portlets 135](#page-134-0) [Locations Snap Panels 137](#page-136-1) **M** [Mail hosts 41](#page-40-0) [Managed Object 377](#page-376-5) [Managed Resource Groups](#page-161-0)  162 [Managed Resources 68](#page-67-1) [Managed Resources Ex](#page-172-0)panded 173 [Managed Resources Portlet](#page-165-1)  166 [Managing Windows systems](#page-28-3)  29 [Mandatory Fields 81](#page-80-0) Map Context [Portlets filtered 147](#page-146-1) [Map Context without Con](#page-151-1)tainers 152 [mass deployments 237](#page-236-0) [Match Regex for each line](#page-314-0)  315 [Mediation 46,](#page-45-0) [377](#page-376-6) [Mediation Agent 377](#page-376-7) [MEG 377](#page-376-8) [Memory Footprint 28](#page-27-0) [Menu 102](#page-101-6) [Menu Bar 77](#page-76-1)

[Menu Options 153](#page-152-1) [MEP 377](#page-376-9) [MIB 377](#page-376-10) [MIB Browser 188](#page-187-1) [Migrating heartbeats 253](#page-252-0) [Minimum hardware 16](#page-15-0) [Monitor Editor 251](#page-250-0) [Calculated Metrics 254](#page-253-0) [Conditions 260](#page-259-0) [Inventory Mappings 259](#page-258-0) [Monitor Options 254](#page-253-1) [Thresholds 256](#page-255-0) [Monitor Graph Background](#page-258-1)  259 [Monitor Options Type Spe](#page-265-0)cific Panels 266 [Monitors 276](#page-275-0) [Monitors and Discovery 243](#page-242-0) [Multiple Performance Tem](#page-288-1)plates 289 **N** [Name Resolution 23](#page-22-1) [Navigation 71](#page-70-0) [Netrestore File Servers 70](#page-69-2) [Network Basics 22](#page-21-0) [Network Considerations 22](#page-21-0) [Network Requirements 23](#page-22-2) [Network Topology 207](#page-206-1) [New link creation 175](#page-174-0) [newlink ConfigImageEditor](#page-235-0)  236 [Non Configuration attributes](#page-356-1)  357 **O** [OAM 377](#page-376-11) [OID 377](#page-376-12)

[OS Image Editor 235](#page-234-0) [OS Images Portlet 233](#page-232-0) [OSPF 377](#page-376-13) Portal  $> 42$ [Overall Compliance 307](#page-306-0) **P** [PDF 90](#page-89-0) [Performance Dashboard 279](#page-278-1) [Performance Dashboard](#page-278-1)  Portlet 279 [Performance Indicators 179](#page-178-1) [Performance Note 13](#page-12-2) [Perl 32](#page-31-0) [Perl / Java \(Groovy\) Lan](#page-321-0)guage Policies 322 [Permissions when installing](#page-30-2)  to Unix 31 [Policy 377](#page-376-14) [Policy Enforcement Points](#page-376-15)  (PEP) 377 [Policy routing 378](#page-377-0) [Policy Rules 378](#page-377-1) [Port Details 192](#page-191-0) [Port Expanded 193](#page-192-0) [Portal > Roles 41](#page-40-1) [Portal > Settings 41](#page-40-2) [Portal > Users 36](#page-35-1) [Portal Database Backup 62](#page-61-0) [Portal Database Restore 62](#page-61-1) [Portal Overview 71](#page-70-1) [Portlet Instances 81](#page-80-1) [Portlet Level Permissions 58](#page-57-1) [Portlets 78](#page-77-0) [Ports > Details 181,](#page-180-1) [183](#page-182-0) [Ports Expanded 193](#page-192-0) [Ports Portlet 191](#page-190-0)

[Ports required 30](#page-29-0) [Post-processing rules 114](#page-113-0) [PPTP \(Point-to-Point Tun](#page-377-2)neling Protocol) 378 [Printing manager contents](#page-86-0)  87 [Private Key 378](#page-377-3) [Profile 378](#page-377-4) [ProScan 303](#page-302-2) [Compliance Reporting](#page-328-1) 329 [count number of occur](#page-314-1)rences 315 [Editor - Compliance 313](#page-312-0) [Editor - General 310](#page-309-1) [Java \(Groovy\) 323](#page-322-0) [Perl 322](#page-321-1) [Supported Regular Ex](#page-319-0)pressions 320 [Use Cases 303](#page-302-3) [Use paradigms 303](#page-302-1) [ProScan Editor 310](#page-309-2) [ProScan Manager 306](#page-305-0) [Proscan Monitor 269](#page-268-0) [Proscan Policy Group Editor](#page-324-1)  325 [Protocols Used 23](#page-22-3) [Public / Private Page Behav](#page-39-1)ior 40 [Public Key 378](#page-377-5) **Q** [QoS 378](#page-377-6) [Quick Navigation 62](#page-61-2) [Quick Start 27](#page-26-1) [Quickstart 15](#page-14-0)

**R**

[RADIUS 378](#page-377-7) [RCSynergy 35](#page-34-0) [Recommended Operating](#page-15-1)  System Versions 16 [Recorder / Page turn icons](#page-83-1)  84 [Redcell > Mediation 46](#page-45-0) [Refresh 72](#page-71-3) [Refresh Monitor Targets 276](#page-275-1) [re-index 34](#page-33-1) [Report Template Editors 196](#page-195-0) [Report Templates 195](#page-194-1) Reports [Customizing Logos 206](#page-205-1) [Portlet 200](#page-199-0) [Snap Panels 203](#page-202-1) [Repositories 57](#page-56-0) [Resolve DNS Hostnames](#page-155-2)  Activity 156 [Resource Discovery 152](#page-151-2) [Resource Icons 166](#page-165-0) [Resource Management Port](#page-142-1)lets 143 [Resource Monitor Snap Pan](#page-246-1)els 247 [Resource Monitors Portlet](#page-244-0)  245 [Restoring Database 61](#page-60-1) [Retention Policies 248](#page-247-0) [Return to previous 72](#page-71-4) [RIP 378](#page-377-8) [Rule Editor 111](#page-110-1) [Actions 116](#page-115-0) **S** [Saving Views 213](#page-212-1)

[Schedule Refresh Monitor](#page-275-1)  Targets 276 [Schedules 95](#page-94-1) [Schedules Portlet 95](#page-94-0) [Scheduling 95](#page-94-1) [Scheduling Actions 186](#page-185-0) [Scheduling Monitor Target](#page-275-2)  Refresh 276 [Scheduling Refresh Monitor](#page-275-2)  Targets 276 [Screen resolution 19](#page-18-4) [Screen width in pixels 20](#page-19-0) [Search in Portlets 81](#page-80-2) [Search Indexes 34](#page-33-2) [Self-signed Certificate 378](#page-377-9) [Server 49](#page-48-0) [Server Statistics 244](#page-243-0) [Sharing 87](#page-86-1) [Show Performance Tem](#page-285-1)plates 286 [Show Versions 72](#page-71-5) [Site Map portlet 77](#page-76-2) [Sizing memory 28](#page-27-0) [SMTP 379](#page-378-0) [SMTP Configuration 69](#page-68-0) [Snap Panels 83](#page-82-0) [SNMP 379](#page-378-1) [SNMP Interface Monitor](#page-272-0)  273 [SNMP Interface Monitor](#page-261-0)  Example 262 [SNMP Monitor 270](#page-269-0) [SNMP Table Monitor 274](#page-273-0) [Solaris Prerequisites 30](#page-29-1) [Sorting 82](#page-81-1) [Spanning Tree Protocol](#page-378-2) 

[\(STP\) 379](#page-378-2) [SSH \(Secure Shell\) 379](#page-378-3) [SSL \(Secure Sockets Layer\)](#page-378-4)  379 [Starting Web Client 33](#page-32-1) [Static Group 164](#page-163-0) [Status Bar Messaging 75](#page-74-0) Storage [Array Capacity 336](#page-335-0) [Disk Groups and Virtual](#page-336-0) Disks 337 [General 337](#page-336-1) [Host Access and Ports](#page-335-1) 336 [Reference Tree 335](#page-334-0) [Storage Array Configu](#page-334-1)ration 335 [Summary 335](#page-334-2) [Storage Array Portlet 333](#page-332-1) [Storage Array Portlet Ex](#page-333-0)panded 334 [Storage Arrays 333](#page-332-2) [Sub-Policies 55](#page-54-0) [Supported Operating System](#page-15-1)  Versions 16 [Supported PowerConnect](#page-23-3)  Models 24 [Supported Web Browsers 19](#page-18-5) [Syslog Escalation Criteria](#page-114-0)  115 [System Basics 15](#page-14-1) [System requirements 15](#page-14-2) **T** [Terminal 190](#page-189-0) [The Back Button 72](#page-71-6) [Threshold Graph Back-](#page-258-2)

[ground 259](#page-258-2) [Tooltips 72](#page-71-2) [Top \[Asset\] Monitors Port](#page-275-0)lets 276 [Top Configuration Backups](#page-276-0)  Portlet 277 [Topology 207](#page-206-1) [Actions 209](#page-208-0) [Balloon 216](#page-215-0) [Circular 218](#page-217-0) [Configuring Views 208](#page-207-0) [Data 214](#page-213-0) [Data / View Settings 213](#page-212-0) [Displayed Levels 210](#page-209-1) [Layout 216](#page-215-1) [Orthogonal 217](#page-216-0) [OVERVIEW 219](#page-218-1) [Radial 217](#page-216-1) [STYLE OPTIONS 211](#page-210-0) [ZOOM 210](#page-209-5) [Topology, saving 213](#page-212-1) Traffic Flow Portlet [Drill Down 299](#page-298-0) [Traffic Flow Portlets 296](#page-295-1) [Search 301](#page-300-0) [Trap \(SNMP Trap\) 379](#page-378-5) [Trap Forwarding 379](#page-378-6) [Trap Forwarding Process](#page-117-0)  118 Troubleshooting [Users and Organizations](#page-33-2) 34 **U** [Uninstalling 32](#page-31-1) [Update Location 138](#page-137-0) [Updating Your License 12](#page-11-3)

[Upgrade licenses from previ](#page-11-4)ous version 12 **V** [Vendors Portlet 139](#page-138-0) [Vendors Snap Panel 141](#page-140-0) [View as PDF 90](#page-89-1) [Visualization 207](#page-206-1) [Actions 209](#page-208-1) [Alarms 219](#page-218-0) [Balloon 216](#page-215-0) [Basic Spring 219](#page-218-2) [Circular 218](#page-217-0) [Configuring Views 208](#page-207-0) [Data / Node Finder 213](#page-212-2) [Displayed Levels 210](#page-209-6) [Graph Inventory 214](#page-213-1) [Hierarchical-Cyclic 218](#page-217-1) [Icons 215](#page-214-0) [LAYOUT 216](#page-215-1) [Layout 216](#page-215-2) [Saving Views 213](#page-212-3) [STYLE OPTIONS 211](#page-210-1) [View Details 213](#page-212-3) [ZOOM 210](#page-209-7) [Visualize My Network 207](#page-206-1) [VLAN 379](#page-378-7) **W** [WBEM 26](#page-25-0) [root login 27](#page-26-2) [WBEM Prerequisites 27](#page-26-3) [Web-Based Enterprise Man](#page-25-1)agement 26 [Why share a schema? 350](#page-349-2) [Windows Management In](#page-23-4)terface 24 [Windows Server 2008 16](#page-15-2) [Windows Terminal Server](#page-15-3)  16